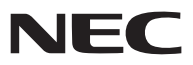

*Φορητή συσκευή προβολής*

# *V300X/V260X/V230X/ V260/V230/V300W/V260W*

*Εγχειρίδιο χρήσης*

Τα V230X, V230 και V260W δεν διανέμονται στη Βόρεια Αμερική. Αρ. Μοντέλου: NP-V300X, NP-V260X, NP-V230X, NP-V260, NP-V230, NP-V300W, NP-V260W

- Οι όροι DLP και BrilliantColor είναι εμπορικά σήματα της Texas Instruments.
- Ο όρος IBM είναι εμπορικό σήμα ή σήμα κατατεθέν της International Business Machines Corporation.
- • Οι όροι Macintosh, Mac OS X και PowerBook είναι σήματα κατατεθέντα της Apple Inc. στις Η.Π.Α. και σε άλλες χώρες.
- Οι όροι Microsoft, Windows, Windows Vista, Internet Explorer, .NET Framework και PowerPoint είναι σήματα κατατεθέντα της Microsoft Corporation στις Ηνωμένες Πολιτείες ή/και άλλες χώρες.
- • Ο όρος MicroSaver είναι σήμα κατατεθέν Ομίλου Προϊόντων Πληροφορικής Kensington, ο οποίος ανήκει στην εμπορική επωνυμία ACCO.
- • Το Virtual Remote Tool χρησιμοποιεί τη βιβλιοθήκη WinI2C/DDC, © Nicomsoft Ltd.
- • Ο όρος HDMI, το λογότυπο HDMI και ο όρος High-Definition Multimedia Interface είναι σήματα κατατεθέντα της HDMI Licensing LLC.

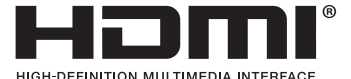

- • Ο όρος NVIDIA είναι εμπορικό σήμα ή σήμα κατατεθέν της NVIDIA Corporation στις Ηνωμένες Πολιτείες ή/και σε άλλες χώρες.
- Ο όρος Blu-ray είναι εμπορικό σήμα της Blu-ray Disc Association.
- • Οι ονομασίες CRESTRON και ROOMVIEW είναι σήματα κατατεθέντα της Crestron Electronics, Inc. στις Ηνωμένες Πολιτείες και σε άλλες χώρες.
- • Άλλα προϊόντα και εμπορικές ονομασίες που αναφέρονται σε αυτό το εγχειρίδιο χρήσης ίσως είναι σήματα κατατεθέντα των αντίστοιχων κατόχων τους.
- • Άδειες χρήσης λογισμικού TOPPERS Το προϊόν περιλαμβάνει λογισμικό με άδεια χρήσης που έχει χορηγηθεί από την TOPPERS. Για περισσότερες πληροφορίες για το κάθε λογισμικό, δείτε το αρχείο "readme.pdf" μέσα στο φάκελο "about TOPPERS" του παρεχόμενου CD-ROM.

### **ΣΗΜΕΙΩΣΕΙΣ**

- (1) Δεν επιτρέπεται η ανατύπωση του παρόντος εγχειριδίου χρήσης, μερικώς ή εξ ολοκλήρου, χωρίς άδεια.
- (2) Τα περιεχόμενα του παρόντος εγχειριδίου υπόκεινται σε αλλαγές χωρίς ειδοποίηση.
- (3) Έχει δοθεί μεγάλη προσοχή κατά την προετοιμασία του παρόντος εγχειριδίου χρήσης. Ωστόσο, αν παρατηρήσετε τυχόν αμφίβολα σημεία, λάθη ή παραβλέψεις, παρακαλούμε επικοινωνήστε μαζί μας.
- (4) Κατά παρέκκλιση του άρθρου (3), η NEC δεν ευθύνεται για τυχόν αιτήματα αποζημίωσης λόγω απώλειας κέρδους ή λόγω άλλων αιτιών που δεν θεωρείται ότι απορρέουν από τη χρήση της συσκευής προβολής.

### <span id="page-2-0"></span>Προειδοποιήσεις ασφαλείας

### Προφυλάξεις

Διαβάστε προσεκτικά το παρόν εγχειρίδιο προτού χρησιμοποιήσετε τη συσκευή προβολής της NEC και φυλάξτε το εγχειρίδιο για μελλοντική χρήση.

### **ΠΡΟΣΟΧΗ**

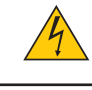

Για να απενεργοποιήσετε την παροχή ρεύματος, βεβαιωθείτε ότι έχετε βγάλει το καλώδιο ρεύματος από την πρίζα. Η πρίζα θα πρέπει να βρίσκεται όσο το δυνατόν πιο κοντά στον εξοπλισμό και σε σημείο όπου είναι εύκολη η πρόσβαση.

### **ΠΡΟΣΟΧΗ**

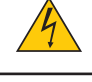

ΓΙΑ ΝΑ ΑΠΟΦΥΓΕΤΕ ΤΗΝ ΗΛΕΚΤΡΟΠΛΗΞΙΑ, ΜΗΝ ΑΝΟΙΓΕΤΕ ΤΟ ΕΣΩΤΕΡΙΚΟΤΗΣ ΣΥΣΚΕΥΗΣ. ΣΤΟ ΕΣΩΤΕΡΙΚΟ ΥΠΑΡΧΟΥΝ ΕΞΑΡΤΗΜΑΤΑ ΜΕ ΥΨΗΛΗ ΤΑΣΗ. ΓΙΑ ΤΟ ΣΕΡΒΙΣ ΑΠΕΥΘΥΝΘΕΙΤΕ ΣΤΟ ΕΞΟΥΣΙΟΔΟΤΗΜΕΝΟ ΠΡΟΣΩΠΙΚΟΤΟΥ ΣΕΡΒΙΣ.

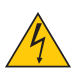

Αυτό το σύμβολο προειδοποιεί το χρήστη ότι στο εσωτερικό της συσκευής υπάρχουν εξαρτήματα χωρίς μόνωση με αρκετά υψηλή τάση ώστε να προκληθεί ηλεκτροπληξία. Συνεπώς, είναι επικίνδυνο να αγγίζετε τα εξαρτήματα στο εσωτερικό της συσκευής.

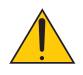

Αυτό το σύμβολο προειδοποιεί το χρήστη ότι περιλαμβάνονται σημαντικές πληροφορίες σχετικά με τη λειτουργία και τη συντήρηση αυτής της συσκευής.

Οι πληροφορίες θα πρέπει να διαβάζονται προσεκτικά για την αποφυγή προβλημάτων.

**ΠΡΟΕΙΔΟΠΟΙΗΣΗ:** ΓΙΑΝΑΑΠΟΦΥΓΕΤΕΤΟΝΚΙΝΔΥΝΟΠΥΡΚΑΓΙΑΣ'ΗΗΛΕΚΤΡΟΠΛΗΞΙΑΣ,ΜΗΝΕΚΘΕΤΕΤΕΑΥΤΗΤΗΣΥΣΚΕΥΗ ΣΕ ΒΡΟΧΗ 'Η ΥΓΡΑΣΙΑ. ΜΗΧΡΗΣΙΜΟΠΟΙΕΙΤΕΤΟ ΦΙΣΑΥΤΗΣΤΗΣ ΣΥΣΚΕΥΗΣ ΜΕ ΚΑΛΩΔΙΟΠΡΟΕΚΤΑΣΗΣ 'ΗΑΛΛΕΣ ΕΞΟΔΟΥΣ, ΕΑΝΟΙΑΚΡΟΔΕΚΤΕΣ ΤΟΥ ΦΙΣ ΔΕΝ ΜΠΟΡΟΥΝ ΝΑ ΕΙΣΑΧΘΟΥΝ ΠΛΗΡΩΣ.

### Ειδοποίηση Συμμόρφωσης DOC (μόνο για Καναδά)

Αυτή η ψηφιακή συσκευή Κατηγορίας Β συμμορφώνεται με όλες τις απαιτήσεις του καναδικού κανονισμού για εξοπλισμό που προκαλεί παρεμβολές.

### Κανονισμός Πληροφοριών Μηχανικών Θορύβων - 3. GPSGV,

Η υψηλότερη στάθμη ηχητικής πίεσης είναι μικρότερη από 70 dB (A) σύμφωνα με το EN ISO 7779.

### Απόρριψη χρησιμοποιημένων προϊόντων

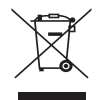

Η νομοθεσία της ΕΕ, όπως εφαρμόζεται σε κάθε χώρα-μέλος, ορίζει ότι η απόρριψη όλων των ηλεκτρικών και ηλεκτρονικών προϊόντων που φέρουν την ένδειξη (αριστερά) πρέπει να γίνεται ξεχωριστά από τα οικιακά απορρίμματα. Αυτό περιλαμβάνει τις συσκευές προβολής και τα ηλεκτρικά τους εξαρτήματα ή λάμπες. Κατά την απόρριψη αυτών των προϊόντων, παρακαλούμε ακολουθήστε τις οδηγίες των τοπικών αρχών σας ή/και ρωτήστε στο κατάστημα από όπου αγοράσατε το προϊόν.

Έπειτααπότηνπερισυλλογήτων χρησιμοποιημένωνπροϊόντων,αυτάεπαναχρησιμοποιούνταικαιανακυκλώνονται καταλλήλως. Αυτή η προσπάθεια θα μας βοηθήσει να μειώσουμε στο ελάχιστο τα απορρίμματα, όπως ο υδράργυρος που περιέχεται σε λυχνίες, καθώς και την αρνητική επίδρασή τους στην ανθρώπινη υγεία και στο περιβάλλον.

Η ένδειξη στα ηλεκτρικά και ηλεκτρονικά προϊόντα ισχύει μόνο για τις τρέχουσες χώρες-μέλη της Ευρωπαϊκής Ένωσης.

### **ΠΡΟΕΙΔΟΠΟΙΗΣΗ ΓΙΑ ΚΑΤΟΙΚΟΥΣ ΤΗΣ ΚΑΛΙΦΟΡΝΙΑ:**

Ο χειρισμός των καλωδίων που παρέχονται μαζί με αυτό το προϊόν θα σας εκθέσει σε μόλυβδο, μία χημική ουσία η οποία είναι γνωστή στην Πολιτεία της Καλιφόρνια ότι προκαλεί γεννητικές ανωμαλίες ή άλλα αναπαραγωγικά προβλήματα. *Να πλένετε τα χέρια σας έπειτα από το χειρισμό.*

### Παρεμβολές RF (μόνο για ΗΠΑ)

### **ΠΡΟΕΙΔΟΠΟΙΗΣΗ**

ΗΟμοσπονδιακή Επιτροπή Επικοινωνιών δεν επιτρέπει τροποποιήσεις ή αλλαγές της μονάδας ΕΚΤΟΣ από εκείνες που ορίζονται από την NECDisplay Solutions of America, Inc. στο παρόν εγχειρίδιο. Η μη συμμόρφωση με αυτόν τον κυβερνητικό κανονισμό μπορεί να ακυρώσει το δικαίωμά σας για χρήση αυτού του εξοπλισμού.Αυτός ο εξοπλισμός έχει δοκιμαστεί και έχει διαπιστωθεί ότι συμμορφώνεται με τους περιορισμούς για ψηφιακή συσκευή Κατηγορίας B, σύμφωνα με το Άρθρο 15 των Κανονισμών της FCC. Αυτοί οι περιορισμοί έχουν τεθεί για την παροχή λογικής προστασίας από τις βλαβερές παρεμβολές σε κατοικημένη περιοχή.Αυτός ο εξοπλισμός παράγει, χρησιμοποιεί και μπορεί να εκπέμψει ενέργειαραδιοσυχνοτήτων και, εάν δεν τοποθετηθεί και χρησιμοποιηθεί σύμφωνα με τις οδηγίες, μπορεί να προκαλέσει επικίνδυνες παρεμβολές στις ραδιοεπικοινωνίες. Ωστόσο, δεν υπάρχει καμία εγγύηση ότι δεν θα υπάρξουν παρεμβολές σε κάποια συγκεκριμένη εγκατάσταση.

Εάν αυτός ο εξοπλισμός προκαλέσει βλαβερές παρεμβολές στη ραδιοφωνική ή τηλεοπτική λήψη, πράγμα που μπορεί να εξακριβωθεί θέτοντας εκτός λειτουργίας τον εξοπλισμό και στη συνέχεια θέτοντάς τον πάλι εντός λειτουργίας, ο χρήστης πρέπει να προσπαθήσει να διορθώσει τις παρεμβολές, λαμβάνοντας ένα ή περισσότερα από τα ακόλουθα μέτρα:

- • Αλλάξτε τον προσανατολισμό ή τη θέση της κεραίας λήψης.
- • Αυξήστε την απόσταση ανάμεσα στον εξοπλισμό και το δέκτη.
- • Συνδέστε τον εξοπλισμό σε πρίζα ή κύκλωμα διαφορετικά από αυτά όπου είναι συνδεδεμένος ο δέκτης.
- • Απευθυνθείτε στον αντιπρόσωπό σας ή σε έναν έμπειρο τεχνικό ραδιοφώνου/τηλεόρασης για βοήθεια.

Μόνο για HB: Στο ΗΒ το εγκεκριμένο καλώδιο ηλεκτρικού ρεύματος BS με διαμορφωμένο βύσμα διαθέτει μαύρη ασφάλεια (5A) εγκατεστημένη για χρήση με αυτόν τον εξοπλισμό. Εάν ο εξοπλισμός δεν συνοδεύεται από καλώδιο ηλεκτρικού ρεύματος, απευθυνθείτε στον προμηθευτή σας.

### Σημαντικές προφυλάξεις

Αυτέςοιοδηγίεςασφαλείαςδιασφαλίζουν τημεγάληδιάρκειαζωής τηςσυσκευήςπροβολήςσας καιαποτρέπουν τηνπιθανότητα πυρκαγιάς και ηλεκτροπληξίας. Διαβάστε τις προσεκτικά και τηρήστε όλες τις προειδοποιήσεις.

### Εγκατάσταση

- Μην τοποθετείτε τη συσκευή προβολής στα παρακάτω σημεία:
	- πάνω σε ασταθή βάση ή τραπέζι.
	- κοντά σε νερό, μπάνιο ή δωμάτια με υγρασία.
	- σε άμεση ηλιακή ακτινοβολία, κοντά σε καλοριφέρ ή συσκευές που εκπέμπουν θερμότητα.
	- σε χώρο με πολλή σκόνη, καπνό ή ατμό.
	- πάνω σε μια κόλλα χαρτί ή ύφασμα, σε χαλιά ή μοκέτες.
	- Αν θέλετε να τοποθετήσετε τη συσκευή προβολής στο ταβάνι:
	- Μην επιχειρήσετε μόνοι σας την εγκατάσταση της συσκευής προβολής.
	- Η συσκευή προβολής πρέπει να εγκαθίσταται από εξειδικευμένους τεχνικούς για να διασφαλίζεται η σωστή λειτουργία και να μειώνεται ο κίνδυνος τραυματισμού.
	- Επίσης, το ταβάνι πρέπει να είναι αρκετά δυνατό για να αντέξει τη συσκευή προβολής και η εγκατάσταση πρέπει να γίνει σε αρμονία με οποιουσδήποτε τυχόν τοπικούς κανονισμούς δόμησης.
	- Για περισσότερες πληροφορίες, επικοινωνήστε με τον αντιπρόσωπό σας.

### **ΠΡΟΕΙΔΟΠΟΙΗΣΗ**

- • Μην καλύπτετε το φακό με το κάλυμμα ή κάτι αντίστοιχο όταν η συσκευή προβολής είναι ενεργοποιημένη. Αν κάνετε κάτι τέτοιο, το κάλυμμα ενδέχεται να λιώσει λόγω της θερμότητας που εκπέμπεται από τον έξοδο φωτισμού.
- • Μην τοποθετείτε αντικείμενα που επηρεάζονται εύκολα από τη θερμότητα μπροστά από το φακό της συσκευής προβολής. Αν κάνετε κάτι τέτοιο το αντικείμενο ενδέχεται να λιώσει λόγω της θερμότητας που εκπέμπεται από την έξοδο φωτισμού.

No! $\overline{\mathsf{X}}$ 

### Τοποθετήστε τη συσκευή προβολής σε οριζόντια θέση

Η κλίση της συσκευής προβολής δεν πρέπει να υπερβαίνει τις 10 μοίρες ούτε πρέπει να εγκαθιστάτε τη συσκευή προβολής με οποιονδήποτε άλλο τρόπο εκτός από την επιτραπέζια στήριξη ή τη στήριξη στην οροφή, διαφορετικά η διάρκεια ζωής του λαμπτήρα μπορεί να μειωθεί σημαντικά.

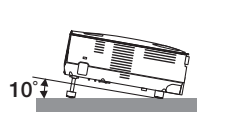

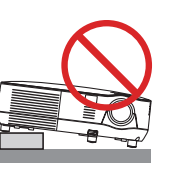

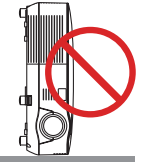

### $\blacktriangle$  Προφυλάξεις για πυρκαγιά και ηλεκτροπληξία  $\blacktriangle$

- Βεβαιωθείτε ότι ο χώρος εξαερίζεται επαρκώς και ότι ο εξαερισμός δεν εμποδίζεται, ώστε να μη συσσωρεύεται θερμότητα στο εσωτερικό της συσκευής προβολής. Αφήστε απόσταση τουλάχιστον 10 εκατοστά ανάμεσα στη συσκευή προβολής και τον τοίχο.
- • Μην προσπαθήσετε να αγγίξετε την έξοδο εξαερισμού από τη μπροστινή πλευρά καθώς μπορεί να είναι καυτή όταν η συσκευή προβολής είναι ενεργοποιημένη και αμέσως μετά την απενεργοποίησή της.

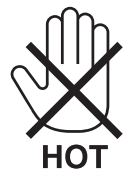

- • Μην επιτρέπετε ξένα αντικείμενα, όπως συνδετήρες ή χαρτιά να πέφτουν μέσα στη συσκευή προβολής. Μην επιχειρήσετε να βγάλετε οποιαδήποτε αντικείμενα έχουν πέσει μέσα στη συσκευή προβολής. Μην εισάγετε τυχόν μεταλλικά αντικείμενα, όπως σύρμα ή κατσαβίδια στη συσκευή προβολής. Αν κάτι πέσει μέσα στη συσκευή προβολής, αποσυνδέστε τη αμέσως και ζητήστε από το εξουσιοδοτημένο προσωπικό του σέρβις να το αφαιρέσει.
- Μην τοποθετείτε αντικείμενα πάνω στη συσκευή προβολής.
- Μην αγγίζετε την πρίζα κατά τη διάρκεια καταιγίδας. Αν το κάνετε αυτό μπορεί να προκληθεί ηλεκτροπληξία ή πυρκαγιά.
- Η συσκευή προβολής είναι σχεδιασμένη για λειτουργία σε παροχή ρεύματος 100-240V AC 50/60 Hz. Βεβαιωθείτε ότι η παροχή ρεύματος συμφωνεί με αυτήν την απαίτηση προτού προσπαθήσετε να χρησιμοποιήσετε τη συσκευή προβολής.
- • Μην κοιτάζετε μέσα στο φακό όταν η συσκευή προβολής είναι ενεργοποιημένη. Θα μπορούσε να προκληθεί σοβαρή βλάβη στα μάτια σας.

√-⊁→`∏

- Κρατήστε αντικείμενα, όπως μεγεθυντικός φακός, εκτός της πορείας φωτός της συσκευής προβολής. Το φως που εκπέμπεται από το φακό είναι εκτεταμένο, συνεπώς οποιαδήποτε αντικείμενα που θα μπορούσαν να αλλάξουν την πορεία του φωτός που εξέρχεται από το φακό μπορούν να προκαλέσουν απρόβλεπτα αποτελέσματα, όπως πυρκαγιά ή βλάβη στα μάτια.
- • Μην τοποθετείτε αντικείμενα που επηρεάζονται εύκολα από τη θερμότητα μπροστά από την έξοδο εξαερισμού της συσκευής προβολής

 Θα μπορούσε να λιώσει το αντικείμενο ή να κάψετε τα χέρια σας από τη θερμότητα που εκπέμπεται από την έξοδο εξαερισμού.

- Χειριστείτε το καλώδιο ηλεκτρικού ρεύματος προσεκτικά. Όταν το καλώδιο ηλεκτρικού ρεύματος είναι κατεστραμμένο ή φθαρμένο μπορεί να προκληθεί ηλεκτροπληξία ή πυρκαγιά.
	- Μη χρησιμοποιείτε κανένα καλώδιο ρεύματος εκτός από αυτό που παρέχεται.
	- Μη λυγίζετε ή τεντώνετε το καλώδιο ηλεκτρικού ρεύματος υπερβολικά.
	- Μην τοποθετείτε το καλώδιο ηλεκτρικού ρεύματος κάτω από τη συσκευή προβολής ή κάτω από οποιοδήποτε βαρύ αντικείμενο.
	- - Μην καλύπτετε το καλώδιο ηλεκτρικού ρεύματος με άλλα μαλακά υλικά όπως χαλιά.
	- Μη θερμαίνετε το καλώδιο ηλεκτρικού ρεύματος.
	- Μην πιάνετε το καλώδιο ηλεκτρικού ρεύματος με βρεγμένα χέρια.
	- Απενεργοποιήστε τη συσκευή προβολής, αποσυνδέστε το καλώδιο ηλεκτρικού ρεύματος και ζητήστε από εξουσιοδοτημένο προσωπικό του σέρβις να ελέγξει τη συσκευή προβολής, αν ισχύει κάποιο από τα παρακάτω:
		- Όταν το καλώδιο ηλεκτρικού ρεύματος ή η πρίζα είναι κατεστραμμένη ή φθαρμένη.
- Αν έχει χυθεί κάποιο υγρό μέσα στη συσκευή προβολής ή αν έχει εκτεθεί σε βροχή ή νερό.
- Αν η συσκευή προβολής δεν λειτουργεί κανονικά, παρόλο που ακολουθείτε τις οδηγίες που περιγράφονται σε αυτό το εγχειρίδιο χρήσης.
- - Αν η συσκευή προβολής σας έχει πέσει κάτω ή αν το περίβλημα έχει υποστεί ζημιά.
- Αν η συσκευή προβολής παρουσιάζει διακριτή αλλαγή στην απόδοση, υποδεικνύοντας ανάγκη για σέρβις.
- • Αποσυνδέστε το καλώδιο ηλεκτρικού ρεύματος και οποιαδήποτε άλλα καλώδια προτού μεταφέρετε τη συσκευή προβολής.
- • Απενεργοποιήστε τη συσκευή προβολής και αποσυνδέστε το καλώδιο ηλεκτρικού ρεύματος προτού καθαρίσετε το περίβλημα ή αντικαταστήσετε το λαμπτήρα.
- Απενεργοποιήστε τη συσκευή προβολής και αποσυνδέστε το καλώδιο ηλεκτρικού ρεύματος αν η συσκευή προβολής πρόκειται να μη χρησιμοποιηθεί για μεγάλο χρονικό διάστημα.
- • Όταν χρησιμοποιείτε καλώδιο LAN (μόνο για V300X/V260X/V300W/V260W):

 Για λόγους ασφαλείας, μην το συνδέετε με το σύνδεσμο για περιφερειακές συσκευές με καλωδιώσεις που ίσως έχουν μεγάλη τάση.

#### **ΠΡΟΣΟΧΗ**

- • Να μην χρησιμοποιείτε το πόδι με δυνατότητα κλίσης για σκοπούς διαφορετικούς από αυτούς για τους οποίους προορίζεται. Τυχόν κακή χρήση όπως χρήση του ποδιού για μεταφορά ή ανάρτηση (από τον τοίχο ή την οροφή) της συσκευής προβολής μπορεί να προκαλέσει βλάβη στη συσκευή προβολής.
- • Μην αποστέλλετε τη συσκευή προβολής με υπηρεσίες παράδοσης δεμάτων μέσα σε μαλακή συσκευασία. Μέσα στη μαλακή συσκευασία, μπορεί να προκληθεί ζημιά στη συσκευή προβολής.
- • Επιλέξτε [ΥΨΗΛΗ] στη λειτουργία ανεμιστήρα, αν χρησιμοποιείτε τη συσκευή προβολής για συνεχόμενες διαδοχικές μέρες. (Από το μενού, επιλέξτε [ΕΓΚΑΤΑΣΤ] → [ΕΠΙΛΟΓΕΣ(1)] → [ΛΕΙΤΟΥΡΓΙΑ ΑΝΕΜΙΣΤΗΡΑ] → [ΥΨΗΛΗ].)
- • Μην απενεργοποιείτε την παροχή ρεύματος για 60 δευτερόλεπτα από την ενεργοποίηση του λαμπτήρα και για όσηώρα αναβοσβήνει η ενδεικτική λυχνία POWER με πράσινο χρώμα.

 Αν κάνετε κάτι τέτοιο μπορεί να προκληθεί πρόωρο τέλος της διάρκειας ζωής του λαμπτήρα.

• Ορισμένα εξαρτήματα της συσκευής προβολής ενδέχεται να θερμανθούν προσωρινά αν απενεργοποιήσετε τη συσκευή προβολής με το πλήκτρο POWER ή διακοπεί η παροχή AC κατά τη διάρκεια της κανονικής λειτουργίας της συσκευής προβολής. Να είστε ιδιαίτερα προσεκτικοί όταν σηκώνετε τη συσκευή προβολής.

### Προφυλάξεις για το τηλεχειριστήριο

- Χειριστείτε το τηλεχειριστήριο προσεκτικά.
- Αν βραχεί το τηλεχειριστήριο, σκουπίστε το αμέσως.
- Αποφύγετε την υπερβολική θερμότητα και υγρασία.
- Μη θερμαίνετε, αποσυναρμολογείτε ή ρίχνετε τις μπαταρίες στη φωτιά.
- Αν πρόκειται να μη χρησιμοποιήσετε το τηλεχειριστήριο για μεγάλο χρονικό διάστημα, αφαιρέστε τις μπαταρίες.
- Βεβαιωθείτε ότι έχετε τοποθετήσει τις μπαταρίες με τη σωστή πολικότητα (+/−).
- • Μη χρησιμοποιείτε μαζί νέες και παλιές μπαταρίες, ούτε διαφορετικούς τύπους μπαταριών.
- Φροντίστε να γίνεται η απόρριψη των χρησιμοποιημένων μπαταριών σύμφωνα με τους τοπικούς κανονισμούς.

### Αντικατάσταση λαμπτήρα

- Χρησιμοποιήστε τον καθορισμένο λαμπτήρα για ασφάλεια και απόδοση.
- Για να αντικαταστήσετε το λαμπτήρα, ακολουθήστε όλες τις οδηγίες που παρέχονται στη σελίδα [81](#page-89-0).
- • Βεβαιωθείτε ότι έχετε αντικαταστήσει το λαμπτήρα όταν εμφανιστεί το μήνυμα **[ΠΛΗΣΙΑΖΕΙ ΤΟ ΤΕΛΟΣ ΔΙΑΡΚΕΙΑΣ ΖΩΗΣ ΤΟΥ ΛΑΜΠΤΗΡΑ. ΑΝΤΙΚΑΤΑΣΤΗΣΤΕ ΤΟ ΛΑΜΠΤΗΡΑ. ΧΡΗΣΙΜΟΠΟΙΗΣΤΕ ΤΟΝ ΚΑΘΟΡΙΣΜΕΝΟ ΛΑΜΠΤΗΡΑ ΓΙΑ ΑΣΦΑΛΕΙΑ ΚΑΙ ΑΠΟΔΟΣΗ]**. Αν συνεχίσετε να χρησιμοποιείτε το λαμπτήρα έπειτα από το τέλος της διάρκειας ζωής του, η λυχνία του λαμπτήρα μπορεί να θρυμματιστεί και μπορεί να σκορπιστούν κομμάτια γυαλιού στη θήκη του λαμπτήρα. Μην τα αγγίξετε, καθώς τα θραύσματα γυαλιού μπορεί να προκαλέσουν τραυματισμό.

 Αν συμβεί κάτι τέτοιο, επικοινωνήστε με τον αντιπρόσωπό σας για αντικατάσταση του λαμπτήρα.

### **Ένα Χαρακτηριστικό του λαμπτήρα**

Η συσκευή προβολής διαθέτει λαμπτήρα υδραργύρου υψηλής πίεσης ως πηγή φωτός. Ο λαμπτήρας έχει το χαρακτηριστικό ότι η φωτεινότητά του μειώνεται σταδιακά με το χρόνο. Επίσης, όσες περισσότερες φορές αναβοσβήσει, τόσο περισσότερο αυξάνεται η μείωση της φωτεινότητάς του.

### **ΠΡΟΣΟΧΗ:**

- • ΜΗΝ ΑΓΓΙΖΕΤΕΤΟΛΑΜΠΤΗΡΑ αμέσως μετά τη χρήση του.Ολαμπτήρας θα είναι υπερβολικά καυτός.Θέστε τη συσκευή προβολής εκτός λειτουργίας και αποσυνδέστε το καλώδιο ρεύματος από την πρίζα. Αφήστε να περάσει τουλάχιστον μια ώρα για να κρυώσει ο λαμπτήρας πριν τον πιάσετε.
- • Όταν αφαιρείτε τη λάμπα από τη συσκευή προβολής που έχετε τοποθετήσει στην οροφή, βεβαιωθείτε ότι δεν βρίσκεται κανείς κάτω από τη συσκευή προβολής. Υπάρχει περίπτωση να πέσουν κομμάτια γυαλιού, αν ο λαμπτήρας έχει καεί.

### **Σημείωση για κατοίκους ΗΠΑ**

Οι λαμπτήρες αυτού του προϊόντος περιέχουν υδράργυρο. Παρακαλούμε απορρίψτε σύμφωνα με την τοπική, κρατική ή ομοσπονδιακή νομοθεσία.

### **Προφυλάξεις για την υγεία των χρηστών που προβάλουν τρισδιάστατες εικόνες**

Πριν την προβολή διαβάστε τις προφυλάξεις για την υγεία που ενδέχεται να αναφέρονται στο εγχειρίδιο χρήσης και στα παρεχόμενα γυαλιά κλείστρων LCD ή το συμβατό τρισδιάστατο περιεχόμενο, όπως DVD, βιντεοπαιχνίδια, αρχεία βίντεο του υπολογιστή.

Για να αποφύγετε ανεπιθύμητες ενέργειες, ακολουθήστε τα παρακάτω:

- Nα χρησιμοποιείτε τα γυαλιά κλείστρων LCD για την προβολή μόνο τρισδιάστατου υλικού.
- Nα κρατάτε μια απόσταση τουλάχιστον 2 m μεταξύ της οθόνης και του χρήστη Η προβολή τρισδιάστατων εικόνων σε υπερβολικά μικρή απόσταση μπορεί να βλάψει τα μάτια σας.
- Αποφεύγετε την προβολή τρισδιάστατων εικόνων για μεγάλα χρονικά διαστήματα. Μετά από κάθε ώρα προβολής, κάντε ένα διάλειμμα 15 λεπτών ή μεγαλύτερο.
- Εάν εσείς ή κάποιο μέλος της οικογένειάς σας έχει ιστορικό κρίσεων φωτοευαισθησίας, συμβουλευτείτε γιατρό πριν την προβολή τρισδιάστατων εικόνων.
- Αν κατά την προβολή τρισδιάστατων εικόνων αισθανθείτε αδιαθεσία όπως ναυτία, ζάλη, πονοκέφαλο, πίεση στα μάτια, θολή όραση, σπασμούς και μούδιασμα, διακόψτε την προβολή τους. Αν τα συμπτώματα επιμένουν, συμβουλευτείτε γιατρό.
- Προβάλλετε τρισδιάστατες εικόνες από το μπροστινό μέρος της οθόνης. Η προβολή από γωνία ενδέχεται να προκαλέσει κόπωση ή πίεση στα μάτια.

### Σχετικά με τη λειτουργία μεγάλου υψομέτρου

- Εάν χρησιμοποιείτε τη συσκευή προβολής σε υψόμετρο περίπου 5500 πόδια/1700 μέτρα (3000 πόδια/900 μέτρα για V300X/V300W) ή μεγαλύτερο, συνιστάται να ρυθμίσετε τη [ΛΕΙΤΟΥΡΓΙΑ ΑΝΕΜΙΣΤΗΡΑ] σε [ΜΕΓΑΛΟ ΥΨΟΣ]. Εάν δεν το κάνετε αυτό, ενδέχεται να υπερθερμανθεί η συσκευή προβολής οδηγώντας σε δυσλειτουργία. (→ σελίδα 7[0\)](#page-78-0)
- Η χρήση της συσκευής προβολής σε μεγάλα υψόμετρα ή σε περιβάλλοντα με χαμηλή πίεση αέρα μπορεί να μειώσει τη διάρκεια ζωής των εξαρτημάτων της.

### Σχετικά με τα πνευματικά δικαιώματα των προβαλλόμενων εικόνων:

Παρακαλούμε σημειώστε ότι η χρήση αυτής της συσκευής προβολής για εμπορική χρήση ή για την προσέλκυση της προσοχής του κοινού σε κάποιο δημόσιο χώρο, όπως καφετέρια ή ξενοδοχείο, και η χρήση συμπίεσης ή επέκτασης της εικόνας της οθόνης με τις ακόλουθες λειτουργίες μπορεί να εγείρει ανησυχίες σχετικά με την καταπάτηση πνευματικών δικαιωμάτων, σύμφωνα με το νόμο περί πνευματικών δικαιωμάτων.

[ΛΟΓΟΣ ΔΙΑΣΤΑΣΕΩΝ], [ΒΑΣΙΚΗ ΓΡΑΜΜΗ], Λειτουργία μεγέθυνσης και άλλες παρόμοιες λειτουργίες.

Αυτή η συσκευή δεν προορίζεται για χρήση σε άμεσο οπτικό πεδίο του περιβάλλοντος εργασίας. Για την αποφυγή ενοχλητικών αντανακλάσεων στο περιβάλλον εργασίας, η συσκευή αυτή δεν πρέπει να τοποθετείται στο άμεσο οπτικό πεδίο.

# Πίνακας Περιεχομένων

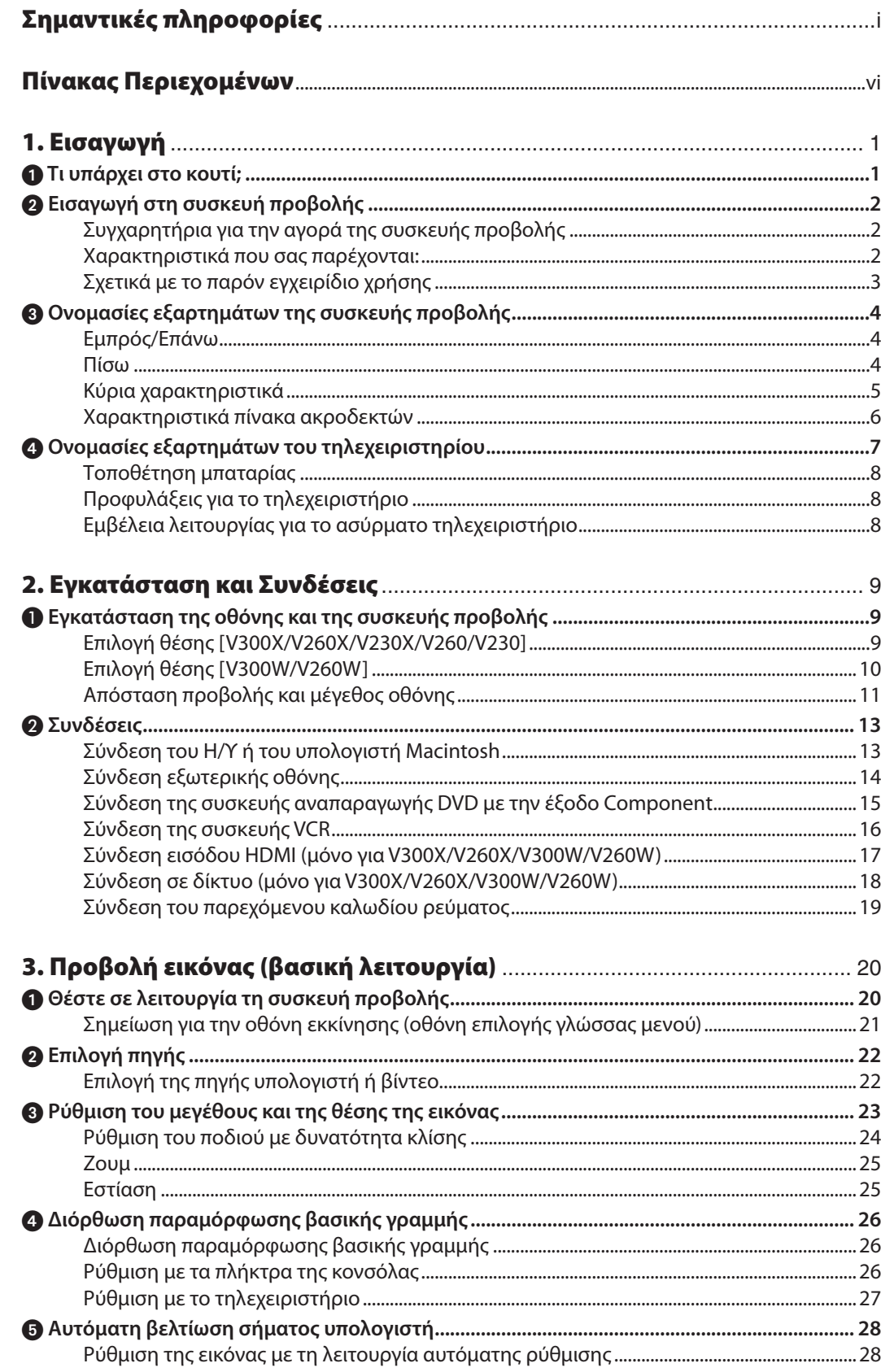

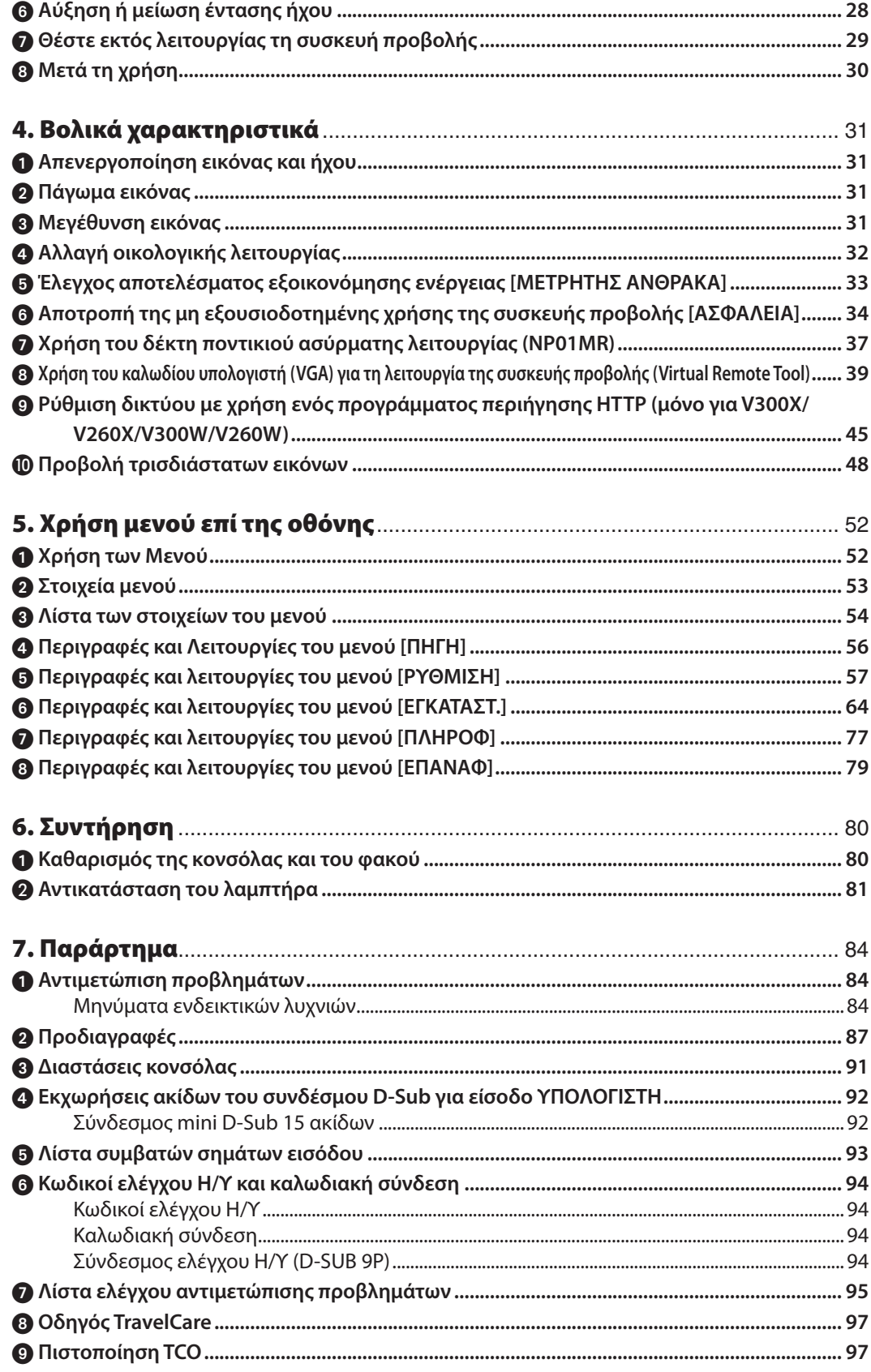

## <span id="page-9-0"></span>1. Εισαγωγή

### 1 Τι υπάρχει στο κουτί;

Βεβαιωθείτε ότι το κουτί σας περιέχει ό,τι περιλαμβάνεται στη λίστα. Αν λείπει κάποιο τεμάχιο, επικοινωνήστε με τον αντιπρόσωπό σας.

Φυλάξτε το αρχικό κουτί και το υλικό συσκευασίας σε περίπτωση που χρειαστεί να μεταφέρετε τη συσκευή προβολής σας.

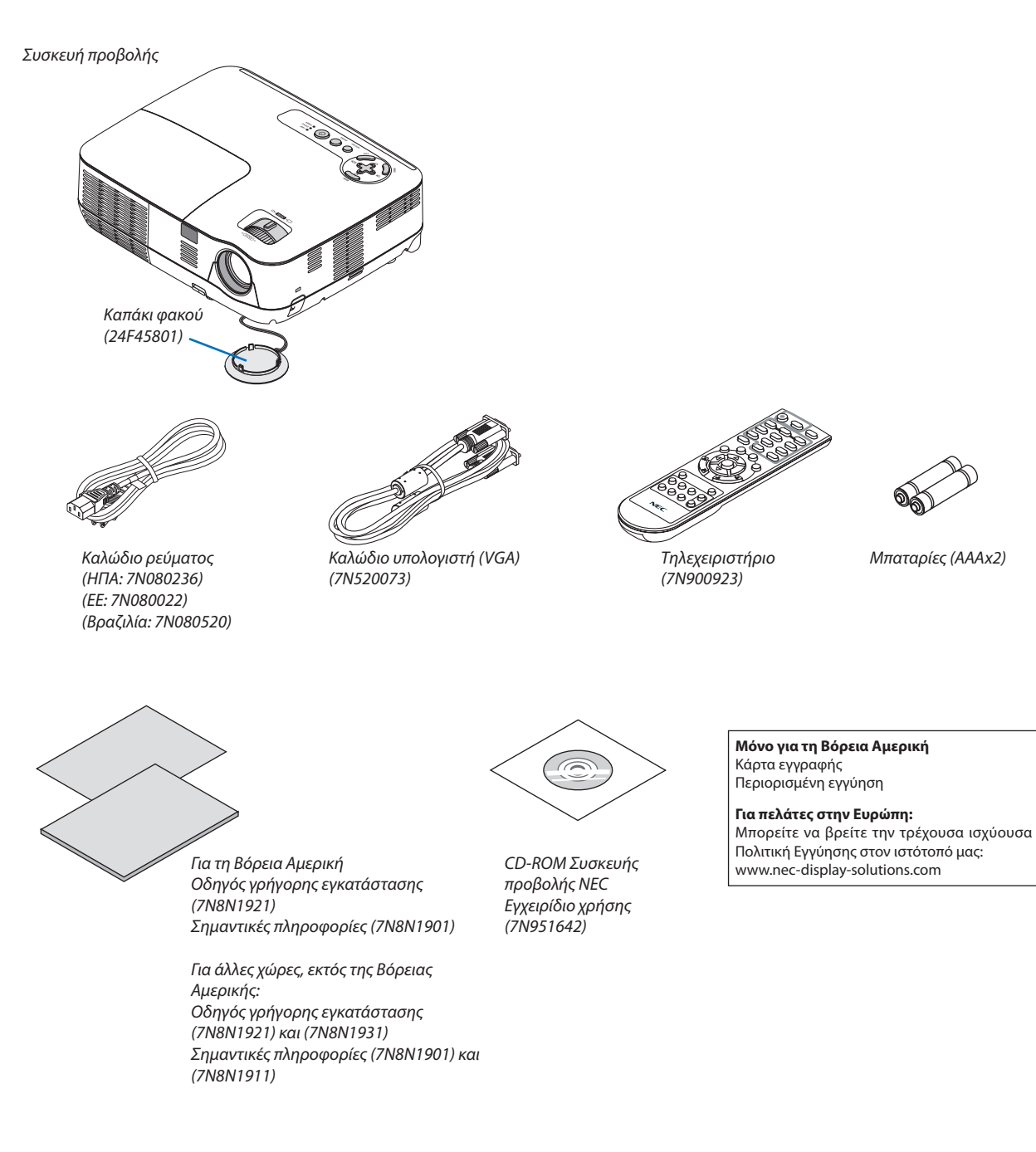

### <span id="page-10-0"></span>Εισαγωγή στη συσκευή προβολής

Αυτή η ενότητα σας παρουσιάζει τη νέα σας συσκευή προβολής και περιγράφει χαρακτηριστικά και πλήκτρα ελέγχου.

### Συγχαρητήρια για την αγορά της συσκευής προβολής

ΑυτήησυσκευήπροβολήςDLP® είναιμίααπότις καλύτερεςσυσκευέςπροβολήςπου κυκλοφορούνσήμεραστοεμπόριο.Ησυσκευή προβολής σας παρέχει τη δυνατότητα να προβάλλετε εικόνες ακριβείας έως 300 ίντσες (μετρημένες διαγώνια) από τον Η/Υ σας ή τον υπολογιστή Macintosh (επιτραπέζιο ή notebook), από συσκευή αναπαραγωγής VCR, DVD ή από κάμερα εγγράφων. Μπορείτε να χρησιμοποιείτε τη συσκευή προβολής σε επιφάνεια τραπεζιού ή βάσης και για να προβάλλετε εικόνες από το πίσω μέρος της οθόνης. Επίσης, έχετε τη δυνατότητα να εγκαταστήσετε μόνιμα τη συσκευή προβολής στην οροφή\*1. Μπορείτε να χρησιμοποιείτε το τηλεχειριστήριο ασύρματα.

\*1 Μην επιχειρείτε να τοποθετήσετε μόνοι σας τη συσκευή προβολής στην οροφή.

 Ησυσκευή προβολής πρέπει να εγκαθίσταται από εξειδικευμένους τεχνικούς για να διασφαλίζεται η σωστή λειτουργία και να μειώνεται ο κίνδυνος τραυματισμού.

 Επίσης, το ταβάνι πρέπει να είναι αρκετά δυνατό για να αντέξει τη συσκευή προβολής και η εγκατάσταση πρέπει να γίνει σε αρμονία με οποιουσδήποτε τυχόν τοπικούς κανονισμούς δόμησης. Για περισσότερες πληροφορίες, επικοινωνήστε με τον αντιπρόσωπό σας.

### Χαρακτηριστικά που σας παρέχονται:

### **• Γρήγορη εκκίνηση και Γρήγορη απενεργοποίηση**

 7 δευτερόλεπτα μετά την ενεργοποίηση της τροφοδοσίας, η συσκευή προβολής είναι έτοιμη να εμφανίσει εικόνες από υπολογιστή ή βίντεο.

 Μπορείτε να τοποθετήσετε τη συσκευή προβολής στη θέση της αμέσως μετά τη διακοπή της τροφοδοσίας.Δεν χρειάζεται περίοδος αναμονής μέχρι να κρυώσει μετά την απενεργοποίησή της από το τηλεχειριστήριο ή τον πίνακα ελέγχου της κονσόλας.

### **• Άμεση απενεργοποίηση**

 Η συσκευή προβολής διαθέτει ένα χαρακτηριστικό που ονομάζεται "Άμεση απενεργοποίηση". Αυτό το χαρακτηριστικό σας παρέχει τη δυνατότητα να απενεργοποιείτε τη συσκευή προβολής (ακόμη και στη διάρκεια προβολής μιας εικόνας) αποσυνδέοντας το καλώδιο τροφοδοσίας AC.

 Για να διακόψετε την τροφοδοσία AC όταν η συσκευή προβολής είναι ενεργοποιημένη, χρησιμοποιήστε ένα καλώδιο που να διαθέτει ένα διακόπτη και έναν αποζεύκτη.

### **• Λιγότερο από 1W σε κατάσταση αναμονής με τεχνολογία εξοικονόμησης ενέργειας**

 Αν επιλέξετε [ΕΞΟΙΚΟΝΟΜΗΣΗΣ ΕΝΕΡΓΕΙΑΣ] για τη [ΛΕΙΤΟΥΡΓΙΑ ΑΝΑΜΟΝΗΣ] από το μενού, η συσκευή προβολής θα τεθεί σε λειτουργία εξοικονόμησης ενέργειας που καταναλώνει μόνο 0,49 W (100-130V AC)/0,71W (200-240V AC).

**• Μετρητής άνθρακα**

 Αυτό το χαρακτηριστικό θα εμφανίσει το αποτέλεσμα της εξοικονόμησης ενέργειας στα πλαίσια της μείωσης εκπομπής CO<sup>2</sup> (κιλά) και κόστος ηλεκτρικού όταν η [ΟΙΚΟΛΟΓΙΚΗ ΛΕΙΤΟΥΡΓΙΑ] της συσκευής προβολής έχει οριστεί σε [ΕΝΕΡΓ.]. Ηποσότητα μείωσης της εκπομπής του CO<sup>2</sup> θα εμφανιστεί στο μήνυμα επιβεβαίωσης τηνώρα της διακοπής τροφοδοσίας και στις πληροφορίες (INFO) του μενού επί της οθόνης.

**• Ενσωματωμένο ηχείο 7 W για μια ολοκληρωμένη λύση ήχου**

 Το ισχυρό ηχείο 7 watt παρέχει επαρκή ένταση ήχου για μεγάλες αίθουσες.

**• Η θύρα εισόδου HDMI παρέχει ψηφιακό σήμα (μόνο για V300X/V260X/V300W/V260W)**

 Η είσοδος HDMI παρέχει ψηφιακά σήματα συμβατά με το HDCP. Η είσοδος HDMI υποστηρίζει επίσης και ηχητικό σήμα.

**• Δύο είσοδοι υπολογιστή (μόνο για V300X/V260X/V300W/V260W)**

 Ησυσκευή προβολήςV300X/V260X/V300W/V260W διαθέτει δύο θύρες εισόδου υπολογιστή (MiniD-Sub15P) με εισόδους ήχου (δύο mini υποδοχές στερεοφωνικού ήχου), καθώς και εισόδους composite και S-video με εισόδους ήχου (δύο υποδοχές RCA L/R).

<span id="page-11-0"></span>**• Συσκευή προβολής DLP® με υψηλή ανάλυση και φωτεινότητα**

 Οθόνη υψηλής ανάλυσης - συμβατή έως UXGA, φυσική ανάλυση XGA (V300X/V260X/V230X)/SVGA (V260/V230)/WXGA (V300W/V260W).

**• Χαρακτηριστικά ΑΥΤΟΜ. ΕΝΕΡΓΟΠ. και ΑΥΤΟΜ. ΑΠΕΝΕΡΓΟΠ.**

 ΤαχαρακτηριστικάΑΥΤΟΜ.ΕΝΕΡΓΟΠ.,ΑΥΤΟΜ.ΕΝΕΡΓΟΠ.(COMP),ΑΥΤΟΜ.ΑΠΕΝΕΡΓΟΠ.καιΧΡΟΝΟΜΕΤ.ΑΠΕΝΕΡΓΟΠ.μειώνουν την ανάγκη για συνεχή χρήση του πλήκτρου POWER από το τηλεχειριστήριο ή την κονσόλα της συσκευής προβολής.

**• Αποτροπή μη εξουσιοδοτημένης χρήσης της συσκευής προβολής**

 Βελτιωμένες έξυπνες ρυθμίσεις ασφαλείας για προστασία της λέξης-κλειδί, κλείδωμα του πίνακα ελέγχου της κονσόλας, υποδοχή ασφαλείας και άνοιγμα αλυσίδας για αποτροπή της μη εξουσιοδοτημένης πρόσβασης, ρυθμίσεις και αποτροπή κλοπής.

**• Τοπαρεχόμενο τηλεχειριστήριο σαςπαρέχει τη δυνατότητα να αντιστοιχίσετε έναΚΩΔΙΚΟ ΕΛΕΓΧΟΥστη συσκευή προβολής**

 Μπορείτε να χειρίζεστε πολλές συσκευές προβολής ξεχωριστά και ανεξάρτητα με το ίδιο τηλεχειριστήριο αντιστοιχίζοντας έναν αριθμό κωδικού σε κάθε συσκευή προβολής.

- **• Ενσωματωμένος σύνδεσμος RJ-45 για δυνατότητα ενσύρματης δικτύωσης (μόνο V300X/V260X/V300W/V260W)** Ο σύνδεσμος RJ-45 παρέχεται στο βασικό εξοπλισμό.
- **• Υποστήριξη τρισδιάστατων εικόνων** Η συσκευή προβολής παρέχει τρισδιάστατες εικόνες στους χρήστες που φορούν συμβατά γυαλιά κλείστρων LCD DLP® που διατίθενται στο εμπόριο.
- **• Υποστήριξη NVIDIA® 3DVision (μόνο για V300X/V300W)** Η συσκευή προβολής διαθέτει πιστοποίηση NVIDIA® 3D VisionTM που σας επιτρέπει να προβάλετε τρισδιάστατες εικόνες χρησιμοποιώντας τον υποστηριζόμενο πίνακα γραφικών ή λογισμικό
- **• Υποστήριξη Crestron RoomView (V300X/V260X/V300W/V260W)** Η συσκευή προβολής υποστηρίζει το πρόγραμμα CRESTRON ROOMVIEW που σας επιτρέπει να ελέγχετε και να διαχειρίζεστε τον εξοπλισμό που είναι συνδεδεμένος στο δίκτυο από τον υπολογιστή σας.

### Σχετικά με το παρόν εγχειρίδιο χρήσης

Ο πιο γρήγορος τρόπος για να ξεκινήσετε είναι να μη βιαστείτε και να τα κάνετε όλα σωστά την πρώτη φορά. Αφιερώστε μερικά λεπτά για να διαβάσετε το εγχειρίδιο χρήσης. Έτσι, μπορεί να γλιτώσετε χρόνο αργότερα. Στην αρχή κάθε ενότητας του εγχειριδίου θα βρείτε μια επισκόπηση. Αν η συγκεκριμένη ενότητα δεν ανταποκρίνεται στις απορίες σας, μπορείτε να την παρακάμψετε.

Στο παρόν εγχειρίδιο τα γραφήματα της συσκευής προβολής που παρουσιάζονται αναφέρονται στο V300X.

### <span id="page-12-0"></span>Ονομασίες εξαρτημάτων της συσκευής προβολής

### Εμπρός/Επάνω

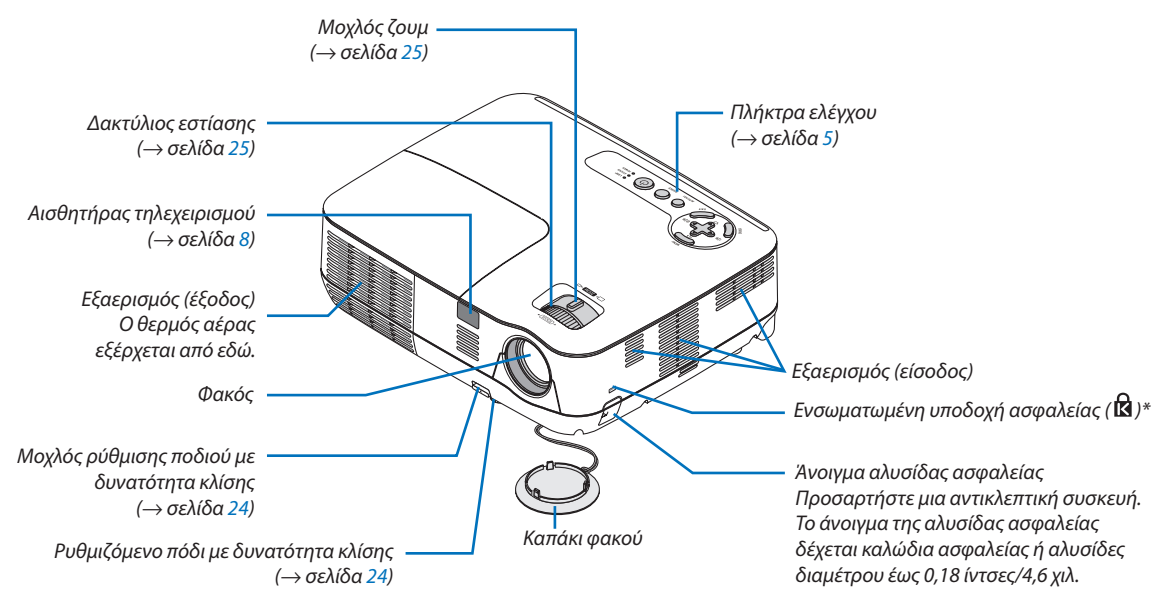

Aυτή η υποδοχή ασφαλείας υποστηρίζει το Σύστημα Ασφαλείας MicroSaver ®.

### Πίσω

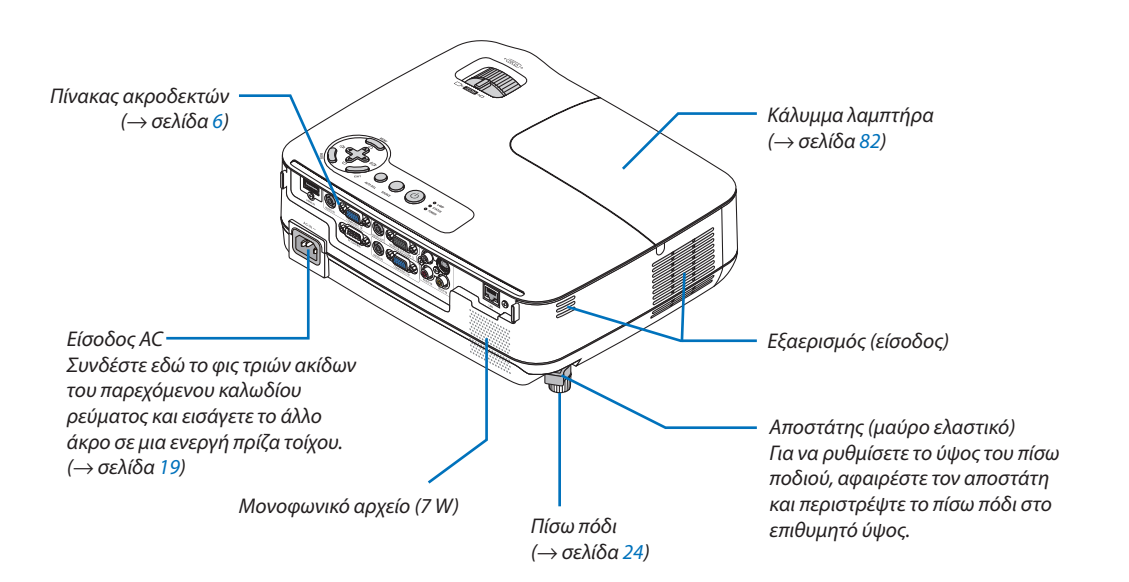

### <span id="page-13-0"></span>Κύρια χαρακτηριστικά

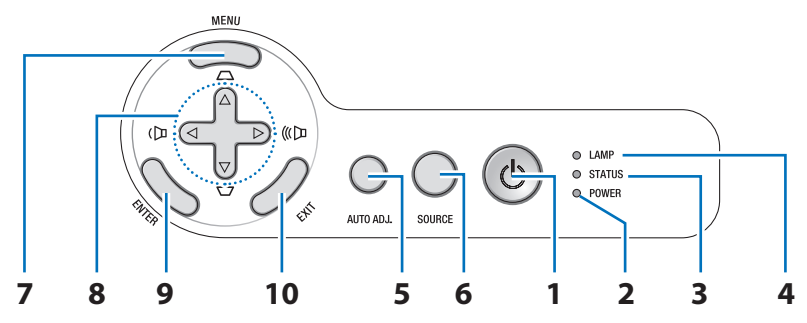

**1. Πλήκτρο POWER (ΕΝΕΡΓ./ΑΝΑΜΟΝΗ) ( )**

(→ σελίδα [20](#page-28-0), [2](#page-37-0)9)

- **2. Ενδεικτική λυχνία POWER** (→ σελίδα 1[9](#page-37-0), [20,](#page-28-0) 29, [84\)](#page-92-0)
- **3. Ενδεικτική λυχνία STATUS (ΚΑΤΑΣΤΑΣΗ)** (→ σελίδα [84](#page-92-0))
- **4. Ενδεικτική λυχνία LAMP (ΛΑΜΠΤΗΡΑΣ)** (→ σελίδα [81](#page-89-0), [84](#page-92-0))
- **5. Πλήκτρο AUTO ADJ. (ΑΥΤΟΜΑΤΗ ΡΥΘΜΙΣΗ)**  $(\rightarrow$  σελίδα [28](#page-36-0))
- **6. Πλήκτρο SOURCE (ΠΗΓΗ)** (→ σελίδα [22\)](#page-30-0)
- **7. Πλήκτρο MENU (ΜΕΝΟΥ)** (→ σελίδα 5[2\)](#page-60-0)
- **8. Πλήκτρα** △▽◁▷**/βασικής γραμμής** △▽**/έντασης ήχου** ◁▷ (→ σελίδα [26](#page-34-0), [28](#page-36-0), [31](#page-39-0))
- **9. Πλήκτρο ENTER (ΕΙΣΑΓΩΓΗ)**
- **10. Πλήκτρο EXIT (ΕΞΟΔΟΣ)**

### <span id="page-14-0"></span>Χαρακτηριστικά πίνακα ακροδεκτών

V300X/V260X/V300W/V260W

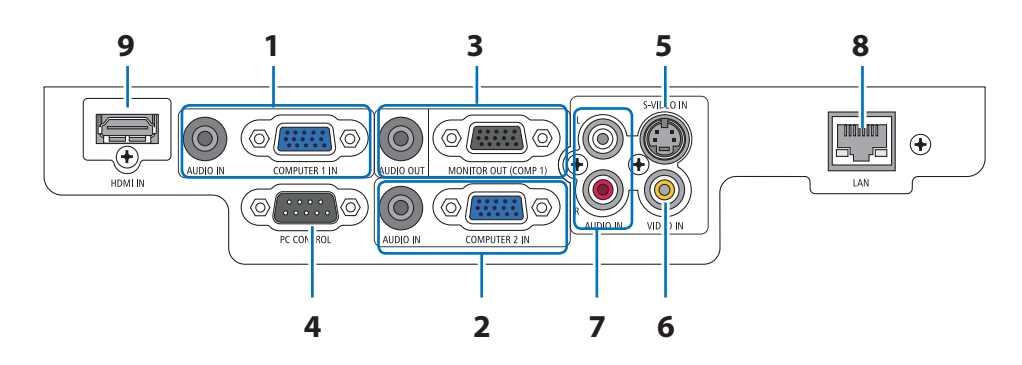

- **1. COMPUTER 1 IN (ΕΙΣΟΔΟΣ ΥΠΟΛΟΓΙΣΤΗ 2)/ Σύνδεσμος εισόδου Connector (Mini D-Sub 15 ακίδων)** (→ σελίδα [13,](#page-21-0) [14,](#page-22-0) 1[5](#page-23-0)) **Υποδοχή Mini AUDIO IN (ΕΙΣΟΔΟΣ ΗΧΟΥ) (Στερεοφωνικό Mini)** (→ σελίδα [13,](#page-21-0) [14,](#page-22-0) [1](#page-23-0)5)
- **2. COMPUTER 2 IN (ΕΙΣΟΔΟΣ ΥΠΟΛΟΓΙΣΤΗ 2)/ Σύνδεσμος εισόδου Connector (Mini D-Sub 15 ακίδων)** (→ σελίδα [13,](#page-21-0) [14,](#page-22-0) 1[5](#page-23-0)) **Υποδοχή Mini AUDIO IN (ΕΙΣΟΔΟΣ ΗΧΟΥ) (Στερεοφωνικό Mini)** (→ σελίδα [13,](#page-21-0) [14,](#page-22-0) [1](#page-23-0)5)
- **3. Σύνδεσμος MONITOR OUT (COMP 1) (ΕΞΟΔΟΣ ΟΘΟΝΗΣ) (Mini D-Sub 15 ακίδων)** (→ σελίδα [14](#page-22-0)) **Υποδοχή Mini AUDIO OUT (ΕΞΟΔΟΣ ΗΧΟΥ) (Στερεοφωνικό Mini)** (→ σελίδα [14\)](#page-22-0)
- **4. Θύρα PC CONTROL (D-Sub 9 ακίδων)** (→ σελίδα 9[4](#page-102-0)) Αυτή η θύρα χρησιμοποιείται για σύνδεση Η/Υ ή συστήματος ελέγχου. Σας παρέχει τη δυνατότητα να ελέγχετε τη συσκευή προβολής μέσω πρωτοκόλλου σειριακής επικοινωνίας. Αν γράφετε το δικό σας πρόγραμμα, οι τυπικοί κωδικοί ελέγχου Η/Υ αναφέρονται στη σελίδα 9[4.](#page-102-0)
- **5. Σύνδεσμος S-VIDEO IN (Mini DIN 4 ακίδων)** (→ σελίδα [16\)](#page-24-0)
- **6. Σύνδεσμος VIDEO IN (RCA)** (→ σελίδα [16\)](#page-24-0)
- **7. Υποδοχές εισόδου VIDEO/S-VIDEO AUDIO L/R (ΒΙΝΤΕΟ/S-BINTEO ΗΧΟΥ ΑΡΙΣΤΕΡΑ/ΔΕΞΙΑ) (RCA)**  $(\rightarrow$  σελίδα [16\)](#page-24-0)
- **8. ΘΥΡΑ LAN (RJ-45)** (→ σελίδα [18](#page-26-0))
- **9. Σύνδεσμος ΗDMI** (→ σελίδα [13](#page-21-0), [1](#page-25-0)7)

V230X/V260/V230

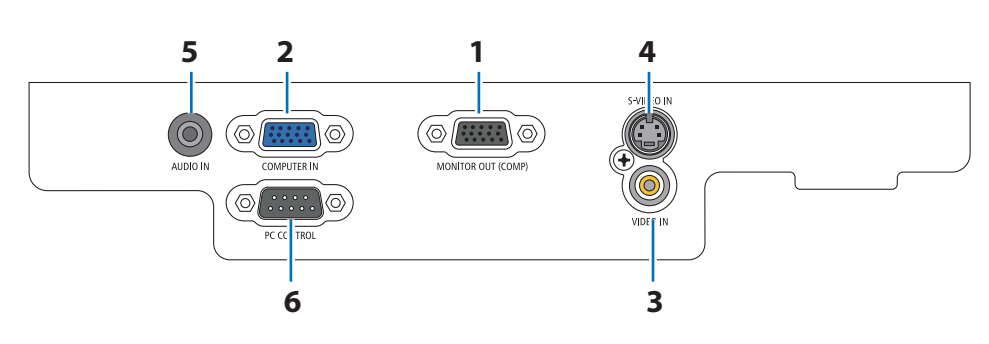

- **1. Σύνδεσμος MONITOR OUT (ΕΞΟΔΟΣ ΟΘΟΝΗΣ) (Mini D-Sub 15 ακίδων)** (→ σελίδα [14](#page-22-0))
- **2. COMPUTER IN/Σύνδεσμος εισόδου Component (Mini D-Sub 15 ακίδων)** (→ σελίδα [13](#page-21-0), [14](#page-22-0), [1](#page-23-0)5)
- **3. Σύνδεσμος VIDEO IN (RCA)** (→ σελίδα [16\)](#page-24-0)
- **4. Σύνδεσμος S-VIDEO IN (Mini DIN 4 ακίδων)**  $(\rightarrow$  σελίδα [16](#page-24-0))
- **5. Υποδοχή Mini AUDIO IN (Στερεοφωνικό Mini)** (→ σελίδα [13,](#page-21-0) [14,](#page-22-0) 1[5](#page-23-0), [16\)](#page-24-0)
- **6. Θύρα PC CONTROL (D-Sub 9 ακίδων)** (→ σελίδα 9[4](#page-102-0)) Αυτή η θύρα χρησιμοποιείται για σύνδεση Η/Υ ή συστήματος ελέγχου. Σας παρέχει τη δυνατότητα να ελέγχετε τη συσκευή προβολής μέσω πρωτοκόλλου σειριακής επικοινωνίας. Αν γράφετε το δικό σας πρόγραμμα, οι τυπικοί κωδικοί ελέγχου Η/Υ αναφέρονται στη σελίδα [9](#page-102-0)4.

### <span id="page-15-0"></span>Ονομασίες εξαρτημάτων του τηλεχειριστηρίου

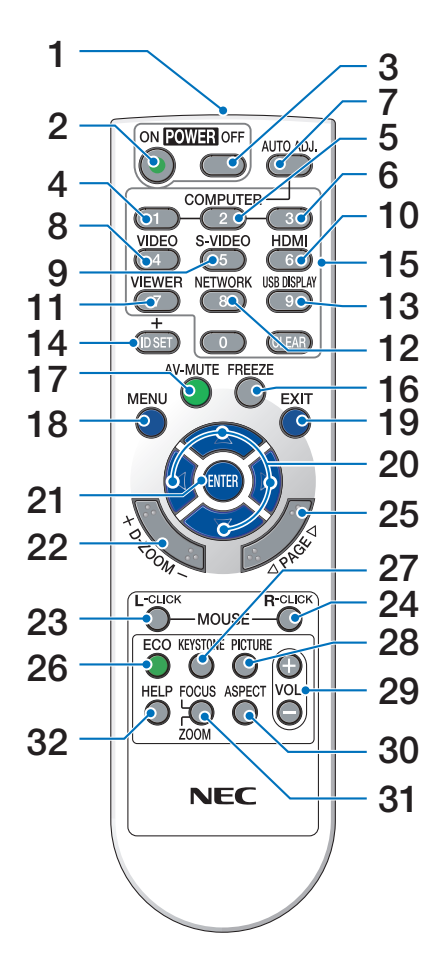

- **1. Πομπός υπέρυθρων ακτίνων** (→ σελίδα [8\)](#page-16-0)
- **2. Πλήκτρο POWER ON (ΕΝΕΡΓΟΠΟΙΗΣΗ)**  $(\rightarrow$  σελίδα [20](#page-28-0))
- **3. Πλήκτρο POWER OFF (ΑΠΕΝΕΡΓΟΠΟΙΗΣΗ)** (→ σελίδα [2](#page-37-0)9)
- **4, 5, 6. ΠΛΗΚΤΡΟ COMPUTER 1/2/3 (ΥΠΟΛΟΓΙΣΤΗΣ)**  $(\rightarrow$  σελίδα [22](#page-30-0))

 (Το πλήκτρο ΥΠΟΛΟΓΙΣΤΗΣ 3 δεν είναι διαθέσιμο σε όλα τα μοντέλα συσκευής προβολής. Το ΥΠΟΛΟΓΙΣΤΗΣ 2 δεν είναι διαθέσιμο στα V230X/V260/V230.)

- **7. Πλήκτρο AUTO ADJ. (ΑΥΤΟΜΑΤΗ ΡΥΘΜΙΣΗ) Πλήκτρο**  $($   $\rightarrow$  σελίδα [28](#page-36-0))
- **8. Πλήκτρο VIDEO (ΒΙΝΤΕΟ)** (→ σελίδα [22](#page-30-0))
- **9. Πλήκτρο S-VIDEO (S-ΒΙΝΤΕΟ)**  $($   $\rightarrow$  σελίδα [22](#page-30-0))

### **10. Πλήκτρο HDMI**

- $(\rightarrow$  σελίδα [22\)](#page-30-0)
- **11. Πλήκτρο VIEWER** (δεν είναι διαθέσιμο σε αυτή τη σειρά συσκευών προβολής)
- **12. Πλήκτρο NETWORK (ΔΙΚΤΥΟ)** (δεν είναι διαθέσιμο σε αυτή τη σειρά συσκευών προβολής)
- **13. Πλήκτρο USB DISPLAY (ΟΘΟΝΗ USB)** (δεν είναι διαθέσιμο σε αυτή τη σειρά συσκευών προβολής)
- **14. Πλήκτρο ID SET (ΡΥΘΜΙΣΗ ΚΩΔΙΚΟΥ)**  $($   $\rightarrow$  σελίδα 6[9](#page-77-0))
- **15. Πλήκτρο αριθμητικού πληκτρολογίου/Πλήκτρο CLEAR (ΔΙΑΓΡΑΦΗ)**  $(\rightarrow$  σελίδα 6[9](#page-77-0))
- **16. Πλήκτρο FREEZE (ΠΑΓΩΜΑ ΕΙΚΟΝΑΣ)**  $($   $\rightarrow$  σελίδα [31\)](#page-39-0)
- **17. ΠΛΗΚΤΡΟ AV-MUTE (ΣΙΓΑΣΗ AV)**  $(\rightarrow$  σελίδα [31\)](#page-39-0)
- **18. Πλήκτρο MENU (ΜΕΝΟΥ)**  $(\rightarrow$  σελίδα 5[2\)](#page-60-0)
- **19. Πλήκτρο ΕΧΙΤ (ΕΞΟΔΟΣ)** (→ σελίδα 5[2\)](#page-60-0)
- **20. Πλήκτρο** Δ∇⊲▷ (→ σελίδα [38,](#page-46-0) 5[2\)](#page-60-0)
- **21. Πλήκτρο ENTER (ΕΙΣΑΓΩΓΗ)** (→ σελίδα [5](#page-60-0)2)
- **22. Πλήκτρο D-ZOOM (+)(–) (D-ΖΟΥΜ)** (→ σελίδα [31\)](#page-39-0)
- **23. Πλήκτρο MOUSE L-CLICK\* (ΑΡΙΣΤΕΡΟ ΚΛΙΚ ΠΟΝΤΙΚΙΟΥ)** (→ σελίδα [38\)](#page-46-0)
- **24. Πλήκτρο MOUSE R-CLICK\* (ΔΕΞΙ ΚΛΙΚ ΠΟΝΤΙΚΙΟΥ)**  $(\rightarrow$  σελίδα [38\)](#page-46-0)
- **25. Πλήκτρο PAGE /\*(ΣΕΛΙΔΑ ΠΑΝΩ/ΚΑΤΩ)**  $(\rightarrow$  σελίδα 3[7](#page-45-0), [38\)](#page-46-0)
- **26. Πλήκτρο ECO (ΟΙΚΟΛΟΓΙΚΗ ΛΕΙΤΟΥΡΓΙΑ)** (→ σελίδα [32\)](#page-40-0)
- **27. Πλήκτρο KEYSTONE (ΒΑΣΙΚΗ ΓΡΑΜΜΗ)**  $($   $\rightarrow$  σελίδα 2[7](#page-35-0))
- **28. Πλήκτρο PICTURE (ΕΙΚΟΝΑ)**  $(\rightarrow$  σελίδα [57](#page-65-0), 5[8\)](#page-66-0)
- **29. Πλήκτρο VOL. (+)(–) (ΑΥΞΟΜΕΙΩΣΗ ΕΝΤΑΣΗΣ)** (→ σελίδα [28\)](#page-36-0)
- **30. Πλήκτρο ASPECT (ΑΝΑΛΟΓΙΑ)**  $($   $\rightarrow$  σελίδα [61\)](#page-69-0)
- **31. Πλήκτρο FOCUS/ZOOM (ΕΣΤΙΑΣΗ/ΖΟΥΜ)** (δεν είναι διαθέσιμο σε αυτή τη σειρά συσκευών προβολής)
- **32. Πλήκτρο HELP (ΒΟΗΘΕΙΑ)**
	- $(\rightarrow$  σελίδα [77](#page-85-0))
- \* Τα πλήκτρα PAGE g/h, MOUSE L-CLICK και MOUSE R-CLICK λειτουργούν μόνο όταν έχει συνδεθεί ο δέκτης ποντικιού απομακρυσμένης λειτουργίας (NP01MR) στον υπολογιστή σας.

### <span id="page-16-0"></span>Τοποθέτηση μπαταρίας

**1** Πιέστε σταθερά και ολισθήστε το κάλυμμα της μπαταρίας μέχρι να εξέλθει.

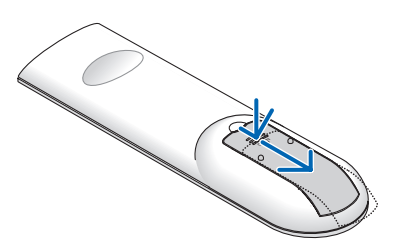

**2** Τοποθετήστε νέες μπαταρίες (AAA). Βεβαιωθείτεότι έχετε τοποθετήσει τις μπαταρίες με τη σωστή πολικότητα  $(+/-)$ .

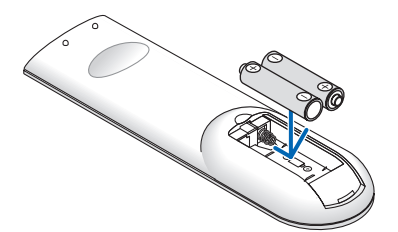

**3** Ολισθήστε το κάλυμμα των μπαταριών ξανά μέχρι να ασφαλίσει στη θέση του. Μην αναμιγνύετε διαφορετικούς τύπους μπαταριών ή καινούριες και παλιές μπαταρίες.

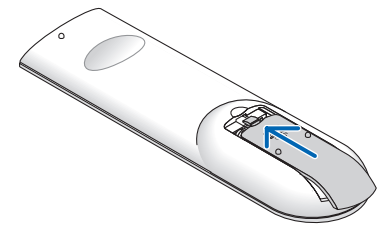

### Προφυλάξεις για το τηλεχειριστήριο

- Χειριστείτε το τηλεχειριστήριο προσεκτικά.
- Αν βραχεί το τηλεχειριστήριο, σκουπίστε το αμέσως.
- Αποφύγετε την υπερβολική θερμότητα και υγρασία.
- • Μη θερμαίνετε, αποσυναρμολογείτε ή ρίχνετε τις μπαταρίες στη φωτιά.
- • Αν πρόκειται να μη χρησιμοποιήσετε το τηλεχειριστήριο για μεγάλο χρονικό διάστημα, αφαιρέστε τις μπαταρίες.
- • Βεβαιωθείτε ότι έχετε τοποθετήσει τις μπαταρίες με τη σωστή πολικότητα (+/−).
- • Μη χρησιμοποιείτε μαζί νέες και παλιές μπαταρίες, ούτε διαφορετικούς τύπους μπαταριών.
- Φροντίστε να γίνεται η απόρριψη των χρησιμοποιημένων μπαταριών σύμφωνα με τους τοπικούς κανονισμούς.

### Εμβέλεια λειτουργίας για το ασύρματο τηλεχειριστήριο

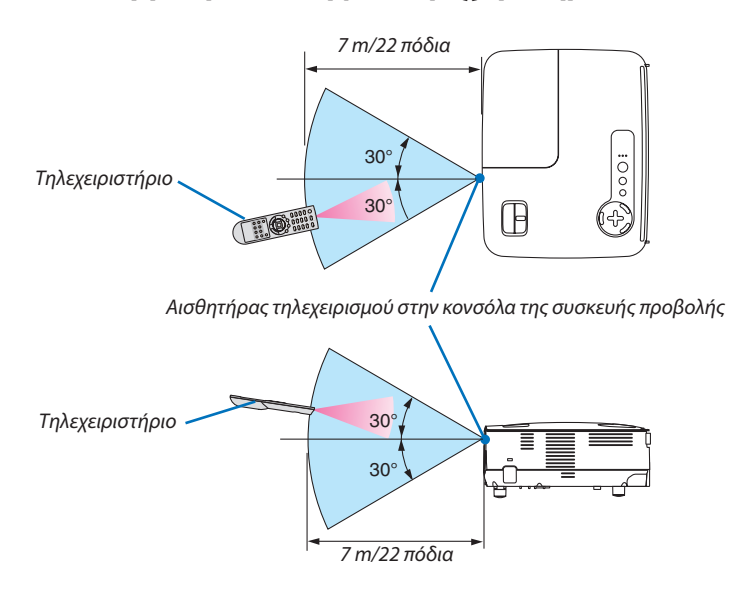

- • Το υπέρυθρο σήμα λειτουργεί με οπτική γραμμή έως απόσταση περίπου 22 ποδιών/7 μ. και σε γωνία 60 μοιρών του αισθητήρα τηλεχειρισμού με την κονσόλα της συσκευής προβολής.
- Η συσκευή προβολής δεν θα ανταποκριθεί, αν υπάρχουν αντικείμενα ανάμεσα στο τηλεχειριστήριο και τον αισθητήρα ή αν αντανακλάται δυνατό φως στον αισθητήρα. Οι αδύναμες μπαταρίες εμποδίζουν επίσης το σωστό χειρισμό της συσκευής προβολής από το τηλεχειριστήριο.

# <span id="page-17-0"></span>2. Εγκατάσταση και Συνδέσεις

Στην παρούσα ενότητα περιγράφεται ο τρόπος ρύθμισης της συσκευής προβολής και ο τρόπος σύνδεσης πηγών εικόνας και ήχου. Η ρύθμιση και η χρήση της συσκευής προβολής γίνονται με απλό τρόπο. Πριν ξεκινήσετε όμως, πρέπει πρώτα:

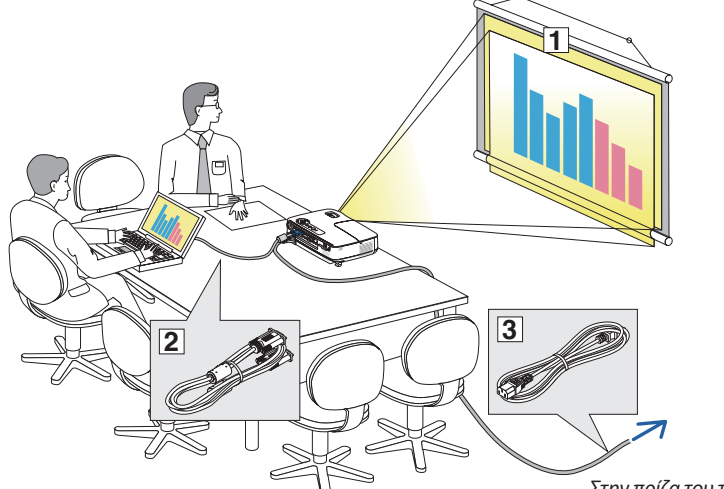

- Να εγκαταστήσετε μια οθόνη και τη συσκευή προβολής.
- Να συνδέσετε τον υπολογιστή σας ή τον εξοπλισμό βίντεο στη συσκευή προβολής. Δείτε τις σελίδες [13](#page-21-0), [14](#page-22-0), 1[5](#page-23-0), [16,](#page-24-0) 1[7](#page-25-0), [18.](#page-26-0)
- Συνδέσετε το παρεχόμενο καλώδιο ρεύματος. Δείτε τη σελίδα [1](#page-27-0)9.

*ΣΗΜΕΙΩΣΗ: Βεβαιωθείτε ότι έχετε αποσυνδέσει το καλώδιο ρεύματος και κάθε άλλο καλώδιο από την πρίζα πριν μετακινήσετε τη συσκευή προβολής. Όταν μετακινείτε τη συσκευή προβολής ή όταν δεν τη χρησιμοποιείτε, καλύπτετε το φακό με το καπάκι φακού.*

*Στην πρίζα του τοίχου.*

### Εγκατάσταση της οθόνης και της συσκευής προβολής Επιλογή θέσης [V300X/V260X/V230X/V260/V230]

Όσο πιο μακριά βρίσκεται η συσκευή προβολής από την οθόνη ή τον τοίχο, τόσο μεγαλύτερη είναι η εικόνα. Το ελάχιστο μέγεθος που μπορεί να έχει η εικόνα είναι 0,76 m (30") μετρημένο διαγώνια, όταν η συσκευή προβολής βρίσκεται σε απόσταση περίπου 1,3 m (49 ίντσες) από τον τοίχο ή την οθόνη. Το μέγιστο μέγεθος που μπορεί να έχει η εικόνα είναι 7,6 m (300"), όταν η συσκευή προβολής βρίσκεται σε απόσταση περίπου 12.5 m (493 ίντσες) από τον τοίχο ή την οθόνη. Χρησιμοποιήστε το παρακάτω διάγραμμα ως οδηγό.

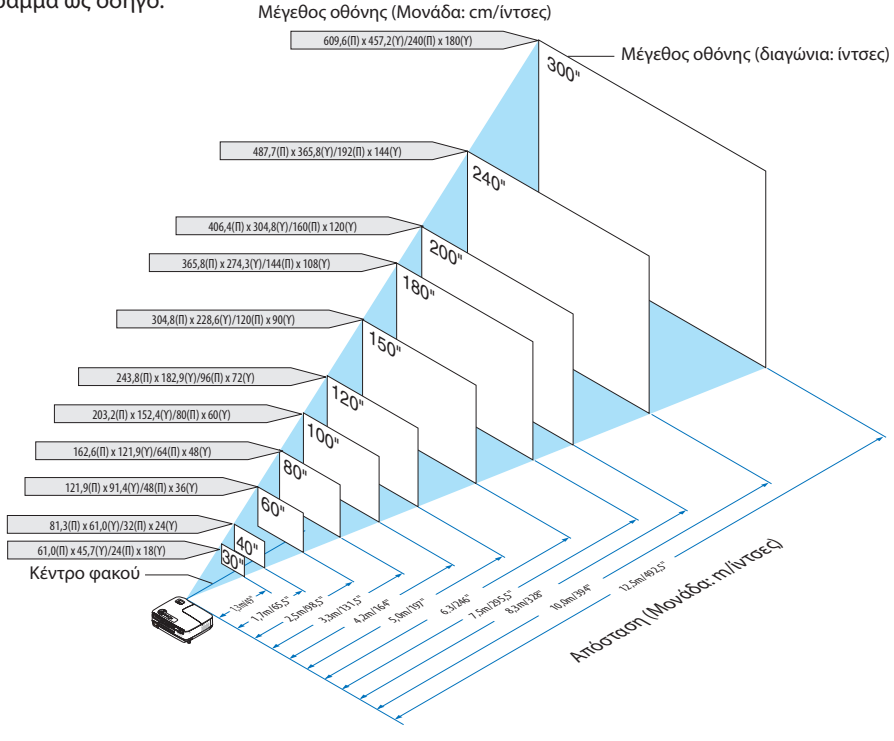

*ΣΗΜΕΙΩΣΗ:*

- Οι αποστάσεις υποδεικνύονται από τις ενδιάμεσες τιμές μεταξύ τηλεοπτικής και ευρυγώνιας προβολής. Χρησιμοποιήστε τες σαν ένα πρόχειρο γενικό κανόνα.
- $\cdot$  Ο μοχλός ζουμ ρυθμίζει το μέγεθος της εικόνας έως +/-5%
- Για περισσότερες λεπτομέρειες σχετικά με την απόσταση προβολής, δείτε τη σελίδα [11.](#page-19-0)

### <span id="page-18-0"></span>Επιλογή θέσης [V300W/V260W]

Όσο πιο μακριά βρίσκεται η συσκευή προβολής από την οθόνη ή τον τοίχο, τόσο μεγαλύτερη είναι η εικόνα. Το ελάχιστο μέγεθος που μπορεί να έχει η εικόνα είναι 0,76 m (30") μετρημένο διαγώνια, όταν η συσκευή προβολής βρίσκεται σε απόσταση περίπου 1,0 m (41 ίντσες) από τον τοίχο ή την οθόνη. Το μέγιστο μέγεθος που μπορεί να έχει η εικόνα είναι 7,6 m (300"), όταν η συσκευή προβολής βρίσκεται σε απόσταση περίπου 10.5 m (413 ίντσες) από τον τοίχο ή την οθόνη. Χρησιμοποιήστε το παρακάτω διάγραμμα ως οδηγό.

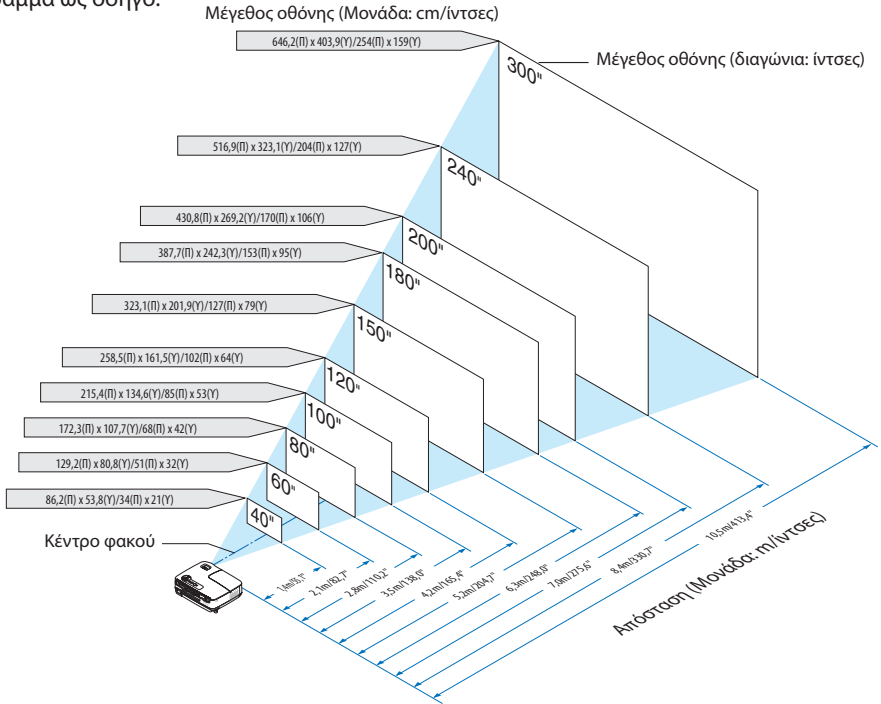

*ΣΗΜΕΙΩΣΗ:*

- Οι αποστάσεις υποδεικνύονται από τις ενδιάμεσες τιμές μεταξύ τηλεοπτικής και ευρυγώνιας προβολής. Χρησιμοποιήστε τες σαν ένα πρόχειρο γενικό κανόνα.
- $\cdot$  Ο μοχλός ζουμ ρυθμίζει το μέγεθος της εικόνας έως +/-5%
- Για περισσότερες λεπτομέρειες σχετικά με την απόσταση προβολής, δείτε τη σελίδα [11.](#page-19-0)

### <span id="page-19-0"></span>Απόσταση προβολής και μέγεθος οθόνης

Παρακάτω παρουσιάζονται οι κατάλληλες σχετικές θέσεις για τη συσκευή προβολής και την οθόνη. Ανατρέξτε στον πίνακα για να προσδιορίσετε τη θέση εγκατάστασης.

### **Διάγραμμα αποστάσεων**

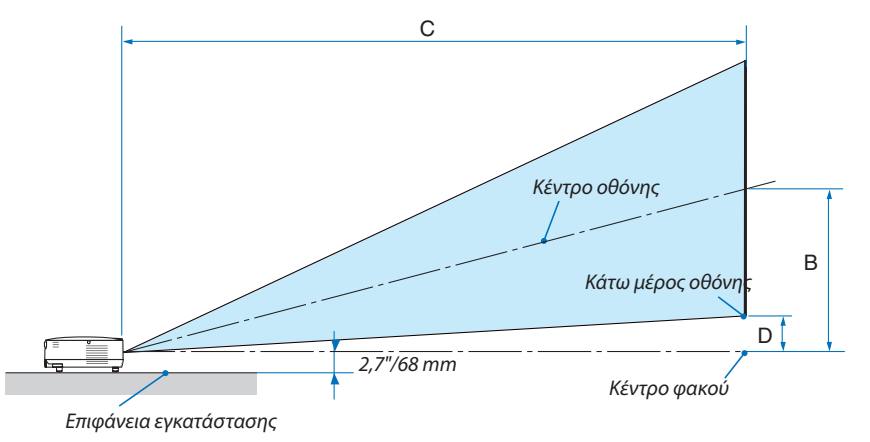

### **[V300X/V260X/V230X/V260/V230]**

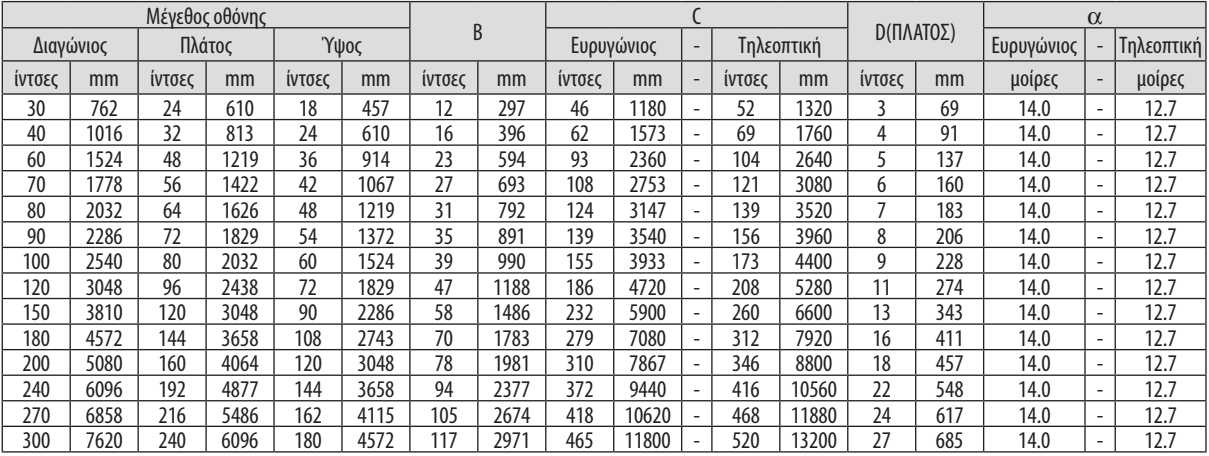

B = Κάθετη απόσταση μεταξύ κέντρου φακού και κέντρου οθόνης

C = Απόσταση προβολής

D = Κάθετη απόσταση μεταξύ κέντρου φακού και κάτω μέρους οθόνης (επάνω μέρους οθόνης για εφαρμογή σε οροφή)

α = Γωνία προβολής

ΣΗΜΕΙΩΣΗ: Οι τιμές στους πίνακες είναι τιμές που αντιστοιχούν στο σχεδιασμό και ενδέχεται να ποικίλλουν.

#### **[V300W/V260W]**

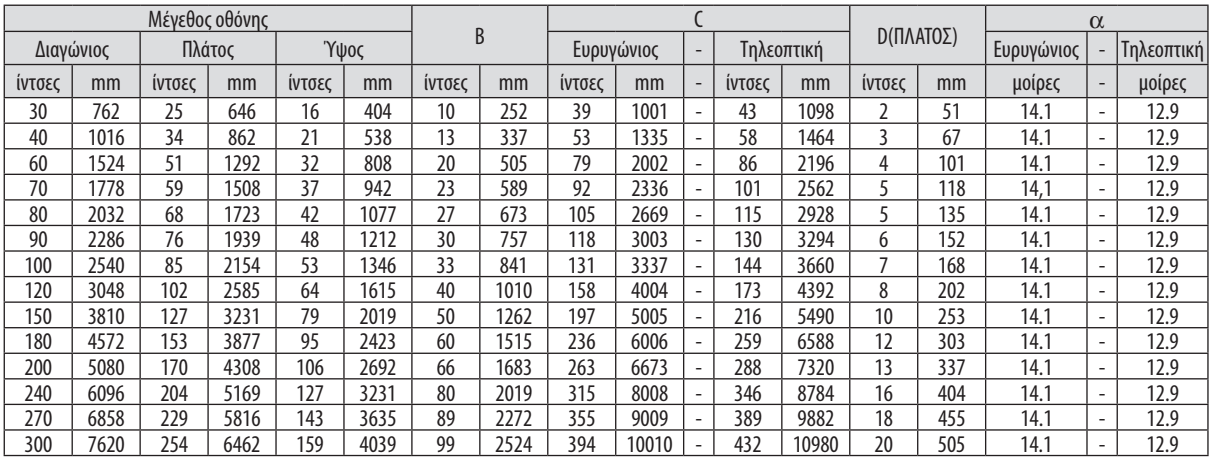

B = Κάθετη απόσταση μεταξύ κέντρου φακού και κέντρου οθόνης

C = Απόσταση προβολής

- D = Κάθετη απόσταση μεταξύ κέντρου του φακού και κάτω μέρους της οθόνης (επάνω μέρους οθόνης για επιτραπέζια τοποθέτηση)
- α = Γωνία προβολής

ΣΗΜΕΙΩΣΗ: Οι τιμές στους πίνακες είναι τιμές που αντιστοιχούν στο σχεδιασμό και ενδέχεται να ποικίλλουν.

### **ΠΡΟΕΙΔΟΠΟΙΗΣΗ**

- Η εγκατάσταση της συσκευής προβολής στην οροφή πρέπει να πραγματοποιηθεί από ειδικευμένο τεχνικό. Για περισσότερες πληροφορίες, επικοινωνήστε με την αντιπροσωπεία της NEC.
- Μην επιχειρήσετε μόνοι σας την εγκατάσταση της συσκευής προβολής.
- Χρησιμοποιείτε τη συσκευή προβολής μόνο επάνω σε μια σταθερή, επίπεδη επιφάνεια. Εάν η συσκευή προβολής πέσει στο δάπεδο, μπορεί να τραυματιστείτε και η συσκευή να υποστεί σοβαρή ζημιά.
- Μη χρησιμοποιείτε τη συσκευή προβολής σε χώρους με σημαντικές διαφορές θερμοκρασίας.Ηθερμοκρασία λειτουργίας της συσκευής προβολής πρέπει να είναι μεταξύ 5˚C (41˚F) και 40˚C (104˚F). (Η [ΟΙΚΟΛΟΓΙΚΗ ΛΕΙΤΟΥΡΓΙΑ] ρυθμίζεται αυτόματα σε [ΕΝΕΡΓ.] στους 35°C έως 40°C (95°F έως 104°F). Σημειώστε ότι η [ΟΙΚΟΛΟΓΙΚΗ ΛΕΙΤΟΥΡΓΙΑ] θα ρυθμιστεί σε [ΕΝΕΡΓ.] αυτόματα στους 30°C έως 40°C (86°F έως 104°F) όταν χρησιμοποιείται σε [ΜΕΓΑΛΟ ΥΨΟΣ].)
- • Μην εκθέτετε τη συσκευή προβολής σε υγρασία, σκόνη ή κάπνα. Αυτά θα αλλοιώσουν την εικόνα της οθόνης.
- Εξασφαλίστε επαρκή αερισμό γύρω από τη συσκευή προβολήςώστεηθερμότηταναδιαχέεται.Μην καλύπτετε τα ανοίγματα αερισμού στο πλάι ή στην πρόσοψη της συσκευής προβολής.

### **Αντικατοπτρισμός της εικόνας**

Η χρήση ενός καθρέφτη για αντικατοπτρισμό της εικόνας της συσκευής προβολής σάς επιτρέπει να απολαύσετε πολύ μεγαλύτερη εικόνα όταν απαιτείται μικρότερος χώρος. Επικοινωνήστε με την αντιπροσωπεία της NEC, εάν χρειάζεστε σύστημα αντικατοπτρισμού. Εάν χρησιμοποιείτε σύστημα αντικατοπτρισμού και η εικόνα σας είναι αντεστραμμένη, χρησιμοποιήστε το ΜΕΝΟΥ και τα πλήκτρα στην κονσόλα της συσκευής προβολής ή στο τηλεχειριστήριο για να διορθώσετε τον προσανατολισμό.  $($  $\rightarrow$  σελίδα [68\)](#page-76-0)

### <span id="page-21-0"></span>Συνδέσεις

### Σύνδεση του Η/Υ ή του υπολογιστή Macintosh

ΣΗΜΕΙΩΣΗ:Όταν χρησιμοποιείτε φορητό υπολογιστή, φροντίστε να συνδέσετε τη συσκευή προβολής και το φορητό υπολογιστή, ενώ η συσκευή προβολής βρίσκεται σε κατάσταση αναμονήςκαιπρινθέσετεσελειτουργίατο φορητόυπολογιστή.

Στις περισσότερες περιπτώσεις το σήμα εξόδου από το φορητό υπολογιστή δεν ενεργοποιείται εάν δεν τον συνδέσετε στο ποιοχιστον θέσετε σε λειτουργία.

\* Εάνηοθόνηεμφανιστείκενήότανχρησιμοποιήσετετοτηλεχειριστήριο,αυτόίσωςείναιαποτέλεσματουπρογράμματοςπροστασίαςοθόνηςτουυπολογιστήήτουλογισμικού διαχείρισης ενέργειας.

### **Ενεργοποίηση της εξωτερικής οθόνης του υπολογιστή**

Η εμφάνιση μιας εικόνας στην οθόνη του φορητού υπολογιστή δεν σημαίνει απαραίτητα ότι ο υπολογιστής εξάγει σήμα στη συσκευή προβολής. Όταν χρησιμοποιείτε ένα συμβατό φορητό υπολογιστή, ένας συνδυασμός πλήκτρων λειτουργίας ενεργοποιούν/απενεργοποιούν την εξωτερική οθόνη.

Συνήθως, ο συνδυασμός του πλήκτρου "Fn" μαζί με ένα από τα 12 πλήκτρα λειτουργίας ενεργοποιεί ή απενεργοποιεί την εξωτερική οθόνη. Για παράδειγμα, στους φορητούς υπολογιστές NEC χρησιμοποιούνται τα πλήκτρα Fn + F3, ενώ στους φορητούς υπολογιστές Dell χρησιμοποιείται ο συνδυασμός πλήκτρων Fn + F8 για εναλλαγή μεταξύ των επιλογών εξωτερικής οθόνης.

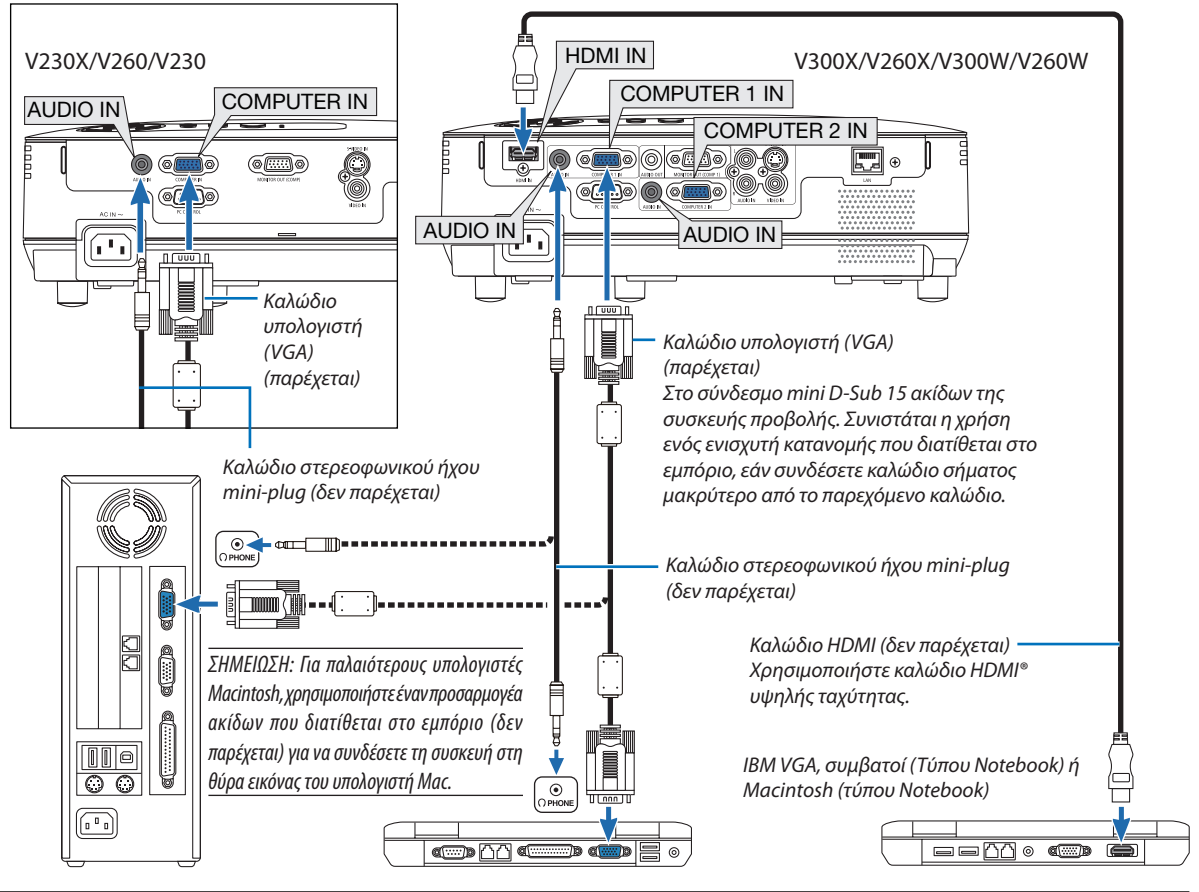

### *ΣΗΜΕΙΩΣΗ:*

- Προτού συνδέσετε ένα καλώδιο ήχου στην υποδοχή για ακουστικά του υπολογιστή σας, χαμηλώστε την ένταση ήχου του υπολογιστή. Αφού συνδέσετε τη συσκευή προβολής στον υπολογιστή, ρυθμίστε την ένταση ήχου και της συσκευής προβολής και του υπολογιστή στο κατάλληλο επίπεδο ώστε να μην προκληθεί βλάβη στα αυτιά σας.
- Εάν η υποδοχή εξόδου ήχου του υπολογιστή σας είναι mini υποδοχή, συνδέστε το καλώδιο ήχου σε αυτή την υποδοχή.
- Η εικόνα μπορεί να μην εμφανίζεται σωστά όταν μια πηγή Βίντεο ή S-Βίντεο αναπαράγεται μέσω ενός μετατροπέα σάρωσης που διατίθεται στο εμπόριο.
- Αυτό συμβαίνει διότι η συσκευή προβολής επεξεργάζεται το σήμα εικόνας ως σήμα υπολογιστή στην πρευτήστην πραγματοποιήστε τα εξής. - Όταν μια εικόνα εμφανίζεται με το επάνω και κάτω μαύρο τμήμα της οθόνης να είναι ορατό ή όταν μια σκοτευή εικόνα δεν εμφανίζεται σωστά:
- Προβάλετε μια εικόνα η οποία γεμίζει την οθόνη και στη συνέχεια πιέστε το πλήκτρο AUTO ADJ. στο τηλεχειριστήριο ή στην κονσόλα της συσκευής προβολής. V230X/V260/V230: Ο σύνδεσμος COMPUTER IN υποστηρίζει Plug & Play (DDC2B).
- V300X/V260X/V300W/V260W: Οι σύνδεσμοι COMPUTER 1 IN και COMPUTER 2 IN υποστηρίζουν Plug & Play (DDC2B).

### <span id="page-22-0"></span>Σύνδεση εξωτερικής οθόνης

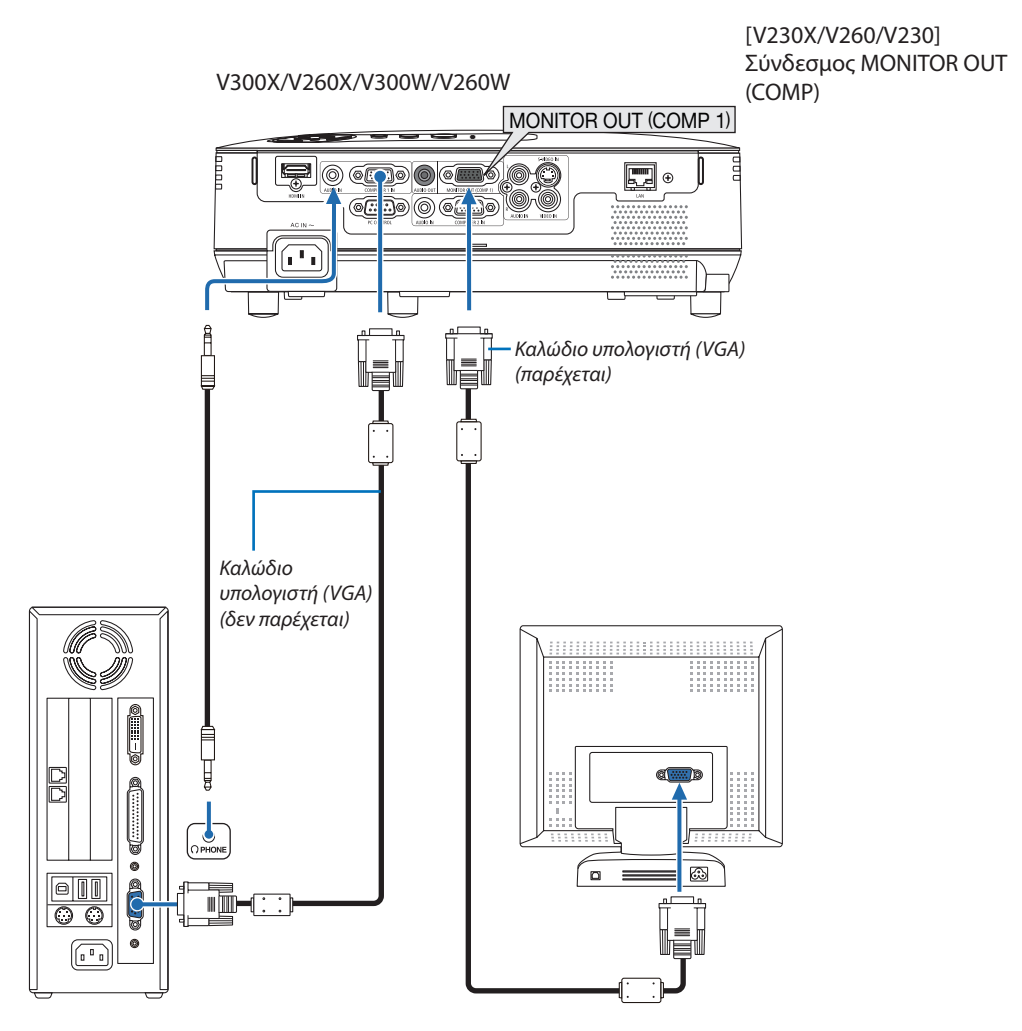

Μπορείτε να συνδέσετε μια ξεχωριστή, εξωτερική οθόνη στη συσκευή προβολής για ταυτόχρονη προβολή σε μια οθόνη της αναλογικής εικόνας υπολογιστή που προβάλλετε.

*ΣΗΜΕΙΩΣΗ: Η αλυσιδωτή σειριακή σύνδεση δεν είναι εφικτή.*

### <span id="page-23-0"></span>Σύνδεση της συσκευής αναπαραγωγής DVD με την έξοδο Component

Χρησιμοποιήστε εξοπλισμό ήχου για στερεοφωνικό ήχο. Το ενσωματωμένο ηχείο της συσκευής προβολής είναι μονοφωνικό.

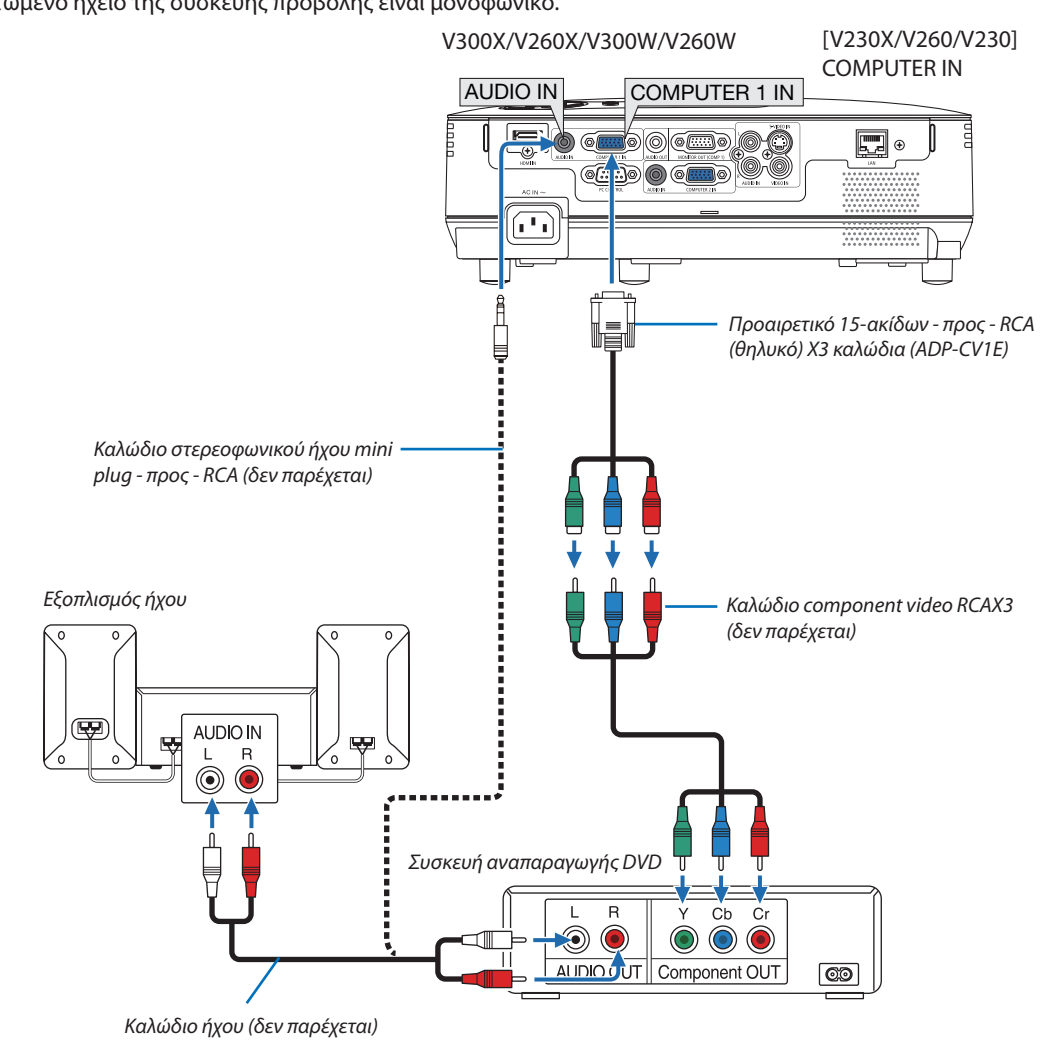

ΣΗΜΕΙΩΣΗ: Ανατρέξτε στο εγχειρίδιο χρήσης της συσκευής αναπαραγωγής DVD σας για περισσότερες πληροφορίες σχετικά με τις απαιτήσεις εξόδου εικόνας της συσκευής αναπαραγωγής DVD.

### <span id="page-24-0"></span>Σύνδεση της συσκευής VCR

Χρησιμοποιήστε εξοπλισμό ήχου για στερεοφωνικό ήχο. Το ενσωματωμένο ηχείο της συσκευής προβολής είναι μονοφωνικό.

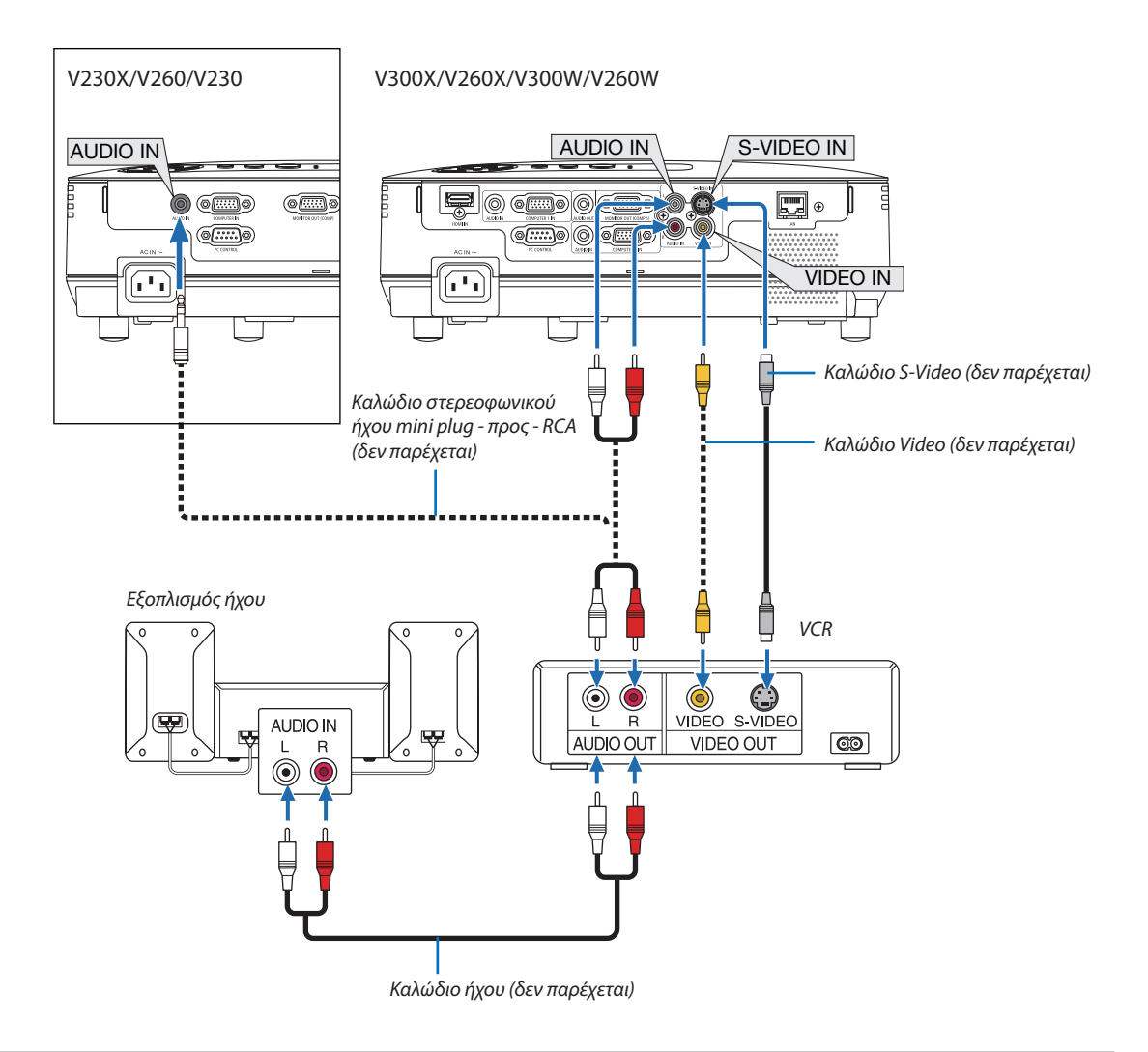

ΣΗΜΕΙΩΣΗ: Ανατρέξτε στο εγχειρίδιο χρήσης του VCR σας για περισσότερες πληροφορίες σχετικά με τις απαιτήσεις εξόδου εικόνας του εξοπλισμού σας.

ΣΗΜΕΙΩΣΗ: Η εικόνα μπορεί να μην εμφανίζεται σωστά όταν μια πηγή Βίντεο 16 Υοπαράγεται με γρήγορη προώθηση ή γρήγορη επαναφορά μέσω ενός μετατροπέα *σάρωσης.*

### **V230X/V260/V230**

ΣΥΜΒΟΥΛΗ: Η ΥΠΟΔΟΧΗ ΜΙΝΙΕΙΣΟΔΟΥ ΗΧΟΥ (Στερεοφωνικό Mini)μοιράζεταιμεταξύτωνυποδοχών ΥΠΟΛΟΓΙΣΤΗΣ, ΒΙΝΤΕΟ καιS-ΒΙΝΤΕΟ.

### <span id="page-25-0"></span>Σύνδεση εισόδου HDMI (μόνο για V300X/V260X/V300W/V260W)

Μπορείτε να συνδέσετε την έξοδο HDMI της συσκευής αναπαραγωγής DVD, της συσκευής αναπαραγωγής σκληρού δίσκου, της συσκευής Blu-ray ή ενός φορητού υπολογιστή τύπου notebook στο σύνδεσμο HDMI IN της συσκευής προβολής. ΣΗΜΕΙΩΣΗ: Ο σύνδεσμος HDMI IN υποστηρίζει Plug & Play (DDC2B).

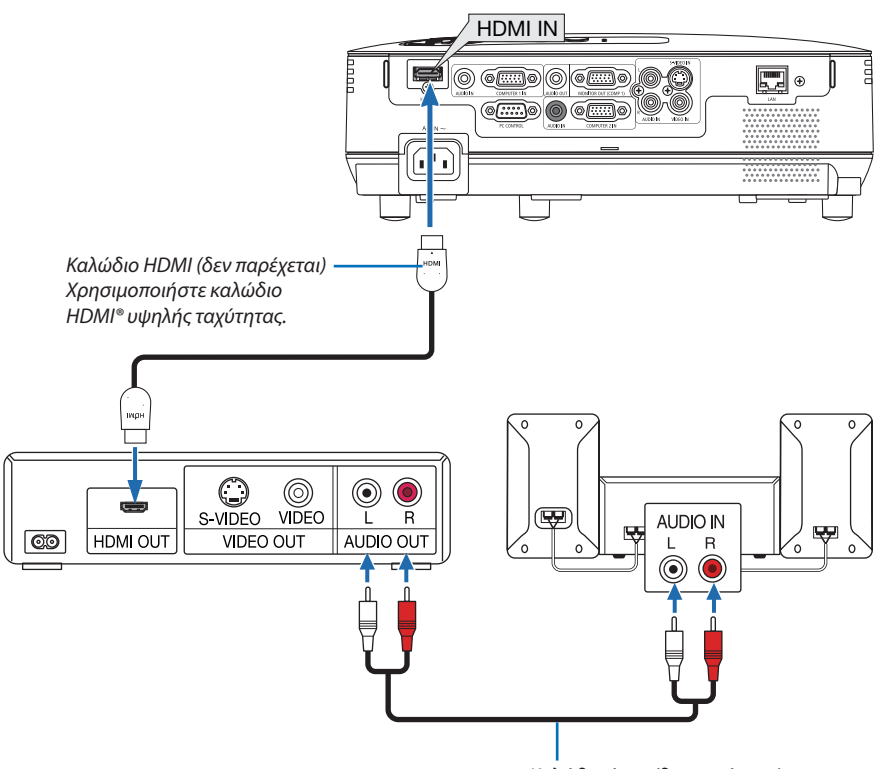

*Καλώδιο ήχου (δεν παρέχεται)*

ΣΥΜΒΟΥΛΗ:Γιαχρήστεςοπτικοακουστικούεξοπλισμούμεσύνδεσμο HDMI:

Επιλέξτε"Βελτιωμένο"αντίγια"Κανονική",εάνηέξοδος HDMIείναιεναλλάξιμημεταξύτων"Βελτιωμένο"και "Κανονική". *Με αυτόν τον τρόπο παρέχονται βελτιωμένη αντίθεση εικόνας και λεπτομερέστερες σκούρες περιοχές.*

- Γιαπληροφορίεςσχετικάμετιςρυθμίσεις,ανατρέξτεστοεγχειρίδιοοδηγιώντουοπτικοακουστικούεξοπλισμούπουπρόκειταινασυνδέσετε.
- • Όταν συνδέετε το σύνδεσμο HDMI IN της συσκευής προβολής στη συσκευή αναπαραγωγής DVD, το επίπεδο εικόνας της συσκευής προβολής μπορεί να ρυθμιστεί σύμφωνα με το επίπεδο εικόνας της συσκευής αναπαραγωγής DVD. Στο μενού επιλέξτε [ΡΥΘΜΙΣΕΙΣ HDMI] → [ΕΠΙΠΕΔΟ ΕΙΚΟΝΑΣ] και προβείτε στις αναγκαίες ρυθμίσεις.
- • Εάν ο εισερχόμενος ήχος HDMI δεν ακούγεται, επιλέξτε από το μενού [ΡΥΘΜΙΣΕΙΣ HDMI] → [ΕΠΙΛΟΓΗ ΗΧΟΥ] → [HDMI] (→ σελίδα [7](#page-79-0)1).

### *ΣΗΜΕΙΩΣΗ: Σήμα HDMI*

*Αν αποσυνδεθεί η ηλεκτρική τροφοδοσία AC από τη συσκευή προβολής (λειτουργία Άμεση απενεργοποίηση) κατά τη διάρκεια προβολής μιας εικόνας που προέρχεται από την είσοδο HDMI, η συσκευή προβολής ενδέχεται να μην εμφανίσει σωστά κάποια εικόνα την επόμενη φορά που θα τεθεί εντός λειτουργίας. Αν συμβεί κάτι τέτοιο, αποσυνδέστε την τροφοδοσία AC, απενεργοποιήστε τον εξοπλισμό σας HDMI (ή αποσυνδέστε το καλώδιο HDMI) και στη συνέχεια συνδέστε την τροφοδοσία AC.*

### <span id="page-26-0"></span>Σύνδεση σε δίκτυο (μόνο για V300X/V260X/V300W/V260W)

Η συσκευή προβολής διαθέτει ως βασικό εξοπλισμό μία θύρα LAN (RJ-45), η οποία παρέχει σύνδεση LAN με χρήση ενός καλωδίου LAN.

Χρησιμοποιώντας ένακαλώδιοLANμπορείτε νακαθορίσετε τις Ρυθμίσεις δικτύου και τις Ρυθμίσειςαλληλογραφίας ειδοποίησης για τη συσκευή προβολής μέσωLAN. Για να χρησιμοποιήσετε σύνδεση LAN, πρέπει να εκχωρήσετε στη συσκευή προβολής μια διεύθυνση IP στην οθόνη [PROJECTORNETWORK SETTINGS] (ΡΥΘΜΙΣΕΙΣΔΙΚΤΥΟΥΣΥΣΚΕΥΗΣΠΡΟΒΟΛΗΣ) του προγράμματος περιήγησης στο web στον υπολογιστή σας. Για τη ρύθμιση, δείτε τις σελίδες [4](#page-53-0)5, [46,](#page-54-0) [4](#page-55-0)7.

### **Παράδειγμα σύνδεσης LAN**

Παράδειγμα σύνδεσης ενσύρματου LAN

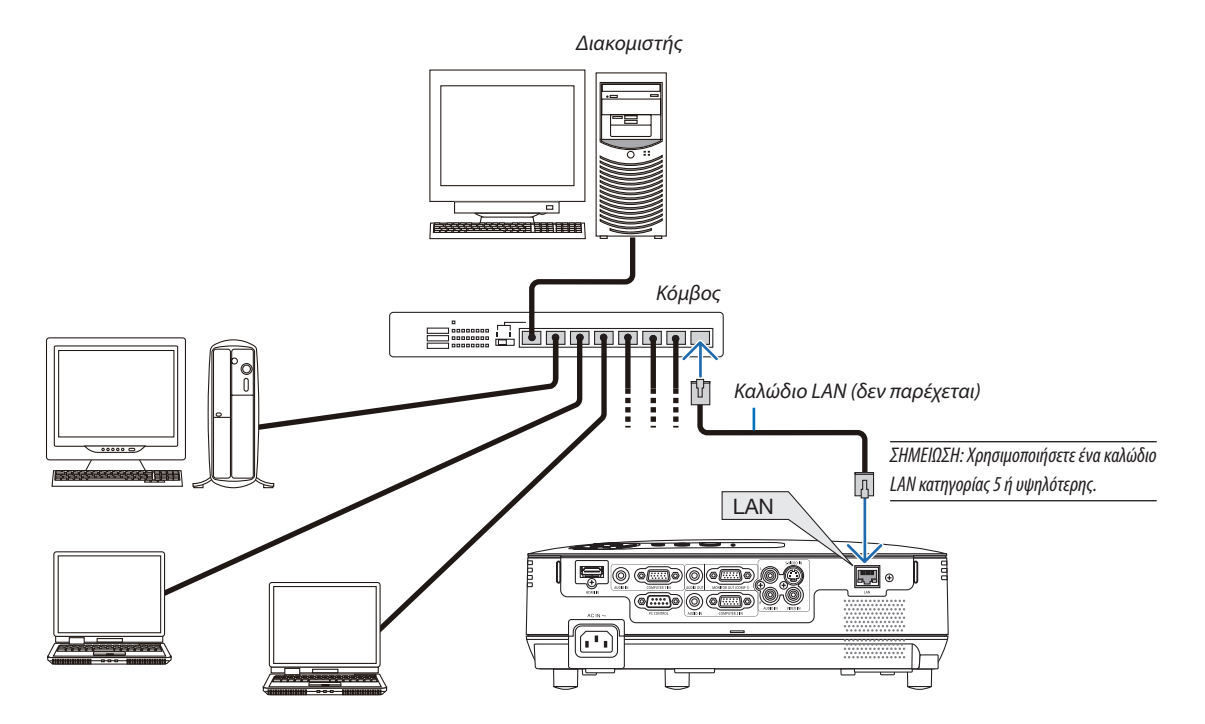

### <span id="page-27-0"></span>Σύνδεση του παρεχόμενου καλωδίου ρεύματος

Συνδέστε το παρεχόμενο καλώδιο ρεύματος με τη συσκευή προβολής.

Αρχικά συνδέστε το φις τριών ακίδων του παρεχόμενου καλωδίου ρεύματος στην υποδοχή AC IN της συσκευής προβολής κι έπειτα συνδέστε το άλλο φις του παρεχόμενου καλωδίου ρεύματος στην πρίζα του τοίχου.

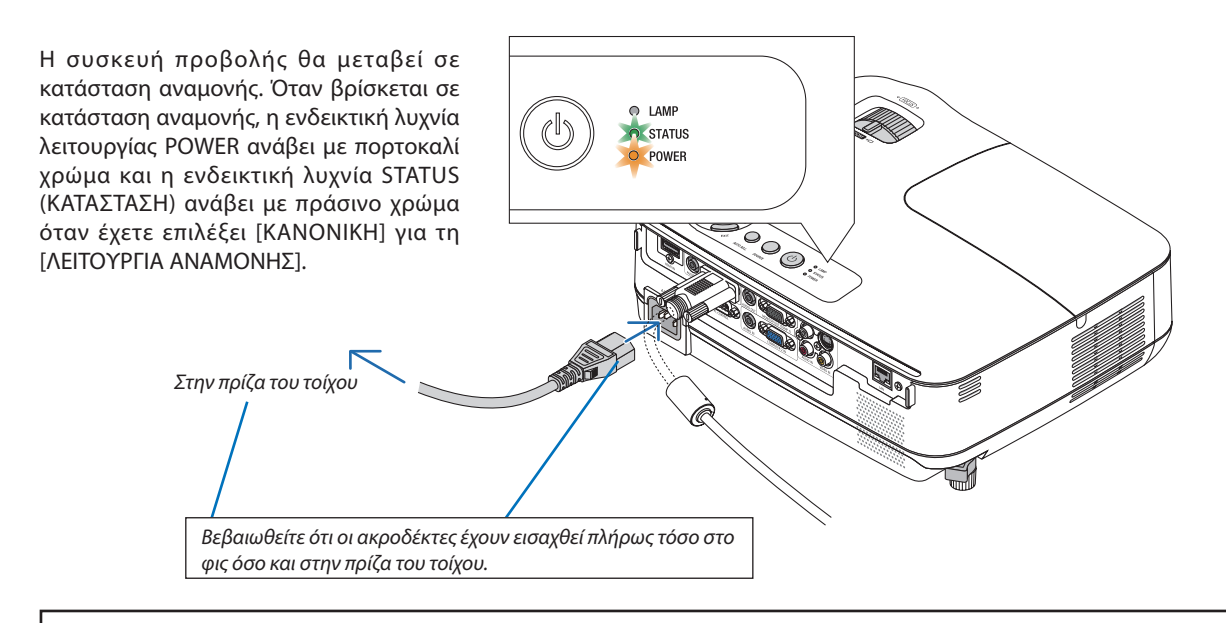

### **ΠΡΟΣΟΧΗ:**

Ορισμέναεξαρτήματατηςσυσκευήςπροβολής ενδέχεταιναθερμανθούνπροσωρινάαναπενεργοποιήσετε τησυσκευήπροβολής με το πλήκτρο POWER ή διακοπεί η παροχή AC κατά τη διάρκεια της κανονικής λειτουργίας της συσκευής προβολής. Να είστε ιδιαίτερα προσεκτικοί όταν σηκώνετε τη συσκευή προβολής.

# <span id="page-28-0"></span>3. Προβολή εικόνας (βασική λειτουργία)

Αυτή η ενότητα περιγράφει πώς να ενεργοποιείτε τη συσκευή προβολής και πώς να προβάλλετε μια εικόνα στην οθόνη.

### Θέστε σε λειτουργία τη συσκευή προβολής

#### *1. Αφαιρέστε το καπάκι του φακού*

 • Μην αφαιρείτε το καπάκι του φακού τραβώντας την κορδέλα. *Αν το κάνετε αυτό μπορεί να προκληθεί μηχανική βλάβη στο εξάρτημα γύρω από το φακό.*

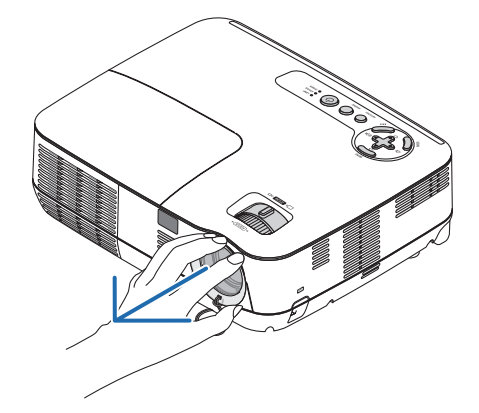

*2. Πατήστε το πλήκτρο (POWER) στην κονσόλα της συσκευής προβολής ή το πλήκτρο POWER ON στο τηλεχειριστήριο.* 

*Η ενδεικτική λυχνία POWER θα ανάψει με πράσινο χρώμα και η συσκευή προβολής θα είναι έτοιμη για χρήση.*

ΣΗΜΕΙΩΣΗ: Μετά την ενεργοποίηση της συσκευής προβολής, ενδέχεται να χρειαστεί λίγος χρόνος μέχρι το φως του λαμπτήρα να γίνει φωτεινό.

ΣΥΜΒΟΥΛΗ:

- • ΑνηενδεικτικήλυχνίαSTATUS(ΚΑΤΑΣΤΑΣΗ)ανάβειμεπορτοκαλίχρώμα,σημαίνειότι ηλειτουργία[ΚΛΕΙΔΩΜΑ ΠΙΝΑΚΑ ΕΛΕΓΧΟΥ]είναιενεργοποιημένη. (→ *σελίδα* 6*[8](#page-76-0)*)
- • Αν εμφανιστεί το μήνυμα "Η συσκευή προβολής είναι κλειδωμένη! Εισάγετε τον κωδικό πρόσβασης." σημαίνει ότι έχει ενεργοποιηθεί η λειτουργία [ΑΣΦΑΛΕΙΑ]. (→ *σελίδα [34](#page-42-0)*)

*Αφού ενεργοποιήσετε τη συσκευή προβολής σας, βεβαιωθείτε ότι έχετε ενεργοποιήσει την πηγή υπολογιστή ή βίντεο και ότι το καπάκι του φακού έχει αφαιρεθεί.*

ΣΗΜΕΙΩΣΗ:Εάνδενυπάρχειδιαθέσιμοσήμα,εμφανίζεταιτολογότυποτηςNEC(προεπιλογή), μπλε ή μαύρη οθόνη. Αφού παρέλθουν 45 λεπτά από τη στιγμή που η συσκευή προβολής θα εμφανίσει μπλε, μαύρη ή οθόνη με λογότυπο, η [ΟΙΚΟΛΟΓΙΚΗ ΛΕΙΤΟΥΡΓΙΑ] μεταβαίνει σε [ΕΝΕΡΓ.]. Αυτό συμβαίνει μόνο όταν η [ΟΙΚΟΛΟΓΙΚΗ ΛΕΙΤΟΥΡΓΙΑ] έχει οριστεί σε [ΑΠΕΝΕΡΓ].

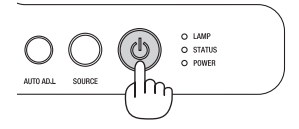

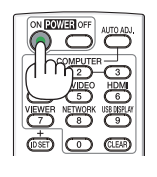

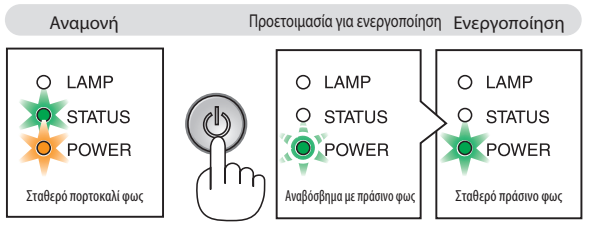

 $(\rightarrow$  σελίδα [84\)](#page-92-0)

### <span id="page-29-0"></span>Σημείωση για την οθόνη εκκίνησης (οθόνη επιλογής γλώσσας μενού)

Όταν ενεργοποιήσετε για πρώτη φορά τη συσκευή προβολής, θα εμφανιστεί το μενού εκκίνησης. Αυτό το μενού σας παρέχει τη δυνατότητα να επιλέξετε μία από τις 27 γλώσσες μενού.

### **Για να επιλέξετε μία γλώσσα μενού, ακολουθήστε τα παρακάτω βήματα:**

*1. Χρησιμοποιήστε το πλήκτρο , , ή για να επιλέξετε από το μενού μία από τις 27 γλώσσες.*

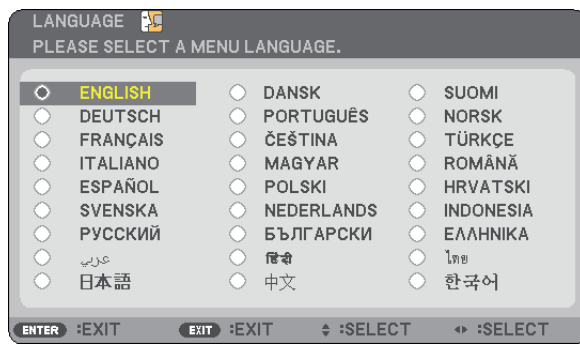

### *2. Πατήστε το πλήκτρο ENTER για να εκτελέσετε την επιλογή.*

Αφού γίνει αυτό, μπορείτε να προχωρήσετε στη λειτουργία του μενού.

Αν θέλετε, μπορείτε να επιλέξετε τη γλώσσα μενού αργότερα. (→ [ΓΛΩΣΣΑ] στη σελίδα 5[4](#page-62-0) και [6](#page-73-0)5)

### *ΣΗΜΕΙΩΣΗ:*

- Αν συμβεί κάτι από τα ακόλουθα, η συσκευή προβολής δεν θα ενεργοποιηθεί.
	- Αν η εσωτερική θερμοκρασία της συσκευής προβολής είναι πολύ υψηλή, η συσκευή προβολής ανιχνεύει μη φυσιολογική υψηλή θερμοκρασία. Σε αυτήν την περίπτωση, η συσκευή προβολής δεν θα ενεργοποιηθεί για να προστατέψει το εσωτερικό σύστημα. Αν συμβεί αυτό, περιμένετε έως ότου κρυώσουν τα εσωτερικά εξαρτήματα της *συσκευής προβολής.*
	- Όταν ο λαμπτήρας φτάσει στο τέλος της διάρκειας ζωής του, η συσκευή προβολής δεν θα ενεργοποιηθεί. Αν συμβεί αυτό, αντικαταστήστε το λαμπτήρα.
	- Εάν η ενδεικτική λυχνία STATUS (ΚΑΤΑΣΤΑΣΗ) ανάβει με πορτοκαλίχρώμα ενώ το πλήκτρο POWER είναι πατημένο, σημαίνει ότι έχει οριστεί η λειτουργία ΚΛΕΙΔΩΜΑ ΠΙΝΑΚΑ ΕΛΕΓΧΟΥ.
	- - ΑνολαμπτήραςδενανάψεικαιηενδεικτικήλυχνίαSTATUS(ΚΑΤΑΣΤΑΣΗ)αναβοσβήνεισεκύκλοέξι φορών,περιμένετεέναλεπτόκαιμετάθέστεσελειτουργία.
- Δεν μπορείτε να απενεργοποιήσετε τη συσκευή προβολής με το πλήκτρο ON/STAND BY ή το POWER OFF ενώ η ενδεικτική λυχνία POWER αναβοσβήνει με πράσινο χρώμα ανά 0,5δευτερόλεπτα.
- • Μηδιακόπτετετηνπαροχή ACστησυσκευήπροβολήςγια60δευτερόλεπτααμέσωςμετάτηνενεργοποίησήτηςκαι τηνεμφάνισημιαςεικόνας.
- Αμέσως μετά την ενεργοποίηση της συσκευής προβολής, μπορεί να τρεμοσβήνει η οθόνη. Αυτό είναι φυσιολογικό. Περιμένετε 3 έως 5 λεπτά μέχρι να σταθεροποιηθεί το φως *του λαμπτήρα.*
- • Ανενεργοποιήσετετησυσκευήπροβολήςαμέσωςμετάτηναπενεργοποίησητουλαμπτήραήότανηθερμοκρασίαείναιυψηλή,οιανεμιστήρεςλειτουργούνχωρίςναεμφανίζεται εικόνα για λίγη ώρα κι έπειτα η συσκευή προβολής εμφανίζει την εικόνα.

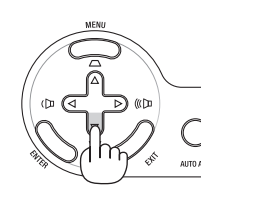

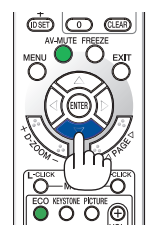

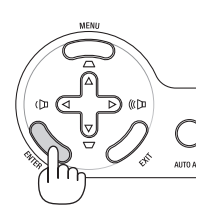

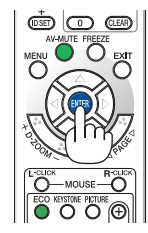

### <span id="page-30-0"></span>Επιλογή πηγής

### Επιλογή της πηγής υπολογιστή ή βίντεο

ΣΗΜΕΙΩΣΗ: Ενεργοποιήστε τον εξοπλισμό πηγής υπολογιστή ή βίντεο που συνδέεται με τη συσκευή προβολής.

### **Επιλογή από τη λίστα πηγών**

Πατήστε γρήγορα μία φορά το πλήκτρο SOURCE στην κονσόλα της συσκευής προβολής για να εμφανίσετε τη λίστα πηγών. Κάθε φορά που πατάτε το πλήκτρο SOURCE, η πηγή εισόδου αλλάζει με την ακόλουθη σειρά: "ΥΠΟΛΟΓΙΣΤΗΣ", "ΒΙΝΤΕΟ", "S-ΒΙΝΤΕΟ". Για να εμφανίσετε την επιλεγμένη πηγή, πατήστε το πλήκτρο ENTER ή περιμένετε να περάσουν 2 δευτερόλεπτα.

### **Αυτόματη ανίχνευση του σήματος**

Πατήστε το πλήκτρο SOURCE μία φορά. Η συσκευή προβολής θα αναζητήσει τη διαθέσιμη πηγή εισόδου και θα την εμφανίσει. Η πηγή εισόδου θα αλλάξει ως εξής:

### **V230X/V260/V230:**

ΥΠΟΛΟΓΙΣΤΗΣ → ΒΙΝΤΕΟ → S-ΒΙΝΤΕΟ → ΥΠΟΛΟΓΙΣΤΗΣ → ...

### **V300X/V260X/V300W/V260W:**

ΥΠΟΛΟΓΙΣΤΗΣ1→ΥΠΟΛΟΓΙΣΤΗΣ2→HDMI→ΒΙΝΤΕΟ→S-ΒΙΝΤΕΟ→ΥΠΟΛΟΓΙΣΤΗΣ  $1 \rightarrow$ 

ΣΥΜΒΟΥΛΗ: Ανδενυπάρχεισήμαεισόδου,ηείσοδοςθαπαρακαμφθεί.

### **Χρήση του τηλεχειριστηρίου**

**V230X/V260/V230:** Πατήστε το πλήκτρο COMPUTER 1, VIDEO ή S-VIDEO. **V300X/V260X/V300W/V260W:** Πατήστε το πλήκτρο COMPUTER 1, COMPUTER 2, HDMI, VIDEO ή S-VIDEO.

### **Επιλογή προεπιλεγμένης πηγής**

Μπορείτε να ορίσετε μία πηγήως προεπιλεγμένη έτσιώστε να εμφανίζεται κάθεφορά που ενεργοποιείται η συσκευή προβολής.

### *1. Πατήστε το πλήκτρο MENU.*

*Θα εμφανιστεί το μενού.*

- *2. Πατήστε το πλήκτρο δύο φορές για να επιλέξετε [ΕΓΚΑΤΑΣΤ] και πατήστε το πλήκτρο ή το πλήκτρο ENTER για να επιλέξετε [ΓΕΝΙΚΑ].*
- *3. Πατήστε το πλήκτρο τέσσερις φορές για να επιλέξετε [ΕΠΙΛΟΓΕΣ(2)].*
- *4. Πατήστε το πλήκτρο έξι φορές για να επιλέξετε [ΕΠΙΛ. ΠΡΟΕΠΙΛ. ΠΗΓΗΣ] και πατήστε το πλήκτρο ENTER.*

*Θα εμφανιστεί η οθόνη [ΕΠΙΛ. ΠΡΟΕΠΙΛ. ΠΗΓΗΣ].*

### *(*→ *σελίδα [73](#page-81-0))*

- *5. Επιλέξτε μια πηγή ως προεπιλεγμένη πηγή και πατήστε το πλήκτρο ENTER.*
- *6. Πατήστε το πλήκτρο EXIT μερικές φορές για να κλείσετε το μενού.*
- *7. Επανεκκινήστε τη συσκευή προβολής.*

*Θα προβληθεί η πηγή που επιλέξατε στο βήμα 5.*

ΣΥΜΒΟΥΛΗ:ΌτανησυσκευήπροβολήςβρίσκεταισελειτουργίαΑναμονής,ηεφαρμογήενόςσήματοςυπολογιστήαπόέναν υπολογιστή που είναι συνδεδεμένος στην είσοδο COMPUTER IN θα ενεργοποιήσει τη συσκευή προβολής και ταυτόχρονα θαπροβάλλει τηνεικόνατουυπολογιστή.

([ΑΥΤΟΜ. ΕΝΕΡΓΟΠ.(COMP1)] για V230X/V260/V230/[ΑΥΤΟΜ. ΕΝΕΡΓΟΠ.(COMP1] για V300X/V260X/V300W/V260W → *σελίδα [73](#page-81-0)*)

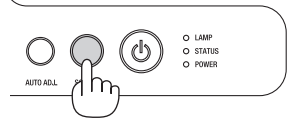

#### V230X/V260/V230

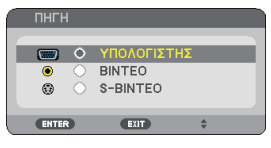

#### V300X/V260X/V300W/V260W

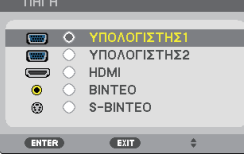

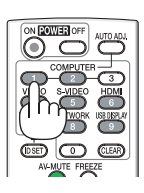

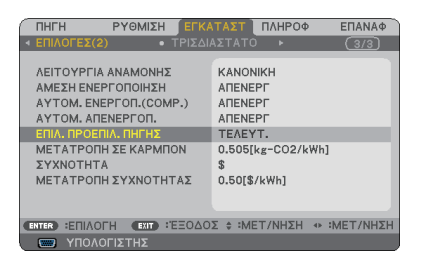

#### V230X/V260/V230

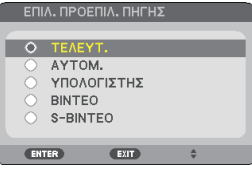

V300X/V260X/V300W/V260W

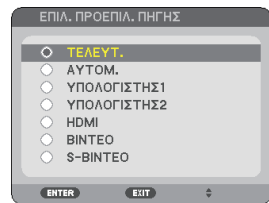

### <span id="page-31-0"></span>Ρύθμιση του μεγέθους και της θέσης της εικόνας

Χρησιμοποιήστε το ρυθμιζόμενο πόδι με δυνατότητα κλίσης, το μοχλό ζουμ ή το δακτύλιο εστίασης για να ρυθμίσετε το μέγεθος και τη θέση της εικόνας.

*Σε αυτό το κεφάλαιο παραλείπονται σχέδια και καλώδια για σαφήνεια.*

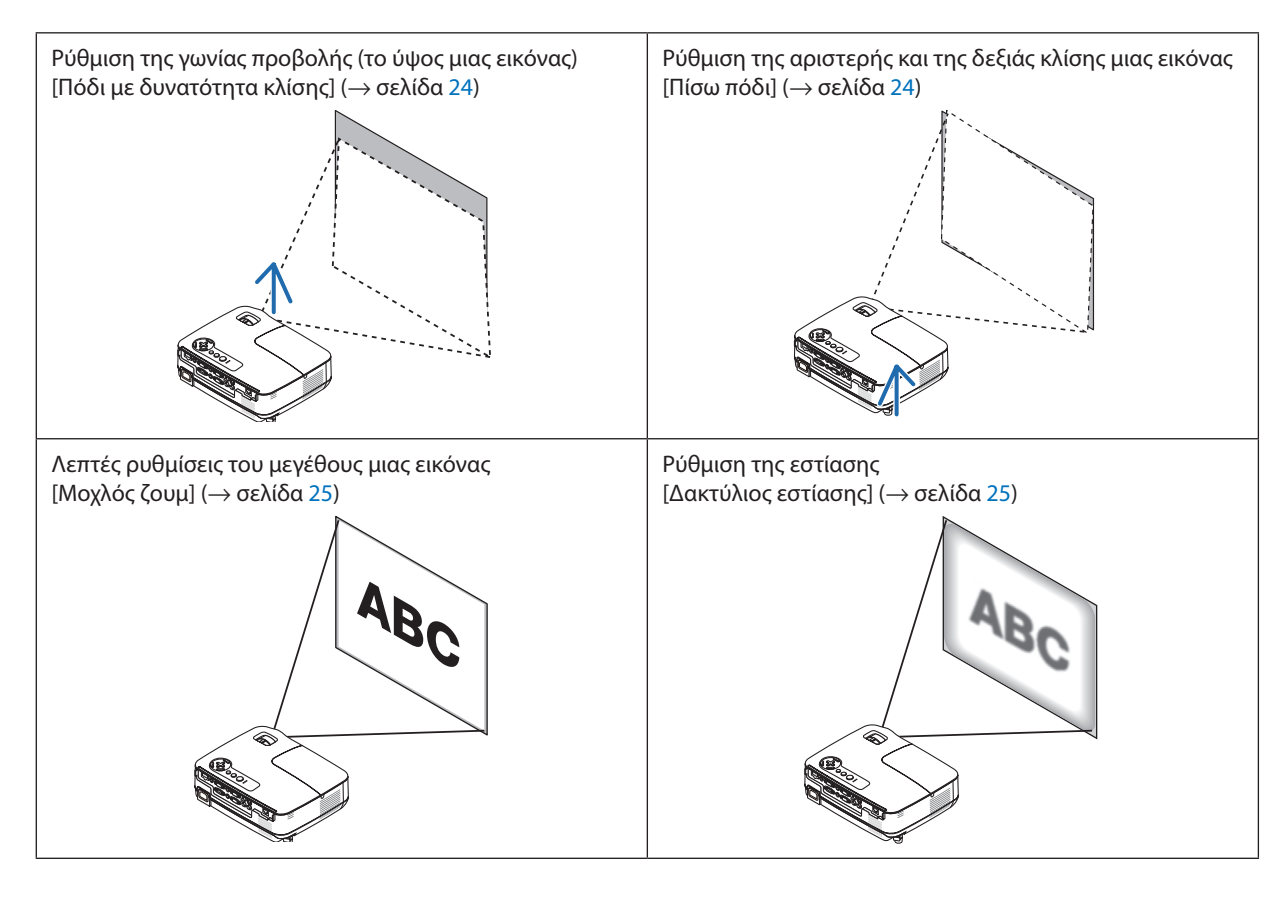

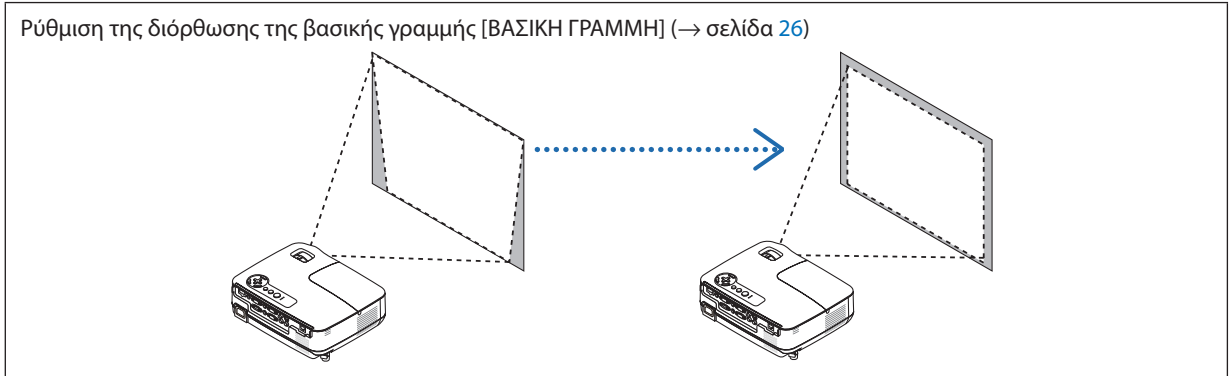

### <span id="page-32-0"></span>Ρύθμιση του ποδιού με δυνατότητα κλίσης

*1. Ανασηκώστε το μπροστινό άκρο της συσκευής προβολής.*

### **ΠΡΟΣΟΧΗ:**

Μην επιχειρήσετε να αγγίξετε την έξοδο εξαερισμού κατά τη ρύθμιση του ποδιού με δυνατότητα κλίσης καθώς μπορεί να θερμανθεί, ενώη συσκευή προβολής είναι ενεργοποιημένη και αφού απενεργοποιηθεί.

- *2. Ωθήστε και κρατήστε το μοχλό του ποδιού με δυνατότητα κλίσης στο μπροστινό μέρος της συσκευής προβολής για να επεκτείνετε το ρυθμιζόμενο πόδι με δυνατότητα κλίσης.*
- *3. Κατεβάστε το μπροστινό μέρος της συσκευής προβολής στο επιθυμητό ύψος.*
- *4. Αφήστε το μοχλό ρυθμιζόμενου ποδιού με δυνατότητα κλίσης για να κλειδώσει το ρυθμιζόμενο πόδι με δυνατότητα κλίσης.*

*Το πόδι με δυνατότητα κλίσης μπορεί να επεκταθεί έως 1,6 ίντσες/40 χιλ.*

*Υπάρχει δυνατότητα ρύθμισης περίπου 10 μοιρών (επάνω) του μπροστινού μέρους της συσκευής προβολής.*

*Περιστρέψτε το πίσω πόδι στο επιθυμητό ύψος για να τετραγωνίσετε την εικόνα στην επιφάνεια προβολής.*

### **ΠΡΟΣΟΧΗ:**

• Να μην χρησιμοποιείτε το πόδι με δυνατότητα κλίσης για σκοπούς διαφορετικούς από αυτούς για τους οποίους προορίζεται. Τυχόν κακή χρήση όπως χρήση του ποδιού για μεταφορά ή ανάρτηση (από τον τοίχο ή την οροφή) της συσκευής προβολής μπορεί να προκαλέσει βλάβη στη συσκευή προβολής.

### **Ρύθμιση της αριστερής και της δεξιάς κλίσης μιας εικόνας [Πίσω πόδι]**

*1. Αφαιρέστε τον αποστάτη (μαύρο ελαστικό) από το πίσω πόδι*

*Κρατήστε τον αποστάτη για μελλοντική χρήση.*

*2. Περιστρέψτε το πίσω πόδι.*

*Το πίσω πόδι μπορεί να επεκταθεί έως 0,4 ίντσες/10 χιλ. Η περιστροφή του πίσω ποδιού παρέχει τη δυνατότητα οριζόντιας τοποθέτησης της συσκευής προβολής.*

ΣΗΜΕΙΩΣΗ: Αφού χρησιμοποιήσετε τη συσκευή προβολής, προσαρμόστε τον αποστάτη στο πίσω πόδι.

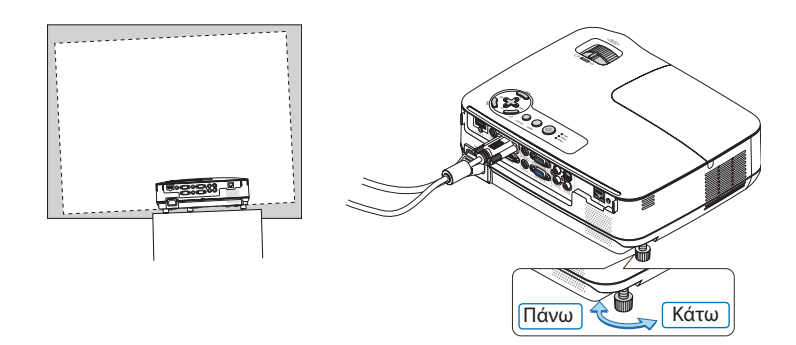

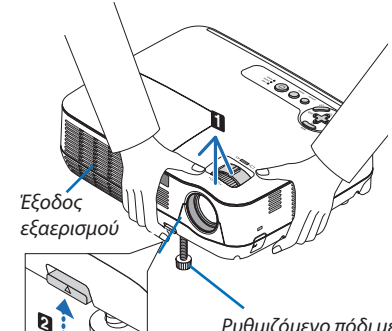

*Μοχλός ρύθμισης ποδιού* 

*Ρυθμιζόμενο πόδι με δυνατότητα κλίσης*

*με δυνατότητα κλίσης*

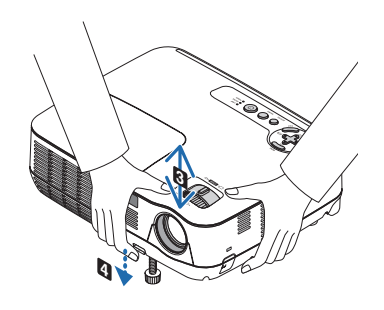

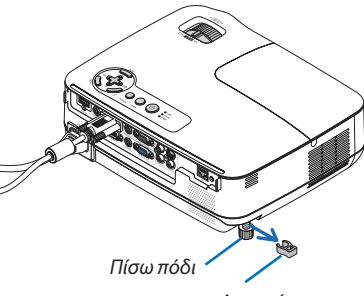

*Αποστάτης (μαύρο ελαστικό)*

### <span id="page-33-0"></span>Ζουμ

Χρησιμοποιήστε το μοχλό ΖΟΟΜ για να προσαρμόσετε το μέγεθος της εικόνας στην οθόνη.

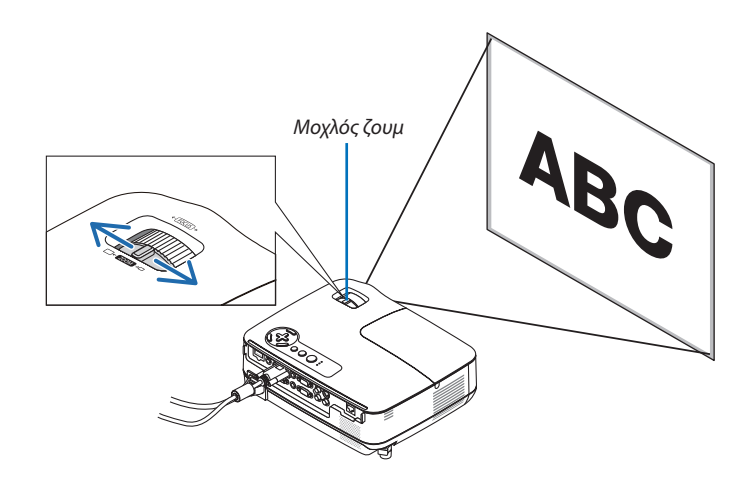

### Εστίαση

Χρησιμοποιήστε το δακτύλιο ΕΣΤΙΑΣΗΣ για να πετύχετε τη βέλτιστη εστίαση.

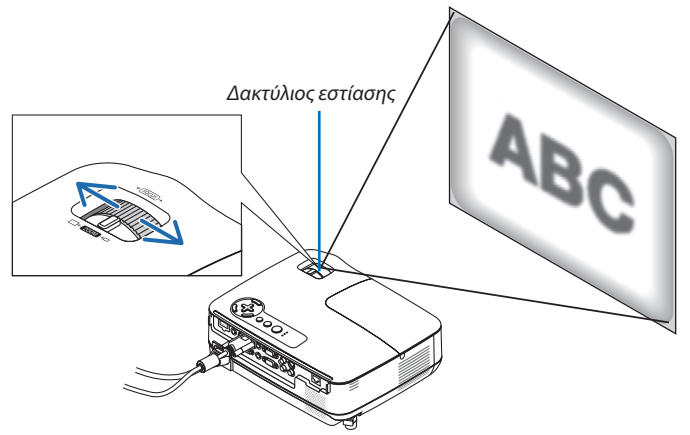

### <span id="page-34-0"></span>Διόρθωση παραμόρφωσης βασικής γραμμής

### Διόρθωση παραμόρφωσης βασικής γραμμής

Αν η οθόνη έχει κάθετη κλίση, η παραμόρφωση βασικής γραμμής μεγαλώνει. Ακολουθήστε τα παρακάτω βήματα για να διορθώσετε την παραμόρφωση βασικής γραμμής

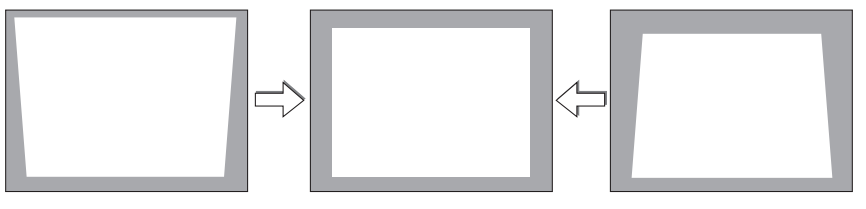

*ΣΗΜΕΙΩΣΗ:* 

- Η διόρθωση της βασικής γραμμής μπορεί να προκαλέσει αμυδρό θάμπωμα της εικόνας επειδή η διόρθωση γίνεται ηλεκτρονικά.
- Το εύρος διόρθωσης της βασικής γραμμής μπορεί να γίνει πιο μικρό, ανάλογα με το σήμα ή την επιλογή λόγου διαστάσεων.

### Ρύθμιση με τα πλήκτρα της κονσόλας

*1. Πατήστε το πλήκτρο ( ) ή ( ) όταν δεν εμφανίζεται κανένα μενού.*

*Θα εμφανιστεί η γραμμή της βασικής γραμμής.*

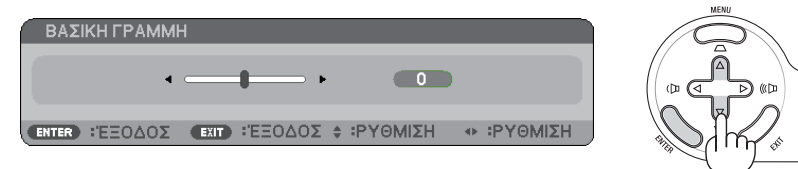

*2. Χρησιμοποιήστε το πλήκτρο ή για να διορθώσετε την παραμόρφωση της βασικής γραμμής.*

*Ρυθμίστε έτσι ώστε η δεξιά και η αριστερή πλευρά να είναι παράλληλες.*

### *3. Πατήστε το πλήκτρο ENTER.*

*Θα κλείσει η γραμμή της βασικής γραμμής.*

ΣΗΜΕΙΩΣΗ: Όταν εμφανίζεται το μενού, η παραπάνω λειτουργία δεν είναι διαθέσιμη. Όταν εμφανίζεται το μενού, πατήστε το πλήκτρο MENU για να κλείσετε το μενού και να ξεκινήσετετηδιόρθωσητηςβασικήςγραμμής.

Απότομενού,επιλέξτε[ΕΓΚΑΤΑΣΤ]→[ΓΕΝΙΚΑ]→[ΒΑΣΙΚΗ ΓΡΑΜΜΗ]. Μπορείτενααποθηκεύσετετιςαλλαγέςμετηνεπιλογή[ΑΠΟΘ. ΒΑΣΙΚΗ ΓΡΑΜΜΗ]. (→ *σελίδα* [6](#page-72-0)*4*)

### <span id="page-35-0"></span>Ρύθμιση με το τηλεχειριστήριο

### *1. Πατήστε το πλήκτρο KEYSTONE.*

*Θα εμφανιστεί η γραμμή της βασικής γραμμής.*

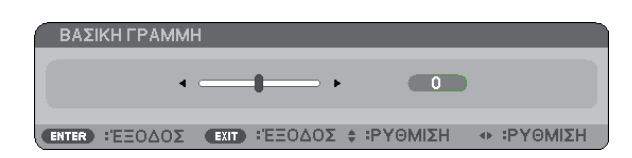

*2. Χρησιμοποιήστε το πλήκτρο ή για να διορθώσετε την παραμόρφωση της βασικής γραμμής.*

*Ρυθμίστε έτσι ώστε η δεξιά και η αριστερή πλευρά να είναι παράλληλες.*

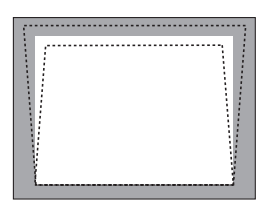

*3. Πατήστε το πλήκτρο ENTER.*

*ΣΗΜΕΙΩΣΗ:*

- Η διόρθωση της βασικής γραμμής μπορεί να προκαλέσει αμυδρό θάμπωμα της εικόνας επειδή η διόρθωση γίνεται ηλεκτρονικά.
- Το μέγιστο εύρος της διόρθωσης κάθετης βασικής γραμμής είναι +/-40 μοίρες. Το μέγιστο εύρος ενδέχεται να είναι μικρότερο ανάλογα με τη ρύθμιση σήματος ή το λόγο διαστάσεων.Τοεύροςτηςδιόρθωσηςβασικήςγραμμήςθαείναικαιαυτόμικρότεροεάνητρισδιάστατηλειτουργίαέχειενεργοποιηθεί.
- Το εύρος της διόρθωσης βασικής γραμμής δεν είναι η μέγιστη γωνία κλίσης της συσκευής προβολής.
- Η αριστερή και δεξιά (οριζόντια) διόρθωση βασικής γραμμής δεν είναι διαθέσιμη.

ΣΥΜΒΟΥΛΗ: Μπορείτενααποθηκεύσετετιςαλλαγέςμετηνεπιλογή[ΑΠΟΘ. ΒΑΣΙΚΗ ΓΡΑΜΜΗ]. (→ *σελίδα* [6](#page-72-0)*4*)

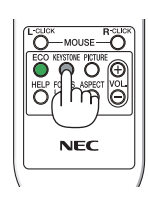

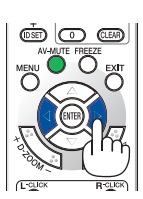

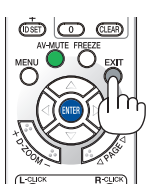
### Αυτόματη βελτίωση σήματος υπολογιστή

#### Ρύθμιση της εικόνας με τη λειτουργία αυτόματης ρύθμισης

Αυτόματη βελτιστοποίηση μιας εικόνας υπολογιστή.

Πατήστε το πλήκτρο AUTO ADJ. για να βελτιωθεί αυτόματα η εικόνα του υπολογιστή.

Αυτή η ρύθμιση μπορεί να είναι απαραίτητη όταν συνδέετε έναν υπολογιστή για πρώτη φορά.

# *[Κακή εικόνα]* ÷ *[Κανονική εικόνα]* ٠ ē ē

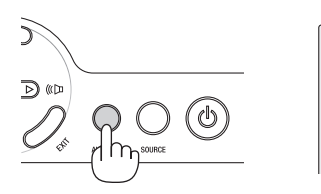

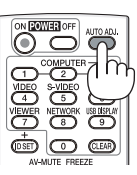

#### *ΣΗΜΕΙΩΣΗ:*

Μερικά σήματα μπορεί να χρειάζονται χρόνο για να εμφανιστούν ή μπορεί να μην εμφανίζονται σωστά.

- Η Αυτόματης ρύθμιση λειτουργεί μόνο για σήμα υπολογιστή (RGB).
- • Ανηλειτουργία Αυτόματηρύθμισηδενμπορείναβελτιστοποιήσειτοσήματουυπολογιστή,προσπαθήστεναρυθμίσετεταεξής[ΟΡΙΖΟΝΤΙΑ], [ΚΑΘΕΤΗ], [ΡΟΛΟΪ]και [ΦΑΣΗ] μηαυτόματα. (→ *σελίδα* 6*[0,](#page-68-0)* 6*[1](#page-69-0)*)

### Αύξηση ή μείωση έντασης ήχου

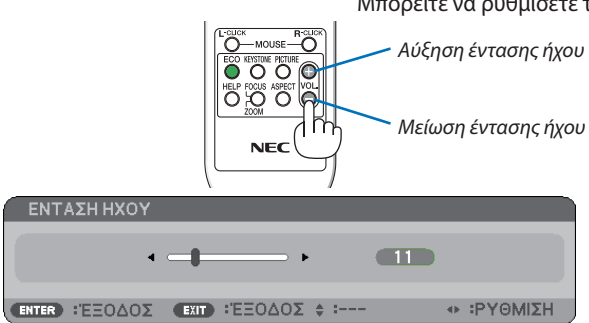

Μπορείτε να ρυθμίσετε το επίπεδο του ήχου από το ηχείο.

ΣΥΜΒΟΥΛΗ: Ότανδενεμφανίζονταιμενού, ταπλήκτρα  *και*  στηνκονσόλατηςσυσκευήςπροβολήςλειτουργούν ωςπλήκτραελέγχουέντασηςτουήχου.

ΣΗΜΕΙΩΣΗ: Δενμπορείτεναρυθμίσετετο[ΗΧΗΤΙΚΟ ΣΗΜΑ].Γιανααπενεργοποιήσετετο[ΗΧΗΤΙΚΟ ΣΗΜΑ],απότομενού,επιλέξτε[ΕΓΚΑΤΑΣΤ]→[ΕΠΙΛΟΓΕΣ(1)]→[ΗΧΗΤΙΚΟ ΣΗΜΑ]→[ΑΠΕΝΕΡΓ]. (→ *σελίδα [71](#page-79-0)*)

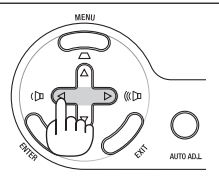

### 7 Θέστε εκτός λειτουργίας τη συσκευή προβολής

#### **Για να θέσετε εκτός λειτουργίας της συσκευής προβολής:**

*1. Αρχικά, πατήστε το πλήκτρο (ΕΝΕΡΓΟΠΟΙΗΣΗ) από την κονσόλα της συσκευής προβολής ή το πλήκτρο POWER OFF από το τηλεχειριστήριο.* 

*Θα εμφανιστεί το μήνυμα [ΑΠΕΝΕΡΓΟΠΟΙΗΣΗ/ΕΙΣΤΕ ΒΕΒΑΙΟΙ;/ ΑΠΟΘ. ΑΝΘΡΑΚΑ-ΠΕΡΙΟΔΟΣ X.XXX[g-CO2]].*

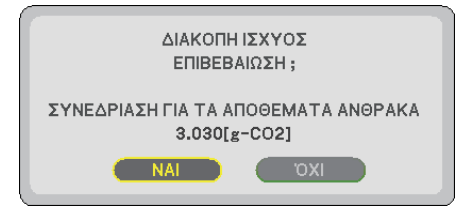

#### *2. Έπειτα, πατήσ τε το πλήκτρο ENTER ή το πλήκτρο (ΕΝΕΡΓΟΠΟΙΗΣΗ) ή POWER OFF ξανά.*

*Ο λαμπτήρας θα απενεργοποιηθεί και η συσκευή προβολής θα μεταβεί σε κατάσταση αναμονής. Όταν βρίσκεται σε κατάσταση αναμονής, η ενδεικτική λυχνία λειτουργίας POWER ανάβει με πορτοκαλί χρώμα και η ενδεικτική λυχνία STATUS (ΚΑΤΑΣΤΑΣΗ) ανάβει με πράσινο χρώμα όταν έχετε επιλέξει [ΚΑΝΟΝΙΚΗ] για τη [ΛΕΙΤΟΥΡΓΙΑ ΑΝΑΜΟΝΗΣ].* 

*Αμέσως μετά την ενεργοποίηση της συσκευής προβολής και της εμφάνισης μιας εικόνας, δεν μπορείτε να απενεργοποιήσετε τη συσκευή προβολής για 60 δευτερόλεπτα.*

#### *3. Τέλος, αποσυνδέστε το καλώδιο ηλεκτρικού ρεύματος.*

*Η ενδεικτική λυχνία POWER θα σβήσει.*

#### **ΠΡΟΣΟΧΗ:**

Ορισμένα εξαρτήματα της συσκευής προβολής ενδέχεται να θερμανθούν προσωρινά, εάν διακοπεί η παροχή AC είτε κατά την κανονική λειτουργία της συσκευής προβολής είτε κατά τη διάρκεια λειτουργίας των ανεμιστήρων ψύξης. Να είστε ιδιαίτερα προσεκτικοί όταν σηκώνετε τη συσκευή προβολής.

#### *ΣΗΜΕΙΩΣΗ:*

- Μην απενεργοποιήσετε τη συσκευή προβολής για 60 δευτερόλεπτα αμέσως μετά την ενεργοποίησή της και την προβολή μιας εικόνας.
- Μη διακόψετε την παροχή AC στη συσκευή προβολής 10 δευτερόλεπτα αφού κάνετε κάποια ρύθμιση ή αλλαγή και κλείσετε το μενού. Κάτι τέτοιο μπορεί να προκαλέσει απώλεια *ρυθμίσεων.*

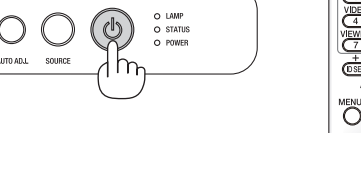

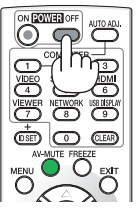

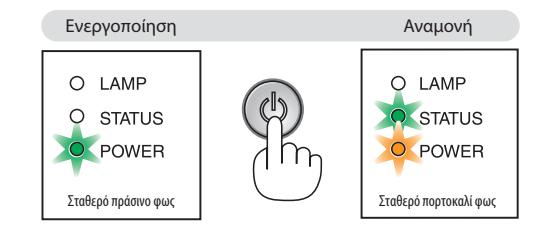

### Μετά τη χρήση

**Προετοιμασία: Βεβαιωθείτε ότι απενεργοποιήσατε τη συσκευή προβολής.**

- *1. Αποσυνδέστε τυχόν άλλα καλώδια.*
- *2. Συμπτύξτε το ρυθμιζόμενο πόδι με δυνατότητα κλίσης, αν έχει επεκταθεί.*
- *3. Καλύψτε το φακό με το καπάκι του φακού.*

#### **31**

# 4. Βολικά χαρακτηριστικά

### 1 Απενεργοποίηση εικόνας και ήχου

Πατήστε το πλήκτρο AV-MUTE για να απενεργοποιήσετε την εικόνα και τον ήχο για σύντομο χρονικό διάστημα. Πατήστε ξανά για να αποκαταστήσετε την εικόνα και τον ήχο.

*ΣΗΜΕΙΩΣΗ:* Μολονότιηεικόναείναιαπενεργοποιημένη, τομενούπαραμένειστηνοθόνη.

## 2 Πάγωμα εικόνας

Πατήστε το πλήκτρο FREEZE για να παγώσετε μια εικόνα. Πατήστε ξανά για να επαναφέρετε την κίνηση.

ΣΗΜΕΙΩΣΗ: Η εικόνα είναι παγωμένη αλλά το αρχικό βίντεο αναπαράγεται ακόμη.

### Μεγέθυνση εικόνας

Μπορείτε να μεγεθύνετε την εικόνα έως και τέσσερις φορές.

ΣΗΜΕΙΩΣΗ: Η μέγιστη μεγέθυνση μπορεί να είναι μικρότερη από τέσσερις φορές, ανάλογα με το σήμα ή εάν έχει επιλεγεί το στοιχείο [ΕΥΡΥΓΩΝΙΟ ΖΟΥΜ] για την επιλογή [ΛΟΓΟΣ ΔΙΑΣΤΑΣΕΩΝ].

Για να γίνει αυτό:

#### *1. Πατήστε το πλήκτρο D-ZOOM (+) για να μεγεθύνετε την εικόνα.*

*Για να μετακινήσετε τη μεγεθυσμένη εικόνα, χρησιμοποιήστε το πλήκτρο*   $\triangle$ , ∇, ⊲ ή ⊳

### *Η περιοχή της μεγεθυσμένης εικόνας θα μετακινηθεί*

*2. Πατήστε το πλήκτρο .*

#### *3. Πατήστε το πλήκτρο D-ZOOM (−).*

*Κάθε φορά που πατάτε το πλήκτρο D-ZOOM (−), η εικόνα μειώνεται.*

#### *ΣΗΜΕΙΩΣΗ:*

- Η εικόνα θα μεγεθυνθεί ή θα σμικρυνθεί στο κέντρο της οθόνης.
- Η εμφάνιση του μενού θα ακυρώσει την τρέχουσα μεγέθυνση.

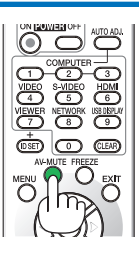

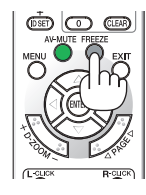

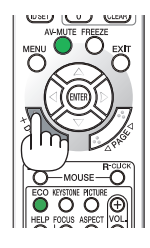

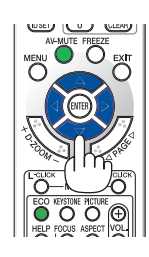

### Αλλαγή οικολογικής λειτουργίας

Η λειτουργία αυτή σας δίνει τη δυνατότητα να επιλέξετε δύο λειτουργίες φωτεινότητας του λαμπτήρα: Λειτουργίες ΑΠΕΝΕΡΓ και ΕΝΕΡΓ. Η διάρκεια ζωής του λαμπτήρα μπορεί να επεκταθεί ενεργοποιώντας την [ΟΙΚΟΛΟΓΙΚΗ ΛΕΙΤΟΥΡΓΙΑ].

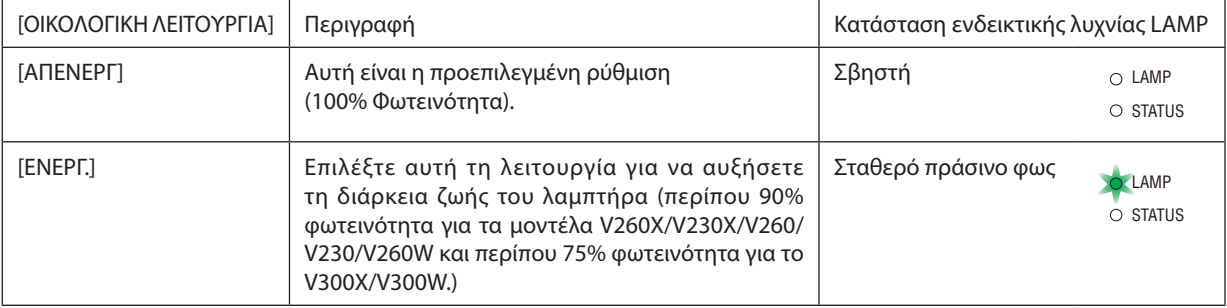

Για να ενεργοποιήσετε την [ΟΙΚΟΛΟΓΙΚΗ ΛΕΙΤΟΥΡΓΙΑ], κάντε τα εξής:

- *1. Πατήστε το πλήκτρο ECO από το τηλεχειριστήριο για να εμφανίσετε την οθόνη [ΟΙΚΟΛΟΓΙΚΗ ΛΕΙΤΟΥΡΓΙΑ].*
- *2. Χρησιμοποιήστε το πλήκτρο ή για να επιλέξετε το στοιχείο [ΕΝΕΡΓ.].*
- *3. Πατήστε το πλήκτρο ENTER.*

*Για να μεταβείτε στο [ΑΠΕΝΕΡΓ] στο [ΕΝΕΡΓ.] επιστρέψτε στο βήμα 2 και επιλέξτε [ΑΠΕΝΕΡΓ]. Επαναλάβετε το βήμα 3.*

#### *ΣΗΜΕΙΩΣΗ:*

- Μπορείτε να αλλάξετε την [ΟΙΚΟΛΟΓΙΚΗ ΛΕΙΤΟΥΡΓΙΑ] χρησιμοποιώντας το μενού. Επιλέξτε[ΕΓΚΑΤΑΣΤ]→[ΓΕΝΙΚΑ]→[ΟΙΚΟΛΟΓΙΚΗ ΛΕΙΤΟΥΡΓΙΑ].
- Μπορείτε να ελέγξετε την υπολειπόμενη διάρκεια ζωής του λαμπτήρα και τις ώρες χρήσης του λαμπτήρα στο[ΧΡΟΝΟΣ ΛΕΙΤΟΥΡΓΙΑΣ].Επιλέξτε[ΠΛΗΡΟΦ.]→[ΧΡΟΝΟΣ ΛΕΙΤΟΥΡΓΙΑΣ].
- • Η [ΟΙΚΟΛΟΓΙΚΗ ΛΕΙΤΟΥΡΓΙΑ] θα είναι πάντα σε κατάσταση [ΕΝΕΡΓ.] για 90 δευτερόλεπτα μετά την ενεργοποίηση της συσκευής προβολής. Η κατάσταση του λαμπτήρα δεν επηρεάζεται ακόμη και όταν αλλάζει η [ΟΙΚΟΛΟΓΙΚΗ ΛΕΙΤΟΥΡΓΙΑ] κατά αυτή τη χρονική περίοδο.
- • Αφού παρέλθουν 45 λεπτά από τη στιγμή που η συσκευή προβολής θα εμφανίσει μπλε, μαύρη ή οθόνη με λογότυπο, η [ΟΙΚΟΛΟΓΙΚΗ ΛΕΙΤΟΥΡΓΙΑ] θα μεταβαίνει πάντα σε [ΕΝΕΡΓ.]. Αυτό συμβαίνει μόνο όταν η [ΟΙΚΟΛΟΓΙΚΗ ΛΕΙΤΟΥΡΓΙΑ] έχει οριστεί σε [ΑΠΕΝΕΡΓ].
- Αν η συσκευή προβολής υπερθερμανθεί σε λειτουργία [ΑΠΕΝΕΡΓ], η [ΟΙΚΟΛΟΓΙΚΗ ΛΕΙΤΟΥΡΓΙΑ] ενδέχεται να αλλάξει αυτόματα σε [ΕΝΕΡΓ.] για να προστατέψει τη συσκευή προβολής. Όταν η συσκευή προβολής βρίσκεται σε [ΕΝΕΡΓ.], μειώνεται η φωτεινότητα της εικόνας. Όταν η συσκευή προβολής επιστρέψει σε κανονικήθερμοκρασία,η[ΟΙΚΟΛΟΓΙΚΗ ΛΕΙΤΟΥΡΓΙΑ]επιστρέφεισελειτουργία[ΑΠΕΝΕΡΓ].

Το σύμβολο του θερμομέτρου [  $\blacksquare$  ] υποδηλώνει ότι η [ΟΙΚΟΛΟΓΙΚΗ ΛΕΙΤΟΥΡΓΙΑ] έχει ρυθμιστεί αυτόματα σε [ΕΝΕΡΓ.] επειδή η εσωτερική θερμοκρασία είναι πολύ υψηλή.

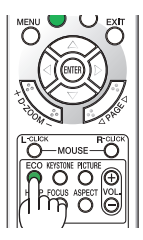

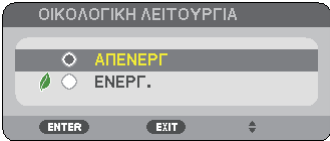

### 5 Έλεγχος αποτελέσματος εξοικονόμησης ενέργειας [ΜΕΤΡΗΤΗΣ ΑΝΘΡΑΚΑ]

Αυτό το χαρακτηριστικό θα εμφανίσει το αποτέλεσμα της εξοικονόμησης ενέργειας στα πλαίσια της μείωσης εκπομπής CO<sup>2</sup> (κιλά) όταν η [ΟΙΚΟΛΟΓΙΚΗΛΕΙΤΟΥΡΓΙΑ] της συσκευής προβολής έχει οριστεί σε [ΕΝΕΡΓ.]. Αυτό το χαρακτηριστικό ονομάζεται [ΜΕΤΡΗΤΗΣ ΑΝΘΡΑΚΑ].

Υπάρχουν δύο μηνύματα: [ΣΥΝ. ΑΠΟΘ. ΑΝΘΡΑΚΑ/ΣΥΝ. ΕΞΟΙΚ. ΚΟΣΤΟΥΣ] και [ΑΠΟΘ. ΑΝΘΡΑΚΑ-ΠΕΡΙΟΔΟΣ]. Το μήνυμα [ΣΥΝ. ΑΠΟΘ. ΑΝΘΡΑΚΑ/ΣΥΝ. ΕΞΟΙΚ. ΚΟΣΤΟΥΣ] εμφανίζει τη συνολική μείωση εκπομπών CO<sup>2</sup> και την εξοικονόμηση κόστους ηλεκτρικού από την παράδοση μέχρι σήμερα. Μπορείτε να ελέγξετε τις πληροφορίες στην επιλογή [ΧΡΟΝΟΣ ΛΕΙΤΟΥΡΓΙΑΣ] από την επιλογή [ΠΛΗΡΟΦ] του μενού. (→ σελίδα [77](#page-85-0))

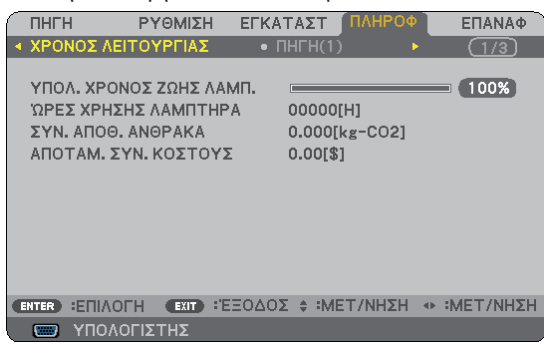

Το μήνυμα [ΑΠΟΘ.ΑΝΘΡΑΚΑ-ΠΕΡΙΟΔΟΣ] εμφανίζει τη συνολική μείωση εκπομπών CO<sup>2</sup> ανάμεσα στην αλλαγή σεΟΙΚΟΛΟΓΙΚΗ ΛΕΙΤΟΥΡΓΙΑ αμέσως μετά την ενεργοποίηση και την ώρα της απενεργοποίησης. Το μήνυμα [ΑΠΟΘ. ΑΝΘΡΑΚΑ-ΠΕΡΙΟΔΟΣ] θα εμφανιστεί στο μήνυμα [ΑΠΕΝΕΡΓΟΠΟΙΗΣΗ/ΕΙΣΤΕ ΒΕΒΑΙΟΙ;] κατά την απενεργοποίηση.

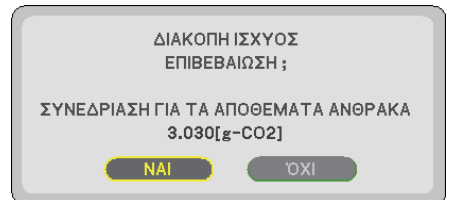

ΣΥΜΒΟΥΛΗ:

• Ο παρακάτω τύποςχρησιμοποιείταιγιατονυπολογισμότηςμείωσηςτηςποσότηταςτωνεκπομπώνCO*2.*

 Ποσότητα μείωσης εκπομπών CO*<sup>2</sup>* = Κατανάλωση ισχύος σε λειτουργία ΑΠΕΝΕΡΓ. για την ΟΙΚΟΛΟΓΙΚΗ ΛΕΙΤΟΥΡΓΙΑ − Κατανάλωση ισχύος σε ΕΝΕΡΓ. για την ΟΙΚΟΛΟΓΙΚΗ ΛΕΙΤΟΥΡΓΙΑ × συντελεστής μετατροπής CO2.

 \* Ο υπολογισμόςτηςποσότηταςμείωσηςτωνεκπομπώνCO*2*βασίζεταισεμιαδημοσίευσητου OECD "CO*<sup>2</sup>* Emissions fromFuelCombustion,2008Edition".

- Αυτός ο τύπος δεν ισχύει για την κατανάλωση ισχύος η οποία δεν επηρεάζεται από το αν η [ΟΙΚΟΛΟΓΙΚΗ ΛΕΙΤΟΥΡΓΙΑ] είναι ενεργοποιημένη ή όχι.
- • Μπορείτε να αλλάξετε τους συντελεστές για το [ΣΥΝ. ΕΞΟΙΚ. ΚΟΣΤΟΥΣ] στο μενού [CARBON CONVERT] (ΜΕΤΑΤΡΟΠΗ ΑΝΘΡΑΚΑ) και [CURRENCY CONVERT] (ΜΕΤΑΤΡΟΠΗ ΝΟΜΙΣΜΑΤΟΣ). (→ *σελίδα [73,](#page-81-0) [74](#page-82-0)*)
- Μπορείτε να αλλάξετε τους συντελεστές για το [ΣΥΝ. ΕΞΟΙΚ. ΚΟΣΤΟΥΣ] στο μενού [CURRENCY] (ΝΟΜΙΣΜΑ). (→ σελίδα [74](#page-82-0))

### 6 Αποτροπή της μη εξουσιοδοτημένης χρήσης της συσκευής προβολής [ΑΣΦΑΛΕΙΑ]

Μπορείτε να ορίσετε μια λέξη-κλειδί για τη συσκευή προβολής σας μέσω του μενού, για να αποτρέψετε τη λειτουργία από μη εξουσιοδοτημένους χρήστες. Αφού ορίσετε λέξη-κλειδί, με την ενεργοποίηση της συσκευής προβολής θα εμφανιστεί η οθόνη εισαγωγής λέξης κλειδιού. Αν δεν πληκτρολογήσετε τη σωστή λέξη-κλειδί, η συσκευή προβολής δεν θα μπορεί να προβάλλει εικόνες.

• Δεν μπορείτε να ακυρώσετε τη ρύθμιση [ΑΣΦΑΛΕΙΑ] μέσω της επιλογής [ΕΠΑΝΑΦ] του μενού.

#### **Για να ενεργοποιήσετε τη λειτουργία ασφαλείας:**

#### *1. Πατήστε το πλήκτρο MENU.*

*Θα εμφανιστεί το μενού.*

- *2. Πατήστε το πλήκτρο δύο φορές για να επιλέξετε [ΕΓΚΑΤΑΣΤ] και πατήστε το πλήκτρο ή το πλήκτρο ENTER για να επιλέξετε [ΓΕΝΙΚΑ].*
- *3. Πατήστε το πλήκτρο για να επιλέξετε [ΕΓΚΑΤΑΣΤΑΣΗ].*
- *4. Πατήστε το πλήκτρο τρεις φορές για να επιλέξετε [ΑΣΦΑΛΕΙΑ] και πατήστε το πλήκτρο ENTER.*

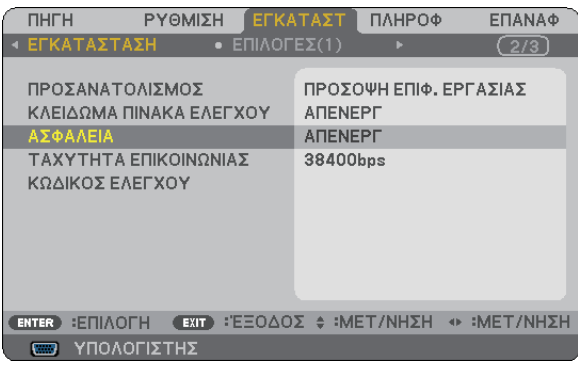

*Θα εμφανιστεί το μενού ΑΠΕΝΕΡΓ/ΕΝΕΡΓ.*

*5. Πατήστε το πλήκτρο για να επιλέξετε [ΕΝΕΡΓ.] και πατήστε το πλήκτρο ENTER.*

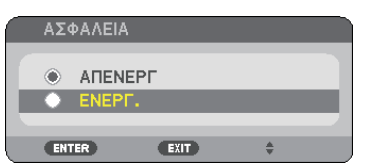

*Εμφανίζεται η οθόνη [ΛΕΞΗ ΚΛΕΙΔΙ ΑΣΦΑΛΕΙΑΣ].*

*6. Πληκτρολογήστε έναν συνδυασμό των τεσσάρων πλήκτρων και πατήστε το πλήκτρο ENTER.*

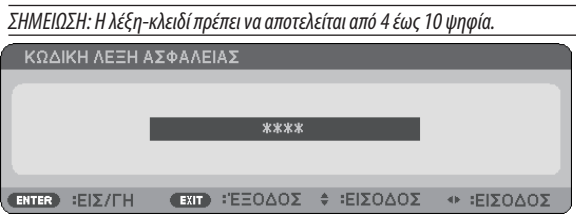

*Εμφανίζεται η οθόνη [ΕΠΙΒΕΒΑΙΩΣΗ ΛΕΞΗΣ-ΚΛΕΙΔΙ].*

*7. Πληκτρολογήστε τον ίδιο συνδυασμό των πλήκτρων και πατήστε το πλήκτρο ENTER.*

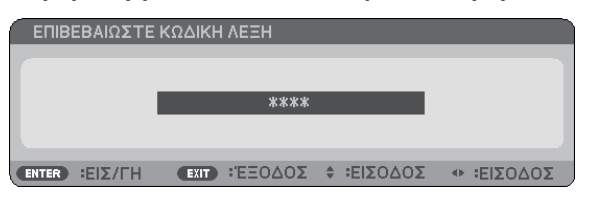

*Εμφανίζεται η οθόνη επιβεβαίωσης.*

*8. Επιλέξτε [ΝΑΙ] και πιέστε το πλήκτρο ENTER.*

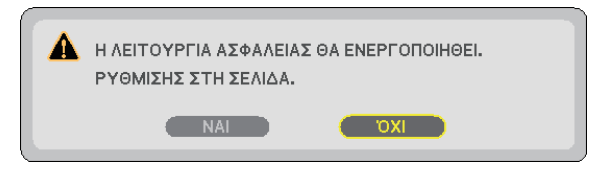

*Έχει ενεργοποιηθεί η λειτουργία ΑΣΦΑΛΕΙΑ.*

#### **Για να ενεργοποιήσετε τη συσκευή προβολής όταν είναι ενεργοποιημένη η [ΑΣΦΑΛΕΙΑ]:**

#### *1. Πιέστε και κρατήστε πατημένο το πλήκτρο POWER.*

*Η συσκευή προβολής θα ενεργοποιηθεί και θα εμφανιστεί ένα μήνυμα που υποδεικνύει ότι η συσκευή προβολής είναι κλειδωμένη.*

*2. Πατήστε το πλήκτρο MENU.*

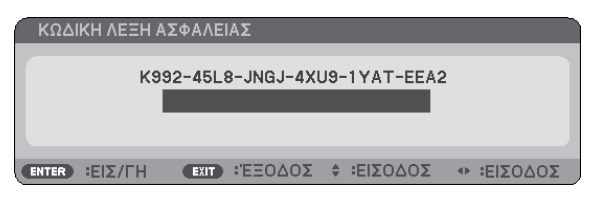

*3. Πληκτρολογήστε τη σωστή λέξη-κλειδί και πατήστε το πλήκτρο ENTER. Η συσκευή προβολής θα εμφανίσει μια εικόνα.*

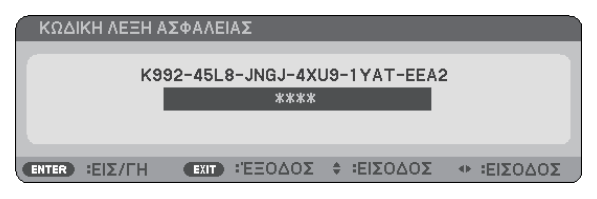

ΣΗΜΕΙΩΣΗ: Η λειτουργία απενεργοποίησης ασφαλείας παραμένει έως ότου βγάλετε το καλώδιο ρεύματος.

#### **Για να απενεργοποιήσετε τη λειτουργία ΑΣΦΑΛΕΙΑ:**

#### *1. Πατήστε το πλήκτρο MENU.*

*Θα εμφανιστεί το μενού.*

*2. Επιλέξτε [ΕΓΚΑΤΑΣΤ]* → *[ΕΓΚΑΤΑΣΤΑΣΗ]* → *[ΑΣΦΑΛΕΙΑ] και πατήστε το πλήκτρο ENTER.*

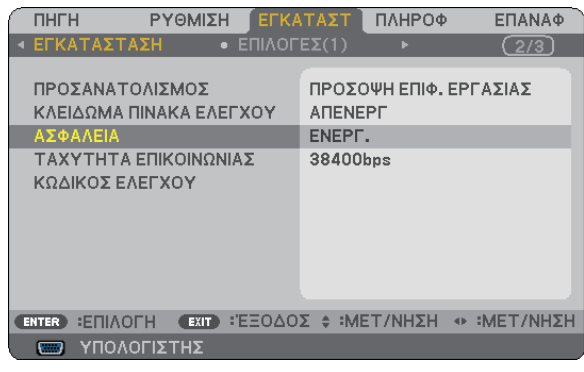

*Θα εμφανιστεί το μενού ΑΠΕΝΕΡΓ/ΕΝΕΡΓ.*

#### *3. Επιλέξτε [ΑΠΕΝΕΡΓ] και πατήστε το πλήκτρο ENTER.*

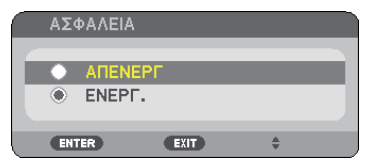

*Εμφανίζεται η οθόνη ΕΠΙΒΕΒΑΙΩΣΗ ΛΕΞΗΣ-ΚΛΕΙΔΙ.*

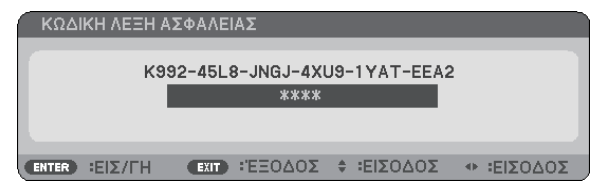

#### *4. Πληκτρολογήστε τη λέξη-κλειδί και πατήστε το πλήκτρο ENTER.*

*Μετά την πληκτρολόγηση της σωστής λέξης-κλειδί, θα απενεργοποιηθεί η λειτουργία ΑΣΦΑΛΕΙΑ.*

ΣΗΜΕΙΩΣΗ: Αν ξεχάσετε τη λέξη-κλειδί, επικοινωνήστε με τον αντιπρόσωπός σας θασας παράσχει τη λέξη-κλειδί, αν του παραχωρήσετε τον κωδικό αιτήματος. Ο δικός σας κωδικός αιτήματος εμφανίζεται στον οθόνη επιβεβαίωσης λέξης-κλειδί. Σε αυτό το παράδειγμα το [K992-45L8-JNGJ-4XU9-1YAT-EEA2] είναι κωδικός αιτήματος.

### 7 Χρήση του δέκτη ποντικιού ασύρματης λειτουργίας (NP01MR)

Ο προαιρετικός δέκτης ποντικιού ασύρματης λειτουργίας σας δίνει τη δυνατότητα να λειτουργείτε το ποντίκι από το τηλεχειριστήριο. Είναι πάρα πολύ βολικό για την επιλογή των παρουσιάσεων που έχετε δημιουργήσει στον υπολογιστή σας.

#### **Σύνδεση του δέκτη ποντικιού απομακρυσμένης λειτουργίας στον υπολογιστή σας**

Εάν θέλετε να χρησιμοποιήσετε το ποντίκι απομακρυσμένης λειτουργίας, συνδέστε το δέκτη ποντικιού στον υπολογιστή. Ο δέκτης ποντικιού μπορεί να συνδεθεί απευθείας στη θύρα USB του υπολογιστή σας (τύπος A).

ΣΗΜΕΙΩΣΗ: Ανάλογα με τον τύπο της σύνδεσης ή το ΛΣ που είναι εγκαταστημένο στον υπολογιστή σας, ενδέχεται να χρειαστεί να επανεκκινήσετε τον υπολογιστή σας ή να αλλάξετε τις ρυθμίσεις του υπολογιστή σας.

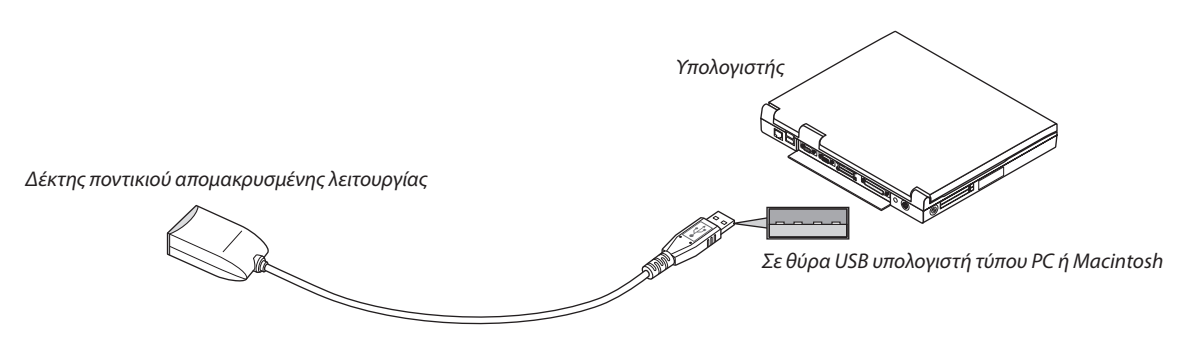

#### **Όταν χειρίζεστε τον υπολογιστή μέσω του δέκτη ποντικιού απομακρυσμένης λειτουργίας**

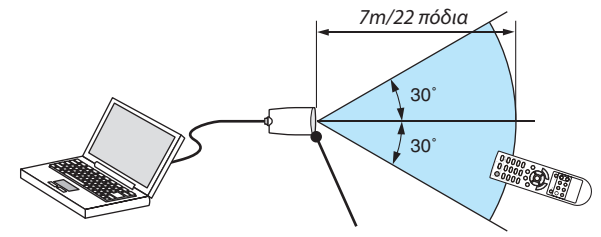

*Αισθητήρας τηλεχειρισμού στο δέκτη ποντικιού απομακρυσμένης λειτουργίας*

#### **Όταν πραγματοποιείτε σύνδεση μέσω ακροδέκτη USB**

Ο δέκτης ποντικιού μπορεί να χρησιμοποιηθεί μόνο με τα λειτουργικά συστήματα Windows XP\*, Windows 2000, Windows Vista, Windows 7, Mac OS X 10.0.0 ή νεότερο.

\*ΣΗΜΕΙΩΣΗ:ΣτοSP1ήσεπαλαιότερηέκδοσητωνWindowsXP,εάνοδρομέαςτουποντικιούδενκινείταισωστά,κάντεταεξής: ΑπαλείψτετοπλαίσιοελέγχουEnhancepointerprecision(Βελτίωσηακρίβειαςδείκτη)κάτωαπότηγραμμήολίσθησηςταχύτηταςποντικιούστοπλαίσιοδιαλόγουMouseProperties (Ιδιότητες Ποντικιού) [καρτέλα Pointer Options (Επιλογές Δείκτη)].

ΣΗΜΕΙΩΣΗ: Τα πλήκτρα PAGE  $\triangle$  και  $\triangledown$  δεν λειτουργούν με το PowerPoint για υπολογιστές Macintosh.

ΣΗΜΕΙΩΣΗ: Περιμένετε τουλάχιστον 5 δευτερόλεπτα αφού αποσυνδέστε το δέκτη ποντικιού πριν το συνδέσετε ξανά και αντιστρόφως. Ο υπολογιστής ίσως να μην αναγνωρίσει *το δέκτη ποντικιού, εάν το συνδέετε και αποσυνδέετε επανειλημμένως σε πολύ σύντομα χρονικά διαστήματα.*

#### **Χειρισμός του ποντικιού του υπολογιστή σας από το τηλεχειριστήριο**

Μπορείτε να χειριστείτε το ποντίκι του υπολογιστή σας από το τηλεχειριστήριο.

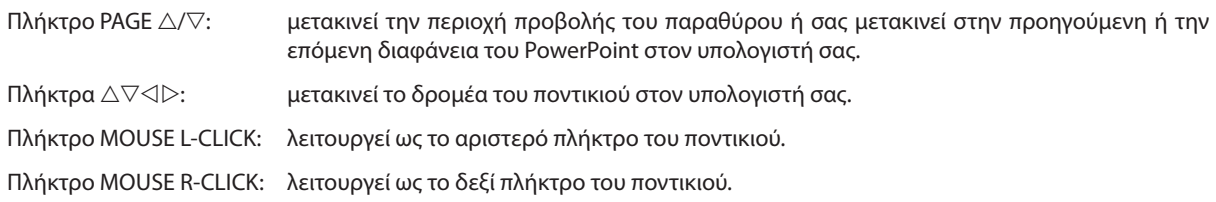

#### *ΣΗΜΕΙΩΣΗ:*

• Ότανχειρίζεστετονυπολογιστήχρησιμοποιώνταςτοπλήκτρο *ή* ότανεμφανίζεταιτομενού,τόσοτομενούόσοκαιοδείκτηςτουποντικιούεπηρεάζονται.Κλείστε το μενού και εκτελέστε τη λειτουργία ποντικιού.

 $\bullet$  *Τα πλήκτρα PAGE*  $\triangle$  *και*  $\nabla$  δεν λειτουργούν με το PowerPoint για υπολογιστές Macintosh.

#### **Πληροφορίες σχετικά με τη λειτουργία μεταφοράς:**

Εάν πατήσετε το πλήκτρο MOUSE L-CLICK ή R-CLICK για 2 ή 3 δευτερόλεπτα, ορίζεται η λειτουργία μεταφοράς και μπορείτε να τη χρησιμοποιήσετε πατώντας απλώς το πλήκτρο  $\triangle\nabla\triangleleft\triangleright$ . Για να εναποθέσετε το αντικείμενο, πατήστε το πλήκτρο MOUSE L-CLICK (ή R-CLICK). Για να ακυρώσετε τη μεταφορά, πατήστε το πλήκτρο MOUSE R-CLICK (ή L-CLICK).

ΣΥΜΒΟΥΛΗ: Μπορείτε να αλλάξετε την ταχύτητα του δείκτη στο πλαίσιο διαλόγου Mouse Properties (Ιδιότητες Ποντικιού) των Windows. Για περισσότερες πληροφορίες, δείτε τοέγγραφοτεκμηρίωσηςχρήστηήτηνonlineβοήθειαπουπαρέχεταιστονυπολογιστήσας.

### 8 Χρήση του καλωδίου υπολογιστή (VGA) για τη λειτουργία της συσκευής προβολής (Virtual Remote Tool)

Αν χρησιμοποιήσετε το βοηθητικό λογισμικό "Virtual Remote Tool" που περιλαμβάνεται στο συμπληρωματικό CD-ROM της συσκευής προβολής της NEC, η οθόνη Virtual Remote (ή γραμμή εργαλείων) θα εμφανιστεί στην οθόνη του υπολογιστή σας. Αυτό θα σας βοηθήσει να εκτελείτε εργασίες όπως ενεργοποίηση ή απενεργοποίηση της συσκευής προβολής και επιλογή σήματος μέσω του καλωδίου του υπολογιστή (VGA), σειριακού καλωδίου ή σύνδεσης LAN.

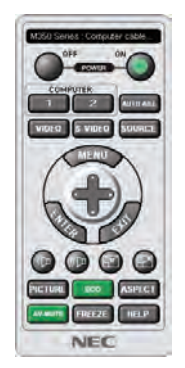

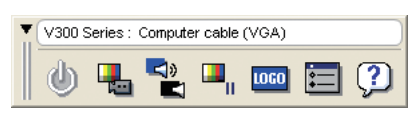

Οθόνη Virtual Remote Γραμμή εργαλείων

Αυτή η ενότητα σας παρέχει μια περιγραφή της προετοιμασίας του Virtual Remote Tool για χρήση. Για πληροφορίες σχετικά με τον τρόπο χρήσης του Virtual Remote Tool, ανατρέξτε στην επιλογή Help (Βοήθεια) του Virtual Remote Tool. (→ σελίδα [44](#page-52-0))

Βήμα 1: Εγκαταστήστε το Virtual Remote Tool στον υπολογιστή σας. (→ σελίδα [40\)](#page-48-0)  $B$ ήμα 2: Συνδέστε τη συσκευή προβολής στον υπολογιστή. ( $\rightarrow$  σελίδα [42](#page-50-0)) Βήμα 3: Ξεκινήστε το Virtual Remote Tool. (→ σελίδα [43\)](#page-51-0)

ΣΥΜΒΟΥΛΗ:

- Μπορείτε να χρησιμοποιήσετε το Virtual Remote Tool με LAN και με σειριακή σύνδεση.
- Για πληροφορίες ενημέρωσης σχετικά το Virtual Remote Tool, επισκεφτείτε την ιστοσελίδα μας: <http://www.nec-display.com/dl/en/index.html>

#### *ΣΗΜΕΙΩΣΗ:*

• Όταν έχετε επιλέξει [ΥΠΟΛΟΓΙΣΤΗΣ1] ([ΥΠΟΛΟΓΙΣΤΗΣ] για τα V230X/V260/V230) από την επιλογή πηγής, η οθόνη Virtual Remote ή η γραμμή εργαλείων θα εμφανιστούν όπως και η οθόνη του υπολογιστή σας.

• Χρησιμοποιήστετοπαρεχόμενοκαλώδιουπολογιστή(VGA)γιανασυνδέσετετοσύνδεσμοCOMPUTER1IN (σύνδεσμοςCOMPUTERIN γιατα V230X/V260/V230)κατευθείαν στηνυποδοχήτηςεξόδουοθόνηςτουυπολογιστήγιαναχρησιμοποιήσετετο VirtualRemoteTool. Η χρήση μεταγωγέα ή διαφορετικών καλωδίων από το παρεχόμενο καλώδιο υπολογιστή (VGA) ενδέχεται να προκαλέσει αστοχία στην επικοινωνία του σήματος.

 Σύνδεσμοςκαλωδίου VGA:

 Οιακίδεςαρ.12και15απαιτούνταιγιατο DDC/CI.

- Το Virtual Remote Tool ενδέχεται να μη λειτουργεί, ανάλογα με τις προδιαγραφές του υπολογιστή σας και την έκδοση των προσαρμογέων ή των οδηγών των γραφικών.
- Η λειτουργία μεταφοράς ΛΟΓΟΤΥΠΟΥ δεν είναι διαθέσιμη σε αυτή τη σειρά συσκευών προβολής.

#### ΣΥΜΒΟΥΛΗ:

• Ο σύνδεσμος COMPUTER 1 IN/COMPUTER IN της συσκευής προβολής υποστηρίζει το DDC/CI (Display Data Channel Command Interface) (Διεπαφή εντολών καναλιού δεδομένων οθόνης).Το DDC/CIείναιμιαπρότυπηδιεπαφήγιααμφίδρομηεπικοινωνίαανάμεσαστηνοθόνη/τησυσκευήπροβολήςκαι τονυπολογιστή.

#### <span id="page-48-0"></span>Βήμα 1: Εγκαταστήστε το Virtual Remote Tool στον υπολογιστή σας

#### **Υποστηριζόμενο ΛΣ**

Το Virtual Remote Tool εκτελείται στα ακόλουθα λειτουργικά συστήματα.

Windows 7 Home Basic, Windows 7 Home Premium, Windows 7 Professional, Windows 7 Ultimate, Windows 7 Enterprise, Windows Vista Home Basic \*1, Windows Vista Home Premium \*1, Windows Vista Business \*1, Windows Vista Enterprise \*1, Windows Vista Ultimate \*<sup>1</sup>

Windows XP Home Edition \*2, Windows XP Professional \*<sup>2</sup>

- \*1: Υποστηρίζει έκδοση 32-bit.
- \*2: Για να εκτελέσετε το Virtual Remote Tool, απαιτείται "Microsoft .NET Framework Version 2.0" ή νεότερη έκδοση. Το Microsoft.NET FrameworkVersion2.0ήνεότερης έκδοσης είναι διαθέσιμοστην ιστοσελίδατης Microsoft. Εγκαταστήστε το Microsoft .NET Framework Version 2.0 ή νεότερης έκδοσης στον υπολογιστή σας.

*ΣΗΜΕΙΩΣΗ:*

- Για να εγκαταστήσετε το Virtual Remote Tool, ο λογαριασμός χρήστη των Windows θα πρέπει να διαθέτει επίπεδο προνομίων "Διαχειριστή" (Windows 7, Windows Vista και Windows XP).
- Πριν την εγκατάσταση του Virtual Remote Tool, πραγματοποιήστε έξοδο από όλα τα προγράμματα που εκτελούνται. Εάν εκτελείται κάποιο άλλο πρόγραμμα, η εγκατάσταση *μπορεί να μην ολοκληρωθεί.*

#### *1 Εισαγάγετε το CD-ROM που παρέχεται μαζί με τη συσκευή προβολής της NEC στη μονάδα CD-ROM.*

*Θα εμφανιστούν οι φάκελοι του CD-ROM της συσκευής προβολής NEC. Εάν δεν εμφανιστούν οι φάκελοι, κάντε δεξί κλικ στο εικονίδιο της μονάδας CD/DVD του φακέλου "Computer" (Υπολογιστής) [ή "My Computer" (Ο υπολογιστής μου)] των Windows και επιλέξτε "Open" (Άνοιγμα).*

#### *2 Κάντε διπλό κλικ στο "software" (λογισμικό) και, στη συνέχεια, στο "Virtual Remote Tool".*

*Θα εμφανιστεί το εικονίδιο του "setup.exe".*

#### *3 Κάντε διπλό κλικ στο εικονίδιο του "setup.exe".*

*Θα εκκινήσει το πρόγραμμα εγκατάστασης και θα εμφανιστεί η οθόνη Wizard (Οδηγός).*

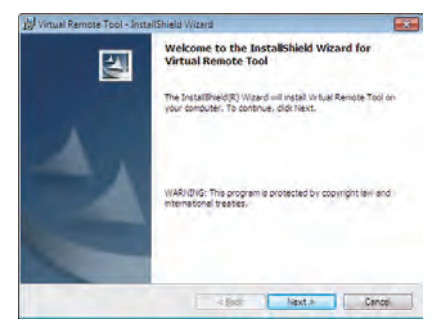

#### *3 Κάντε κλικ στο "Next" (Επόμενο).*

*Θα εμφανιστεί η οθόνη "END USER LICENSE AGREEMENT" (ΑΔΕΙΑ ΧΡΗΣΗΣ ΤΕΛΙΚΟΥ ΧΡΗΣΤΗ).*

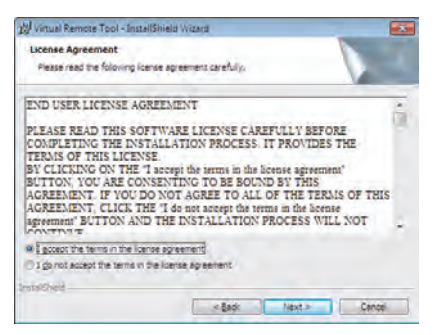

*Διαβάστε προσεκτικά την "ΑΔΕΙΑ ΧΡΗΣΗΣ ΤΕΛΙΚΟΥ ΧΡΗΣΤΗ".*

- *4 Εάν συμφωνείτε, επιλέξτε "I accept the terms in the license agreement" (Αποδέχομαι τους όρους της άδειας χρήσης) και, στη συνέχεια, κάντε κλικ στο "Next" (Επόμενο).*
	- • Ακολουθήστε τις οδηγίες που εμφανίζονται στις οθόνες εγκατάστασης για να ολοκληρώσετε την εγκατάσταση.

#### <span id="page-50-0"></span>ΣΥΜΒΟΥΛΗ:

#### **Κατάργηση εγκατάστασης του Virtual Remote Tool**

#### **Προετοιμασία:**

Πραγματοποιήστε έξοδο από τοVirtual RemoteTool πριν την κατάργηση εγκατάστασης. Για να καταργήσετε την εγκατάσταση του Virtual Remote Tool, ο λογαριασμός χρήστη των Windows θα πρέπει να διαθέτει προνόμια "Διαχειριστή" (Windows 7 και Windows Vista) ή προνόμια "Διαχειριστή Υπολογιστή" (Windows XP).

#### **• Στα Windows 7/Windows Vista**

- *1 Κάντε κλικ στο "Start" (Έναρξη) και στη συνέχει στο "Control Panel" (Πίνακας Ελέγχου). Θα εμφανιστεί το παράθυρο του Πίνακα Ελέγχου.*
- *2 Κάντε κλικ στο "Uninstall a program" (Κατάργηση εγκατάστασης προγράμματος) στο "Programs" (Προγράμματα) Θα εμφανιστεί το παράθυρο "Programs and Features" (Προγράμματα και δυνατότητες).*
- *3 Επιλέξτε Virtual Remote Tool και κάντε κλικ επάνω του.*
- *4 Κάντε κλικ στο "Uninstall/Change" (Κατάργηση εγκατάστασης/Αλλαγή) ή "Uninstall" (Κατάργηση εγκατάστασης).* •Όταν εμφανιστείτο παράθυρο "User Account Control" (Έλεγχος λογαριασμού χρήστη), κάντε κλικ στο "Continue" (Συνέχεια).

*Ακολουθήστε τις οδηγίες που εμφανίζονται στις οθόνες για να ολοκληρώσετε την κατάργηση εγκατάστασης.*

#### **• Στα Windows XP**

- *1 Κάντε κλικ στο "Start" (Έναρξη) και στη συνέχει στο "Control Panel" (Πίνακας Ελέγχου). Θα εμφανιστεί το παράθυρο του Πίνακα Ελέγχου.*
- *2 Κάντε διπλό κλικ στο "Add/Remove Programs" (Προσθαφαίρεση προγραμμάτων). Θα εμφανιστεί το παράθυρο Προσθαφαίρεση προγραμμάτων.*
- *3 Κάντε κλικ στο Virtual Remote Tool από τη λίστα και στη συνέχεια κάντε κλικ στο "Remove" (Κατάργηση). Ακολουθήστε τις οδηγίες που εμφανίζονται στις οθόνες για να ολοκληρώσετε την κατάργηση εγκατάστασης.*

#### Βήμα 2: Συνδέστε τη συσκευή προβολής στον υπολογιστή

- *1 Χρησιμοποιήστε το παρεχόμενο καλώδιο υπολογιστή (VGA) για να συνδέσετε το σύνδεσμο COMPUTER 1 IN της συσκευής προβολής απευθείας στο σύνδεσμο εξόδου οθόνης του υπολογιστή.*
- *2 Συνδέστε το παρεχόμενο καλώδιο ρεύματοςστην υποδοχή AC IN της συσκευής προβολής και στην πρίζα του τοίχου.*

*Η συσκευή προβολής είναι σε κατάσταση αναμονής.*

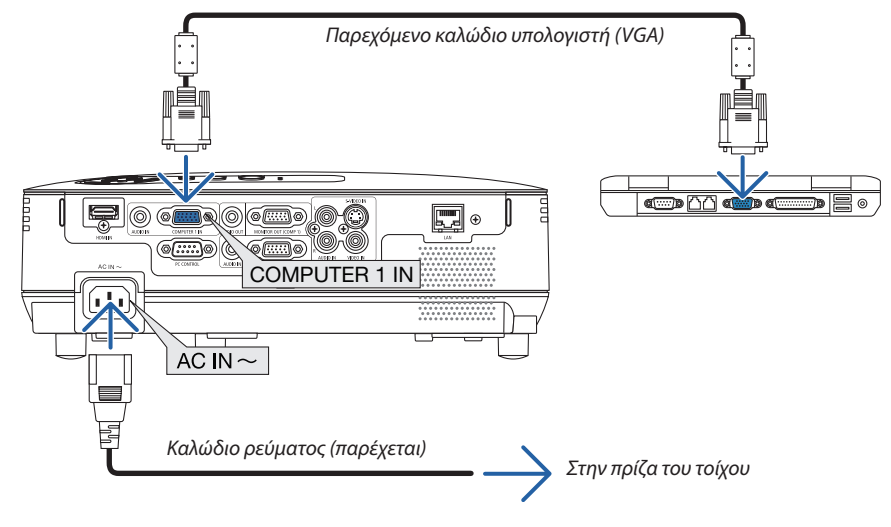

#### ΣΥΜΒΟΥΛΗ:

• Όταν το Virtual Remote Tool εκκινείται για πρώτη φορά, θα εμφανιστεί το παράθυρο "Easy Setup" (Εύκολη εγκατάσταση) για να πλοηγηθείτε στις συνδέσεις σας.

#### <span id="page-51-0"></span>Βήμα 3: Εκκινήστε το Virtual Remote Tool

#### **Εκκίνηση από το εικονίδιο συντόμευσης**

**• Κάντε διπλό κλικ στο εικονίδιο συντόμευσης** *στην επιφάνεια εργασίας των Windows.*

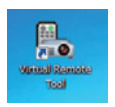

#### **Εκκίνηση από το μενού Έναρξη**

**• Κάντεκλικστο[Start](Έναρξη)**→ *[All Programs] (Όλα τα προγράμματα) ή [Programs] (Προγράμματα)* → *[NEC Projector User Supportware] (Λογισμικό υποστήριξης χρήστη της συσκευής προβολής NEC)* → *[Virtual Remote Tool]* → *[Virtual Remote Tool].*

*Όταν το Virtual Remote Tool εκκινείται για πρώτη φορά, θα εμφανιστεί το παράθυρο "Easy Setup" (Εύκολη εγκατάσταση).*

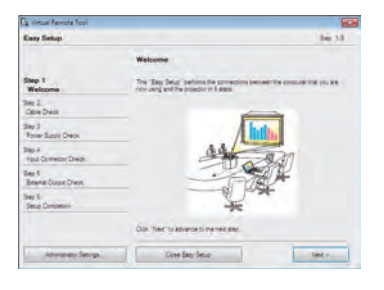

#### *Ακολουθήστε τις οδηγίες στην οθόνη*

*Όταν η "Easy Setup" (Εύκολη εγκατάσταση) ολοκληρωθεί, θα εμφανιστεί η οθόνη Virtual Remote Tool.*

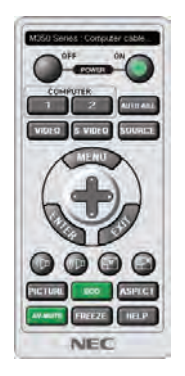

*ΣΗΜΕΙΩΣΗ:*

• Ότανέχειεπιλεγεί [ΕΞΟΙΚΟΝΟΜΗΣΗΣΕΝΕΡΓΕΙΑΣ]για[ΛΕΙΤΟΥΡΓΙΑ ΑΝΑΜΟΝΗΣ]απότομενού,δενείναιδυνατήηενεργοποίησητηςσυσκευήςπροβολήςμέσω καλωδίουτου υπολογιστή (VGA) ή σύνδεσης δικτύου (ενσύρματο LAN/ασύρματο LAN).

ΣΥΜΒΟΥΛΗ:

• Μπορείτε να εμφανίσετε την οθόνη (ή τη γραμμή εργαλείων) Virtual Remote Tool χωρίς να εμφανίσετε το παράθυρο "Easy Setup" (Εύκολη εγκατάσταση). Γιανατοκάνετεαυτό,κάντεκλικγιαναθέσετεένασύμβολοεπιλογήςστο" DonotuseEasySetupnext time" (Ναμηχρησιμοποιηθείηεύκοληεγκατάστασητηνεπόμενη φορά)στηνοθόνηστο Βήμα6του"EasySetup" (Εύκοληεγκατάσταση).

#### <span id="page-52-0"></span>**'Έξοδος από το Virtual Remote Tool**

*1 Κάντε κλικ στο εικονίδιο του Virtual Remote Tool στη γραμμή εργασιών.*

*Θα εμφανιστεί το αναδυόμενο μενού.*

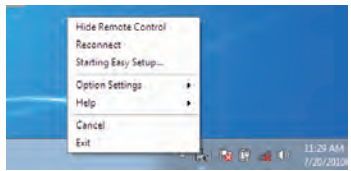

*2 Κάντε κλικ στο "Exit" (Έξοδος).*

*Το Virtual Remote Tool θα κλείσει.*

#### **Προβολή του αρχείου βοήθειας του Virtual Remote Tool**

- **• Εμφάνιση του αρχείου βοήθειας με χρήση της γραμμής εργασιών**
- *1 Κάντε κλικ στο εικονίδιο του Virtual Remote Tool στη γραμμή εργασιών ενώ το Virtual Remote Tool εκτελείται.*

*Θα εμφανιστεί το αναδυόμενο μενού.*

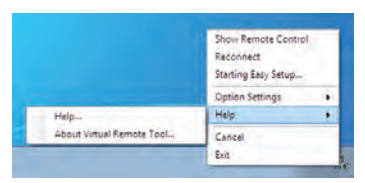

#### *2. Κάντε κλικ στο "Help" (Βοήθεια).*

*Εμφανίζεται η οθόνη Help (Βοήθεια).*

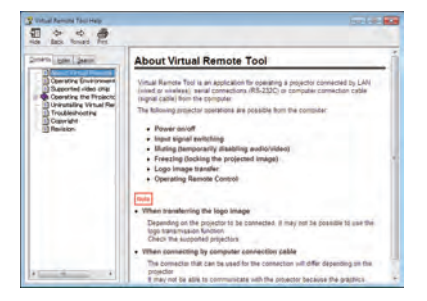

**• Εμφάνιση του αρχείου βοήθειας με χρήση του μενού Start (Έναρξη).**

*1. Κάντε κλικ στο "Start" (Έναρξη). "All programs" (Όλα τα προγράμματα) ή "Programs" (Προγράμματα). "NEC Projector User Supportware" (Λογισμικό υποστήριξης χρήστη της συσκευής προβολής NEC). "Virtual Remote Tool" και στη συνέχεια στο "Virtual Remote Tool Help" (Βοήθεια για το Virtual Remote Tool) με τη σειρά αυτή.*

*Εμφανίζεται η οθόνη Help (Βοήθεια).*

### 9 Ρύθμιση δικτύου με χρήση ενός προγράμματος περιήγησης HTTP (μόνο για V300X/V260X/V300W/V260W)

#### **Επισκόπηση**

Η σύνδεση της συσκευής προβολής σε δίκτυο επιτρέπει τη ρύθμιση της Αλληλογραφίας ειδοποίησης (→ σελίδα 4[7](#page-55-0)) και τον έλεγχο της συσκευής προβολής από τον υπολογιστή μέσω δικτύου.

Για να εκτελέσετε τον έλεγχο της συσκευής προβολής, πρέπει να έχετε εγκαταστήσει μια αποκλειστική εφαρμογή στον υπολογιστή σας.

Μπορείτε να ορίσετε τη διεύθυνση IP και την κάλυψη υποδικτύου της συσκευής προβολής στην οθόνη Network Setting (Ρυθμίσεις δικτύου) του προγράμματος περιήγησης στο web χρησιμοποιώντας τη λειτουργία διακομιστή HTTP. Βεβαιωθείτε ότι χρησιμοποιείτε "Microsoft Internet Explorer 6.0" ή ανώτερης έκδοσης. (Αυτή η συσκευή χρησιμοποιεί "JavaScript" και "Cookies" και θα πρέπει να ρυθμίσετε το πρόγραμμα περιήγησης, ώστε να δέχεται αυτές τις λειτουργίες. Η μέθοδος αυτής της ρύθμισης διαφέρει ανάλογα με την έκδοση του προγράμματος περιήγησης. Ανατρέξτε στα αρχεία βοήθειας και στις άλλες πληροφορίες που παρέχονται με το λογισμικό σας.)

Η πρόσβαση στη λειτουργία διακομιστή HTTP πραγματοποιείται εάν εκκινήσετε το πρόγραμμα περιήγησης στο web στον υπολογιστή σας μέσω δικτύου, στο οποίο είναι συνδεδεμένη η συσκευή προβολής και εισαγάγετε το ακόλουθο URL.

Ρύθμιση δικτύου

 http://<η διεύθυνση IP της συσκευής προβολής>/index.html

• Ρύθμιση αλληλογραφίας ειδοποίησης

 http://<η διεύθυνση IP της συσκευής προβολής>/lanconfig.html

ΣΥΜΒΟΥΛΗ:

- $\cdot$  Η προεπιλεγμένη διεύθυνση IP είναι "192.168.0.10".
- Μπορείτε να πραγματοποιήσετε λήψη της αποκλειστικής εφαρμογής από τον ιστότοπό μας.

#### *ΣΗΜΕΙΩΣΗ:*

- • Αν δεν εμφανιστεί η οθόνη PROJECTOR NETWORK SETTINGS (Ρυθμίσεις δικτύου συσκευής προβολής) στο πρόγραμμα περιήγησης, πατήστε τα πλήκτρα Ctrl+F5 για να ανανεώσετετοπρόγραμμαπεριήγησης(ήναδιαγράψετετημνήμηπροσωρινώνδεδομένων(cache)).
- • Ηεμφάνισηήαντίδρασητουπλήκτρουμπορείναεπιβραδυνθείήηλειτουργίαμπορείναμηγίνειδεκτήανάλογαμετιςρυθμίσειςτουδικτύουσας.Ανσυμβείαυτό,συμβουλευτείτε *το διαχειριστή του δικτύου σας.*

Η συσκευή προβολής ενδέχεται να μην ανταποκρίνεται, εάν τα πλήκτρα της πατηθούν επανειλημμένα σε σύντομα χρονικά διαστήματα. Εάν συμβεί αυτό, περιμένετε μια στιγμή και επαναλάβετε. Εάν συνεχίζετε να μη λαμβάνετε καμία απόκριση, απενεργοποιήστε και ενεργοποιήστε ξανά τη συσκευή προβολής.

#### **Προετοιμασία πριν τη χρήση**

Συνδέστε τησυσκευήπροβολήςμε έναεμπορικάδιαθέσιμοκαλώδιοLANπρινασχοληθείτεμε τις λειτουργίες τουπρογράμματος περιήγησης. (→ σελίδα [18\)](#page-26-0)

Ηλειτουργία με πρόγραμμα περιήγησης που χρησιμοποιεί διακομιστή μεσολάβησης ίσως να μην είναι δυνατή, ανάλογα με τον τύπο διακομιστή μεσολάβησης και τη μέθοδο ρύθμισης.Παρόλο που ο τύπος του διακομιστή μεσολάβησης είναι ένας παράγοντας, είναι πιθανό τα στοιχεία που έχουν πραγματικά ρυθμιστεί να μην εμφανίζονται, ανάλογα με την αποτελεσματικότητα της προσωρινής μνήμης δεδομένων (cache), και τα περιεχόμενα που έχουν ρυθμιστεί από το πρόγραμμα περιήγησης ίσως να μην αντικατοπτρίζονται στη λειτουργία. Συνιστάται να μη χρησιμοποιήσετε διακομιστή μεσολάβησης, εκτός αν είναι αναπόφευκτο.

#### **Διαχείριση της διεύθυνσης για λειτουργία μέσω προγράμματος περιήγησης**

Σχετικά με την πραγματική διεύθυνση που εισαγάγεται για τη διεύθυνση ή που εισαγάγεται στη στήλη URL όταν η λειτουργία της συσκευής προβολής γίνεται μέσω του προγράμματος περιήγησης, το όνομα του κεντρικού υπολογιστή μπορεί να χρησιμοποιηθεί όπως είναι, όταν το όνομα του κεντρικού υπολογιστή που αντιστοιχεί στη διεύθυνση IP της συσκευής προβολής έχει καταχωρηθεί στο διακομιστή ονομασίας τομέα από το διαχειριστή του δικτύου, ή το όνομα του κεντρικού υπολογιστή που αντιστοιχεί στη διεύθυνση IP της συσκευής προβολής έχει ρυθμιστεί στο αρχείο "HOSTS" (κεντρικοί υπολογιστές) του υπολογιστή που χρησιμοποιείται.

Παράδειγμα 1: Όταν το όνομα του κεντρικού υπολογιστή της συσκευής προβολής έχει οριστεί ως "pj.nec.co.jp", η πρόσβαση στη ρύθμιση δικτύου επιτυγχάνεται πληκτρολογώντας

http://pj.nec.co.jp/index.html

για τη διεύθυνση ή τη στήλη εισαγωγής του URL.

Παράδειγμα 2: Όταν η διεύθυνση ΙΡ της συσκευής προβολής είναι "192.168.73.1", η πρόσβαση στη ρύθμιση δικτύου επιτυγχάνεται πληκτρολογώντας http://192.168.73.1/index.html

για τη διεύθυνση ή τη στήλη εισαγωγής του URL.

#### **Ρυθμίσεις δικτύου**

*http://<η διεύθυνση IP της συσκευής προβολής>/index.html*

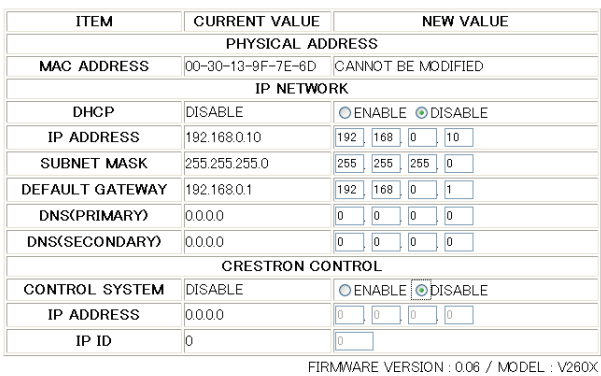

#### PROJECTOR NETWORK SETTINGS

UPDATE

Copyright (C) NEC Display Solutions, Ltd. 2008-2010. All rights reserved.

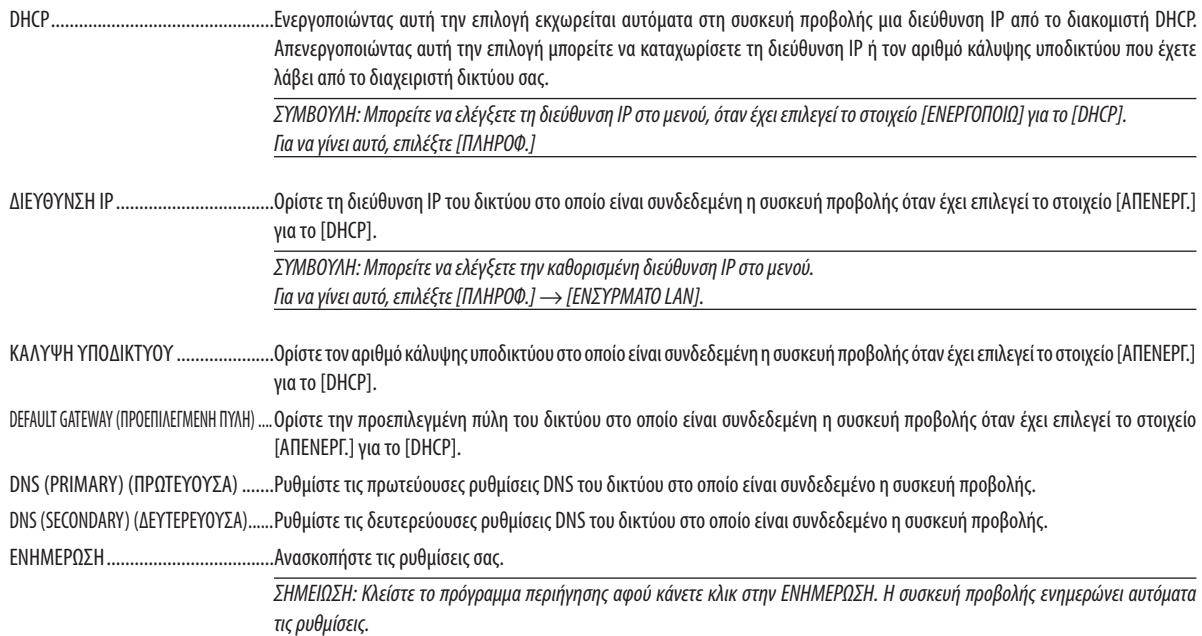

ΣΥΜΒΟΥΛΗ:Εάνεπιλέξετε[ΡΥΘΜΙΣΕΙΣΔΙΚΤΥΟΥ]γιατοστοιχείο[ΕΠΑΝΑΦ]στομενούτηςσυσκευήςπροβολής,μπορείτεναεπαναφέρετεταακόλουθαστοιχείαστιςπροεπιλεγμένες εργοστασιακές ρυθμίσεις.

[DHCP]: ΑΠΕΝΕΡΓ./[ΔΙΕΥΘΥΝΣΗ IP]:192.168.0.10/[ΚΑΛΥΨΗ ΥΠΟΔΙΚΤΥΟΥ]:255.255.255.0/[DEFAULT GATEWAY] (ΠΡΟΕΠΙΛΕΓΜΕΝΗ ΠΥΛΗ):192.168.0.1

\* Τα στοιχεία [DNS(PRIMARY)] [DNS(ΠΡΩΤΕΥΟΥΣΑ)] και [DNS(SECONDARY)] [DNS(ΔΕΥΤΕΡΕΥΟΥΣΑ)] δεν θα αλλάξουν.

ΣΥΜΒΟΥΛΗ: Οι ρυθμίσεις CRESTRON CONTROL (ΕΛΕΓΧΟΣ CRESTRON) απαιτούνται μόνο για χρήση με το CRESTRON ROOMVIEW.

Γιαπερισσότερεςπληροφορίες,επισκεφτείτετηδιεύθυνσηhttp://www.crestron.com

#### <span id="page-55-0"></span>**Ρύθμιση αλληλογραφίας ειδοποίησης**

*http://<η διεύθυνση IP της συσκευής προβολής>/lanconfig.html*

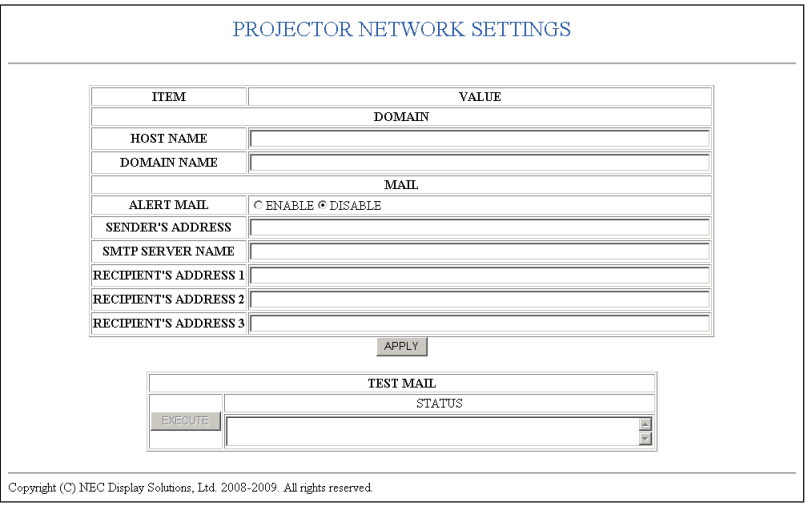

Η επιλογή αυτή ειδοποιεί τον υπολογιστή σας για ένα μήνυμα σφάλματος μέσω e-mail όταν χρησιμοποιείτε ενσύρματο LAN. Θα σταλεί μια ειδοποίηση μηνύματος σφάλματος όταν ο λαμπτήρας φτάσει στο τέλος της διάρκειας ζωής του ή όταν παρουσιαστεί κάποιο σφάλμα στη συσκευή προβολής.

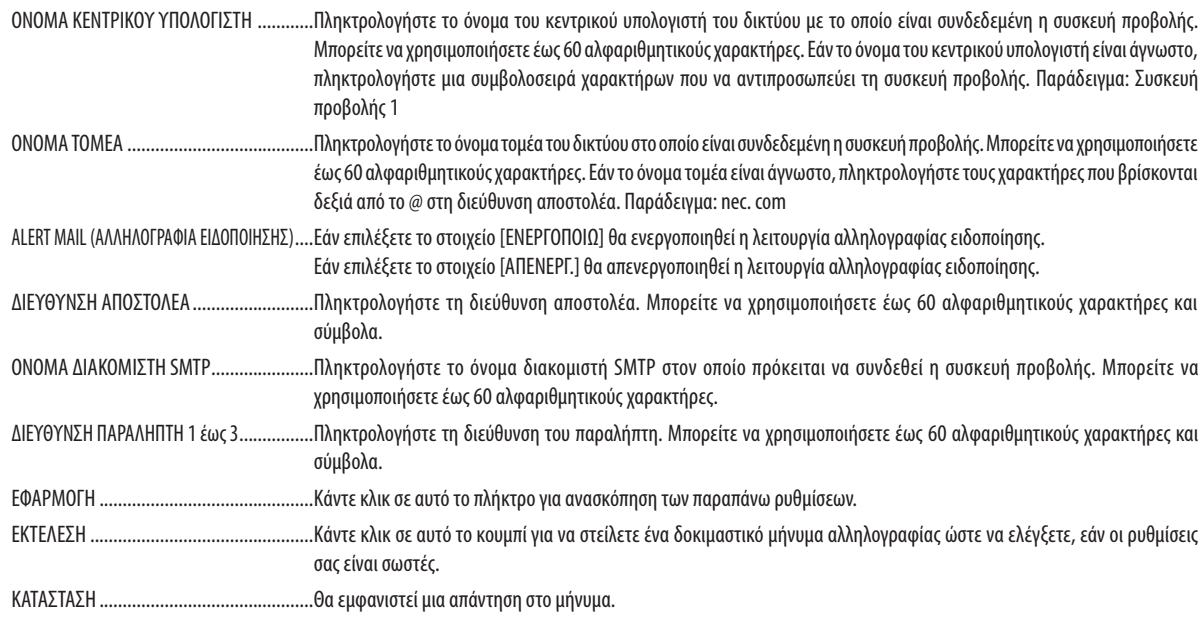

#### *ΣΗΜΕΙΩΣΗ:*

• Αν πραγματοποιήσετε δοκιμαστική αποστολή, ίσως δεν λάβετε Ειδοποίηση αλληλογραφίας. Εάν συμβεί αυτό, ελέγξτε εάν οι ρυθμίσεις δικτύου είναι σωστές.

• Αν πληκτρολογήσατε εσφαλμένη διεύθυνση στη δοκιμαστική αποστολή, ίσως δεν λάβετε Ειδοποίηση αλληλογραφίας. Αν συμβεί αυτό, ελέγξτε αν η Διεύθυνση παραλήπτη *είναι σωστή.*

ΣΥΜΒΟΥΛΗ: Η ρύθμισηαλληλογραφίαςειδοποίησηςδενθαεπηρεαστείακόμακιότανπραγματοποιηθεί [ΕΠΑΝΑΦ]απότομενού.

### <span id="page-56-0"></span>J Προβολή τρισδιάστατων εικόνων

Η συσκευή προβολής παρέχει τρισδιάστατες εικόνες στους χρήστες που φορούν συμβατά γυαλιά κλείστρων LCD που διατίθενται στο εμπόριο.

### **ΠΡΟΣΟΧΗ**

#### **Προφυλάξεις για την υγεία**

Πριν την προβολή διαβάστε τις προφυλάξεις για την υγεία που ενδέχεται να αναφέρονται στο εγχειρίδιο χρήσης και στα παρεχόμενα γυαλιά κλείστρων LCD ή το συμβατό τρισδιάστατο περιεχόμενο, όπως DVD, βιντεοπαιχνίδια, αρχεία βίντεο του υπολογιστή.

Για να αποφύγετε ανεπιθύμητες ενέργειες, ακολουθήστε τα παρακάτω:

- Να χρησιμοποιείτε τα γυαλιά κλείστρων LCD για την προβολή μόνο τρισδιάστατου υλικού
- Nα κρατάτε μια απόσταση τουλάχιστον 2 m μεταξύ της οθόνης και του χρήστη Η προβολή τρισδιάστατων εικόνων σε υπερβολικά μικρή απόσταση μπορεί να βλάψει τα μάτια σας.
- Αποφεύγετε την προβολή τρισδιάστατων εικόνων για μεγάλα χρονικά διαστήματα. Μετά από κάθε ώρα προβολής, κάντε ένα διάλειμμα 15 λεπτών ή μεγαλύτερο.
- Εάν εσείς ή κάποιο μέλος της οικογένειάς σας έχει ιστορικό κρίσεων φωτοευαισθησίας, συμβουλευτείτε γιατρό πριν την προβολή τρισδιάστατων εικόνων.
- Αν κατά την προβολή τρισδιάστατων εικόνων αισθανθείτε αδιαθεσία όπως ναυτία, ζάλη, πονοκέφαλο, πίεση στα μάτια, θολή όραση, σπασμούς και μούδιασμα, διακόψτε την προβολή τους. Αν τα συμπτώματα επιμένουν, συμβουλευτείτε γιατρό.
- Προβάλλετε τρισδιάστατες εικόνες από το μπροστινό μέρος της οθόνης. Η προβολή από γωνία ενδέχεται να προκαλέσει κόπωση ή πίεση στα μάτια.

#### **Γυαλιά κλείστρων LCD (συνιστώνται)**

- Προαιρετικά γυαλιά (NP01GL)
- • NVIDIA® 3D VisionTM (Μόνο για V300X/V300W)

Μπορείτε επίσης να χρησιμοποιήσετε γυαλιά κλείστρων LCDπου διατίθενται στο εμπόριο και είναι συμβατά με την τεχνολογία DLP® Link.

#### **Βήματα για την προβολή τρισδιάστατων εικόνων στη συσκευή προβολής**

- 1. Συνδέστε τη συσκευή προβολής στο βίντεό σας.
- 2. Ενεργοποιήστε τη συσκευή προβολής, εμφανίστε το μενού επί της οθόνης και στη συνέχεια επιλέξτε [ΕΝΕΡΓ.] για την τρισδιάστατη λειτουργία.

 Για τη διαδικασία ενεργοποίησης της τρισδιάστατης λειτουργίας, ανατρέξτε στην ενότητα "Μενού επί της οθόνης για τρισδιάστατες εικόνες" στην επόμενη σελίδα.

- 3. Αναπαραγάγετε το συμβατό τρισδιάστατο περιεχόμενό σας και χρησιμοποιήστε τη συσκευή προβολής για την εμφάνιση της εικόνας.
- 4. Φορέστε τα γυαλιά κλείστρων LCD για να προβάλλετε τρισδιάστατες εικόνες.

 Για περισσότερες πληροφορίες, ανατρέξτε στο εγχειρίδιο χρήσης που συνοδεύει τα γυαλιά κλείστρων LCD σας.

#### **Μενού επί της οθόνης για τρισδιάστατες εικόνες**

Ακολουθήστε τα βήματα για την εμφάνιση του τρισδιάστατου μενού.

1. Πατήστε το πλήκτρο MENU.

 Θα εμφανιστεί το μενού [ΠΗΓΗ].

[V230X/V260/V230] [V300X/V260X/V300W/V260W]

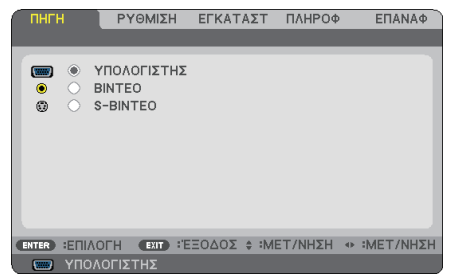

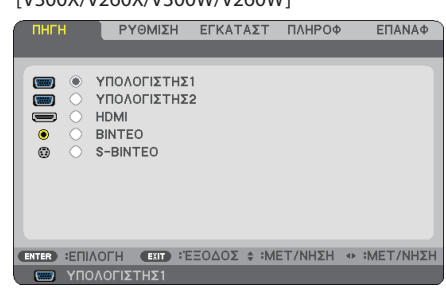

2. Πιέστε το πλήκτρο δύο φορές.

 Θα εμφανιστεί το μενού [ΕΓΚΑΤΑΣΤ].

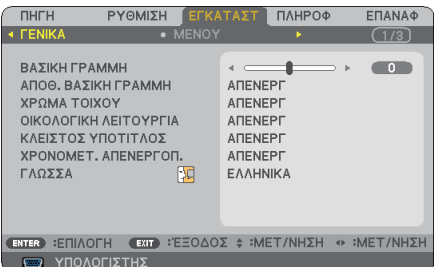

3. Πιέστε το πλήκτρο  $\nabla$  μία φορά και στη συνέχεια πατήστε το πλήκτρο  $\nabla$  πέντε φορές.

 Θα εμφανιστεί το μενού [3D]

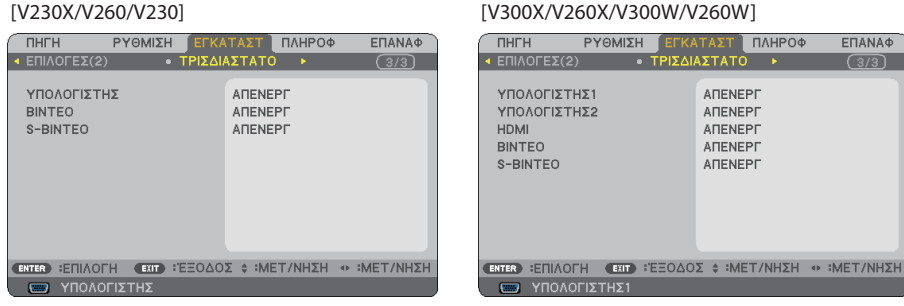

- 4. Πατήστε το πλήκτρο  $\nabla$  για να επιλέξετε ένα σήμα και πατήστε το πλήκτρο ENTER.
- 5. Πατήστε το πλήκτρο  $\nabla$  για να επιλέξετε [3D] και πατήστε το πλήκτρο ENTER. Εμφανίζεται η τρισδιάστατη οθόνη (ΛΕΠΤΟΜΕΡΕΙΣ ΡΥΘΜΙΣΕΙΣ).
- 6. Πατήστε το πλήκτρο  $\nabla$  για να επιλέξετε [ENEPΓ.]. Το επιλεγμένο σήμα θα εμφανίζεται σε τρισδιάστατη μορφή.
- 7. Πατήστε το πλήκτρο ▽ για να επιλέξετε [GLASSES] (ΓΥΑΛΙΑ) και πατήστε το πλήκτρο ENTER. Εμφανίζεται η οθόνη ρύθμισης [GLASSES] (ΓΥΑΛΙΑ).

8. Πατήστε το πλήκτρο  $\nabla$  για να επιλέξετε μια συμβατή μέθοδο γυαλιών και πατήστε το πλήκτρο ENTER.

 $($   $\rightarrow$  σελίδα [75](#page-83-0))

 Ρυθμίστε άλλες επιλογές του μενού που σχετίζονται με τις τρισδιάστατες εικόνες, όπως [FORMAT] (ΜΟΡΦΗ) και [L/R INVERT] (ΑΝΤΙΣΤΡΟΦΗ ΔΕΞΙΑ/ΑΡΙΣΤΕΡΑ), όπως απαιτείται.

9. Πατήστε το πλήκτρο MENU μία φορά.

 Θα εξαφανιστεί το μενού.

#### **Επιλογήεισόδουσυνδεδεμένηςσεμιαπηγήτρισδιάστατων εικόνων [COMPUTER/VIDEO/S-VIDEO](V230X/V260/V230)/ [COMPUTER 1/COMPUTER 2/HDMI/VIDEO/S-VIDEO (V300X/V260X/V300W/V260W)**

Η λειτουργία αυτή ενεργοποιεί και απενεργοποιεί την τρισδιάστατη λειτουργία για κάθε είσοδο.

*ΣΗΜΕΙΩΣΗ:*

Γιαναεπιβεβαιώσετεότι τουποστηριζόμενοτρισδιάστατοσήμαείναιαποδεκτό,προβείτεσεένααπόταακόλουθα:

- Bεβαιωθείτε ότι η ένδειξη [3D] εμφανίζεται στο πάνω δεξιά μέρος της οθόνης μόλις επιλενεί η πηνή.
- - Εμφανίστε[ΠΛΗΡΟΦ.]→[ΠΗΓΗ]→[3D SIGNAL] (ΤΡΙΣΔΙΑΣΤΑΤΟ ΣΗΜΑ)καιβεβαιωθείτεότιεμφανίζεταιηένδειξη"SUPPORTED" (ΥΠΟΣΤΗΡΙΖΕΤΑΙ).

#### **Χρήση NVIDIA® 3DVisionTM (Μόνο για V300X/V300W)**

1. Ρύθμιση υπολογιστή

(1) Προετοιμάστε και ρυθμίστε τις συσκευές που απαιτούνται για το NVIDIA**®** 3D Vision™.

 Για περισσότερες πληροφορίες, επισκεφτείτε την ιστοσελίδα της NVIDIA**®**.

 http://www.nvidia.com/object/3D\_Vision\_Requirements.html

(2) Από την ιστοσελίδα της NVIDIA**®**, πραγματοποιήστε λήψη του ενημερωμένου οδηγού μιας κατάλληλης κάρτας γραφικών για τη συσκευή προβολής και εγκαταστήστε τον στον υπολογιστή σας.

Για την προβολή τρισδιάστατων εικόνων, ανατρέξτε στη σελίδα [48.](#page-56-0)

Επιλέξτε [ΥΠΟΛΟΓΙΣΤΗΣ 1], [ΥΠΟΛΟΓΙΣΤΗΣ 2] ή [HDMI].

#### *ΣΗΜΕΙΩΣΗ:*

• Η μένιστη απόσταση για την προβολή τρισδιάστατων εικόνων είναι 15 m/590 ίντσες από την επιφάνεια του φακού υπό τις εξής συνθήκες:

- Φωτεινότητα της συσκευής προβολής: 2000 lumens ή μεγαλύτερη
- Βαθμός αντανάκλασης οθόνης: 1
- Θέσηπροβολής:Ευθείαπροςτοκέντροτηςοθόνης
- -Εξωτερικό φως: Όχι
- Γυαλιά κλείστρων LCD: Χρήση των προαιρετικών τρισδιάστατων γυαλιών (NP01GL)
- • Ανστονυπολογιστήσαςαναπαράγεται τρισδιάστατοπεριεχόμενοκαιηαπόδοσηείναι χαμηλήςποιότητας,μπορείναοφείλεταιστοτσιπτουεπεξεργαστήήτωνγραφικών. Σε αυτή την περίπτωση, ενδέχεται να αντιμετωπίσετε πρόβλημα στην εμφάνιση τρισδιάστατων εικόνων με τη μορφή που πρέπει. Ελέγξτε αν ο υπολογιστής σας πληροί τις προδιαγραφές που παρέχονται στο εγχειρίδιο χρήσης που περιλαμβάνεται στο τρισδιάστατο περιεχόμενό σας.
- Τα γυαλιά κλείστρων LCD που είναι συμβατά με την τεχνολογία DLP® Link σάς επιτρέπουν να βλέπετε τρισδιάστατες εικόνες λαμβάνοντας σήματα συγχρονισμού, τα οποία περιλαμβάνονται στις εικόνες αριστερού και δεξιού ματιού, που αντανακλώνται από την οθόνη. Ανάλογα με το περιβάλουσα περιβάλλουσα φωτεινότητα, τομέγεθοςτηςοθόνηςήηαπόστασηπροβολής,ταγυαλιάκλείστρωνLCD ενδέχεταιναμηλαμβάνουντασήματασυγχρονισμού,μεαποτέλεσμαηποιότητατωντρισδιάστατων *εικόνων να είναι χαμηλή.*
- Όταν έχει ενεργοποιηθεί η τρισδιάστατη λειτουργία, το εύρος διόρθωσης βασικής γραμμής θα είναι μικρότερο.
- Όταν έχει ενεργοποιηθεί η τρισδιάστατη λειτουργία, δεν ισχύουν οι εξής ρυθμίσεις. [ΧΡΩΜΑ ΤΟΙΧΟΥ], [ΠΡΟΚΑΘΟΡΙΣΜΕΝΟ], [ΑΝΑΦΟΡΑ], [ΘΕΡΜΟΚΡ.ΧΡΩΜΑΤΟΣ]
- Για πληροφορίες σχετικά με το εάν το σήμα εισόδου είναι συμβατό με τρισδιάστατες εικόνες, ανατρέξτε στην οθόνη [ΠΗΓΗ] στο μενού [ΠΛΗΡΟΦ.].
- • Σήματαδιαφορετικάαπόεκείναπουπαρατίθενταιστηνενότητα"Λίστασυμβατώνσημάτωνεισόδου"στησελίδα9*[3](#page-101-0) βρίσκονται εκτός εύρους ή εμφανίζονται σε δισδιάστατη μορφή.*

#### **Αντιμετώπιση προβλημάτων κατά την προβολή τρισδιάστατων εικόνων**

Αν οι εικόνες δεν εμφανίζονται σε τρισδιάστατη μορφή ή τρισδιάστατες εικόνες εμφανίζονται σε δισδιάστατη μορφή, ελέγξτε τον παρακάτω πίνακα. Επίσης, ανατρέξτε στο εγχειρίδιο χρήσης που παρέχεται με το τρισδιάστατο περιεχόμενό σας ή τα γυαλιά κλείστρου LCD.

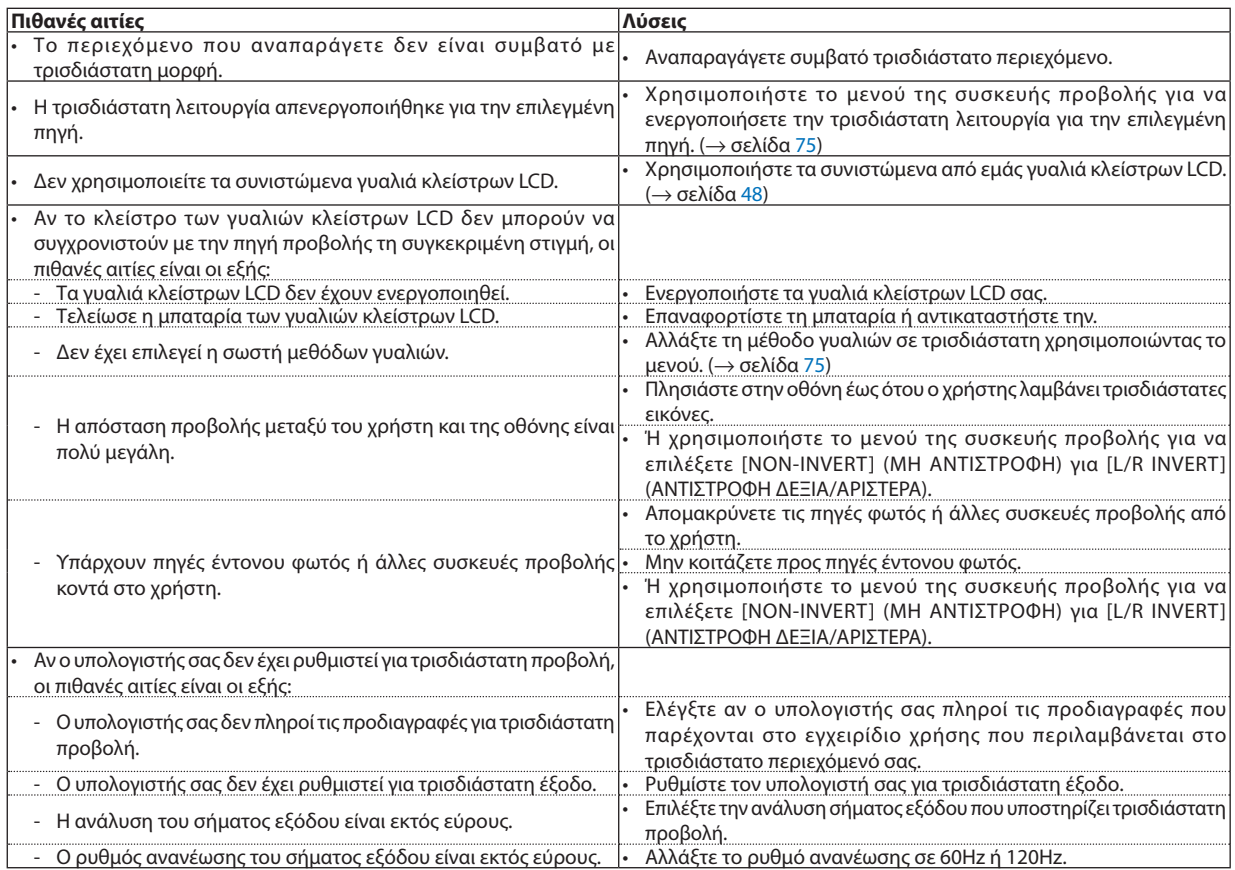

# 5. Χρήση μενού επί της οθόνης

### Χρήση των Μενού

ΣΗΜΕΙΩΣΗ:Τομενούεπί τηςοθόνηςενδέχεταιναμηνεμφανίζεταισωστάκατάτηνπροβολήεικόνωνβίντεοπεπλεγμένηςκίνησης.

*1. Πατήστε το πλήκτρο MENU στο τηλεχειριστήριο ή στην κονσόλα της συσκευής προβολής για να εμφανίσετε το μενού.*

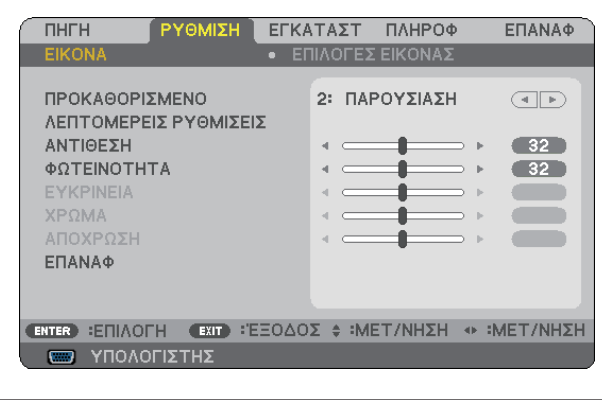

ΣΗΜΕΙΩΣΗ: Οι εντολές όπως ENTER, ΕΧΙΤ, △▽, <▷ στο κάτω μέρος υποδεικνύουν τα διαθέσιμα πλήκτρα για τη λειτουργία της συσκευής προβολής.

- *2. Πατήστε τα πλήκτρα στο τηλεχειριστήριο ή στην κονσόλα της συσκευής προβολής για να εμφανίσετε το υπομενού.*
- *3. Πατήστε το πλήκτρο ENTER στο τηλεχειριστήριο ή στην κονσόλα της συσκευής προβολής για να επισημάνετε το αρχικό στοιχείο ή την πρώτη καρτέλα.*
- *4. Χρησιμοποιήστε τα πλήκτρα στο τηλεχειριστήριο ή στην κονσόλα της συσκευής προβολής για να επιλέξετε το στοιχείο που θέλετε να προσαρμόσετε ή να ρυθμίσετε. Μπορείτε να χρησιμοποιήσετε τα πλήκτρα στο τηλεχειριστήριο ή στην κονσόλα της συσκευής προβολής για να επιλέξετε την καρτέλα που θέλετε.*
- *5. Πατήστε το πλήκτρο ENTER στο τηλεχειριστήριο ή στην κονσόλα της συσκευής προβολής για να εμφανίσετε το παράθυρο του υπομενού.*
- *6. Ρυθμίστε το επίπεδο ή ενεργοποιήστε ή απενεργοποιήστε το επιλεγμένο στοιχείο χρησιμοποιώντας τα πλήκτρα στο τηλεχειριστήριο ή στην κονσόλα της συσκευής προβολής.* Οι αλλαγές αποθηκεύονται έως ότου ρυθμιστούν ξανά.
- *7. Επαναλάβετε τα βήματα 2 6 για να ρυθμίσετε ένα επιπρόσθετο στοιχείο ή πατήστε το πλήκτρο EXIT στο τηλεχειριστήριο ή στην κονσόλα της συσκευής προβολής για να εξέλθετε από το μενού.*

ΣΗΜΕΙΩΣΗ: Ότανεμφανίζεταιέναμενούήέναμήνυμα,ενδέχεταιναχαθούναρκετέςγραμμέςστοιχείων,ανάλογαμετοσήμαήτιςρυθμίσεις.

*8. Πατήστε το πλήκτρο MENU για να κλείσετε το μενού. Για να επιστρέψετε στο προηγούμενο μενού, πατήστε το πλήκτρο EXIT.*

### 2 Στοιχεία μενού

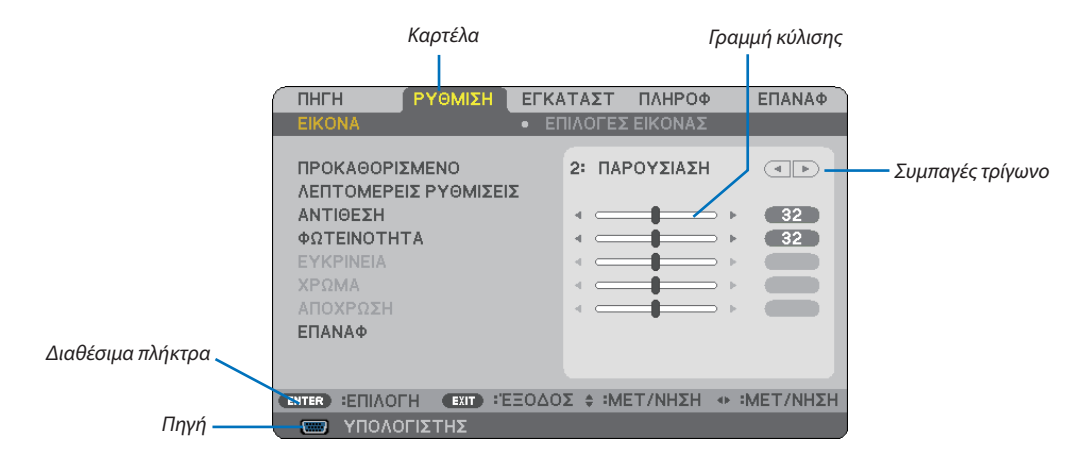

#### *Επισήμανση*

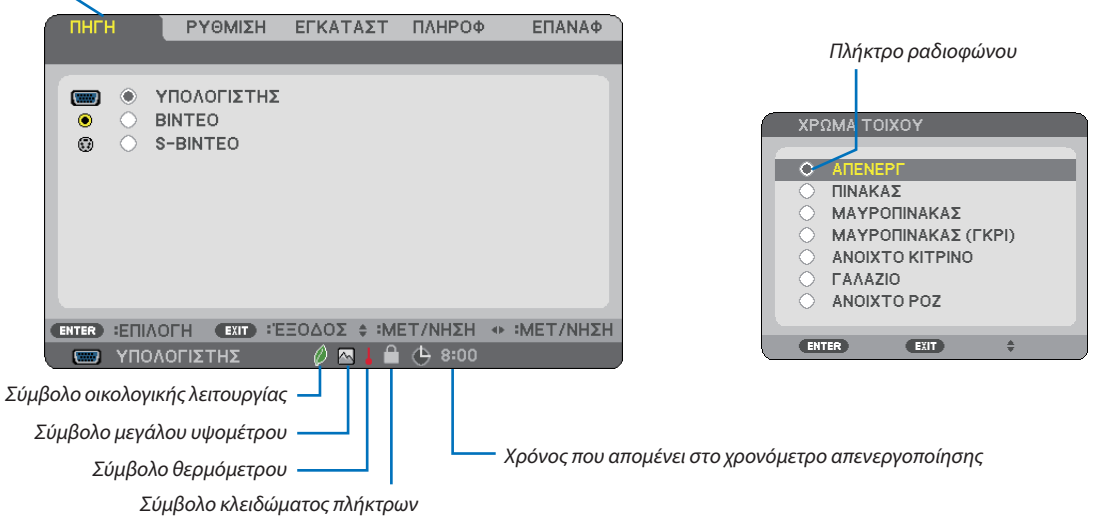

#### **Τα παράθυρα των μενού ή τα πλαίσια διαλόγου περιλαμβάνουν συνήθως τα εξής στοιχεία:**

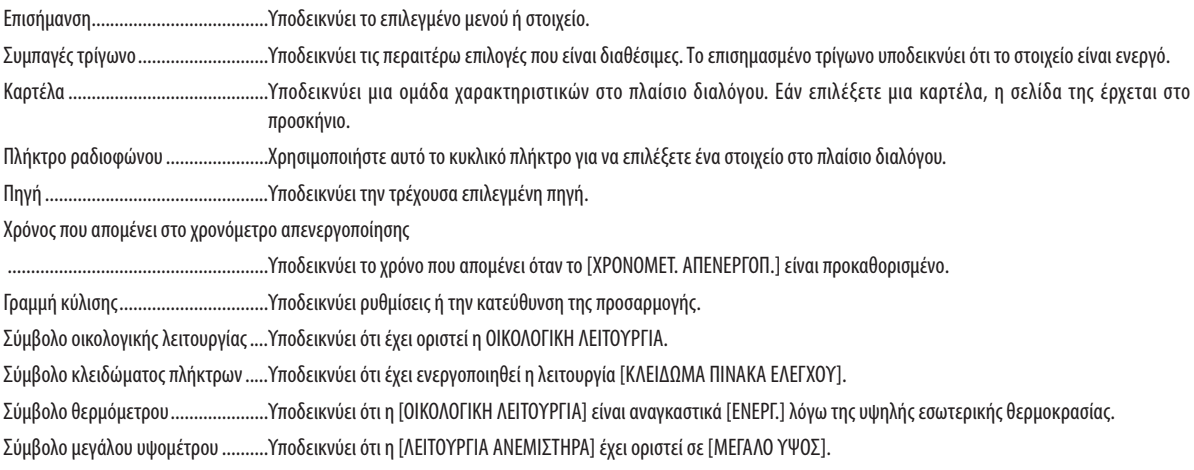

### 3 Λίστα των στοιχείων του μενού

Ορισμένα στοιχεία δεν είναι διαθέσιμα ανάλογα με την πηγή εισόδου.

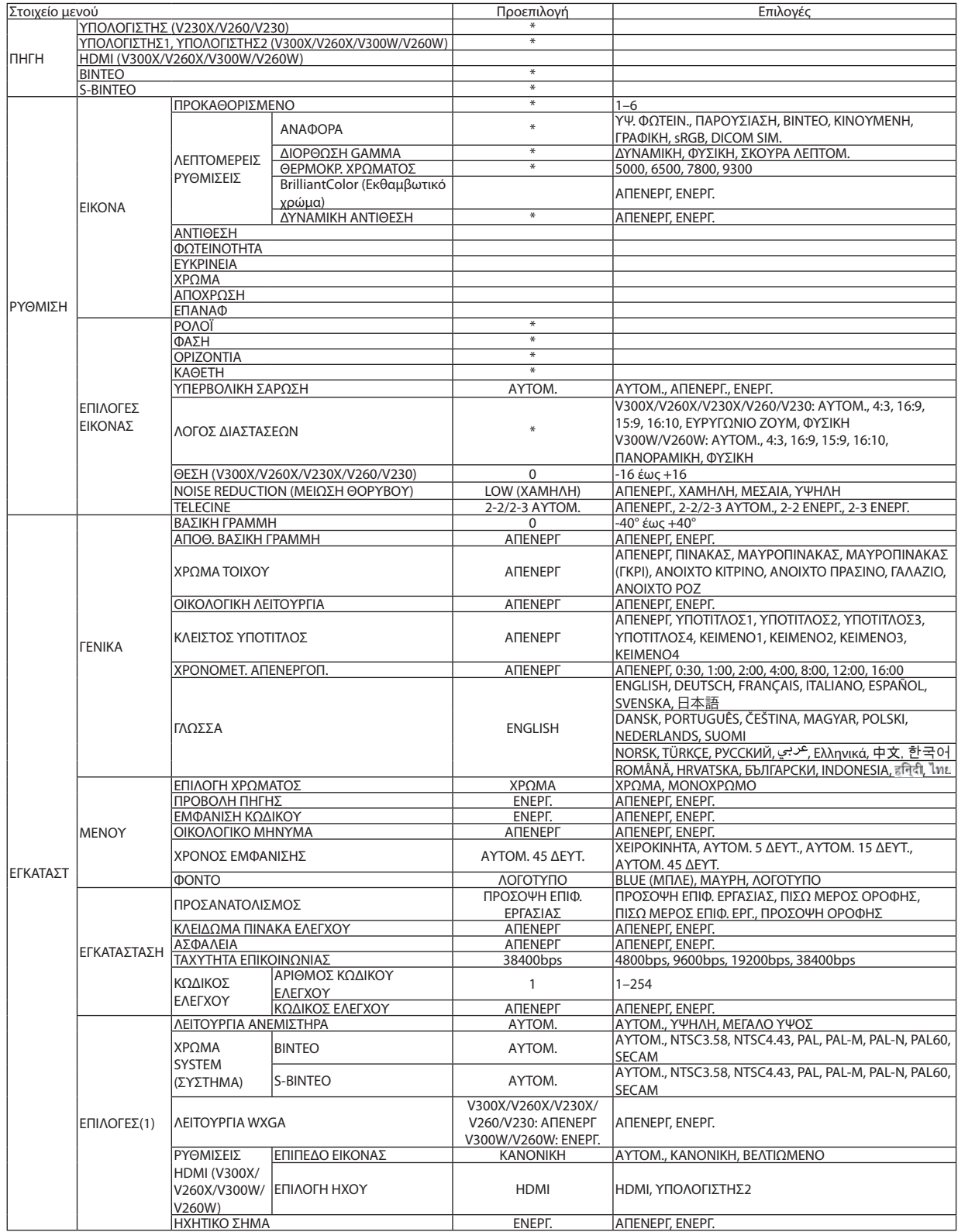

### 5. Χρήση μενού επί της οθόνης

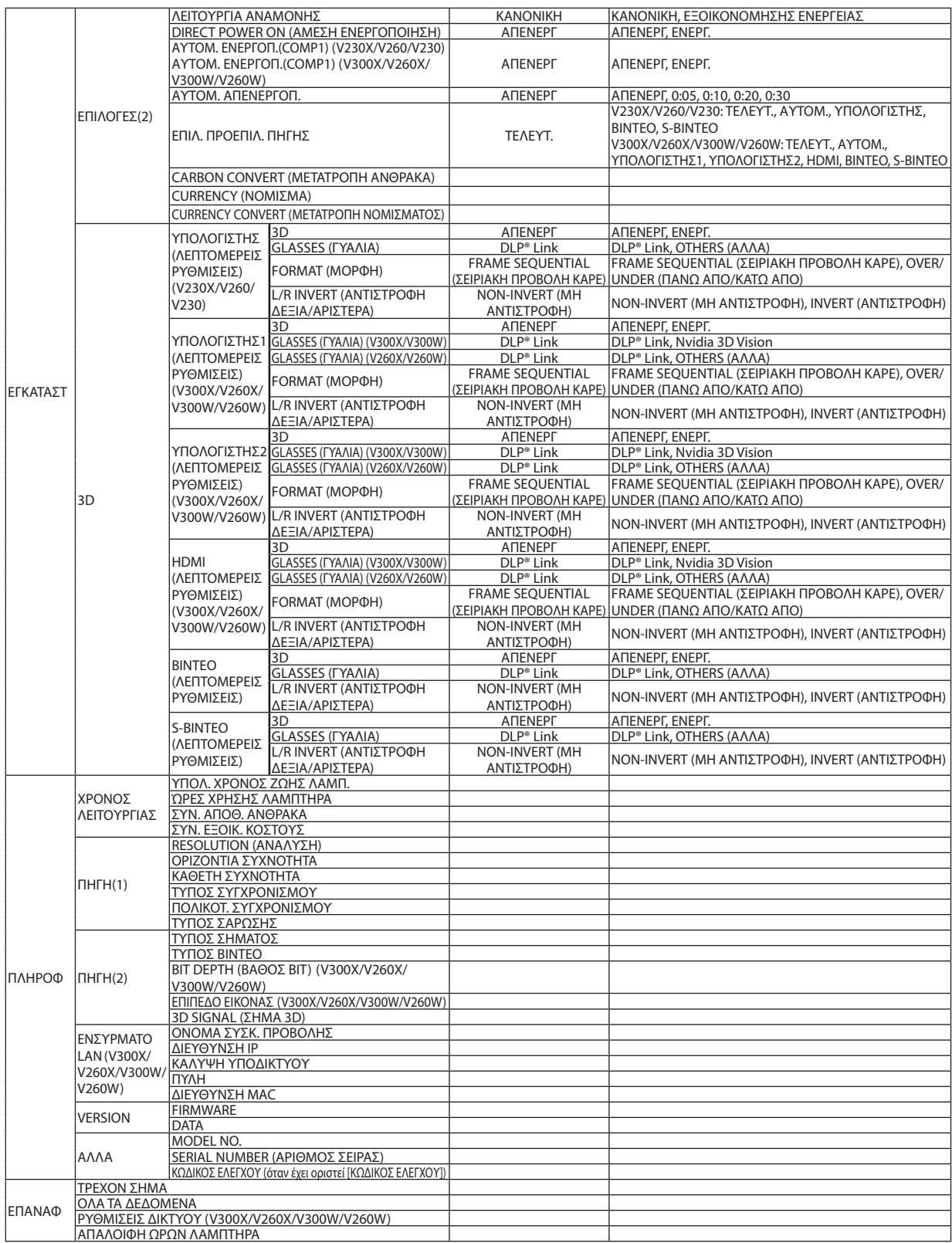

\* Ο αστερίσκος (\*) υποδεικνύει ότι η προεπιλεγμένη ρύθμιση ποικίλλει ανάλογα με το σήμα.

### 4 Περιγραφές και Λειτουργίες του μενού [ΠΗΓΗ]

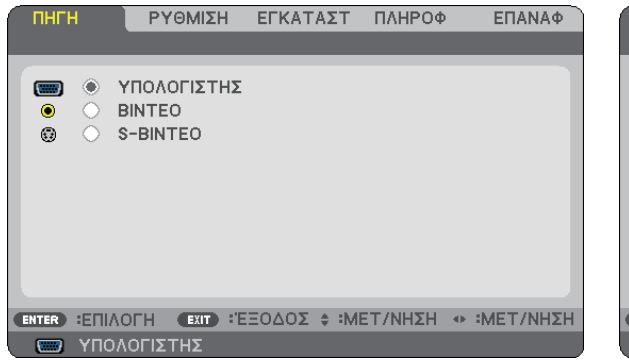

#### [V230X/V260/V230] [V300X/V260X/V300W/V260W]

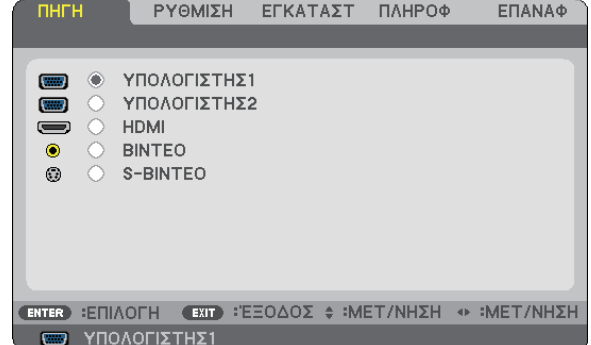

#### **ΥΠΟΛΟΓΙΣΤΗΣ (V230X/V260/V230)**

Επιλέγει τον υπολογιστή που είναι συνδεδεμένος στο σύνδεσμο εισόδου COMPUTER IN. *ΣΗΜΕΙΩΣΗ:*

- Όταν το σήμα εισόδου component είναι συνδεδεμένο με το σύνδεσμο COMPUTER IN, επιλέξτε [ΥΠΟΛΟΓΙΣΤΗΣ].
- Η συσκευή προβολής θα καθορίσει αν το σήμα εισόδου είναι RGB ή σήμα component.

#### **ΥΠΟΛΟΓΙΣΤΗΣ1 & ΥΠΟΛΟΓΙΣΤΗΣR2 (V300X/V260X/V300W/V260W)**

Επιλέγει τον υπολογιστή που είναι συνδεδεμένος στο σύνδεσμο εισόδου COMPUTER 1 IN ή COMPUTER 2 IN. *ΣΗΜΕΙΩΣΗ:*

- Όταν το σήμα εισόδου component είναι συνδεδεμένο με το σύνδεσμο COMPUTER 1 ΙΝ, επιλέξτε [ΥΠΟΛΟΓΙΣΤΗΣ1].
- Η συσκευή προβολής θα καθορίσει αν το σήμα εισόδου είναι RGB ή σήμα component.

#### **HDMI (V300X/V260X/V300W/V260W)**

Επιλέγει το συμβατό εξοπλισμό HDMI που είναι συνδεδεμένος στο σύνδεσμο HDMI IN.

#### **ΒΙΝΤΕΟ**

Επιλέγει το στοιχείο που είναι συνδεδεμένο στην είσοδο VCR του ΒΙΝΤΕΟ, τη συσκευή αναπαραγωγής DVD ή τον οπτικοποιητή.

#### **S-ΒΙΝΤΕΟ**

Επιλέγει το στοιχείο που είναι συνδεδεμένο στην είσοδο VCR S-ΒΙΝΤΕΟ ή τη συσκευή αναπαραγωγής DVD. ΣΗΜΕΙΩΣΗ: Κατά την αναπαραγωγή ενός βίντεο σε γρήγορη προώθηση ή γρήγορη επαναφορά με πηγή βίντεο ή S-Βίντεο, ενδέχεται να παγώσει ένα καρέ για σύντομο χρονικό διάστημα.

### 5 Περιγραφές και λειτουργίες του μενού [ΡΥΘΜΙΣΗ]

#### **[ΕΙΚΟΝΑ]**

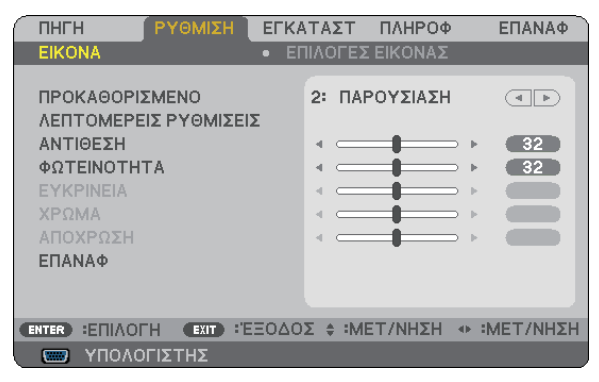

#### **[ΠΡΟΚΑΘΟΡΙΣΜΕΝΟ]**

Η λειτουργία αυτή σάς επιτρέπει να επιλέξετε βελτιστοποιημένες ρυθμίσεις για τις εικόνες που προβάλλετε.

Μπορείτε να ρυθμίσετε την απόχρωση σε κίτρινο, κυανό ή ματζέντα.

Υπάρχουν έξιβελτιστοποιημένες εργοστασιακέςρυθμίσεις γιαδιάφορους τύπους εικόνων.Μπορείτε επίσης ναχρησιμοποιήσετε τις [ΛΕΠΤΟΜΕΡΕΙΣ ΡΥΘΜΙΣΕΙΣ] για να ρυθμίσετε τις ρυθμίσεις χρήστη ώστε να διαμορφώσετε κάθε χρώμα ή γάμμα.

Μπορείτε να αποθηκεύσετε τις ρυθμίσεις σας από [ΠΡΟΚΑΘΟΡΙΣΜΕΝΟ 1] έως [ΠΡΟΚΑΘΟΡΙΣΜΕΝΟ 6].

ΥΨ. ΦΩΤΕΙΝ. .................... Συνιστάται για χώρους με υψηλή φωτεινότητα.

ΠΑΡΟΥΣΙΑΣΗ................... Συνιστάται για παρουσιάσεις χρησιμοποιώντας αρχεία PowerPoint.

ΒΙΝΤΕΟ............................ Συνιστάται για τη συνήθη παρακολούθηση τηλεοπτικών προγραμμάτων.

ΚΙΝΟΥΜΕΝΗ.................... Συνιστάται για αναπαραγωγή ταινιών.

ΓΡΑΦΙΚΗ.......................... Συνιστάται για αναπαραγωγή γραφικών.

sRGB ............................... Βασικές τιμές χρωμάτων

#### **[ΛΕΠΤΟΜΕΡΕΙΣ ΡΥΘΜΙΣΕΙΣ]**

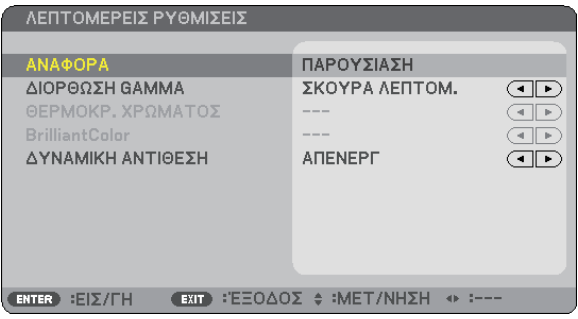

#### **Αποθήκευση των εξατομικευμένων ρυθμίσεών σας [ΑΝΑΦΟΡΑ]**

Η λειτουργία αυτή σάς επιτρέπει να αποθηκεύσετε τις εξατομικευμένες ρυθμίσεις σας από [ΠΡΟΚΑΘΟΡΙΣΜΕΝΟ 1] έως [ΠΡΟΚΑΘΟΡΙΣΜΕΝΟ 6].

Αρχικά, επιλέξτε μια βασική προκαθορισμένη λειτουργία από το [ΑΝΑΦΟΡΑ], στη συνέχεια ορίστε [ΔΙΟΡΘΩΣΗ GAMMA], [ΘΕΡΜΟΚΡ. ΧΡΩΜΑΤΟΣ], [Brilliant Color] (Εκθαμβωτικό χρώμα) και [ΔΥΝΑΜΙΚΗ ΑΝΤΙΘΕΣΗ].

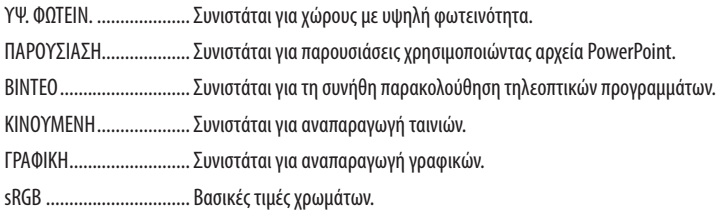

#### **Επιλογή λειτουργίας διόρθωσης γάμμα [ΔΙΟΡΘΩΣΗ GAMMA]**

Κάθε λειτουργία συνιστάται για:

ΔΥΝΑΜΙΚΗ ...................... Δημιουργεί μια εικόνα υψηλών αντιθέσεων.

ΦΥΣΙΚΗ ........................... Φυσική αναπαραγωγή της εικόνας.

ΣΚΟΥΡΑ ΛΕΠΤΟΜ............. Δίνει έμφαση στις μαύρες περιοχές της εικόνας.

#### **Ρύθμιση της θερμοκρασίας χρώματος [ΘΕΡΜΟΚΡ. ΧΡΩΜΑΤΟΣ]**

Η επιλογή αυτή σας επιτρέπει να επιλέγετε τη θερμοκρασία χρώματος που επιθυμείτε.

#### *ΣΗΜΕΙΩΣΗ:*

- Όταν έχει επιλεγεί το [ΠΑΡΟΥΣΙΑΣΗ] ή [ΥΨ. ΦΩΤΕΙΝ.] στο [ΑΝΑΦΟΡΑ], η λειτουργία αυτή δεν είναι διαθέσιμη.
- • Ότανέχειεπιλεγείεπιλογήχρώματοςδιαφορετικήαπότο[ΑΠΕΝΕΡΓ.]για[ΧΡΩΜΑ ΤΟΙΧΟΥ],ηλειτουργίααυτήδενείναιδιαθέσιμη.

#### **Ρύθμιση της φωτεινότητας λευκών περιοχών [BrilliantColor] (Εκθαμβωτικό χρώμα)**

Η λειτουργία αυτή σάς επιτρέπει να ρυθμίζετε τη φωτεινότητα λευκών περιοχών. Καθώς η εικόνα θαμπώνει, μοιάζει πιο φυσική. ΑΠΕΝΕΡΓ......................... Απενεργοποιεί τη λειτουργία BrilliantColor (Εκθαμβωτικό χρώμα).

ΕΝΕΡΓ. ............................. Αυξάνει τη φωτεινότητα λευκών περιοχών.

#### *ΣΗΜΕΙΩΣΗ:*

• Η λειτουργία [BrilliantColor] (Εκθαμβωτικό χρώμα) δεν είναι διαθέσιμη όταν έχει επιλεγεί το [ΥΨ. ΦΩΤΕΙΝ.] για [ΑΝΑΦΟΡΑ].

• Η λειτουργία [BrillianColor] (Εκθαμβωτικό χρώμα) μπορεί να ρυθμιστεί στο [ΕΝΕΡΓ.] όταν επιλεγεί [ΠΑΡΟΥΣΙΑΣΗ] για [ΑΝΑΦΟΡΑ]

#### **Ρύθμιση της φωτεινότητας και της αντίθεσης [ΔΥΝΑΜΙΚΗ ΑΝΤΙΘΕΣΗ]**

Η ενεργοποίηση της επιλογής [ΔΥΝΑΜΙΚΗ ΑΝΤΙΘΕΣΗ] επιτρέπει το λόγο αντίθεσης να ρυθμιστεί στο κατάλληλο επίπεδο.

#### **[ΑΝΤΙΘΕΣΗ]**

Ρυθμίζει την ένταση της εικόνας σύμφωνα με το εισερχόμενο σήμα.

#### **[ΦΩΤΕΙΝΟΤΗΤΑ]**

Ρυθμίζει το επίπεδο φωτεινότητας ή την ένταση του πίσω ράστερ.

#### **[ΕΥΚΡΙΝΕΙΑ]**

Ελέγχει τις λεπτομέρειες της εικόνας.

#### **[ΧΡΩΜΑ]**

Αυξάνει ή μειώνει το επίπεδο κορεσμού χρώματος.

#### **[ΑΠΟΧΡΩΣΗ]**

Αλλάζει το επίπεδο χρώματος από +/− πράσινο σε +/− μπλε. Το επίπεδο κόκκινου χρησιμοποιείται ως αναφορά.

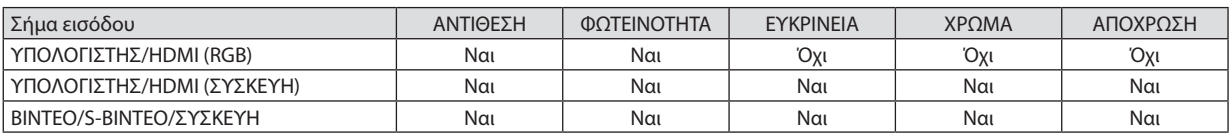

HDMI: Μόνο V300X/V260X/V300W/V260W Ναι = Ρυθμιζόμενο, Όχι = Μη ρυθμιζόμενο

#### **[ΕΠΑΝΑΦ]**

Γίνεται επαναφορά των ρυθμίσεων για [ΕΙΚΟΝΑ] στις εργοστασιακές ρυθμίσεις με εξαίρεση τα παρακάτω: Προεπιλεγμένοι αριθμοί και [ΑΝΑΦΟΡΑ] εντός της οθόνης [ΠΡΟΚΑΘΟΡΙΣΜΕΝΟ].

Δεν γίνεται επαναφορά των τρεχουσών επιλεγμένων ρυθμίσεων στις [ΛΕΠΤΟΜΕΡΕΙΣ ΡΥΘΜΙΣΕΙΣ] εντός της οθόνης [ΠΡΟΚΑΘΟΡΙΣΜΕΝΟ].

#### <span id="page-68-0"></span>**[ΕΠΙΛΟΓΕΣ ΕΙΚΟΝΑΣ]**

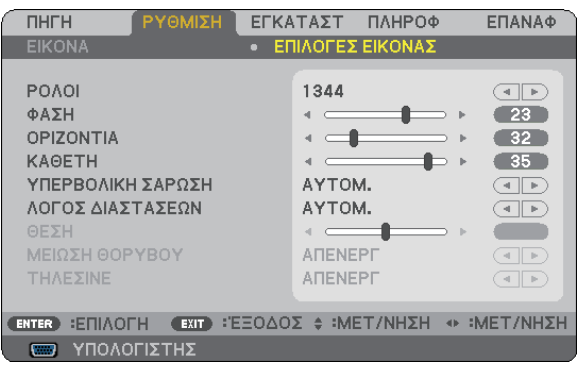

#### **Ρύθμιση ρολογιού και φάσης [ΡΟΛΟΪ/ΦΑΣΗ]**

Αυτό σας επιτρέπει να ρυθμίζετε χειροκίνητα το ΡΟΛΟΪ και τη ΦΑΣΗ.

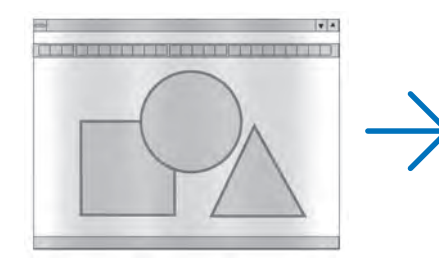

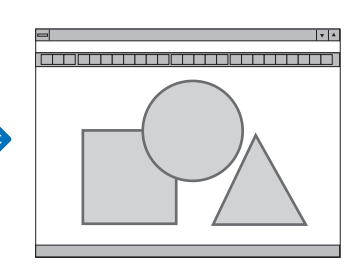

ΡΟΛΟΪ..............................Χρησιμοποιήστε αυτό το στοιχείο για να ρυθμίσετε την εικόνα του υπολογιστή ή για να αφαιρέσετε τυχόν κάθετες λωρίδες που μπορεί να εμφανίζονται. Η λειτουργία αυτή ρυθμίζει τις συχνότητες του ρολογιού που μειώνουν τις οριζόντιες λωρίδες της εικόνας. Αυτή η ρύθμιση μπορεί να είναι απαραίτητη όταν συνδέετε έναν υπολογιστή για πρώτη φορά.

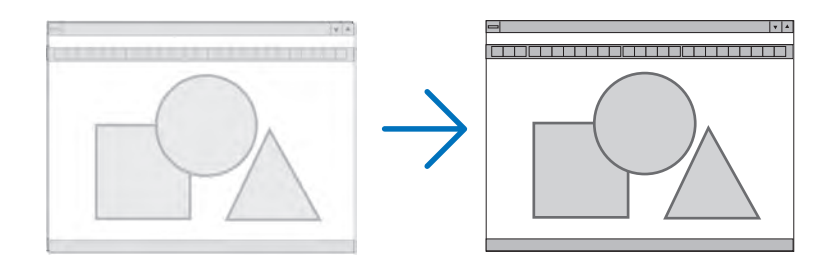

ΦΑΣΗ ..............................Χρησιμοποιήστε αυτό το στοιχείο για να ρυθμίσετε τη φάση του ρολογιού ή για να μειώνετε το θόρυβο του βίντεο, τις κουκκίδες ("χιόνια") ή τις παρεμβολές σημάτων. (Αυτό ισχύει όταν τμήμα της εικόνας σας εμφανίζεται να τρεμοπαίζει.)

Χρησιμοποιήστε τη [ΦΑΣΗ] μόνο όταν το [ΡΟΛΟΪ] είναι ολοκληρωμένο.

#### <span id="page-69-0"></span>**Ρύθμιση οριζόντιας/κάθετης θέσης [ΟΡΙΖΟΝΤΙΑ/ΚΑΘΕΤΗ]**

Ρυθμίζει τη θέση της εικόνας οριζόντια και κάθετα.

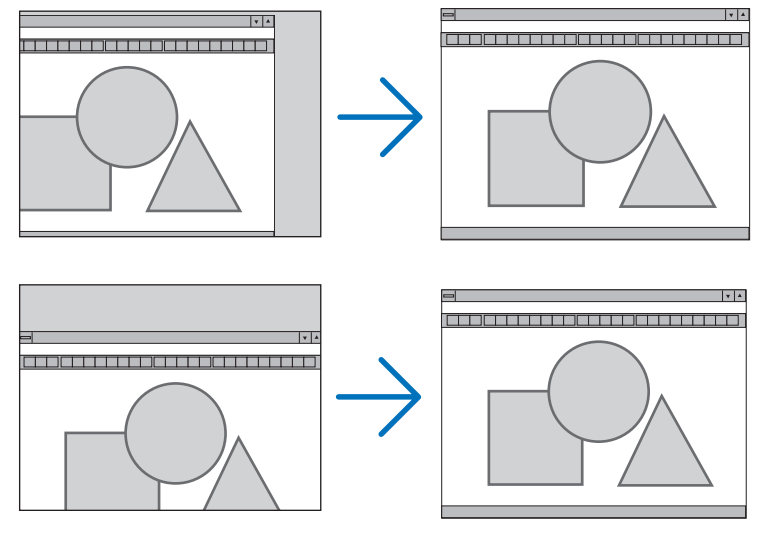

- - Μια εικόνα μπορεί να παραμορφωθεί κατά τη ρύθμιση των στοιχείων [ΡΟΛΟΪ] και [ΦΑΣΗ]. Αυτό δεν συνιστά βλάβη.
- Οι ρυθμίσεις για τα στοιχεία [ΡΟΛΟΪ], [ΦΑΣΗ], [ΟΡΙΖΟΝΤΙΑ] και [ΚΑΘΕΤΗ] αποθηκεύονται στη μνήμη για το τρέχον σήμα. Την επόμενη φορά που θα προβάλλετε το σήμα με την ίδια ανάλυση, οριζόντια και κάθετη συχνότητα, θα ανακληθούν και θα εφαρμοστούν οι ρυθμίσεις του.

 Για να διαγράψετε τις ρυθμίσεις που έχουν αποθηκευτεί στη μνήμη, από το μενού επιλέγετε [ΕΠΑΝΑΦ] → [ΤΡΕΧΟΝ ΣΗΜΑ] ή [ΟΛΑ ΤΑ ΔΕΔΟΜΕΝΑ] και επαναφέρετε τις ρυθμίσεις.

#### **Επιλογή ποσοστού υπερβολικής σάρωσης [ΥΠΕΡΒΟΛΙΚΗ ΣΑΡΩΣΗ]**

Αυτό σάς επιτρέπει να ρυθμίσετε την κατάλληλη υπερβολική σάρωση για ένα εισερχόμενο σήμα.

- ΑΥΤΟΜ............................Εμφανίζει μια εικόνα κατάλληλης υπερβολικής σάρωσης (εργοστασιακή ρύθμιση).
	- ΑΠΕΝΕΡΓ......................... Δεν προβαίνει σε υπερβολική σάρωση της εικόνας.

ΕΝΕΡΓ. ............................. Προβαίνει σε υπερβολική σάρωση της εικόνας.

#### *ΣΗΜΕΙΩΣΗ:*

- Η λειτουργία [ΥΠΕΡΒΟΛΙΚΗ ΣΑΡΩΣΗ] δεν μπορεί να επιλεγεί όταν χρησιμοποιούνται τα σήματα ΒΙΝΤΕΟ και S-ΒΙΝΤΕΟ.
- • Τοστοιχείο[ΥΠΕΡΒΟΛΙΚΗ ΣΑΡΩΣΗ]δενείναιδιαθέσιμοότανέχειεπιλεγεί [ΦΥΣΙΚΗ]για[ΛΟΓΟΣ ΔΙΑΣΤΑΣΕΩΝ].

#### **Επιλογή λόγου διαστάσεων [ΛΟΓΟΣ ΔΙΑΣΤΑΣΕΩΝ]**

Ο όρος "λόγος διαστάσεων"αναφέρεται στο λόγο πλάτους προς ύψος μιας εικόνας που προβάλλεται.

Η συσκευή προβολής καθορίζει αυτόματα το εισερχόμενο σήμα και το εμφανίζει στον κατάλληλο λόγο διαστάσεων.

• Στον παρακάτω πίνακα παρουσιάζονται συνήθεις αναλύσεις και λόγοι διαστάσεων που υποστηρίζουν οι περισσότεροι υπολογιστές.

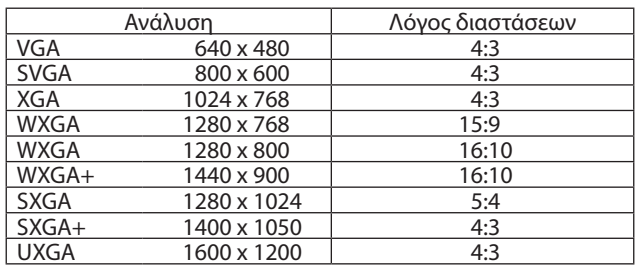

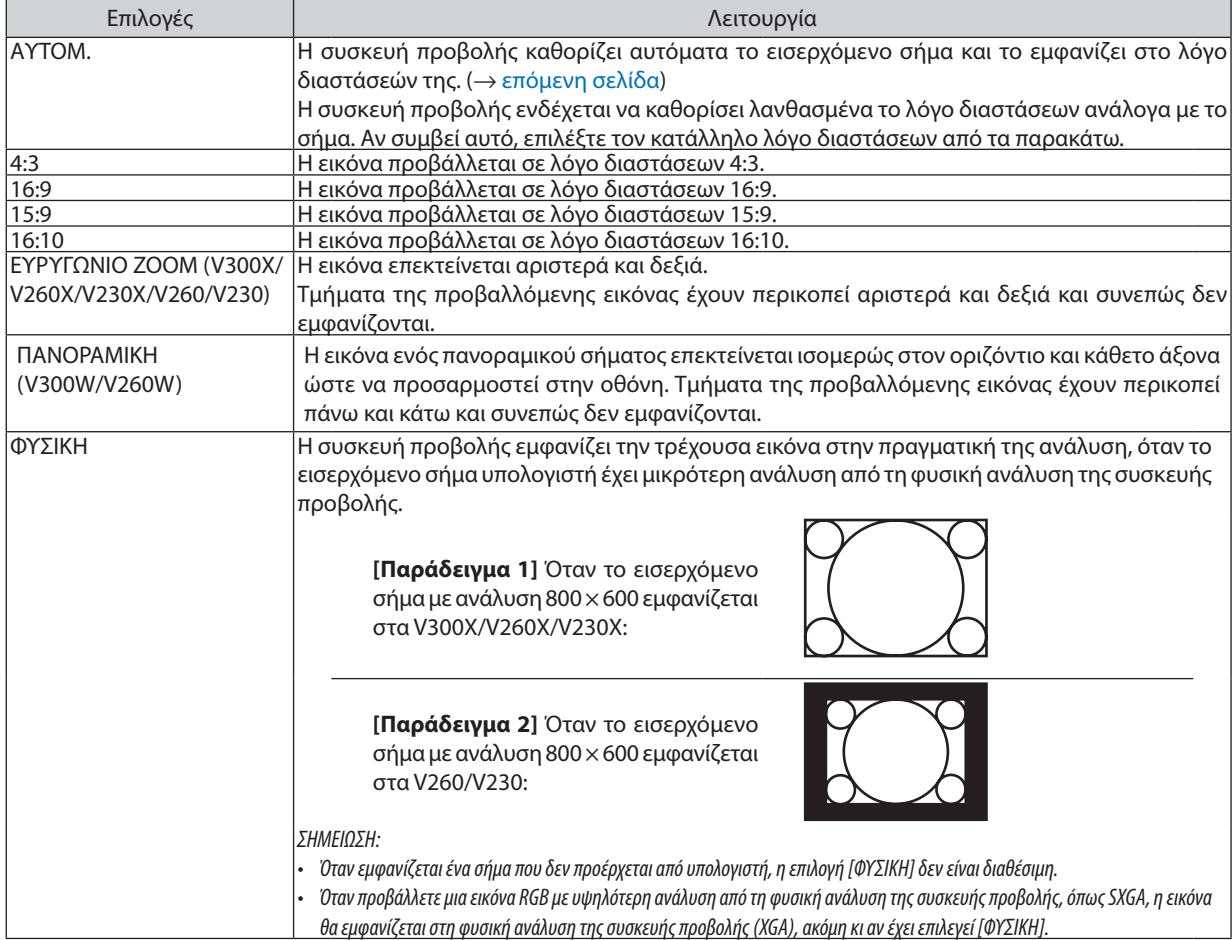

#### **Δείγμα εικόνας όταν έχει καθοριστεί αυτόματα ο κατάλληλος λόγος διαστάσεων**

#### **V300X/V260X/V230X/V260/V230**

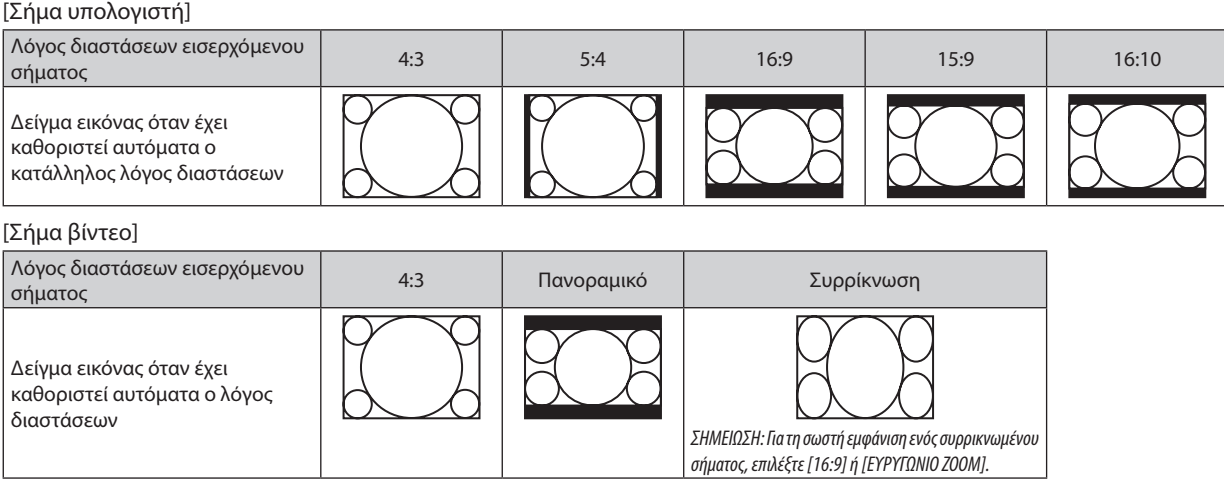

#### <span id="page-71-0"></span>**V300W/V260W**

#### [Σήμα υπολογιστή]

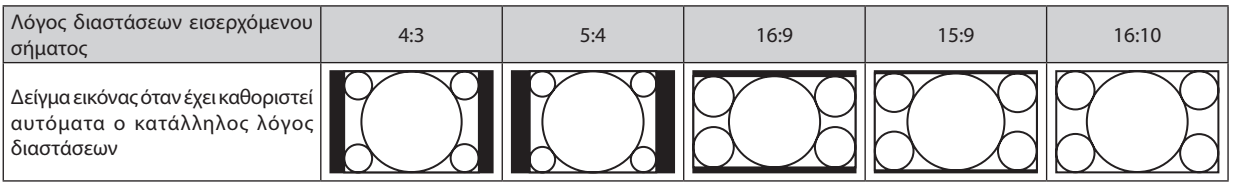

#### [Σήμα βίντεο]

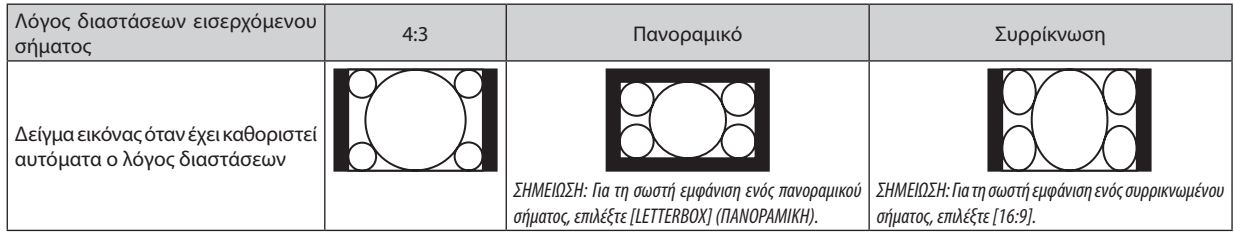

ΣΥΜΒΟΥΛΗ:

• Ο όρος"πανοραμική"αναφέρεταισεμιαεικόνατηςοποίαςοπροσανατολισμόςπλησιάζειπερισσότεροτονοριζόντιοσεσύγκρισημεμιαεικόνα4:3,πουαποτελεί τοντυπικό λόγο διαστάσεων για πηγή βίντεο.

- Τοπανοραμικόσήμαέχειλόγουςδιαστάσεωνμεμέγεθοςvista"1.85:1"ήμέγεθοςcinemascope"2.35:1"γιαταινίες.
- Ο όρος "συρρίκνωση" αναφέρεται στη συμπιεσμένη εικόνα, της οποίας ο λόγος διαστάσεων έχει μετατραπεί από 16:9 σε 4:3.

#### **Ρύθμιση της κάθετης θέσης της εικόνας [ΘΕΣΗ] (V300X/V260X/V230X/V260/V230)**

(μόνο όταν έχει επιλεγεί [16:9], [15:9] ή [16:10] για το [ΛΟΓΟ ΔΙΑΣΤΑΣΕΩΝ])

Όταν έχει επιλεγεί [16:9], [15:9] ή [16:10] για το [ΛΟΓΟ ΔΙΑΣΤΑΣΕΩΝ], η εικόνα εμφανίζεται με μαύρα περιγράμματα στο πάνω και κάτω μέρος. Μπορείτε να ρυθμίσετε την κάθετη θέση από το επάνω έως το κάτω μέρος της μαύρης περιοχής.

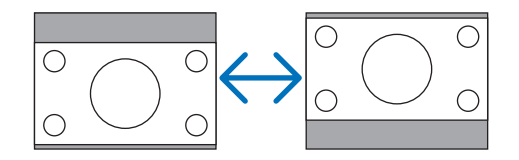

#### **Ενεργοποίηση της μείωσης θορύβου [NOISE REDUCTION] (ΜΕΙΩΣΗ ΘΟΡΥΒΟΥ)**

Η λειτουργία αυτή σάς επιτρέπει να επιλέξετε το επίπεδο μείωσης του θορύβου. Η συσκευή προβολής έχει ρυθμιστεί εργοστασιακά στο βέλτιστο επίπεδο για κάθε σήμα. Επιλέξτε το στοιχείο που προτιμάτε για το σήμα σας, όταν γίνεται αντιληπτός ο θόρυβος του βίντεο. Οι επιλογές είναι [ΑΠΕΝΕΡΓ.], [ΧΑΜΗΛΗ], [ΜΕΣΑΙΑ] και [ΥΨΗΛΗ].

ΣΗΜΕΙΩΣΗ: Αυτή η λειτουργία δεν είναι διαθέσιμη για το σήμα RGB. Όταν η μείωση θορύβου έχει απενεργοποιηθεί, παρέχεται η βέλτιστη ποιότητα εικόνας ως προς το υψηλότερο εύρος ζώνης. Όταν η μείωση θορύβου είναι ενεργοποιημένη, μειώνεται η ευκρίνεια της εικόνας.

#### **Ρύθμιση της λειτουργίας τηλεκινηματογράφου [TELECINE]**

Η λειτουργία αυτή σάς επιτρέπει να μετατρέπετε κινούμενες εικόνες ταινίας σε βίντεο. Η διαδικασία προσθέτει επιπλέον καρέ στην εικόνα, ώστε να αυξηθεί ο ρυθμός καρέ.

ΣΗΜΕΙΩΣΗ: Η διαδικασία είναι διαθέσιμη μόνο όταν έχει επιλεγεί ένα σήμα SDTV.

ΑΠΕΝΕΡΓ......................... Απενεργοποιεί τη λειτουργία TELECINE.

2-2/2-3 ΑΥΤΟΜ............... Ανιχνεύει την αναπτυσσόμενη μέθοδο διόρθωσης.

2-2 ΕΝΕΡΓ........................Χρησιμοποιεί την αναπτυσσόμενη μέθοδο διόρθωσης 2-2

2-3 ΕΝΕΡΓ........................Χρησιμοποιεί την αναπτυσσόμενη μέθοδο διόρθωσης 2-3

ΣΗΜΕΙΩΣΗ: Η λειτουργία αυτή δεν είναι διαθέσιμη για σήματα 480p, 576p, 720p, 1080i και RGB.
### <span id="page-72-0"></span>6 Περιγραφές και λειτουργίες του μενού [ΕΓΚΑΤΑΣΤ.]

#### **[ΓΕΝΙΚΑ]**

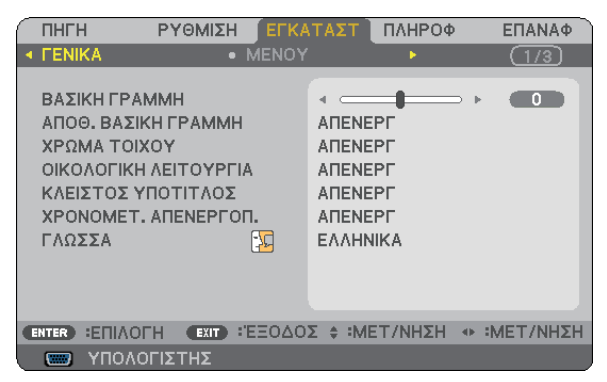

#### **Χειροκίνητη διόρθωση της κάθετης παραμόρφωσης βασικής γραμμής [ΒΑΣΙΚΗ ΓΡΑΜΜΗ]**

Μπορείτε να διορθώσετε την κάθετη παραμόρφωση με το χέρι. ( $\rightarrow$  σελίδα [26\)](#page-34-0)

ΣΥΜΒΟΥΛΗ:ΕάνπιέσετετοπλήκτροENTERόταναυτήηεπιλογήείναιεπισημασμένη,εμφανίζεταιηγραμμήκύλισηςγιατηρύθμιση.

#### **Αποθήκευση διόρθωσης κάθετης βασικής γραμμής [ΑΠΟΘ. ΒΑΣΙΚΗ ΓΡΑΜΜΗ]**

Αυτή η επιλογή σάς επιτρέπει να αποθηκεύετε τις τρέχουσες ρυθμίσεις που πραγματοποιείτε στη βασική γραμμή.

ΑΠΕΝΕΡΓ......................... Οι τρέχουσες ρυθμίσεις διόρθωσης βασικής γραμμής δεν αποθηκεύονται. Οι ρυθμίσεις διόρθωσης βασικής γραμμής επανέρχονται στο "μηδέν". ΕΝΕΡΓ. ............................. Αποθηκεύει τις τρέχουσες ρυθμίσεις διόρθωσης βασικής γραμμής

Αποθηκεύοντας τις αλλαγές μια φορά, επηρεάζονται όλες οι πηγές. Οι αλλαγές αποθηκεύονται κατά την απενεργοποίηση της συσκευής προβολής.

### **Χρήση της διόρθωσης χρώματος τοίχου [ΧΡΩΜΑΤΟΙΧΟΥ]**

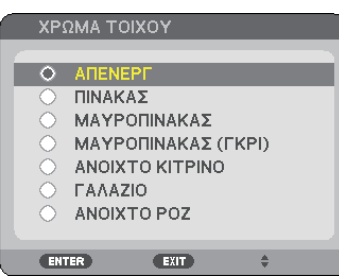

Αυτή η λειτουργία επιτρέπει τη γρήγορη προσαρμοζόμενη διόρθωση του χρώματος σε εφαρμογές όπου το υλικό της οθόνης δεν είναι λευκό.

#### *ΣΗΜΕΙΩΣΗ:*

- Αν ενεργοποιήσετε μια επιλογή χρώματος διαφορετική από το [ΑΠΕΝΕΡΓ.], θα μειωθεί η φωτεινότητα.
- Όταν έχει ενεργοποιηθεί η τρισδιάστατη λειτουργία, το στοιχείο [ΧΡΩΜΑ ΤΟΙΧΟΥ] δεν είναι διαθέσιμο.

#### <span id="page-73-0"></span>**Ρύθμιση της οικολογικής λειτουργίας [ΟΙΚΟΛΟΓΙΚΗ ΛΕΙΤΟΥΡΓΙΑ]**

Αυτή η δυνατότητα ενεργοποιεί ή απενεργοποιεί την ΟΙΚΟΛΟΓΙΚΗ λειτουργία. Η διάρκεια ζωής του λαμπτήρα μπορεί να επεκταθεί επιλέγοντας [ΕΝΕΡΓ]. Αν επιλέξετε [ΕΝΕΡΓ] μειώνεται επίσης ο θόρυβος ανεμιστήρα, σε σύγκριση με τη λειτουργία [ΑΠΕΝΕΡΓ.].

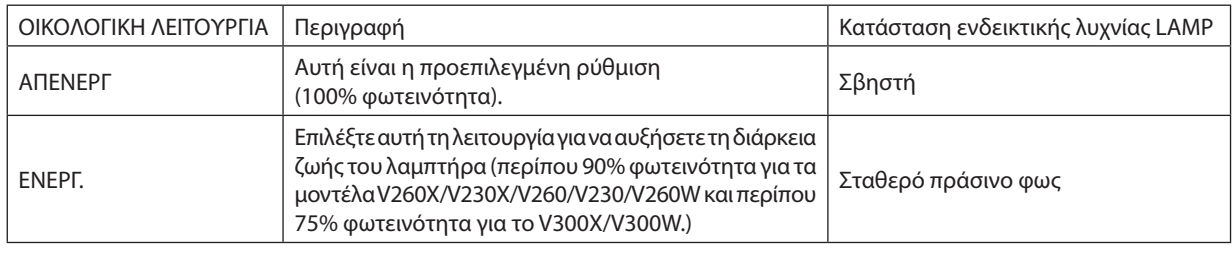

*ΣΗΜΕΙΩΣΗ:*

- Μπορείτε να ελένξετε τον ΓΥΠΟΛ. ΧΡΟΝ. ΖΩΗΣ ΛΑΜΠ.] και τις ΓΩΡΕΣ ΧΡΗΣΗΣ ΛΑΜΠΤΗΡΑ] στο ΓΧΡΟΝΟΣ ΛΕΙΤΟΥΡΓΙΑΣ ΤΟ ΠΑΤΟΣ ΛΕΙΤΟΥΡΓΙΑΣ]. (→ *σελίδα [77](#page-85-0)*)
- Η [ΟΙΚΟΛΟΓΙΚΗ ΛΕΙΤΟΥΡΓΙΑ] θα είναι πάντα σε κατάσταση [ΕΝΕΡΓ.] για 90 δευτερόλεπτα αμέσως μετά την ενεργοποίηση της συσκευής προβολής. Η κατάσταση του λαμπτήρα δεν επηρεάζεται ακόμη και όταν αλλάζει η [ΟΙΚΟΛΟΓΙΚΗ ΛΕΙΤΟΥΡΓΙΑ] κατά αυτή τη χρονική περίοδο.
- Αφού παρέλθουν 45 λεπτά από τη στιγμή που η συσκευή προβολής θα εμφανίσει μπλε, μαύρη ή οθόνη με λογότυπο, η [ΟΙΚΟΛΟΓΙΚΗ ΛΕΙΤΟΥΡΓΙΑ] θα μεταβαίνει πάντα σε [ΕΝΕΡΓ.]. Η συσκευή προβολής θα επιστρέψει σε λειτουργία [ΑΠΕΝΕΡΓ] μόλις γίνει αποδεκτό το σήμα.
- Αν η συσκευή προβολής υπερθερμανθεί σε λειτουργία [ΑΠΕΝΕΡΓ] εξαιτίας της χρήσης της σε χώρο με υψηλή θερμοκρασία, η [ΟΙΚΟΛΟΓΙΚΗ ΛΕΙΤΟΥΡΓΙΑ] ενδέχεται να αλλάξει αυτόματα σε [ENEPΓ.] για να προστατέψει τη συσκευή προβολής. Η λειτουργία αυτή ονομάζεται "εξαναγκασμένη ΟΙΚΟΛΟΓΙΚΗ λειτουργία". Όταν η συσκευή προβολής βρίσκεται σε[ΕΝΕΡΓ.],μειώνεταιηφωτεινότητατηςεικόνας.ΤοσταθερόφωςτηςενδεικτικήςλυχνίαςLAMPυποδεικνύειότιησυσκευήπροβολήςβρίσκεταισεκατάσταση[ΕΝΕΡΓ].Όταν ησυσκευήπροβολήςεπιστρέψεισεκανονικήθερμοκρασία,η[ΟΙΚΟΛΟΓΙΚΗ ΛΕΙΤΟΥΡΓΙΑ]επιστρέφεισελειτουργία[ΑΠΕΝΕΡΓ].Τοσύμβολοτουθερμομέτρου[ ]υποδηλώνει ότι η [ΟΙΚΟΛΟΓΙΚΗ ΛΕΙΤΟΥΡΓΙΑ] έχει ρυθμιστεί αυτόματα σε [ΕΝΕΡΓ.] επειδή η εσωτερική θερμοκρασία είναι πολύ υψηλή.

### **Ρύθμιση Κλειστού Υπότιτλου [ΚΛΕΙΣΤΟΣ ΥΠΟΤΙΤΛΟΣ]**

Αυτήηεπιλογήρυθμίζειορισμένες λειτουργίες κλειστούυπότιτλουπου επιτρέπουν την υπέρθεσηκειμένουστηνπροβαλλόμενη εικόνα του Βίντεο ή S-Βίντεο.

ΑΠΕΝΕΡΓ......................... Έξοδος από τη λειτουργία κλειστού υπότιτλου.

ΥΠΟΤΙΤΛΟΣ 1-4................ Υπέρθεση κειμένου.

ΚΕΙΜΕΝΟ 1-4...................Εμφάνιση κειμένου.

*ΣΗΜΕΙΩΣΗ:*

- Η λειτουργία κλειστού υπότιτλου δεν είναι διαθέσιμη στις ακόλουθες περιπτώσεις:
	- όταν εμφανίζονται μηνύματα ή μενού.
	- όταν μια εικόνα είναι μεγεθυσμένη, ακινητοποιημένη ή φιμωμένη.
- Τμήματαυπερτιθέμενουκειμένουήκλειστούυπότιτλουενδέχεταιναπερικοπούν.Εάνσυμβείαυτό,δοκιμάστεναθέσετετουπερτιθέμενοκείμενοήτονκλειστόυπότιτλοεντός *της οθόνης.*
- Η συσκευή προβολής δεν υποστηρίζει προαιρετικούς εκτεταμένους χαρακτήρες για κλειστές λεζάντες.

#### **Χρήση του χρονομέτρου απενεργοποίησης [ΧΡΟΝΟΜΕΤ. ΑΠΕΝΕΡΓΟΠ.]**

Θα εμφανιστεί ο χρόνος που απομένει στο κάτω μέρος του μενού όταν η επιλογή [ΧΡΟΝΟΜΕΤ. ΑΠΕΝΕΡΓΟΠ.] είναι προκαθορισμένη. *1. Επιλέξτε τον επιθυμητό χρόνο από 30 λεπτά έως 16 ώρες: ΑΠΕΝΕΡΓ, 0:30, 1:00, 2:00, 4:00, 8:00, 12:00, 16:00.*

- 
- *2. Πατήστε το πλήκτρο ENTER στο τηλεχειριστήριο.*
- *3. Ξεκινάει η αντίστροφη μέτρηση του χρόνου που απομένει.*

#### *4. Η συσκευή προβολής θα τεθεί εκτός λειτουργίας όταν ολοκληρωθεί η αντίστροφη μέτρηση.*

*ΣΗΜΕΙΩΣΗ:*

- • Γιαναακυρώσετετονπροκαθορισμένοχρόνο,ρυθμίστετονπροκαθορισμένοχρόνοσε[ΑΠΕΝΕΡΓ]ήαπενεργοποιήστετηντροφοδοσία.
- • Ότανοχρόνοςπουαπομένειφτάσειτα3λεπτάπριντηναπενεργοποίησητηςσυσκευήςπροβολής,εμφανίζεταιτομήνυμα[THEPROJECTORWILLTURNOFFWITHIN3MINUTES] (Η ΣΥΣΚΕΥΗ ΠΡΟΒΟΛΗΣ ΘΑ ΑΠΕΝΕΡΓΟΠΟΙΗΘΕΙ ΜΕΣΑ ΣΕ3 ΛΕΠΤΑ)στοκάτω μέροςτηςοθόνης.

#### **Επιλογή της γλώσσας του μενού [ΓΛΩΣΣΑ]**

Μπορείτε να επιλέξετε μία ανάμεσα σε 27 γλώσσες για τις οδηγίες επί της οθόνης.

ΣΗΜΕΙΩΣΗ: Η ρύθμισή σας δεν θα επηρεαστεί ακόμα κι όταν πραγματοποιηθεί [ΕΠΑΝΑΦ] από το μενού.

#### **[ΜΕΝΟΥ]**

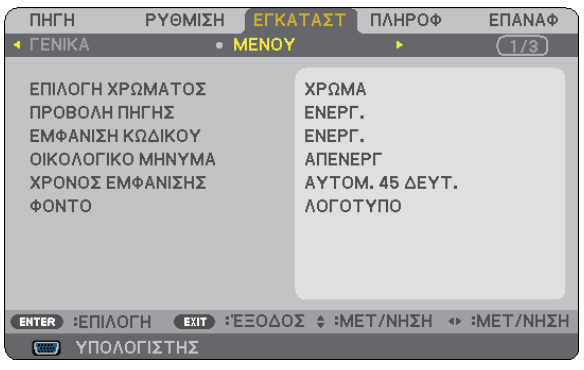

#### **Επιλογή χρώματος του μενού [ΕΠΙΛΟΓΗ ΧΡΩΜΑΤΟΣ]**

Μπορείτε να επιλέξετε ανάμεσα σε δύο επιλογές για το χρώμα του μενού: ΧΡΩΜΑ και ΜΟΝΟΧΡΩΜΟ.

#### **Ενεργοποίηση/Απενεργοποίηση προβολής πηγής [ΠΡΟΒΟΛΗ ΠΗΓΗΣ]**

Αυτή η επιλογή ενεργοποιεί ή απενεργοποιεί την προβολή του ονόματος της εισόδου, όπως ΥΠΟΛΟΓΙΣΤΗΣ, BINTEO, S-ΒΙΝΤΕΟ, Καμία είσοδος για προβολή, στο επάνω δεξιό τμήμα της οθόνης. Όταν έχει επιλεχθεί το στοιχείο [ΕΝΕΡΓ], θα εμφανιστούν τα εξής:

- Θα εμφανιστεί το όνομα μιας εισόδου, όπως [ΥΠΟΛΟΓΙΣΤΗΣ], αμέσως μετά την επιλογή πηγής.
- Θα εμφανιστεί το στοιχείο [ΚΑΜΙΑ ΕΙΣΟΔΟΣ] εάν δεν υπάρχει κανένα σήμα.

#### **Ενεργοποίηση/Απενεργοποίηση κωδικού ελέγχου [ΕΜΦΑΝΙΣΗ ΚΩΔΙΚΟΥ]**

ΕΜΦΑΝΙΣΗ ΚΩΔΙΚΟΥ....... Αυτή η επιλογή ενεργοποιεί ή απενεργοποιεί τον κωδικό αριθμό που εμφανίζεται όταν πιέσετε το πλήκτρο ID SET στο τηλεχειριστήριο.

#### **Ενεργοποίηση/Απενεργοποίηση οικολογικού μηνύματος [ΟΙΚΟΛΟΓΙΚΟ ΜΗΝΥΜΑ]**

Αυτή η επιλογή ενεργοποιεί ή απενεργοποιεί τα ακόλουθα μηνύματα κατά την ενεργοποίηση της συσκευής προβολής.

Το Οικολογικό Μήνυμα προτρέπει το χρήστη να εξοικονομήσει ενέργεια. Εάν επιλέξετε [ΑΠΕΝΕΡΓ] για την [ΟΙΚΟΛΟΓΙΚΗ ΛΕΙΤΟΥΡΓΙΑ], θα εμφανιστεί ένα μήνυμα το οποίο σας προτρέπει να επιλέξετε [ΕΝΕΡΓ.] για την [ΟΙΚΟΛΟΓΙΚΗ ΛΕΙΤΟΥΡΓΙΑ].

Όταν η [ΟΙΚΟΛΟΓΙΚΗ ΛΕΙΤΟΥΡΓΙΑ] είναι ρυθμισμένη σε [ΕΝΕΡΓ.]

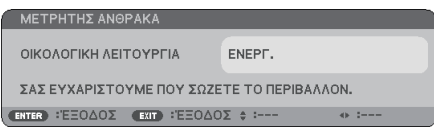

Για να κλείσετε το μήνυμα, πιέστε το πλήκτρο ENTER ή EXIT. Το μήνυμα θα εξαφανιστεί εάν δεν πιέσετε κανένα πλήκτρο για 30 δευτερόλεπτα.

Όταν η [ΟΙΚΟΛΟΓΙΚΗ ΛΕΙΤΟΥΡΓΙΑ] είναι ρυθμισμένη σε [ΑΠΕΝΕΡΓ]

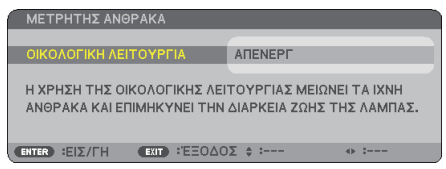

Πατώντας το πλήκτρο ENTER εμφανίζεται η οθόνη [ΟΙΚΟΛΟΓΙΚΗ ΛΕΙΤΟΥΡΓΙΑ]. (→ σελίδα [6](#page-73-0)5) Για να κλείσετε το μήνυμα, πιέστε το πλήκτρο EXIT.

#### **Επιλογή του χρόνου εμφάνισης μενού [ΧΡΟΝΟΣ ΕΜΦΑΝΙΣΗΣ]**

Αυτή η επιλογή σάς επιτρέπει να επιλέξετε για πόσο χρόνο η συσκευή προβολής θα αναμένει μετά το τελευταίο πάτημα ενός πλήκτρου πριν σβήσει το μενού από την οθόνη.Οι προκαθορισμένες επιλογές είναι [ΧΕΙΡΟΚΙΝΗΤΑ], [ΑΥΤΟΜ. 5ΔΕΥΤ.], [ΑΥΤΟΜ. 15 ΔΕΥΤ.] και [ΑΥΤΟΜ. 45 ΔΕΥΤ.]. Η εργοστασιακή προεπιλογή είναι [ΑΥΤΟΜ. 45 ΔΕΥΤ.].

#### **Επιλογή χρώματος ή λογότυπου για το φόντο [ΦΟΝΤΟ]**

Χρησιμοποιήστε αυτή τη δυνατότητα για να εμφανίσετε μια μπλε/μαύρη οθόνη ή ένα λογότυπο όταν δεν υπάρχει διαθέσιμο σήμα. Το προεπιλεγμένο φόντο είναι [ΛΟΓΟΤΥΠΟ].

#### ΣΥΜΒΟΥΛΗ: Μπορείτενααλλάξετετολογότυπο.

Γιαπερισσότερεςπληροφορίεςσχετικάμετοντρόποαλλαγήςτουλογότυπου,συμβουλευτείτετοτμήμασέρβιςτης NECήκάποιοχώροσέρβιςπουέχειεπιλεγείαπότη NEC. *Εάν δεν μπορείτε να βρείτε κάποιο χώρο σέρβις στην περιοχή σας, επικοινωνήστε με τον αντιπρόσωπό σας.*

ΣΗΜΕΙΩΣΗ: Η ρύθμισή σας δεν θα επηρεαστεί ακόμα κι όταν πραγματοποιηθεί [ΕΠΑΝΑΦ] από το μενού.

#### **[ΕΓΚΑΤΑΣΤΑΣΗ]**

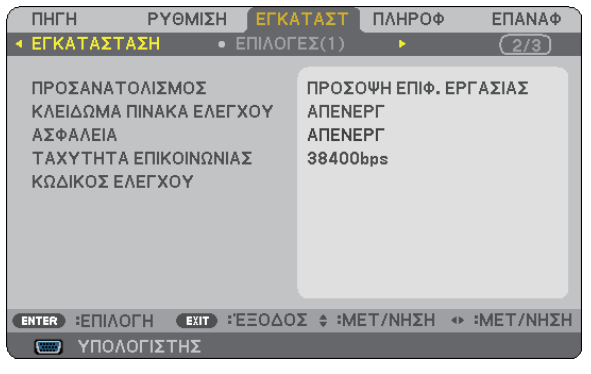

#### **Επιλογή προσανατολισμού συσκευής προβολής [ΠΡΟΣΑΝΑΤΟΛΙΣΜΟΣ]**

Προσανατολίζει την εικόνα σας ανάλογα με τον τύπο της προβολής σας. Οι επιλογές είναι: προβολή πρόσοψης επιφάνειας εργασίας, προβολή πίσω μέρους οροφής, προβολή πίσω μέρους επιφάνειας εργασίας και προβολή πρόσοψης οροφής.

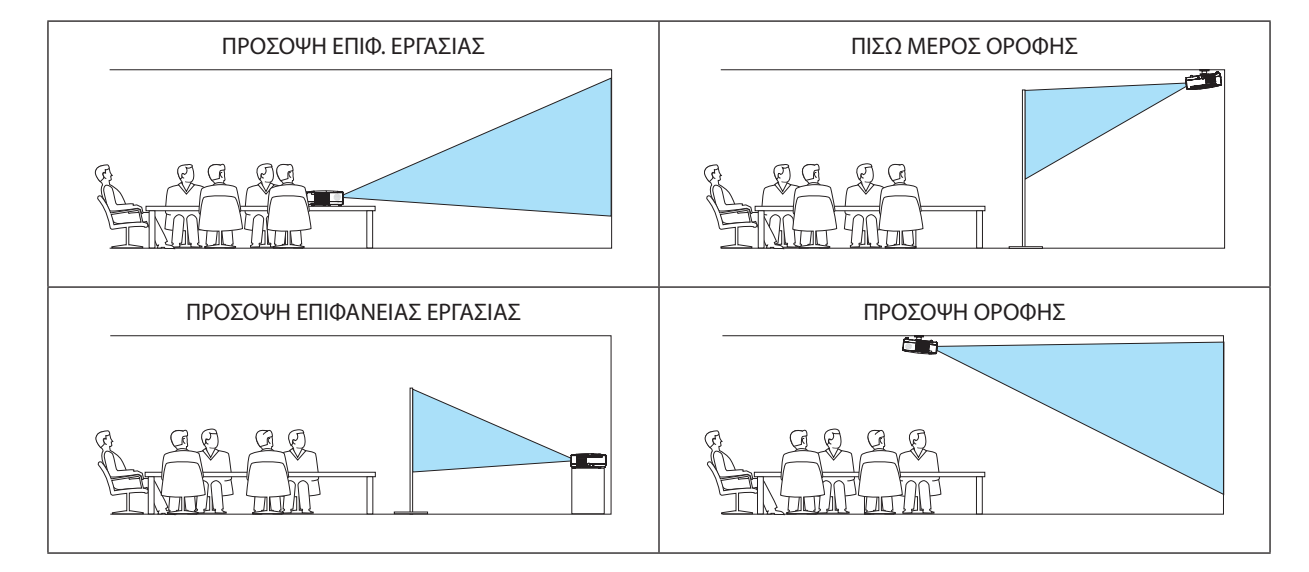

#### **Απενεργοποίηση των πλήκτρων της κονσόλας [ΚΛΕΙΔΩΜΑ ΠΙΝΑΚΑ ΕΛΕΓΧΟΥ]**

Αυτή η επιλογή ενεργοποιεί ή απενεργοποιεί τη λειτουργία ΚΛΕΙΔΩΜΑ ΠΙΝΑΚΑ ΕΛΕΓΧΟΥ.

*ΣΗΜΕΙΩΣΗ:*

- Αυτό το ΚΛΕΙΔΩΜΑ ΠΙΝΑΚΑ ΕΛΕΓΧΟΥ δεν επηρεάζει τις λειτουργίες του τηλεχειριστηρίου.
- Όταν ο πίνακας ελέγχου είναι κλειδωμένος, η παρατεταμένη πίεση του πλήκτρου EXIT στην κονσόλα της συσκευής προβολής για περίπου 10 δευτερόλεπτα αλλάζει τη ρύθμιση σε[ΑΠΕΝΕΡΓ].

ΣΥΜΒΟΥΛΗ: Όταντο[ΚΛΕΙΔΩΜΑ ΠΙΝΑΚΑ ΕΛΕΓΧΟΥ]είναιενεργοποιημένο, τοεικονίδιοτουλουκέτου[ ]εμφανίζεταικάτω δεξιάστομενού.

#### **Ενεργοποίηση της ασφάλειας [ΑΣΦΑΛΕΙΑ]**

Αυτή η δυνατότητα ενεργοποιεί ή απενεργοποιεί τη λειτουργία ΑΣΦΑΛΕΙΑ. Εάν δεν πληκτρολογήσετε το σωστό κωδικό, η συσκευή προβολής δεν θα μπορεί να προβάλλει καμία εικόνα. (→ σελίδα [34\)](#page-42-0)

ΣΗΜΕΙΩΣΗ: Η ρύθμισή σας δεν θα επηρεαστεί ακόμα κι όταν πραγματοποιηθεί [ΕΠΑΝΑΦ] από το μενού.

#### <span id="page-77-0"></span>**Επιλογή ταχύτητας επικοινωνίας [ΤΑΧΥΤΗΤΑ ΕΠΙΚΟΙΝΩΝΙΑΣ]**

Αυτή η δυνατότητα ρυθμίζει την ταχύτητα μετάδοσης δεδομένων στη θύρα ΕλέγχουΗ/Υ (D-Sub 9P). Υποστηρίζει ταχύτητες δεδομένων από 4800 έως 38400 bps.Ηπροεπιλεγμένη ταχύτητα είναι 38400 bps. Επιλέξτε την κατάλληλη ταχύτητα μετάδοσης δεδομένων για τον εξοπλισμό που θα συνδέσετε (ανάλογα με τον εξοπλισμό, ίσως συνιστάται χαμηλότερη ταχύτητα δεδομένων για μακριές διαδρομές καλωδίων).

ΣΗΜΕΙΩΣΗ: Η επιλεγμένηταχύτηταεπικοινωνίαςδενθαεπηρεαστείακόμακιότανπραγματοποιηθεί [ΕΠΑΝΑΦ]απότομενού.

#### **Ρύθμιση κωδικού στη συσκευή προβολής [ΚΩΔΙΚΟΣ ΕΛΕΓΧΟΥ]**

Μπορείτε να χειριστείτε περισσότερες από μία συσκευές προβολής ξεχωριστά και ανεξάρτητα με ένα μόνο τηλεχειριστήριο το οποίο διαθέτει τη λειτουργία ΚΩΔΙΚΟΣ ΕΛΕΓΧΟΥ. Εάν εκχωρήσετε τον ίδιο κωδικό ID σε όλες τις συσκευές προβολής, μπορείτε εύκολα να χειριστείτε όλες τις συσκευές προβολής μαζί χρησιμοποιώντας το ίδιο τηλεχειριστήριο. Για να το κάνετε αυτό, πρέπει να εκχωρήσετε έναν κωδικό αριθμό (ID) σε κάθε συσκευή προβολής.

ΑΡΙΘΜΟΣ ΚΩΔΙΚΟΥ ΕΛΕΓΧΟΥ ...........Εκχωρήστε στη συσκευή προβολής σας έναν αριθμό από το 1 έως το 254. ΚΩΔΙΚΟΣ ΕΛΕΓΧΟΥ ...........................Επιλέξτε [ΑΠΕΝΕΡΓ] για να απενεργοποιήσετε τη ρύθμιση ΚΩΔΙΚΟΣ ΕΛΕΓΧΟΥ και επιλέξτε [ΕΝΕΡΓ.] για να ενεργοποιήσετε τη ρύθμιση ΚΩΔΙΚΟΣ ΕΛΕΓΧΟΥ.

*ΣΗΜΕΙΩΣΗ:* 

- Όταν επιλέξετε [ΕΝΕΡΓ.] στο [ΚΩΔΙΚΟΣ ΕΛΕΓΧΟΥ], δεν μπορείτε να χειριστείτε τη συσκευή προβολής χρησιμοποιώντας το τηλεχειριστήριο που δεν υποστηρίζει τη λειτουργία ΚΩΔΙΚΟΣ ΕΛΕΓΧΟΥ. (Στην περίπτωση αυτή μπορείτε να χρησιμοποιήσετε τα πλήκτρα στην κονσόλα της συσκευής προβολής.)
- Η ρύθμισή σας δεν θα επηρεαστεί ακόμα κι όταν πρανματοποιηθεί [ΕΠΑΝΑΦ] από το μενού.
- ΕάνπιέσετεπαρατεταμένατοπλήκτροENTERστηνκονσόλατηςσυσκευήςπροβολήςγια10δευτερόλεπτα,θαεμφανιστεί τομενούακύρωσηςτουΚωδικούΕλέγχου.

#### **Εκχώρηση ή Αλλαγή του κωδικού ελέγχου**

- *1. Ενεργοποιήστε τη συσκευή προβολής.*
- *2. Πιέστε το πλήκτρο ID SET στο τηλεχειριστήριο.*

*Εμφανίζεται η οθόνη ΚΩΔΙΚΟΣ ΕΛΕΓΧΟΥ.*

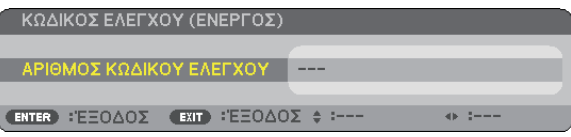

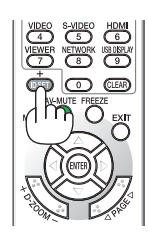

*Εάν είναι δυνατός ο χειρισμός της συσκευής προβολής με τον τρέχοντα κωδικό ελέγχου του τηλεχειριστηρίου, θα εμφανιστεί η ένδειξη [ACTIVE] (ΕΝΕΡΓΟ). Εάν δεν είναι δυνατός ο χειρισμός της συσκευής προβολής με τον τρέχοντα κωδικό ελέγχου του τηλεχειριστηρίου, θα εμφανιστεί η ένδειξη [ΙNACTIVE] (ΑΝΕΝΕΡΓΟ). Για να χειριστείτε την ανενεργή συσκευή προβολής, εκχωρήστε τον κωδικό ελέγχου που χρησιμοποιείτε για τη συσκευή προβολής ακολουθώντας την εξής διαδικασία (Βήμα 3).*

#### *3. Πιέστε ένα από τα αριθμητικά πλήκτρα του πληκτρολογίου πιέζοντας παράλληλα παρατεταμένα το πλήκτρο ID SET στο τηλεχειριστήριο.*

#### *Παράδειγμα:*

*Για να εκχωρήσετε τον αριθμό "3", πιέστε το πλήκτρο "3" στο τηλεχειριστήριο.*

*Η ένδειξη "No ID" (Κανένας κωδικός) σημαίνει ότι ο χειρισμός όλων των συσκευών προβολής μπορεί να γίνει από το ίδιο τηλεχειριστήριο. Για να ορίσετε "No ID" (Κανένας κωδικός), εισαγάγετε "000" ή πιέστε το πλήκτρο CLEAR.*

ΣΥΜΒΟΥΛΗ: Μπορείτε να επιλέξετε κωδικό από το 1 έως το 254.

#### *4. Αφήστε το πλήκτρο ID SET.*

*Εμφανίζεται η ενημερωμένη οθόνη ΚΩΔΙΚΟΣ ΕΛΕΓΧΟΥ.*

#### *ΣΗΜΕΙΩΣΗ:*

- Οι κωδικοί μπορεί να απαλειφθούν μέσα σε λίγες ημέρες μετά την εξάντληση ή την αφαίρεση των μπαταριών.
- Το τυχαίο πάτημα οποιουδήποτε πλήκτρου του τηλεχειριστηρίου απαλείφει τον τρέχοντα κωδικό που έχετε ορίσει, όταν οι μπαταρίες *έχουν αφαιρεθεί.*

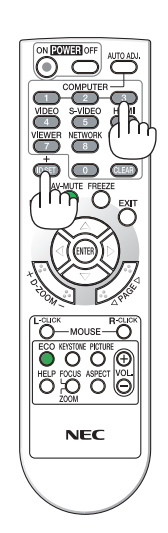

#### <span id="page-78-0"></span>**[ΕΠΙΛΟΓΕΣ(1)]**

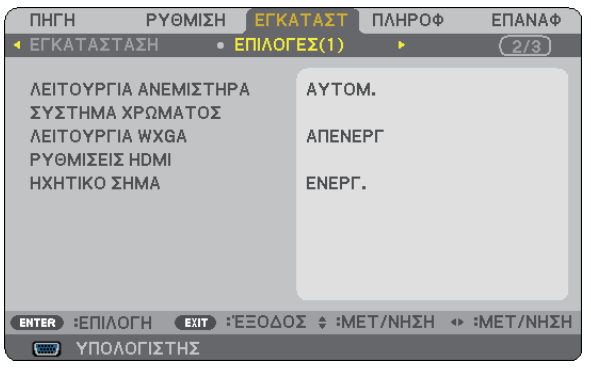

#### **Επιλογή λειτουργίας ανεμιστήρα [ΛΕΙΤΟΥΡΓΙΑ ΑΝΕΜΙΣΤΗΡΑ]**

Αυτή η επιλογή σάς επιτρέπει να επιλέξετε τρεις λειτουργίες για την ταχύτητα του ανεμιστήρα:Αυτόματη λειτουργία, λειτουργία Υψηλής ταχύτητας και λειτουργία Μεγάλου Ύψους.

ΑΥΤΟΜ............................ Οι ενσωματωμένοι ανεμιστήρες λειτουργούν αυτόματα με διαφοροποιημένη ταχύτητα ανάλογα με την εσωτερική θερμοκρασία. ΥΨΗΛΗ............................ Οι ενσωματωμένοι ανεμιστήρες λειτουργούν με υψηλή ταχύτητα. ΜΕΓΑΛΟ ΥΨΟΣ ................ Οι ενσωματωμένοι ανεμιστήρες λειτουργούν με υψηλή ταχύτητα. Αυτή η επιλογή είναι κατάλληλη όταν χρησιμοποιείτε τη συσκευή προβολής σε υψόμετρο περίπου 5500 πόδια/1700 μέτρα (3000 πόδια/900 μέτρα για V300X/V300W) ή μεγαλύτερο.

#### *ΣΗΜΕΙΩΣΗ:*

- Όταν θέλετε η θερμοκρασία στο εσωτερικό της συσκευής προβολής να ελαττωθεί γρήγορα, επιλέξτε [ΥΨΗΛΗ].
- • Συνιστάταιηεπιλογήτηςλειτουργίας Υψηλήςταχύτητας,ότανχρησιμοποιείτετησυσκευήπροβολήςαδιάκοπαγιαδιαδοχικέςημέρες.
- Εάν χρησιμοποιείτε τη συσκευή προβολής σε υψόμετρο περίπου 5500 πόδια/1700 μέτρα (3000 πόδια/900 μέτρα για V300X/V300W) ή μεγαλύτερο, συνιστάται να ρυθμίσετε τη [ΛΕΙΤΟΥΡΓΙΑ ΑΝΕΜΙΣΤΗΡΑ] σε [ΜΕΓΑΛΟ ΥΨΟΣ]. Εάν δεν το κάνετε αυτό, ενδέχεται να υπερθερμανθεί η συσκευή προβολής οδηγώντας σε δυσλειτουργία.

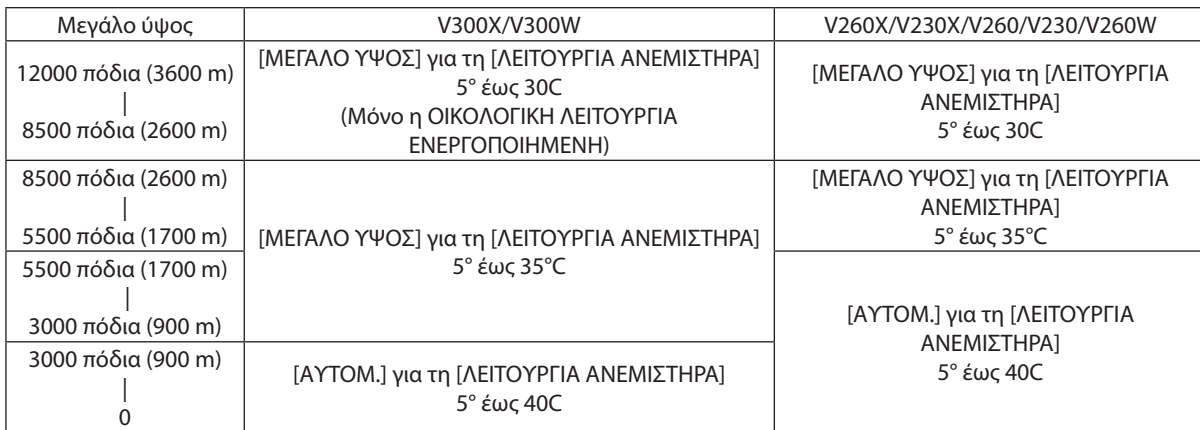

- Η χρήση της συσκευής προβολής σε υψόμετρο περίπου 5500 πόδια/1700 μέτρα (3000 πόδια/900 μέτρα για V300X/V300W) ή μεγαλύτερο χωρίς να έχει ρυθμιστεί η επιλογή [ΜΕΓΑΛΟΥΨΟΣ]μπορείναπροκαλέσειυπερθέρμανσητηςσυσκευήςπροβολήςκαιεπακόλουθηαπενεργοποίηση.Εάνσυμβείαυτό,περιμένετεδυολεπτάκαιθέστετησυσκευή προβολής σε λειτουργία.
- Η χρήση της συσκευής προβολής σε υψόμετρα μικρότερα από 5500 πόδια/1700 μέτρα (3000 πόδια/900 μέτρα στο V300X/V300W), όταν έχει ρυθμιστεί η επιλογή [ΜΕΓΑΛΟ ΥΨΟΣ] μπορεί να προκαλέσει υπερβολική ψύξη του λαμπτήρα, κάνοντας την εικόνα να τρεμοσβήνει. Αλλάξτε τη [ΛΕΙΤΟΥΡΓΙΑ ΑΝΕΜΙΣΤΗΡΑ] σε [ΑΥΤΟΜ.].
- Η χρήση της συσκευής προβολής σε μεγάλα υψόμετρα ή σε περιβάλλοντα με χαμηλή πίεση αέρα μπορεί να μειώσει τη διάρκεια ζωής των εξαρτημάτων της

• Η ρύθμισή σας δεν θα επηρεαστεί ακόμα κι όταν πραγματοποιηθεί [ΕΠΑΝΑΦ] από το μενού.

#### **Επιλογή [COLOR SYSTEM] (ΕΓΧΡΩΜΟ ΣΥΣΤΗΜΑ)**

Αυτή η δυνατότητα σάς επιτρέπει να επιλέξετε πρότυπα βίντεο με χειροκίνητο τρόπο.

Επιλέξτε [ΑΥΤΟΜ.]. Επιλέξτε το πρότυπο βίντεο από το αναπτυσσόμενο μενού. Αυτό πρέπει να γίνει για τους συνδέσμους ΒΙΝΤΕΟ και το S-ΒΙΝΤΕΟ ξεχωριστά.

#### **Ενεργοποίηση ή Απενεργοποίηση λειτουργίας WXGA [ΛΕΙΤΟΥΡΓΙΑ WXGA]**

Η επιλογή [ΕΝΕΡΓ.] δίνει προτεραιότητα σε ένα σήμα WXGA (1280 x 768) κατά την αναγνώριση ενός σήματος εισόδου. Όταν η [ΛΕΙΤΟΥΡΓΙΑ WXGA] είναι ρυθμισμένη σε [ΕΝΕΡΓ.], ένα σήμα XGA (1024 × 768) ίσως να μην αναγνωριστεί στα μοντέλα V300X/V260X/V230X/V260/V230. Σε αυτήν την περίπτωση, επιλέξτε [ΑΠΕΝΕΡΓ].

#### **Ρύθμιση HDMI [ΡΥΘΜΙΣΕΙΣ HDMI] (V300X/V260X/V300W/V260W)**

Πραγματοποιήστε τις ρυθμίσεις για επίπεδο εικόνας και επίπεδο ήχου, όταν συνδέετε εξοπλισμό HDMI, όπως μια συσκευή αναπαραγωγής DVD.

- ΕΠΙΠΕΔΟ ΕΙΚΟΝΑΣ...........Επιλέξτε [ΑΥΤΟΜ.] για αυτόματη ανίχνευση του επιπέδου εικόνας. Εάν η αυτόματη ανίχνευση δεν λειτουργεί σωστά, επιλέξτε [ΚΑΝΟΝΙΚΗ] για να απενεργοποιήσετε τη δυνατότητα [ΒΕΛΤΙΩΜΕΝΟ] του εξοπλισμού HDMI ή επιλέξτε [ΒΕΛΤΙΩΜΕΝΟ] για να βελτιώσετε την αντίθεση της εικόνας και να αυξήσετε τις λεπτομέρειες στις σκούρες περιοχές.
- ΕΠΙΛΟΓΗ ΗΧΟΥ................Επιλέξτε [HDMI] για να μεταβείτε στο σήμα ψηφιακού ήχου HDMI IN και επιλέξτε [ΥΠΟΛΟΓΙΣΤΗΣ 2], για να μεταβείτε στο σήμα εισόδου ήχου ΥΠΟΛΟΓΙΣΤΗΣ 2.

#### **Ενεργοποίηση ήχου πλήκτρων και ήχου σφαλμάτων [ΗΧΗΤΙΚΟ ΣΗΜΑ]**

Αυτή η δυνατότητα ενεργοποιεί ή απενεργοποιεί τον ήχο των πλήκτρων ή την ηχητική ειδοποίηση, όταν εκτελούνται οι ακόλουθες λειτουργίες.

- Εμφάνιση του κύριου μενού
- Αλλαγή πηγών
- Πάτημα του πλήκτρου POWER ON ή POWER OFF

#### <span id="page-80-0"></span>**[ΕΠΙΛΟΓΕΣ(2)]**

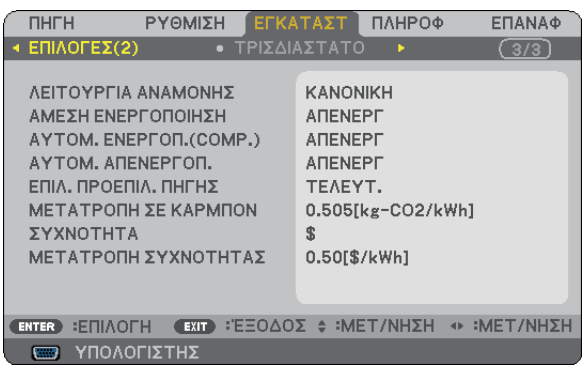

#### **Επιλογή εξοικονόμησης ενέργειας στη [ΛΕΙΤΟΥΡΓΙΑ ΑΝΑΜΟΝΗΣ]**

Η συσκευή προβολής διαθέτει δύο λειτουργίες αναμονής: [ΚΑΝΟΝΙΚΗ] και [ΕΞΟΙΚΟΝΟΜΗΣΗΣ ΕΝΕΡΓΕΙΑΣ]. Ηλειτουργία ΕΞΟΙΚΟΝΟΜΗΣΗΣ ΕΝΕΡΓΕΙΑΣ είναι η λειτουργία που σας επιτρέπει να θέτετε τη συσκευή προβολής σε κατάσταση εξοικονόμησης ενέργειας, όπου καταναλώνεται λιγότερο ρεύμα συγκριτικά με την ΚΑΝΟΝΙΚΗ λειτουργία. Η συσκευή προβολής έχει ρυθμιστεί στο εργοστάσιο στην ΚΑΝΟΝΙΚΗ λειτουργία.

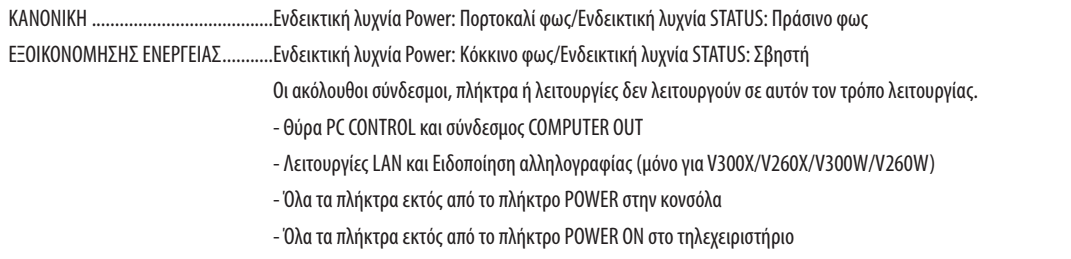

#### *ΣΗΜΕΙΩΣΗ:*

- Όταν το [ΚΛΕΙΔΩΜΑ ΠΙΝΑΚΑ ΕΛΕΓΧΟΥ], το [ΚΩΔΙΚΟΣ ΕΛΕΓΧΟΥ] ή το [ΑΥΤΟΜ. ΕΝΕΡΓΟΠ.(COMP.)] είναι ενεργοποιημένο, η ρύθμιση [ΛΕΙΤΟΥΡΓΙΑ ΑΝΑΜΟΝΗΣ] δεν είναι διαθέσιμη.
- Η κατανάλωση ρεύματος στη λειτουργία αναμονής δεν περιλαμβάνεται στον υπολογισμό μείωσης των εκπομπών CO2.
- Η ρύθμισή σας δεν θα επηρεαστεί ακόμα κι όταν πραγματοποιηθεί [ΕΠΑΝΑΦ] από το μενού.

#### **Ενεργοποίηση άμεσης ενεργοποίησης [DIRECT POWER ON] (ΑΜΕΣΗ ΕΝΕΡΓΟΠΟΙΗΣΗ)**

Ενεργοποιεί τη συσκευή προβολής αυτόματα, όταν το καλώδιο ρεύματος συνδεθεί σε μια λειτουργική πρίζα τοίχου. Με αυτόν τον τρόπο δεν χρειάζεται να χρησιμοποιείτε πάντα το πλήκτρο POWER στο τηλεχειριστήριο ή την κονσόλα της συσκευής προβολής.

#### <span id="page-81-0"></span>**Ενεργοποίηση τηςσυσκευής προβολής με εφαρμογή σήματος υπολογιστή [ΑΥΤΟΜ. ΕΝΕΡΓΟΠ.(COMP.) για V230X/V260/V230 [ΑΥΤΟΜ. ΕΝΕΡΓΟΠ.(COMP1) ] για V300X/V260X/V300W/V260W]**

Όταν η συσκευή προβολής βρίσκεται σε λειτουργία Αναμονής, η εφαρμογή ενός σήματος υπολογιστή από έναν υπολογιστή που είναι συνδεδεμένος στην είσοδο COMPUTER IN (COMPUTER 1 IN για V300X/V260X/V300W/V260W) θα ενεργοποιήσει τη συσκευή προβολής και ταυτόχρονα θα προβάλλει την εικόνα του υπολογιστή.

Με αυτόν τον τρόπο δεν χρειάζεται να χρησιμοποιείτε πάντα το πλήκτρο POWER στο τηλεχειριστήριο ή την κονσόλα της συσκευής προβολής για να ενεργοποιείτε τη συσκευή προβολής.

*ΣΗΜΕΙΩΣΗ:* 

- Η αποσύνδεση ενός σήματος υπολογιστή από τον υπολογιστή δεν απενεργοποιεί τη συσκευή προβολής. Συνιστούμε τη χρήση αυτής της λειτουργίας σε συνδυασμό με τη λειτουργία ΑΥΤΟΜ. ΑΠΕΝΕΡΓΟΠ.
- Αυτή η λειτουργία δεν είναι διαθέσιμη στις ακόλουθες περιπτώσεις:
	- όταν ένα σήμα συσκευής εφαρμόζεται στο σύνδεσμο COMPUTER IN (COMPUTER 1 IN για V300X/V260X/V300W/V260W)
	- όταν εφαρμόζεται ένα σήμα συγχρονισμού ή RGB στο πράσινο ή σήμα σύνθετου συγχρονισμού
- • ΓιαναενεργοποιήσετετηλειτουργίαΑΥΤΟΜ.ΕΝΕΡΓΟΠ.(COMP)/ΑΥΤΟΜ.ΕΝΕΡΓΟΠ.(COMP1)αφούθέσετετησυσκευήπροβολήςεκτόςλειτουργίας,περιμένετε3δευτερόλεπτα καιεφαρμόστεένασήμαυπολογιστή.

Εάν εξακολουθεί να υπάρχει σήμα υπολογιστή όταν η συσκευή προβολής βρίσκεται εκτός λειτουργίας, η λειτουργία ΑΥΤΟΜ. ΕΝΕΡΓΟΠ. (COMP)/ΑΥΤΟΜ. ΕΝΕΡΓΟΠ. (COMP1) *δεν θα είναι δυνατή και η συσκευή προβολής θα παραμείνει σε κατάσταση αναμονής.*

#### **Ενεργοποίηση της διαχείρισης ενέργειας [ΑΥΤΟΜ. ΑΠΕΝΕΡΓ]**

Με αυτή την επιλογή μπορείτε να κάνετε τη συσκευή προβολής να απενεργοποιείται αυτόματα (κατά τον επιλεγμένο χρόνο: 5 λεπτά, 10 λεπτά, 20 λεπτά, 30 λεπτά), εάν δεν ληφθεί σήμα από καμία είσοδο και εάν δεν πραγματοποιηθεί καμία ενέργεια.

#### **Επιλογή προεπιλεγμένης πηγής [ΕΠΙΛ. ΠΡΟΕΠΙΛ. ΠΗΓΗΣ]**

Μπορείτε να ρυθμίσετε τη συσκευή προβολής να λαμβάνει εκ προεπιλογής σήμα από οποιαδήποτε είσοδό της κάθε φορά που η συσκευή ενεργοποιείται.

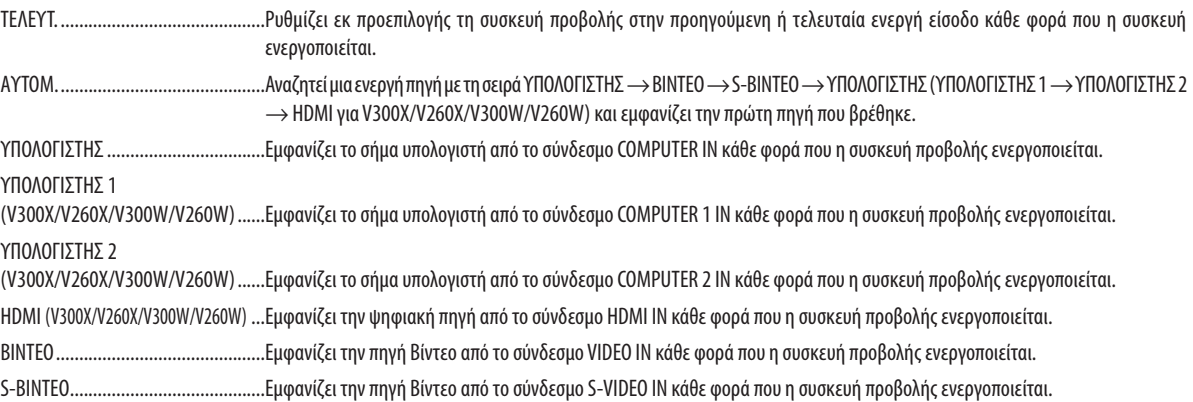

#### **Ρύθμιση του συντελεστή αποτυπώματος διοξειδίου του άνθρακα [CARBON CONVERT] (ΜΕΤΑΤΡΟΠΗ ΑΝΘΡΑΚΑ)**

Ρυθμίστε το συντελεστή αποτυπώματος άνθρακα στον υπολογισμό εξοικονόμησης άνθρακα.Ηαρχική ρύθμιση είναι 0,505[kg-CO2/kWh] σύμφωνα με μια δημοσίευση του OECD "CO2 Emissions from Fuel Combustion (2008 Edition)".

#### **Επιλογή νομίσματος [CURRENCY] (ΝΟΜΙΣΜΑ)**

Εμφανίζει την τιμή του ηλεκτρικού (η επιλογή αυτή είναι διαθέσιμη σε 4 νομισματικές μονάδες).

\$......................................................Δολάριο ΗΠΑ

€.....................................................Ευρώ ΕΕ

- JP¥..................................................Γιεν Ιαπωνίας
- RMB¥..............................................Γιουάν Κίνας

#### **Αλλαγή ρύθμισης νομίσματος και μετατροπής νομίσματος [CURRENCY CONVERT] (ΜΕΤΑΤΡΟΠΗ ΝΟΜΙΣΜΑΤΟΣ)**

Αλλάζει τη ρύθμιση νομίσματος και μετατροπής νομίσματος για την επιλογή ΜΕΤΡΗΤΗΣ ΑΝΘΡΑΚΑ. Οι αρχικές ρυθμίσεις είναι οι εξής:

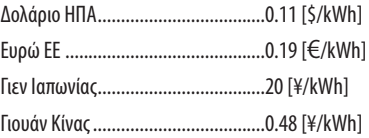

Οι αρχικές ρυθμίσεις για το Δολάριο ΗΠΑ, Ευρώ ΕΕ και Γιεν Ιαπωνίας βασίζονται στη δημοσίευση του OECD "Energy Prices and Taxes (second quarter 2010)".

Η αρχική ρύθμιση για το Γιουάν Κίνας βασίζονται στη δημοσίευση του JETRO "Chinese Data File (2010)".

#### **[3D]**

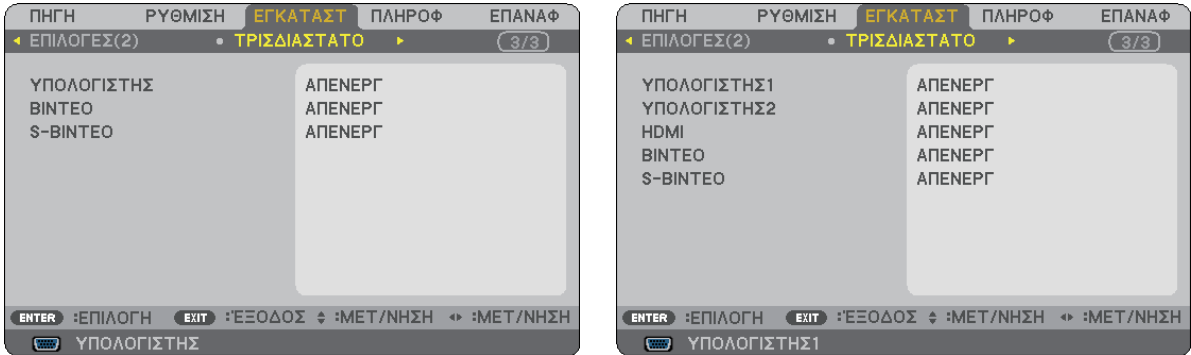

#### **Επιλογήεισόδουσυνδεδεμένηςσεμιαπηγήτρισδιάστατων εικόνων [COMPUTER/VIDEO/S-VIDEO](V230X/V260/V230)/ [COMPUTER 1/COMPUTER 2/HDMI/VIDEO/S-VIDEO (V300X/V260X/V300W/V260W)**

#### **[3D]**

Η λειτουργία αυτή ενεργοποιεί και απενεργοποιεί την τρισδιάστατη λειτουργία για κάθε είσοδο.

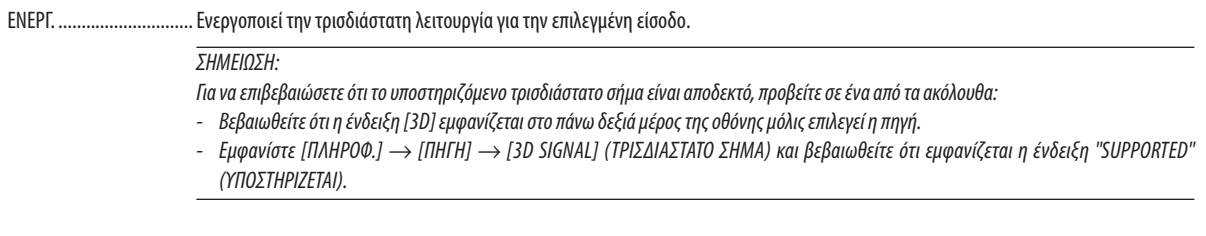

ΑΠΕΝΕΡΓ......................... Απενεργοποιεί την τρισδιάστατη λειτουργία για την επιλεγμένη είσοδο.

### **[GLASSES] (ΓΥΑΛΙΑ)**

Επιλέξτε μια μέθοδο γυαλιών σε τρισδιάστατη.

DLP® Link.........................................Για τα προαιρετικά υποστηριζόμενα γυαλιά (NP01GL) ή τα συμβατά γυαλιά κλείστρων LCD DLP®.

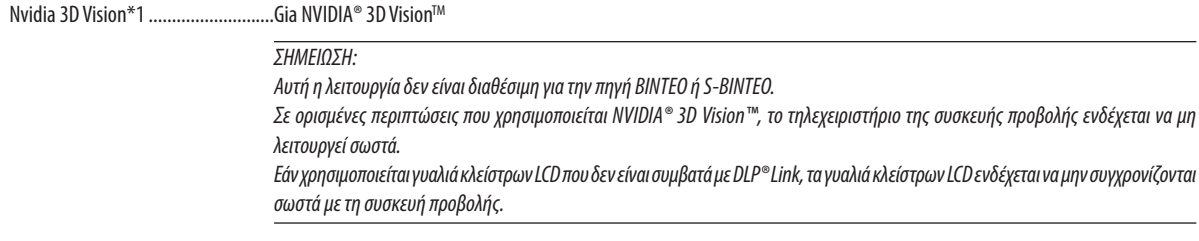

Άλλα\*2.............................................Για άλλα γυαλιά κλείστρων LCD, όπως τύπος IR ή ενσύρματου κλείστρου LCD.

\*1: Μόνο για V300X/V300W

\*2: Για διαφορετικά μοντέλα από το V300X/V300W

#### [V230X/V260/V230] [V300X/V260X/V300W/V260W]

#### **[FORMAT] (ΜΟΡΦΗ)**

Επιλέξτε μία από τις δύο μορφές: σειριακή προβολή καρέ ή πάνω από/κάτω από

FRAME SEQUENTIAL (ΣΕΙΡΙΑΚΗ ΠΡΟΒΟΛΗ ΚΑΡΕ)......Κανονική ρύθμιση. (η τρισδιάστατη σειριακή προβολή καρέ αποτελείται από μια σειρά εναλλασσόμενων καρέ. Κάθε εναλλασσόμενο καρέ περιέχει την εικόνα που προορίζεται είτε για το ένα είτε για το άλλο μάτι.) OVER/UNDER (ΠΑΝΩ ΑΠΟ/ΚΑΤΩ ΑΠΟ)......................Για προβολή τρισδιάστατων εικόνων σε μορφή πάνω από/κάτω από.

#### *ΣΗΜΕΙΩΣΗ:*

Αυτή η λειτουργία δεν είναι διαθέσιμη για την πηγή ΒΙΝΤΕΟ ή S-ΒΙΝΤΕΟ. Η λειτουργία αυτή είναι διαθέσιμη μόνο όταν έχει επιλεγεί το [DLP® Link] για [GLASSES] (ΓΥΑΛΙΑ).

#### **[L/R INVERT] (ΑΝΤΙΣΤΡΟΦΗ ΔΕΞΙΑ/ΑΡΙΣΤΕΡΑ)**

Αλλάξτε τη ρύθμιση εάν δεν μπορείτε να δείτε καλά τις τρισδιάστατες εικόνες.

NON-INVERT (ΜΗ ΑΝΤΙΣΤΡΟΦΗ)......Κανονική ρύθμιση.

INVERT (ΑΝΤΙΣΤΡΟΦΗ).....................Αλλάζει τη σειρά με την οποία προβάλλονται οι εικόνες για το αριστερό και το δεξί μάτι.

*ΣΗΜΕΙΩΣΗ:*

Η λειτουργία αυτή είναι διαθέσιμη μόνο όταν έχει επιλεγεί το [DLP® Link] για [GLASSES] (ΓΥΑΛΙΑ).

### <span id="page-85-0"></span>7 Περιγραφές και λειτουργίες του μενού [ΠΛΗΡΟΦ]

Εμφανίζει την κατάσταση του τρέχοντος σήματος και τη χρήση του λαμπτήρα. Το στοιχείο αυτό περιλαμβάνει τρις σελίδες (τέσσερις σελίδες για V300X/V260X/V300W/V260W). Οι πληροφορίες που περιέχονται είναι οι εξής:

ΣΥΜΒΟΥΛΗ: Πατώνταςτοπλήκτρο HELPστοτηλεχειριστήριοεμφανίζονται ταστοιχείατουμενού[ΠΛΗΡΟΦ].

#### **[ΧΡΟΝΟΣ ΛΕΙΤΟΥΡΓΙΑΣ]**

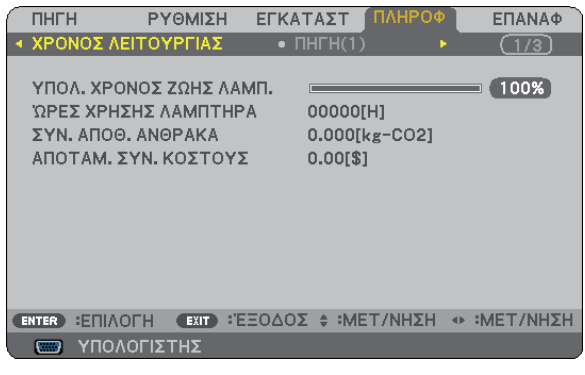

[ΥΠΟΛ. ΧΡΟΝΟΣ ΖΩΗΣ ΛΑΜΠ.] (%)\* [ΩΡΕΣ ΧΡΗΣΗΣ ΛΑΜΠΤΗΡΑ] (Η) [ΣΥΝ. ΑΠΟΘ. ΑΝΘΡΑΚΑ] (kg-CO2) [ΣΥΝ. ΕΞΟΙΚ. ΚΟΣΤΟΥΣ]

Η ένδειξη προόδου δείχνει το ποσοστό της απομένουσας διάρκειας ζωής του λαμπτήρα.

 Αυτήη τιμή σάς ενημερώνειπόσος είναι ο χρόνος λειτουργίας του λαμπτήρα.Όταν ο υπόλοιπος χρόνος ζωής του λαμπτήραφτάσει στο 0, η γραμμή ένδειξης ΥΠΟΛ. ΧΡΟΝΟΣ ΖΩΗΣ ΛΑΜΠ. αλλάζει από 0% σε 100 Ώρες και ξεκινάει η αντίστροφη μέτρηση.

 Εάν ο υπόλοιπος χρόνος ζωής του λαμπτήρα φτάσει τις 0 ώρες, η συσκευή προβολής δεν θα ενεργοποιείται παρόλο εάν η ΟΙΚΟΛΟΓΙΚΗ ΛΕΙΤΟΥΡΓΙΑ έχει οριστεί σε ΑΠΕΝΕΡΓ ή ΕΝΕΡΓ.

Το μήνυμα που δηλώνει ότι ο λαμπτήρας πρέπει να αντικατασταθεί θα εμφανιστεί για ένα λεπτό μετά την ενεργοποίηση της συσκευής προβολής και όταν πιέσετε το πλήκτρο POWER στη συσκευή προβολής ή στο τηλεχειριστήριο.

 Για να εξαφανίσετε το μήνυμα, πιέστε οποιοδήποτε πλήκτρο στη συσκευή προβολής ή στο τηλεχειριστήριο.

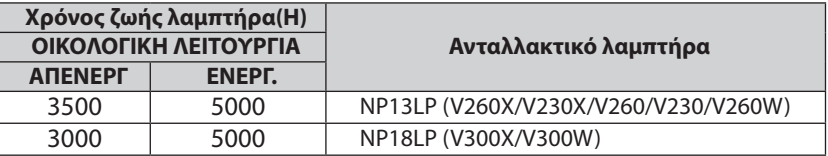

[ΣΥΝ. ΑΠΟΘ. ΑΝΘΡΑΚΑ]

 Προβάλλει τις πληροφορίες της εκτιμώμενης εξοικονόμησης άνθρακα σε κιλά. Ο συντελεστής αποτυπώματος διοξειδίου του άνθρακα στον υπολογισμό εξοικονόμησης άνθρακα βασίζεται στις οδηγίες του OECD (Έκδοση 2008).

#### <span id="page-86-0"></span>**[SOURCE 1] (ΠΗΓΗ 2)**

[RESOLUTION] (ΑΝΑΛΥΣΗ) [ΟΡΙΖΟΝΤΙΑ ΣΥΧΝΟΤΗΤΑ] [ΚΑΘΕΤΗ ΣΥΧΝΟΤΗΤΑ] [ΤΥΠΟΣ ΣΥΓΧΡΟΝΙΣΜΟΥ] [ΠΟΛΙΚΟΤ. ΣΥΓΧΡΟΝΙΣΜΟΥ]

[ΤΥΠΟΣ ΣΑΡΩΣΗΣ]

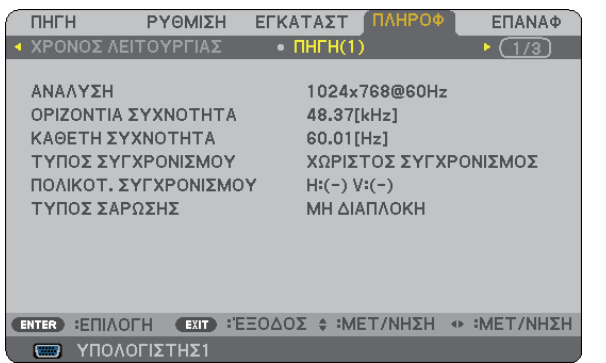

**[SOURCE 2] (ΠΗΓΗ 2)**

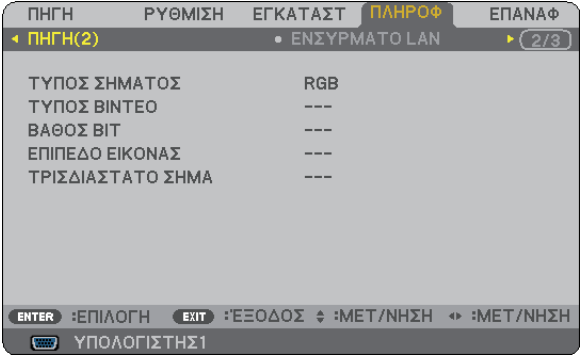

[ΤΥΠΟΣ ΣΗΜΑΤΟΣ] [ΤΥΠΟΣ ΒΙΝΤΕΟ] [BIT DEPTH] (ΒΑΘΟΣ ΒΙΤ) (V300X/V260X/V300W/V260W) [ΕΠΙΠΕΔΟ ΕΙΚΟΝΑΣ] (V300X/V260X/V300W/V260W) [ΤΡΙΣΔΙΑΣΤΑΤΟ ΣΗΜΑ]

#### **[ΕΝΣΥΡΜΑΤΟ LAN] (μόνο για V300X/V260X/V300W/V260W) [VERSION]**

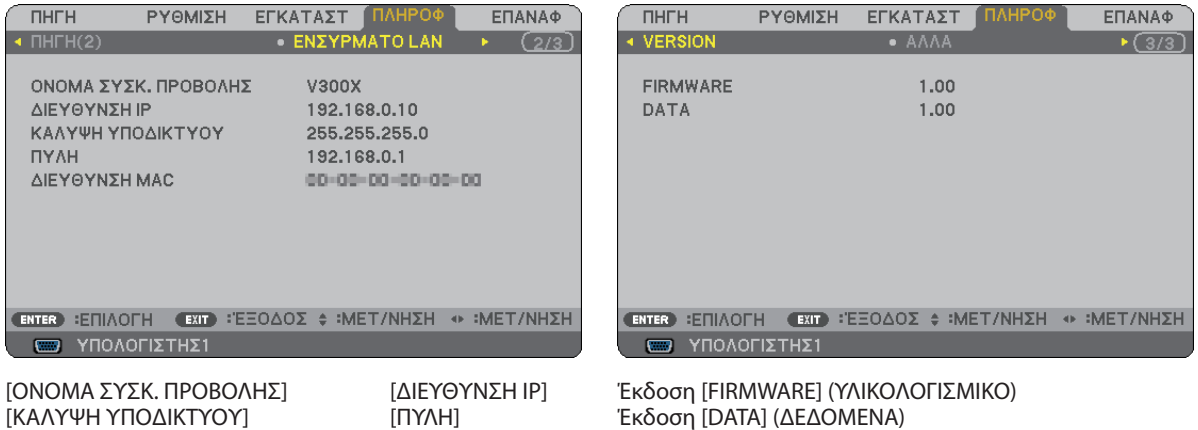

#### ΑΛΛΑ

[ΔΙΕΥΘΥΝΣΗ MAC]

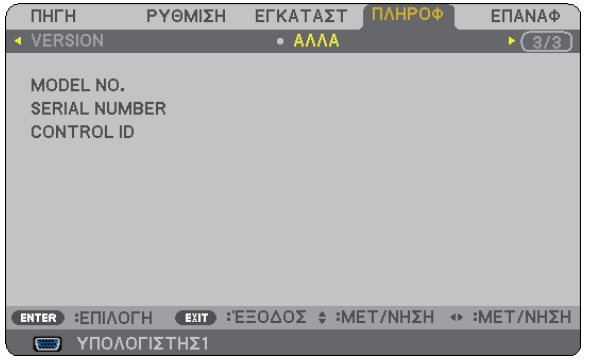

MODEL NO.

SERIAL NUMBER (ΑΡΙΘΜΟΣ ΣΕΙΡΑΣ) ΚΩΔΙΚΟΣ ΕΛΕΓΧΟΥ (όταν έχει οριστεί [ΚΩΔΙΚΟΣ ΕΛΕΓΧΟΥ])

### <span id="page-87-0"></span>8 Περιγραφές και λειτουργίες του μενού [ΕΠΑΝΑΦ]

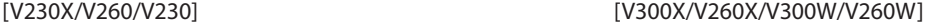

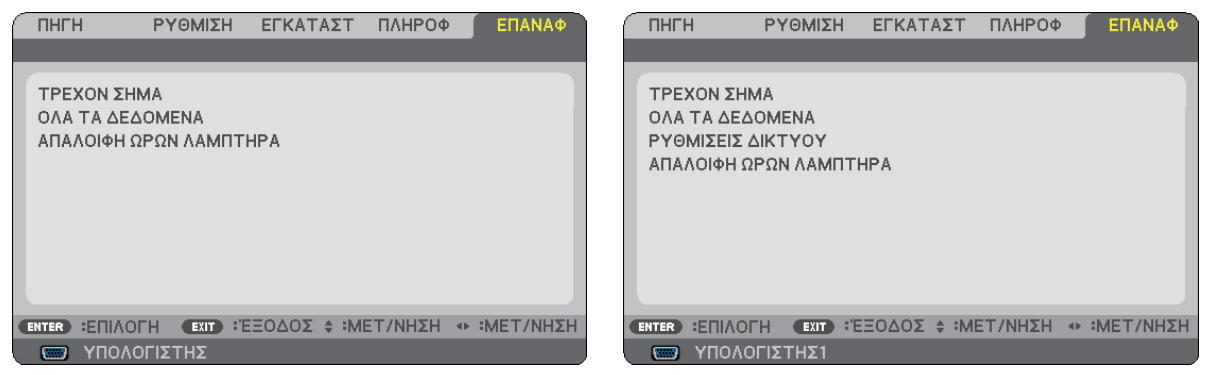

#### **Επιστροφή στις εργοστασιακές προεπιλογές [ΕΠΑΝΑΦ]**

Η λειτουργία ΕΠΑΝΑΦ σάς επιτρέπει να αλλάξετε τις προσαρμογές και τις ρυθμίσεις στις εργοστασιακά προκαθορισμένες για μία ή όλες τις πηγές με εξαίρεση τα κάτωθι:

#### [ΤΡΕΧΟΝ ΣΗΜΑ]

Επαναφέρει τις προσαρμογές για το τρέχον σήμα στα εργοστασιακά ρυθμισμένα επίπεδα.

Τα στοιχεία στα οποία μπορεί να γίνει επαναφορά είναι: [ΠΡΟΚΑΘΟΡΙΣΜΕΝΟ], [ΑΝΤΙΘΕΣΗ], [ΦΩΤΕΙΝΟΤΗΤΑ], [ΧΡΩΜΑ], [ΑΠΟΧΡΩΣΗ], [ΕΥΚΡΙΝΕΙΑ], [ΛΟΓΟΣ ΔΙΑΣΤΑΣΕΩΝ], [ΟΡΙΖΟΝΤΙΑ], [ΚΑΘΕΤΗ], [ΡΟΛΟΪ], [ΦΑΣΗ] και [NOISE REDUCTION] (ΜΕΙΩΣΗ ΘΟΡΥΒΟΥ) και [TELECINE].

#### [ΟΛΑ ΤΑ ΔΕΔΟΜΕΝΑ]

Επαναφέρει τις προσαρμογές και τις ρυθμίσεις για όλα τα σήματα στην εργοστασιακά προκαθορισμένη ρύθμιση. Σε όλα τα στοιχεία μπορεί να γίνει επαναφορά **ΕΚΤΟΣ** [ΓΛΩΣΣΑ], [ΦΟΝΤΟ], [ΑΣΦΑΛΕΙΑ], [ΤΑΧΥΤΗΤΑ ΕΠΙΚΟΙΝΩΝΙΑΣ], [ΚΩΔΙΚΟΣΕΛΕΓΧΟΥ],[ΛΕΙΤΟΥΡΓΙΑΑΝΑΜΟΝΗΣ],[ΛΕΙΤΟΥΡΓΙΑΑΝΕΜΙΣΤΗΡΑ],[ΥΠΟΛ.ΧΡΟΝΟΣΖΩΗΣΛΑΜΠ.],[ΩΡΕΣΧΡΗΣΗΣ ΛΑΜΠΤΗΡΑ], [ΣΥΝ.ΑΠΟΘ.ΑΝΘΡΑΚΑ] [CARBONCONVERT] (ΜΕΤΑΤΡΟΠΗΑΝΘΡΑΚΑ), [CURRENCY] (ΝΟΜΙΣΜΑ), [CURRENCY CONVERT] (ΜΕΤΑΤΡΟΠΗ ΝΟΜΙΣΜΑΤΟΣ) και [ΡΥΘΜΙΣΕΙΣ ΔΙΚΤΥΟΥ] (μόνο για V300X/V260X/V300W/V260W). Για να επαναφέρετε το χρόνο χρήσης λαμπτήρα, δείτε την παρακάτω ενότητα "Απαλοιφή μετρητή ωρών λαμπτήρα [ΑΠΑΛΟΙΦΗ ΩΡΩΝ ΛΑΜΠΤΗΡΑ]".

#### **Απαλοιφή ρυθμίσεων δικτύου [ΡΥΘΜΙΣΕΙΣ ΔΙΚΤΥΟΥ] (μόνο για V300X/V260X/V300W/V260W)**

Επαναφέρει στις προεπιλεγμένες ρυθμίσεις τα στοιχεία [DHCP], [ΔΙΕΥΘΥΝΣΗ IP], [ΚΑΛΥΨΗ ΥΠΟΔΙΚΤΥΟΥ] και [ΠΥΛΗ].

#### **Απαλοιφή μετρητή ωρών λαμπτήρα [ΑΠΑΛΟΙΦΗ ΩΡΩΝ ΛΑΜΠΤΗΡΑ]**

Επαναφέρει το ρολόι του λαμπτήρα στο μηδέν. Με αυτή την επιλογή εμφανίζεται ένα υπομενού για επιβεβαίωση. Επιλέξτε [ΝΑΙ] και πιέστε το πλήκτρο ENTER.

ΣΗΜΕΙΩΣΗ: Ο χρόνοςχρήσηςτουλαμπτήραπουέχειπαρέλθειδενθαεπηρεαστείακόμακιότανπραγματοποιηθεί [ΕΠΑΝΑΦ]απότομενού.

ΣΗΜΕΙΩΣΗ: Η συσκευήπροβολήςθατεθείεκτόςλειτουργίαςκαιθαμεταβείσεκατάστασηαναμονής,εάνσυνεχίσετεναχρησιμοποιείτετησυσκευήπροβολήςγιαάλλες100ώρες μετά το τέλος της διάρκειας ζωής του λαμπτήρα. Σε αυτή την περίπτωση δεν μπορείτε να απαλείψετε το μπορτήρα στο μενού είνουμβεί αυτό, πιέστε το πλήκτρο HELPστοτηλεχειριστήριογια10δευτερόλεπτα ώστεναμηδενίσετετορολόι τουλαμπτήρα. Αυτόπρέπειναγίνειμόνομετάτηναντικατάστασητουλαμπτήρα.

# 6. Συντήρηση

Στην παρούσα ενότητα περιγράφονται οι απλές διαδικασίες συντήρησης που πρέπει να εφαρμόσετε για να καθαρίσετε την κονσόλα και το φακό καθώς και για να αντικαταστήσετε το λαμπτήρα.

### Καθαρισμός της κονσόλας και του φακού

- *1. Θέστε τη συσκευή προβολής εκτός λειτουργίας πριν τον καθαρισμό.*
- *2. Καθαρίζετε περιοδικά την κονσόλα με ένα νωπό ύφασμα. Εάν η κονσόλα είναι πολύ λερωμένη, χρησιμοποιήστε ένα ήπιο απορρυπαντικό. Ποτέ μη χρησιμοποιείτε ισχυρά απορρυπαντικά ή διαλύτες, όπως οινόπνευμα ή αραιωτικά.*

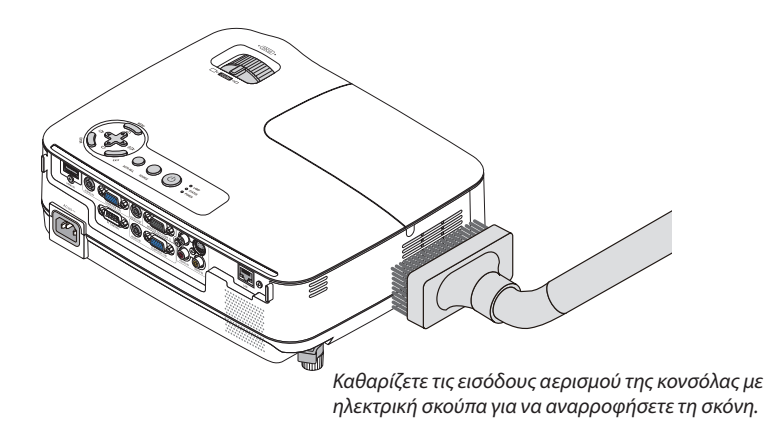

#### **Σημείωση σχετικά με τον καθαρισμό του φακού**

Χρησιμοποιείτε ένα φυσερό ή χαρτί για φακούς για να καθαρίζετε το φακό και προσέχετε να μην γρατσουνίσετε ή χαλάσετε το φακό.

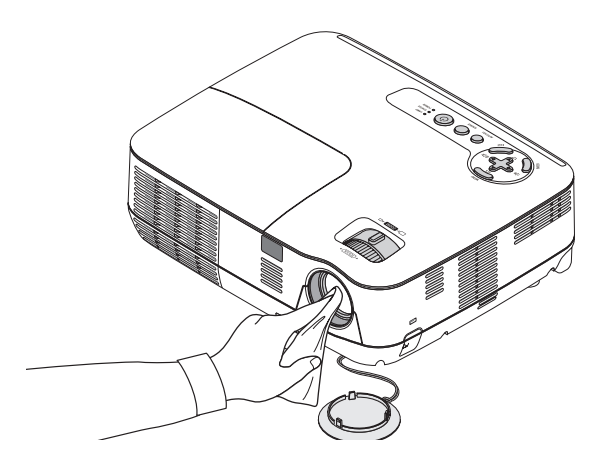

## Αντικατάσταση του λαμπτήρα

Όταν ο λαμπτήραςφτάσει στο τέλος της διάρκειας ζωής του, η ενδεικτική λυχνία LAMP στην κονσόλα αναβοσβήνει με κόκκινο χρώμα Παρόλο που ο λαμπτήρας μπορεί να εξακολουθεί να λειτουργεί, αντικαταστήστε το λαμπτήρα για να διατηρήσετε τη μέγιστη απόδοση της συσκευής προβολής. Μετά την αντικατάσταση του λαμπτήρα, μην ξεχάσετε να μηδενίσετε το μετρητή ωρών του λαμπτήρα. ( $\rightarrow$  σελίδα [79](#page-87-0))

### **ΠΡΟΣΟΧΗ**

- Χρησιμοποιήστε τον καθορισμένο λαμπτήρα για ασφάλεια και απόδοση.
- ΜΗΝ ΑΓΓΙΖΕΤΕ ΤΟ ΛΑΜΠΤΗΡΑ αμέσως μετά τη χρήση του. Ο λαμπτήρας θα είναι υπερβολικά καυτός. Θέστε τη συσκευή προβολής εκτός λειτουργίας και αποσυνδέστε το καλώδιο ρεύματος από την πρίζα. Αφήστε να περάσει τουλάχιστον μια ώρα για να κρυώσει ο λαμπτήρας πριν τον πιάσετε.
- • ΜΗΝ ΑΦΑΙΡΕΣΕΤΕ ΚΑΜΙΑ ΒΙΔΑ εκτός από τη μία βίδα στο κάλυμμα του λαμπτήρα και τις τρεις βίδες στο περίβλημα του λαμπτήρα. Μπορεί να πάθετε ηλεκτροπληξία.
- • Μην σπάσετε το γυαλί στο περίβλημα του λαμπτήρα.

 Μηναφήσετεαποτυπώματαδακτύλωνστηγυάλινηεπιφάνειατουπεριβλήματος του λαμπτήρα. Εάναφήσετεαποτυπώματα δακτύλων στη γυάλινη επιφάνεια, το αποτέλεσμα μπορεί να είναι μια ανεπιθύμητη σκιά και κακή ποιότητα εικόνας.

Η συσκευή προβολής θα τεθεί εκτός λειτουργίας και θα μεταβεί σε κατάσταση αναμονής, εάν συνεχίσετε να χρησιμοποιείτε τη συσκευή προβολής για άλλες 100 ώρες μετά το τέλος της διάρκειας ζωής του λαμπτήρα. Εάν συμβεί αυτό, φροντίστε να αντικαταστήσετε το λαμπτήρα. Εάν συνεχίσετε να χρησιμοποιείτε το λαμπτήρα μετά το τέλος της διάρκειας ζωής του, το γυάλινο περίβλημα του λαμπτήρα ενδέχεται να θρυμματιστεί και θραύσματα γυαλιού μπορεί να σκορπιστούν στη θήκη του λαμπτήρα. Μην τα αγγίξετε, καθώς τα θραύσματα γυαλιού μπορεί να προκαλέσουν τραυματισμό. Εάν συμβεί αυτό, επικοινωνήστε με την αντιπροσωπεία της NEC για αντικατάσταση του λαμπτήρα.

\*ΣΗΜΕΙΩΣΗ: Αυτό το μήνυμα θα εμφανιστεί στις εξής περιπτώσεις:

- για ένα λεπτό μετά την ενεργοποίηση της συσκευής προβολής
- όταν πιέσετε το πλήκτρο (Φ) (ΛΕΙΤΟΥΡΓΙΑ) στην κονσόλα της συσκευής προβολής ή το πλήκτρο POWER OFF στο τηλεχειριστήριο

Για να απαλείψετε το μήνυμα, πιέστε οποιοδήποτε πλήκτρο στην κονσόλα της συσκευής προβολής ή στο τηλεχειριστήριο.

#### **Για να αντικαταστήσετε το λαμπτήρα:**

Προαιρετικός λαμπτήρας και εργαλεία που απαιτούνται για την αντικατάσταση:

- • Ανταλλακτικό λαμπτήρα: NP13LP (V260X/V230X/V260/V230/V260W) NP18LP (V300X/V300W)
- Κατσαβίδι Phillips ή αντίστοιχο

#### *1. Αφαιρέστε το κάλυμμα του λαμπτήρα.*

- (1) Ξεσφίξτε τη βίδα του καλύμματος του λαμπτήρα.
	- Η βίδα του καλύμματος του λαμπτήρα δεν αφαιρείται.
- (2) Πιέστε και σύρετε το κάλυμμα του λαμπτήρα μέχρι να εξέλθει.

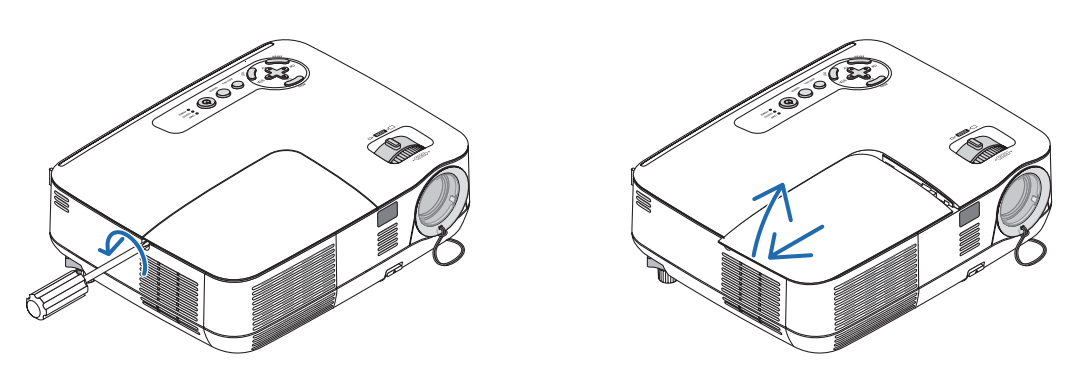

#### *2. Αφαιρέστε το περίβλημα του λαμπτήρα.*

- (1) Ξεσφίξτε τις τρεις βίδες που στερεώνουν το περίβλημα του λαμπτήρα μέχρι το κατσαβίδι phillips να κινείται ελεύθερα.
	- Οι τρεις βίδες δεν αφαιρούνται.
	- Υπάρχει μια διάταξη ασφάλισης που προστατεύει από τον κίνδυνο ηλεκτροπληξίας. Μην επιχειρήσετε να επέμβετε σε αυτήν τη διάταξη ασφάλισης.
- (2) Αφαιρέστε το περίβλημα του λαμπτήρα κρατώντας το.

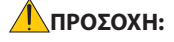

Βεβαιωθείτεότι τοπερίβληματουλαμπτήρα *Διάταξη ασφάλισης* έχει κρυώσει επαρκώς πριν το αφαιρέσετε.

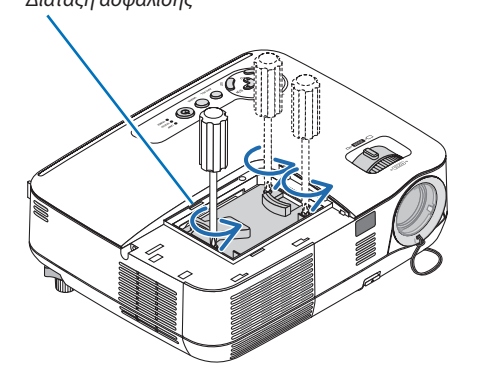

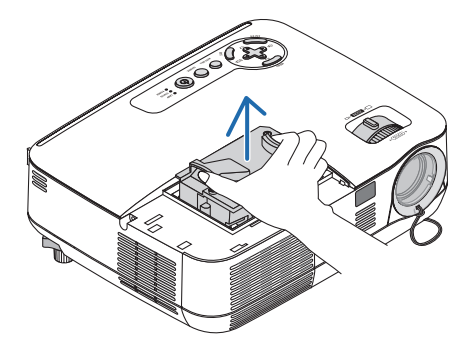

#### <span id="page-91-0"></span>*3. Εγκαταστήστε ένα νέο περίβλημα λαμπτήρα.*

(1) Τοποθετήστε ένα νέο περίβλημα λαμπτήρα μέχρι το περίβλημα να εισχωρήσει στην υποδοχή.

#### **ΠΡΟΣΟΧΗ**

Μη χρησιμοποιήσετε διαφορετικό λαμπτήρα από τον ανταλλακτικό λαμπτήρα NP18LP (V300X/V300W)/NP13LP (V260X/ V230X/V260/V230/V260W) της NEC.

Παραγγείλετέ τον από τον αντιπρόσωπο της NEC.

- (2) Πιέστε το επάνω κέντρο του περιβλήματος του λαμπτήρα για να το ασφαλίσετε στη θέση του.
- (3) Ασφαλίστε το στη θέση του με τις τρεις βίδες.
	- Βεβαιωθείτε ότι έχετε σφίξει τις βίδες.

 Κρατήστε την κονσόλα με το χέρι σας ώστε να μην γυρίζει ενώ βιδώνεται τη βίδα.

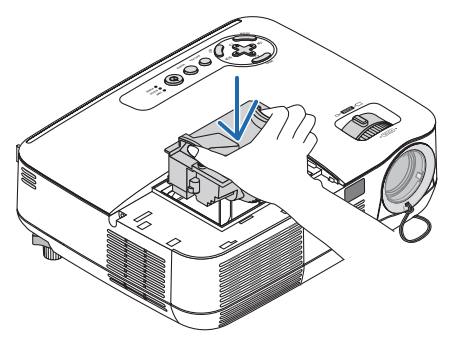

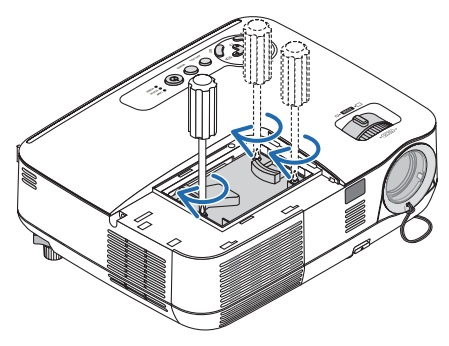

#### *4. Τοποθετήστε ξανά το κάλυμμα του λαμπτήρα.*

- (1) Σύρετε το κάλυμμα του λαμπτήρα προς τα πίσω μέχρι να κουμπώσει στη θέση του.
- (2) Σφίξτε τη βίδα για να στερεώσετε το κάλυμμα του λαμπτήρα.
	- Βεβαιωθείτε ότι έχετε σφίξει τις βίδες.

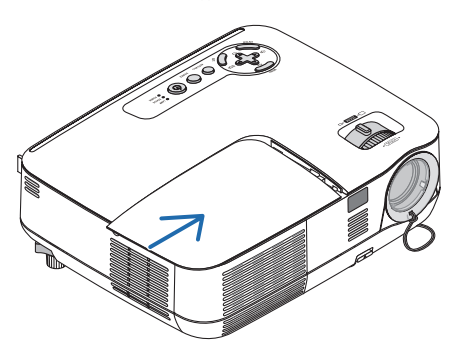

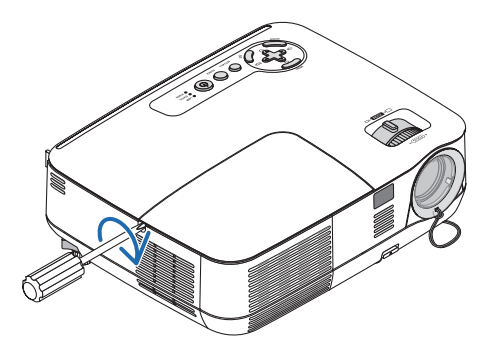

#### *5. Συνδέστε το παρεχόμενο καλώδιο ρεύματος και ενεργοποιήστε τη συσκευή προβολής.*

#### *6. Τέλος, από το μενού, επιλέξτε* → *[ΕΠΑΝΑΦ]* → *[ΑΠΑΛΟΙΦΗ ΩΡΩΝ ΛΑΜΠΤΗΡΑ] για να μηδενίσετε τις ώρες χρήσης του λαμπτήρα.*

ΣΗΜΕΙΩΣΗ: Εάν συνεχίσετε να χρησιμοποιείτε τη συσκευή προβολής για άλλες 100 ώρες μετά το τέλος της διάρκειας ζωής του λαμπτήρα, η συσκευή προβολής δεν μπορεί να τεθεί σε λειτουργία και το μενού δεν εμφανίζεται.

Εάνσυμβείαυτό,πιέστετοπλήκτρο HELPστοτηλεχειριστήριογια10δευτερόλεπτα ώστεναμηδενίσετετορολόι τουλαμπτήρα. Όταν το ρολόι του λαμπτήρα μηδενιστεί, η ενδεικτική λυχνία LAMP σβήνει.

# <span id="page-92-0"></span>7. Παράρτημα

## Αντιμετώπιση προβλημάτων

Η παρούσα ενότητα σας βοηθάει να επιλύσετε προβλήματα που ενδέχεται να συναντήσετε κατά τη ρύθμιση ή τη χρήση της συσκευής προβολής.

#### Μηνύματα ενδεικτικών λυχνιών

#### Ενδεικτική λυχνία Power (Λειτουργία)

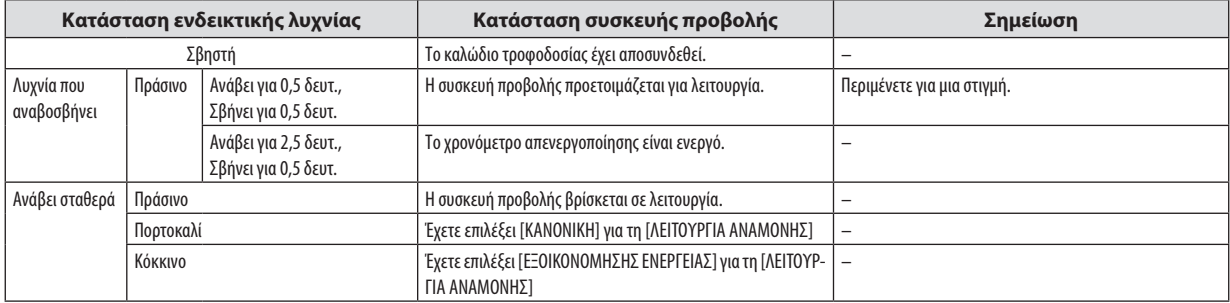

#### Ενδεικτική λυχνία Status (κατάσταση)

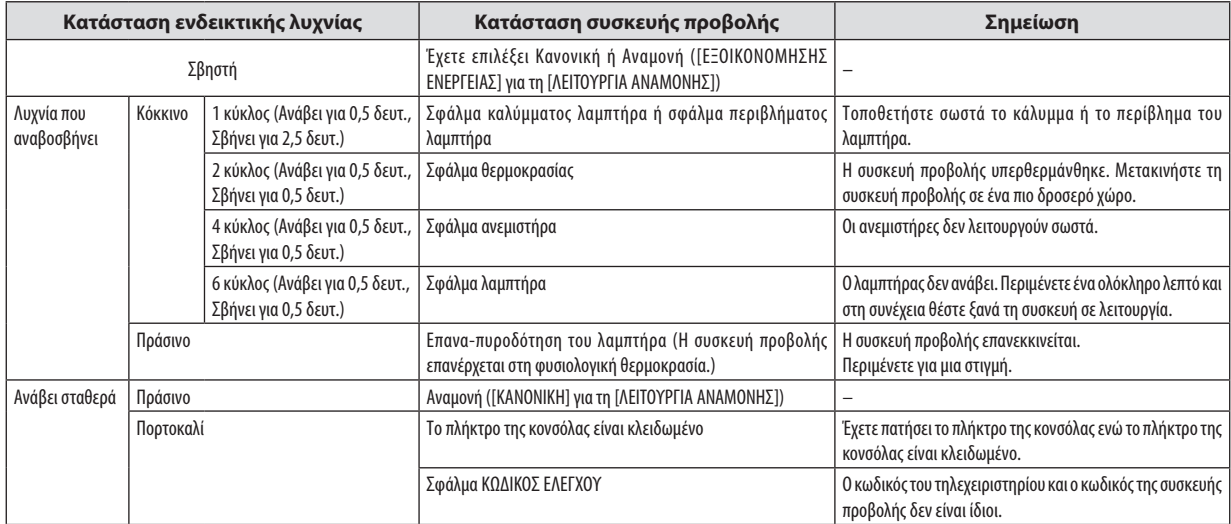

#### Ενδεικτική λυχνία Lamp (Λαμπτήρας)

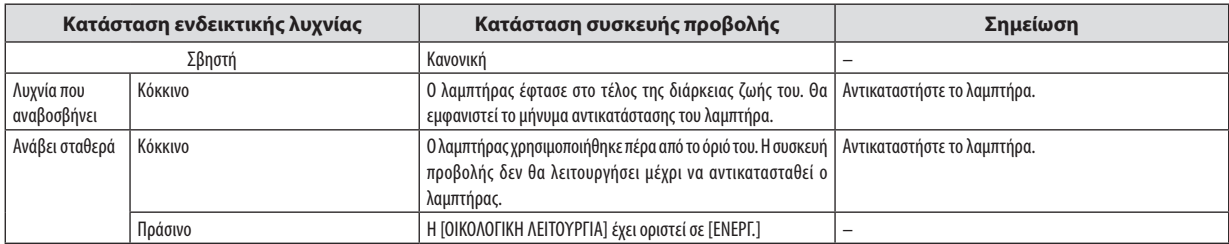

#### **Προστασία από υπερθέρμανση**

Εάν η θερμοκρασία στο εσωτερικό της συσκευής προβολής αυξηθεί υπερβολικά, η διάταξη προστασίας από υπερθέρμανση θα σβήσει αυτόματα το λαμπτήρα, ενώ η ενδεικτική λυχνία STATUS θα αρχίσει να αναβοσβήνει (2 κύκλοι αναλαμπών). Εάν συμβεί αυτό, πραγματοποιήστε τα εξής.

- • Αποσυνδέστε το καλώδιο ρεύματος από την πρίζα αφού οι ανεμιστήρες ψύξης σταματήσουν.
- • Μετακινήστε τη συσκευή προβολής σε ένα δροσερότερο χώρο, εάν το δωμάτιο όπου γίνεται η παρουσίαση είναι ιδιαίτερα ζεστό.
- • Καθαρίστε τις οπές αερισμού, εάν έχουν φράξει από τη σκόνη.
- • Περιμένετε περίπου 60 λεπτά μέχρι η θερμοκρασία στο εσωτερικό της συσκευής προβολής να μειωθεί επαρκώς.

#### **Συνηθισμένα προβλήματα και λύσεις** (→ "Ενδεικτική λυχνία Power/Status/Lamp" στη σελίδα [84.](#page-92-0))

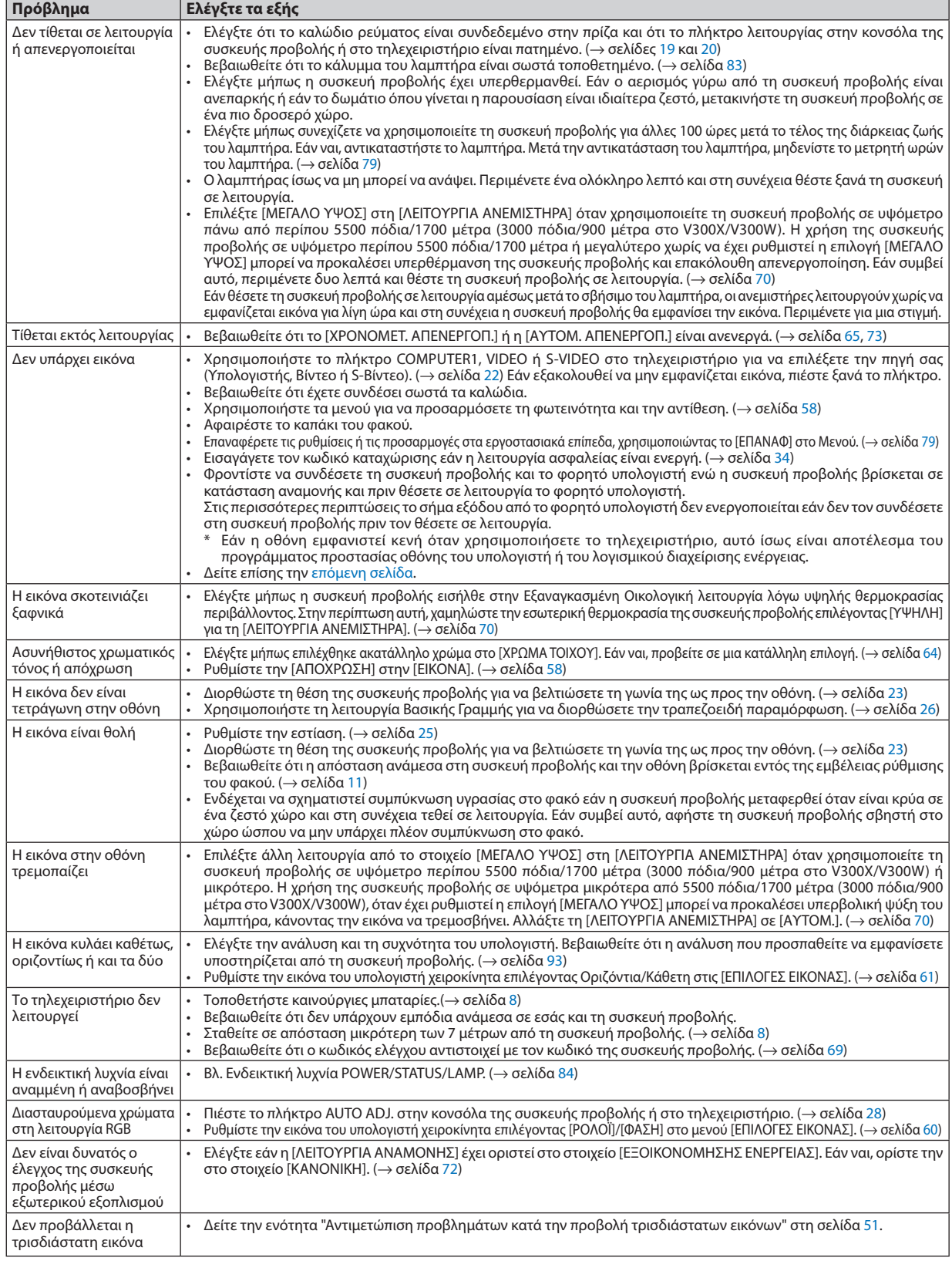

Για περισσότερες πληροφορίες, επικοινωνήστε με την αντιπροσωπεία.

**85**

#### <span id="page-94-0"></span>**Εάν δεν υπάρχει εικόνα ή εάν η εικόνα δεν εμφανίζεται σωστά.**

Διαδικασία ενεργοποίησης της συσκευής προβολής και του υπολογιστή.

Φροντίστε να συνδέσετε τη συσκευή προβολής και το φορητό υπολογιστή ενώ η συσκευή προβολής βρίσκεται σε κατάσταση αναμονής και πριν θέσετε σε λειτουργία το φορητό υπολογιστή.

 Στις περισσότερες περιπτώσεις το σήμα εξόδου από το φορητό υπολογιστή δεν ενεργοποιείται εάν δεν τον συνδέσετε στη συσκευή προβολής πριν τον θέσετε σε λειτουργία.

ΣΗΜΕΙΩΣΗ: Μπορείτε να ελέγξετε την οριζόντια συχνότητα του τρέχοντος σήματος στο μενού της συσκευής προβολής κάτω από το Πληροφορίες. Εάν αναγράφεται "0kHz", αυτό σημαίνει ότι δεν εξάγεται σήμα από τον υπολογιστή. (→ σελίδα [78](#page-86-0) ή προχωρήστε στο επόμενο βήμα)

Ενεργοποίηση της εξωτερικής οθόνης του υπολογιστή.

 Η εμφάνιση μιας εικόνας στην οθόνη του φορητού υπολογιστή δεν σημαίνει απαραίτητα ότι ο υπολογιστής εξάγει σήμα στη συσκευή προβολής. Όταν χρησιμοποιείτε ένα συμβατό φορητό υπολογιστή, ένας συνδυασμός πλήκτρων λειτουργίας ενεργοποιούν/απενεργοποιούν την εξωτερική οθόνη. Συνήθως, ο συνδυασμός του πλήκτρου "Fn" μαζί με ένα από τα 12 πλήκτρα λειτουργίας ενεργοποιεί ή απενεργοποιεί την εξωτερική οθόνη. Για παράδειγμα, στουςφορητούς υπολογιστές NEC χρησιμοποιούνται τα πλήκτρα Fn + F3, ενώ στους φορητούς υπολογιστές Dell χρησιμοποιείται ο συνδυασμός πλήκτρων Fn + F8 για εναλλαγή μεταξύ των επιλογών εξωτερικής οθόνης.

Έξοδος μη τυπικού σήματος από τον υπολογιστή

 Εάν το σήμα εξόδου από έναφορητό υπολογιστή δεν αντιστοιχεί σε βιομηχανικό πρότυπο, η προβαλλόμενη εικόνα μπορεί να μην εμφανίζεται σωστά. Εάν συμβεί αυτό, απενεργοποιήστε την οθόνη LCD του φορητού υπολογιστή όταν βρίσκεται σε χρήση η οθόνη της συσκευής προβολής. Κάθε φορητός υπολογιστής απενεργοποιεί/επανενεργοποιεί τις τοπικές οθόνες LCD με διαφορετικό τρόπο, όπως περιγράφεται στο προηγούμενο βήμα. Για αναλυτικές πληροφορίες, ανατρέξτε στη βιβλιογραφία του υπολογιστή σας.

Η εικόνα που εμφανίζεται είναι εσφαλμένη όταν χρησιμοποιείται υπολογιστής Macintosh

 Όταν χρησιμοποιείτε υπολογιστή Macintosh με τη συσκευή προβολής, ρυθμίστε το μικροδιακόπτη του προσαρμογέα Mac (δεν παρέχεται με τη συσκευή προβολής) σύμφωνα με την ανάλυσή σας. Μετά από αυτή τη ρύθμιση, επανεκκινήστε τον υπολογιστή Macintosh για να ισχύσουν οι αλλαγές.

 Για τη ρύθμιση άλλων τρόπων απεικόνισης εκτός από αυτούς που υποστηρίζονται από τον υπολογιστή Macintosh και τη συσκευή προβολής, η αλλαγή του μικροδιακόπτη σε ένα προσαρμογέα Mac μπορεί να προκαλέσει ήπια αναπήδηση της εικόνας ή να μην εμφανίζει τίποτα. Εάν συμβεί αυτό, ρυθμίστε το μικροδιακόπτη στον πάγιο τρόπο λειτουργίας 13" και κατόπιν επανεκκινήστε τον υπολογιστή Macintosh. Στη συνέχεια, επαναφέρετε τους μικροδιακόπτες σε έναν τρόπο που εμφανίζει εικόνα και επανεκκινήστε τον υπολογιστή Macintosh.

ΣΗΜΕΙΩΣΗ:ΓιαPowerBookχωρίςσύνδεσμοmini D-Sub15ακίδωνθαχρειαστείτεένακαλώδιο Video Adapterπουκατασκευάζεταιαπότην AppleComputer.

- Κατοπτρισμός σε PowerBook
	- \* Όταν χρησιμοποιείτε τη συσκευή προβολής με ένα PowerBook της Macintosh, η έξοδος δεν μπορεί να ρυθμιστεί σε 1024 × 768 εκτός εάν το "mirroring" (κατοπτρισμός) έχει απενεργοποιηθεί και ενεργοποιηθεί εκ νέου στο PowerBook. Για πληροφορίες σχετικά με τον κατοπτρισμό, ανατρέξτε στο εγχειρίδιο που παρέχεται με τον υπολογιστή Macintosh.
- • Φάκελοι ή εικονίδια αποκρύπτονται στην οθόνη του Macintosh

 Οι φάκελοι ή τα εικονίδια μπορεί να μη φαίνονται στην οθόνη. Εάν συμβεί αυτό, επιλέξτε [View] (Προβολή) → [Arrange] (Τακτοποίηση) από το μενού της Apple και τακτοποιήστε τα εικονίδια.

### Προδιαγραφές

Στην παρούσα ενότητα παρέχονται τεχνικές πληροφορίες για την απόδοση της συσκευής προβολής.

#### **Οπτικά χαρακτηριστικά**

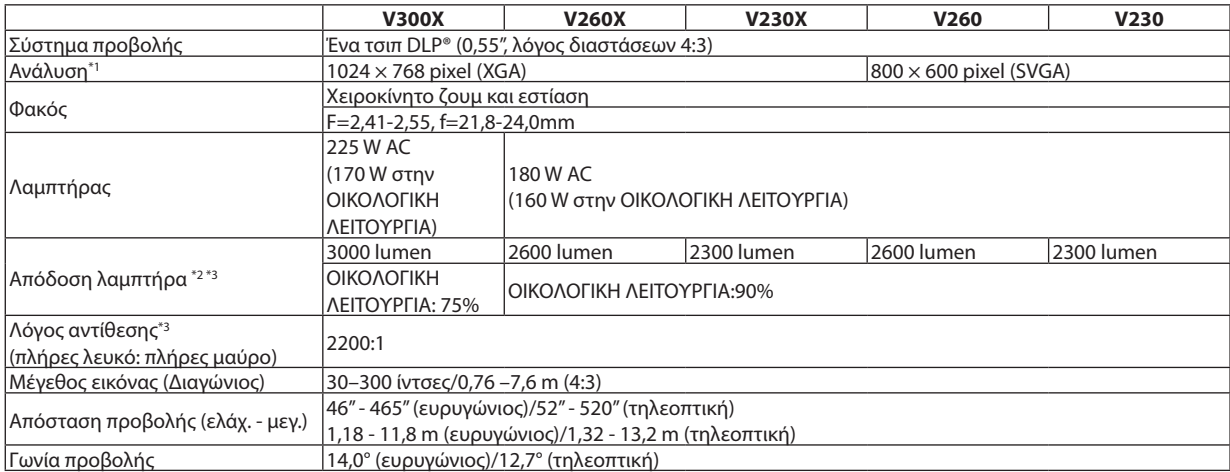

\* 1 Τα ενεργά pixel είναι περισσότερα από 99,99%.

\* 2 Αυτή είναι η τιμή απόδοσης του λαμπτήρα (lumen) όταν έχετε ορίσει τον [ΠΡΟΚΑΘΟΡΙΣΜΕΝΟ] τρόπο λειτουργίας σε [ΥΨ. ΦΩΤΕΙΝ.]. Εάν επιλέξετε κάποιον άλλο τρόπο λειτουργίας ως τον [ΠΡΟΚΑΘΟΡΙΣΜΕΝΟ] τρόπο, η τιμή απόδοσης του λαμπτήρα μπορεί να μειωθεί ελαφρά.

\* 3 Συμμόρφωση με ISO21118-200

#### **Ηλεκτρικά χαρακτηριστικά**

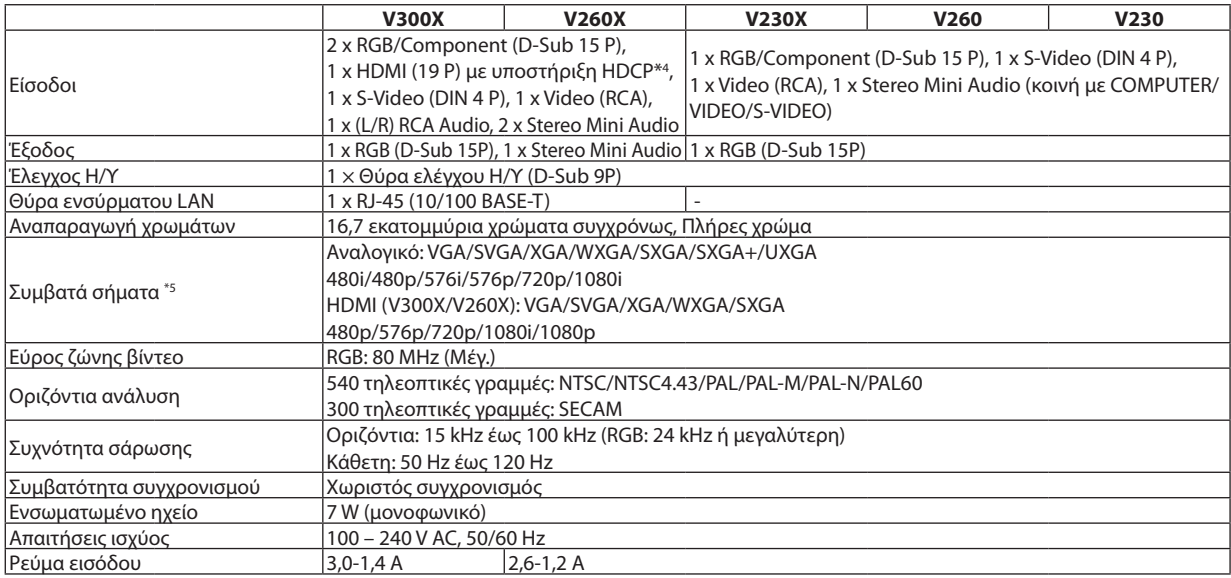

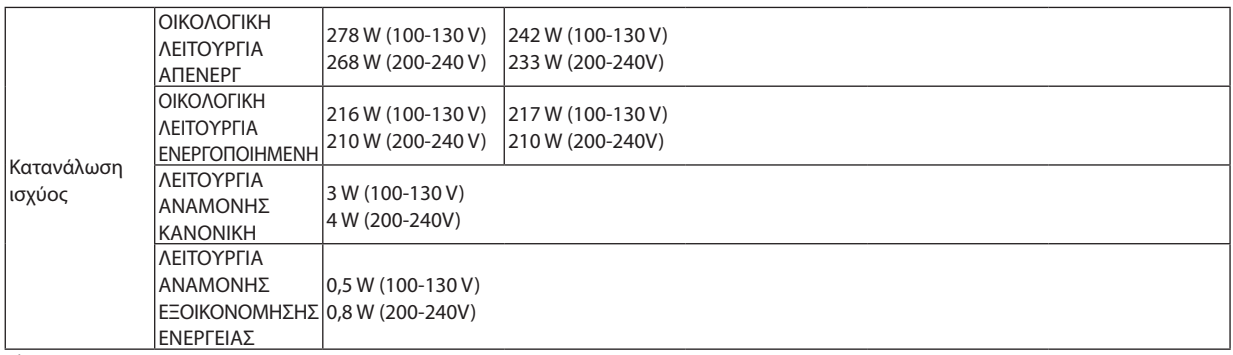

\* 4 HDMI™ (Βαθύ χρώμα, Συγχρονισμός χειλιών) με HDCP

 Τι είναι η τεχνολογία HDCP/HDCP;

 Το HDCP είναι το ακρώνυμο για το High-bandwidth Digital Content Protection (Προστασία ψηφιακού περιεχομένου υψηλού εύρου ζώνης). Η Προστασία ψηφιακού περιεχομένου υψηλού εύρου ζώνης (HDCP) είναι ένα σύστημα πρόληψης της παράνομης αντιγραφής δεδομένων εικόνας τα οποία αποστέλλονται μέσω μιας Ψηφιακής οπτικής διεπαφής (DVI).

 Εάν δεν μπορείτε να δείτε υλικό μέσω της εισόδου HDMI, αυτό δεν σημαίνει απαραίτητα ότι η συσκευή προβολής δεν λειτουργεί σωστά. Με την εφαρμογή του HDCP, ενδέχεται να υπάρχουν περιπτώσεις στις οποίες ορισμένα είδη περιεχομένου προστατεύονται με το HDCP και μπορεί να μην εμφανίζονται λόγω της απόφασης/πρόθεσης της

κοινότητας HDCP (Προστασία ψηφιακού περιεχομένου, LLC).<br>"Μια εικόνα με υψηλότερη ή χαμηλότερη ανάλυση από τη φυσική ανάλυση της συσκευής προβολής (V300X/V260X/ V230X: 1024 × 768 και V260/V230: 800 × 600) θα εμφανίζεται με τεχνολογία διαβάθμισης (scaling).

#### **Μηχανικά χαρακτηριστικά**

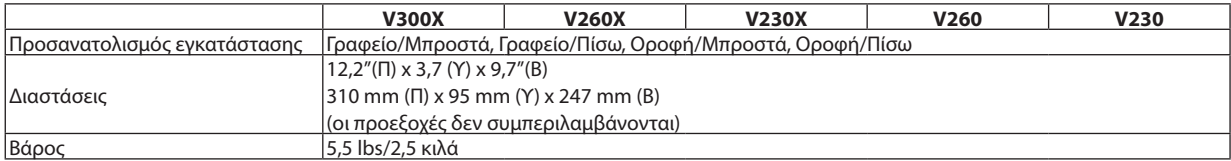

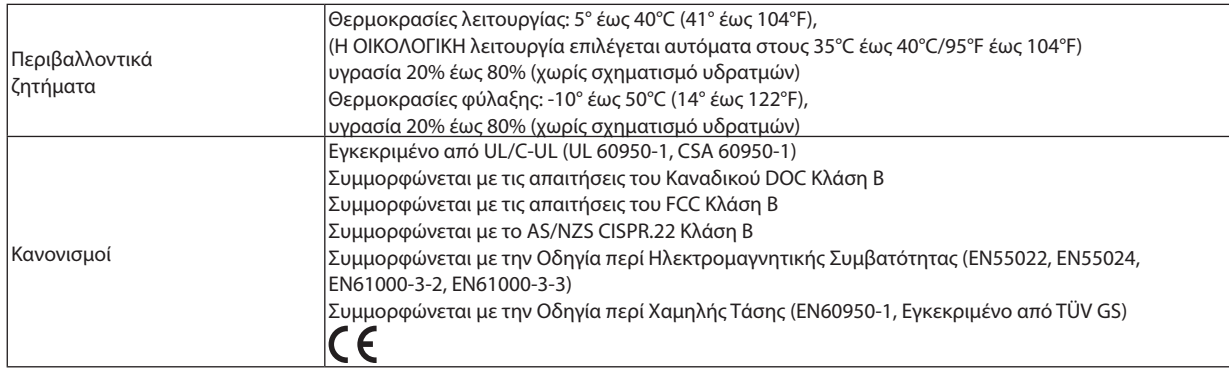

#### **Οπτικά χαρακτηριστικά**

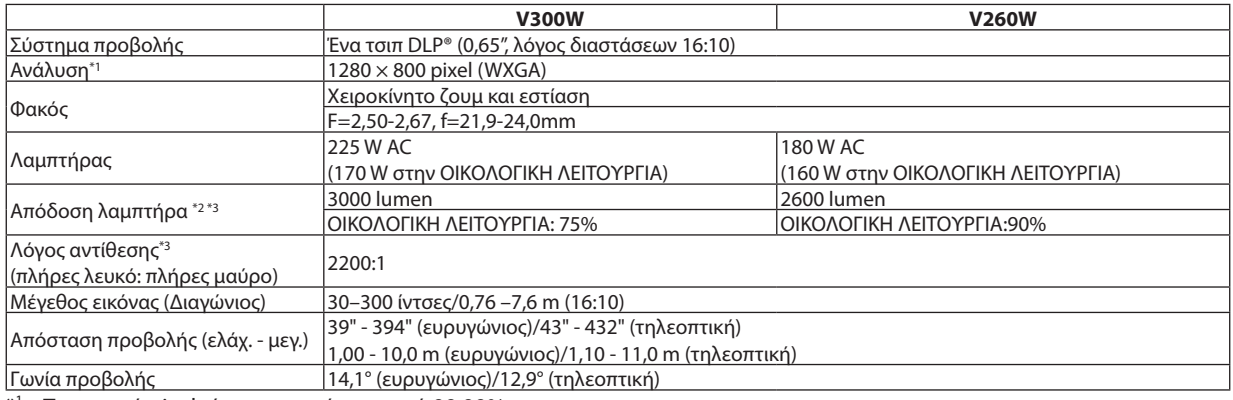

\* 1 Τα ενεργά pixel είναι περισσότερα από 99,99%.

\*<sup>2</sup> Αυτή είναι η τιμή απόδοσης του λαμπτήρα (lumen) όταν έχετε ορίσει τον [ΠΡΟΚΑΘΟΡΙΣΜΕΝΟ] τρόπο λειτουργίας σε [ΥΨ. ΦΩΤΕΙΝ.]. Εάν επιλέξετε κάποιον άλλο τρόπο λειτουργίας ως τον [ΠΡΟΚΑΘΟΡΙΣΜΕΝΟ] τρόπο, η τιμή απόδοσης του λαμπτήρα μπορεί να μειωθεί ελαφρά.

\* 3 Συμμόρφωση με ISO21118-200

#### **Ηλεκτρικά χαρακτηριστικά**

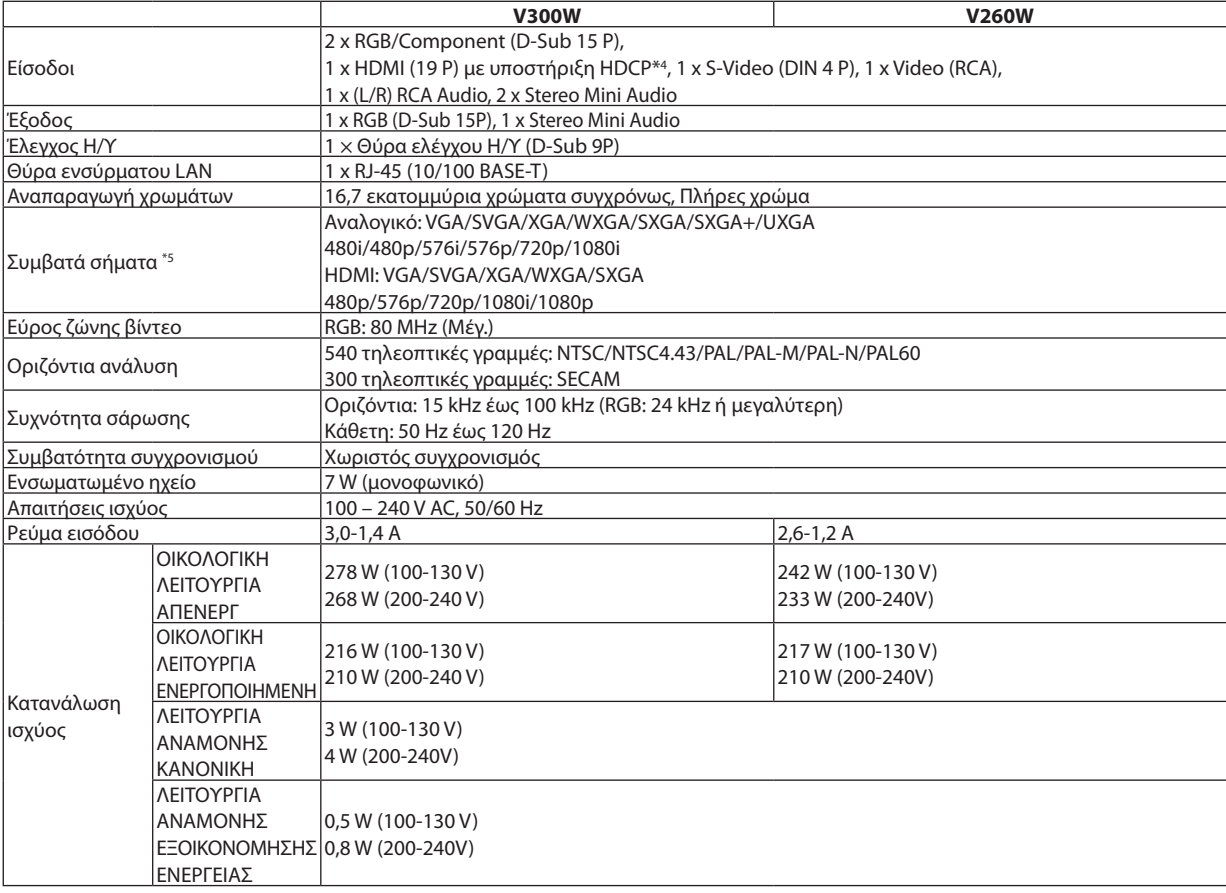

#### \* 4 HDMI™ (Βαθύ χρώμα, Συγχρονισμός χειλιών) με HDCP Τι είναι η τεχνολογία HDCP/HDCP;

 Το HDCP είναι το ακρώνυμο για το High-bandwidth Digital Content Protection (Προστασία ψηφιακού περιεχομένου υψηλού εύρου ζώνης). Η Προστασία ψηφιακού περιεχομένου υψηλού εύρου ζώνης (HDCP) είναι ένα σύστημα πρόληψης της παράνομης αντιγραφής δεδομένων εικόνας τα οποία αποστέλλονται μέσω μιας Ψηφιακής οπτικής διεπαφής (DVI).

 Εάν δεν μπορείτε να δείτε υλικό μέσω της εισόδου HDMI, αυτό δεν σημαίνει απαραίτητα ότι η συσκευή προβολής δεν λειτουργεί σωστά. Με την εφαρμογή του HDCP, ενδέχεται να υπάρχουν περιπτώσεις στις οποίες ορισμένα είδη περιεχομένου προστατεύονται με το HDCP και μπορεί να μην εμφανίζονται λόγω της απόφασης/πρόθεσης της

\*5 Μια εικόνα με υψηλότερη ή χαμηλότερη ανάλυση από τη φυσική ανάλυση της συσκευής προβολής (1280 X 800) θα τη εμφανίζεται με τεχνολογία διαβάθμισης (scaling).

#### **Μηχανικά χαρακτηριστικά**

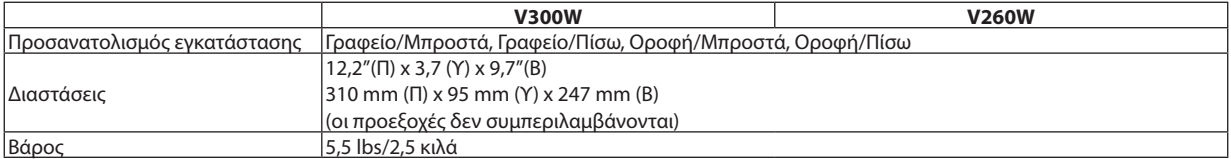

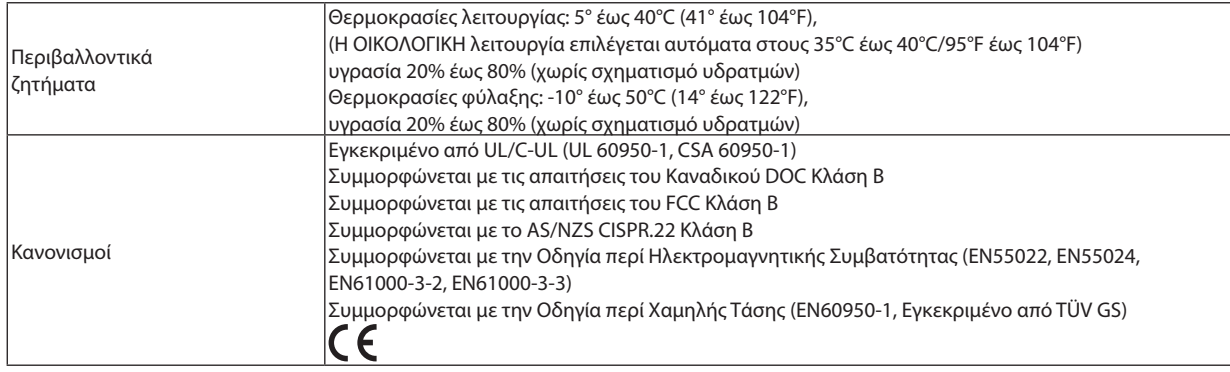

Για επιπλέον πληροφορίες, επισκεφθείτε την ιστοσελίδα: ΗΠΑ: <http://www.necdisplay.com/> Ευρώπη: <http://www.nec-display-solutions.com/> Διεθνώς: <http://www.nec-display.com/global/index.html> Για πληροφορίες σχετικά με τα προαιρετικά αξεσουάρ μας, επισκεφθείτε την ιστοσελίδα μας ή δείτε το διαφημιστικό μας φυλλάδιο.

Οι προδιαγραφές υπόκεινται σε αλλαγές χωρίς προειδοποίηση.

### Διαστάσεις κονσόλας

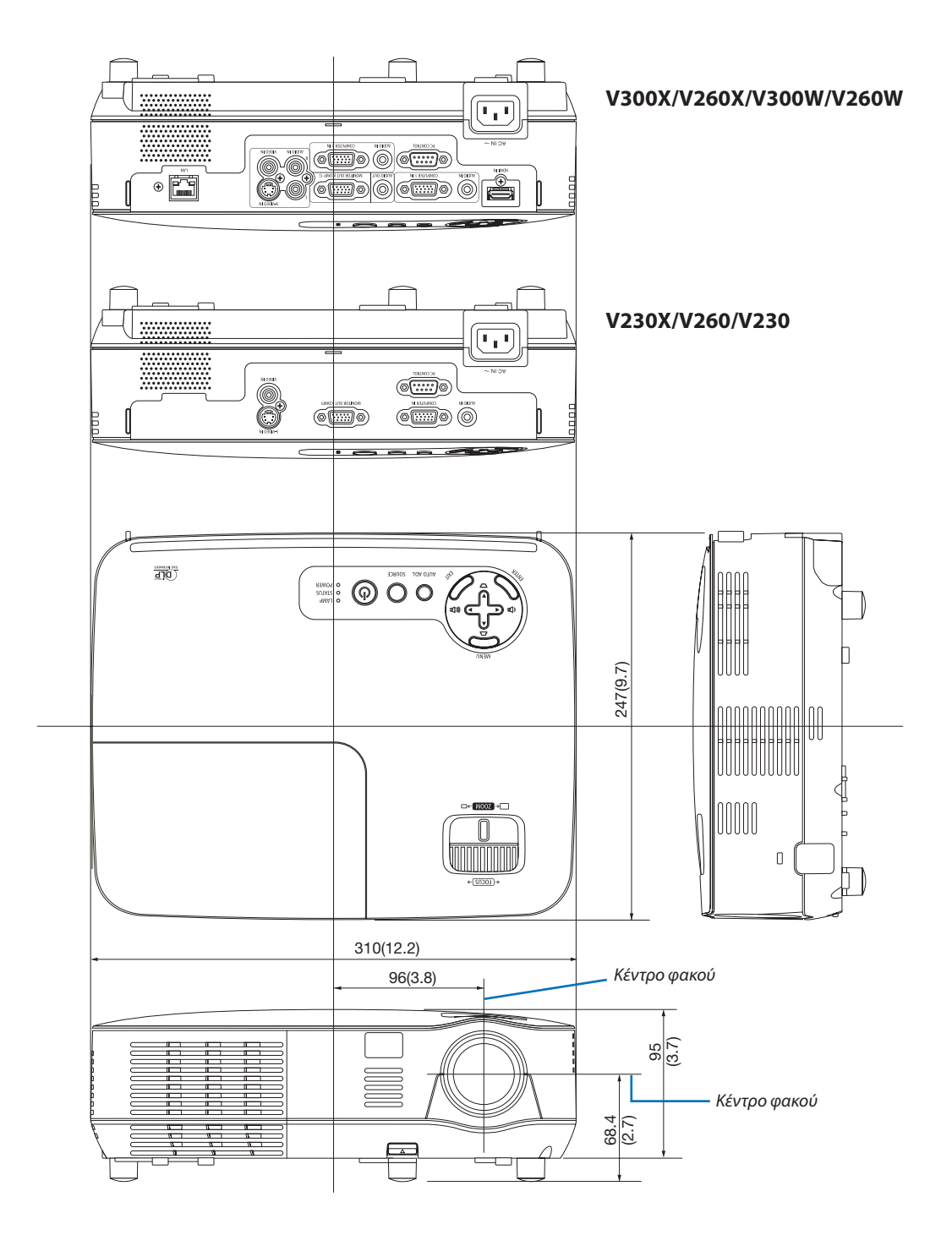

Μονάδα: mm (ίντσες)

### Σύνδεσμος mini D-Sub 15 ακίδων Εκχωρήσεις ακίδων του συνδέσμου D-Sub για είσοδο ΥΠΟΛΟΓΙΣΤΗ

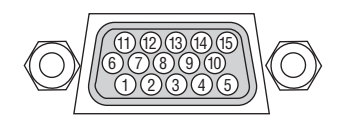

Επίπεδο σήματος Σήμα βίντεο: 0,7Vp-p (Αναλογικό) Σήμα συγχρονισμού: Επίπεδο TTL

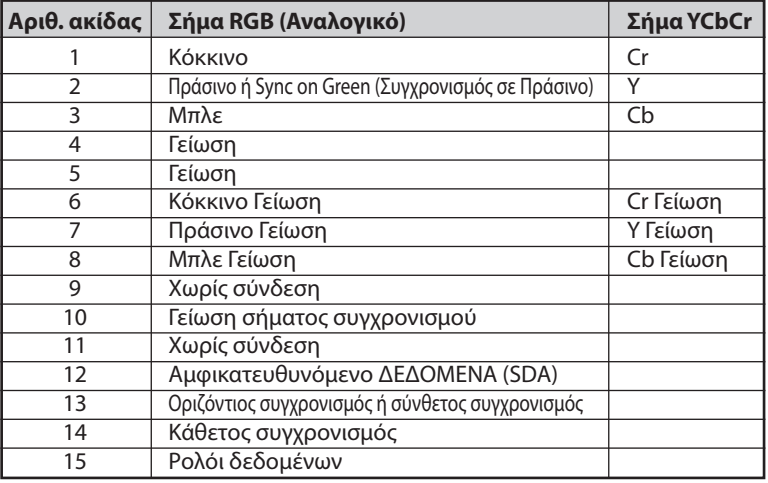

*COMPUTER 1 IN (V300X/V260X/V300W/V260W)/COMPUTER IN (V230X/V260/V230)*

ΣΗΜΕΙΩΣΗ: Οιακίδεςαρ.12και15απαιτούνταιγιατο DDC/CI.

### <span id="page-101-0"></span>Λίστα συμβατών σημάτων εισόδου

Οριζόντια: 15KHz έως 100KHz (RGB: 24KHz ή μεγαλύτερη)

Κάθετη: 50Hz έως 120Hz (Σήματα με ρυθμό ανανέωσης μεγαλύτερο από 85 Hz υποστηρίζουν ανάλυση 1024 x 768 ή μικρότερη.)

#### **Αναλογικό RBG**

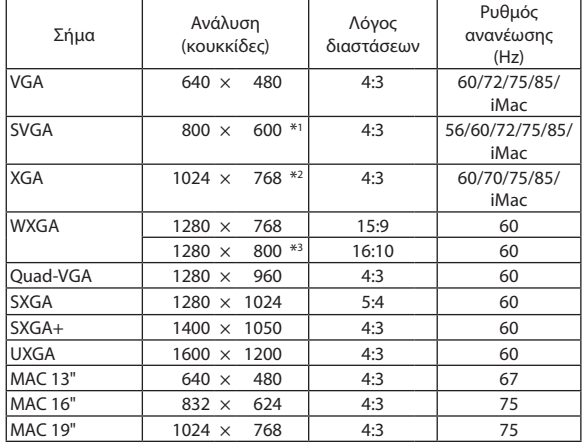

#### **HDMI**

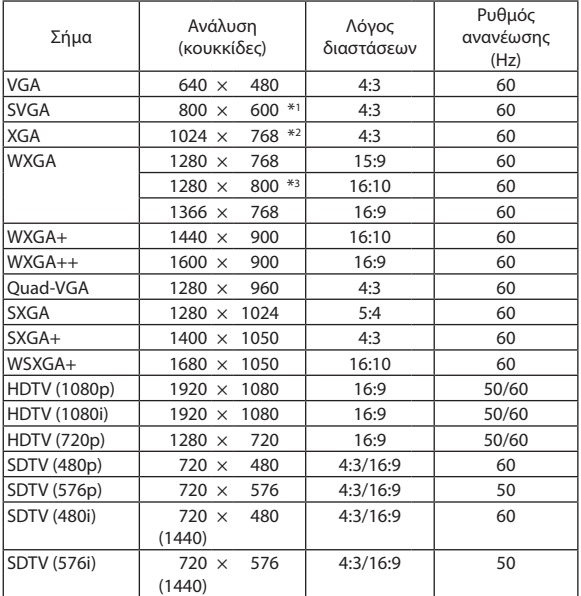

#### **Component**

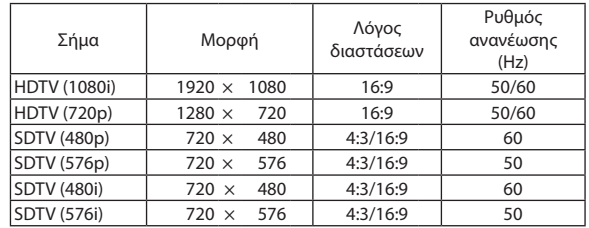

#### **Composite Video/S-Video**

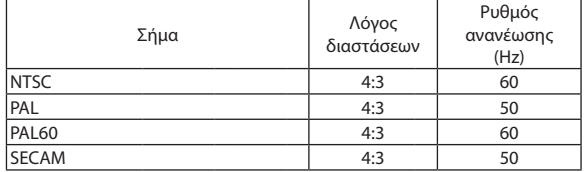

#### **3D Computer**

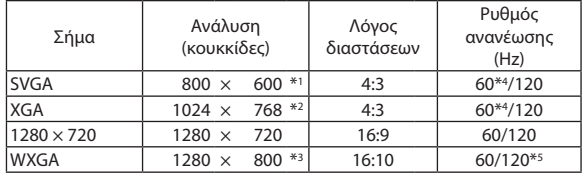

#### **3D Component**

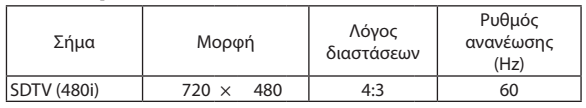

#### **3D Composite Video/S-Video**

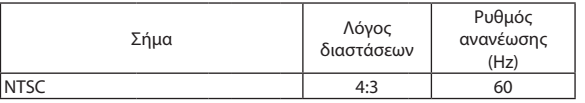

\*1 Φυσική ανάλυση σε μοντέλο SVGA (V260/V230)

\*2 Φυσική ανάλυση σε μοντέλο XGA (V300X/V260X/V230X)

\*3 Φυσική ανάλυση στο μοντέλο WXGA (V300W/V260W)

\*4 Υποστηρίζει [OVER/UNDER]

\*5 Μειωμένο σήμα αμαύρωσης (RB)

#### *ΣΗΜΕΙΩΣΗ:*

- Μια εικόνα με υψηλότερη ή χαμηλότερη ανάλυση από τη φυσική ανάλυση της συσκευής προβολής (V300X/V230X: 1024×768/V260/V230: 800×600/V300W/ V260W: 1280  $\times$ 800) θα εμφανίζεται με τεχνολογία κλίμακας.
- Τα σύνθετα (Composite) σήματα συγχρονισμού και τα σήματα Sync-on-Green δεν υποστηρίζονται.
- Σήματα διαφορετικά από αυτά που ορίζονται στον παραπάνω πίνακα ενδέχεται να μην εμφανίζονται σωστά. Εάν συμβεί αυτό, αλλάξτε το ρυθμό ανανέωσης ή την ανάλυση του υπολογιστή σας. Για τις σχετικές διαδικασίες, ανατρέξτε στην ενότητα βοήθειας Ιδιότητες Οθόνης.

### Κωδικοί ελέγχου Η/Υ και καλωδιακή σύνδεση

### Κωδικοί ελέγχου Η/Υ

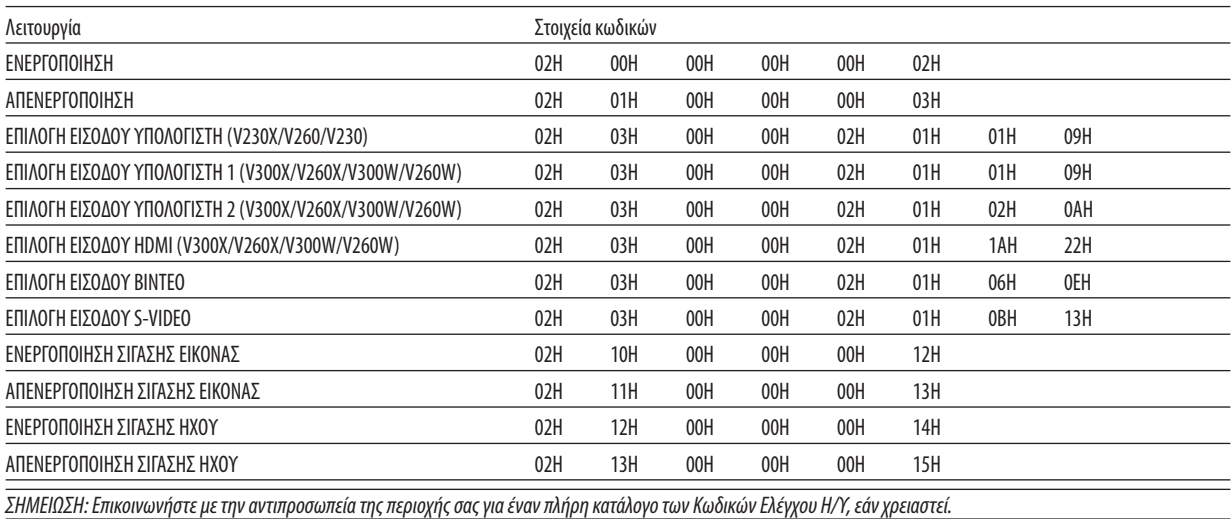

#### Καλωδιακή σύνδεση

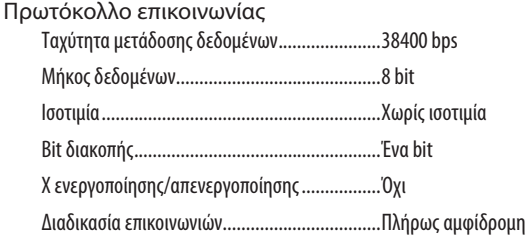

ΣΗΜΕΙΩΣΗ: Ανάλογαμετονεξοπλισμό,μιαχαμηλότερηταχύτηταμετάδοσηςδεδομένωνενδέχεταινασυνιστάταιγιαμακριέςδιαδρομέςτουκαλωδίου.

#### Σύνδεσμος ελέγχου Η/Υ (D-SUB 9P)

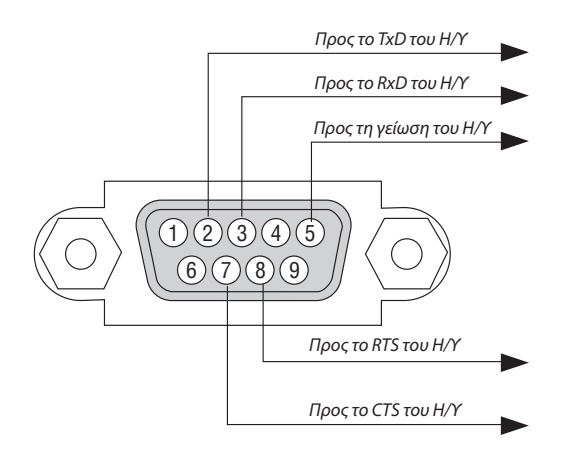

ΣΗΜΕΙΩΣΗ 1: Οιακίδες1,4,6και9δενχρησιμοποιούνται.

ΣΗΜΕΙΩΣΗ 2: Γεφυρώστε τα "Request to Send" (Αίτησηαποστολής) και "Clear to Send" (Ελεύθερο για αποστολή) μαζί στα δύο άκρα του καλωδίου για να απλοποιήσετε την *καλωδιακή σύνδεση.*

ΣΗΜΕΙΩΣΗ 3: Για μακριές διαδρομές καλωδίου, συνιστάται να ρυθμίσετε την ταχύτητα επικοινωνίας στα μενού της συσκευής προβολής στα 9600 bps.

### Λίστα ελέγχου αντιμετώπισης προβλημάτων

Πριν επικοινωνήσετε με την αντιπροσωπεία ή το προσωπικό του σέρβις, ελέγξτε την ακόλουθη λίστα για να βεβαιωθείτε ότι χρειάζονται επισκευές, ανατρέχοντας επίσης στην ενότητα"Αντιμετώπιση προβλημάτων"στο εγχειρίδιο χρήσης.Ηπαρακάτω λίστα ελέγχου θα μας βοηθήσει να λύσουμε το πρόβλημά σας πιο αποτελεσματικά.

\* Εκτυπώστε αυτή τη σελίδα και την επόμενη σελίδα για να πραγματοποιήσετε τον έλεγχο.

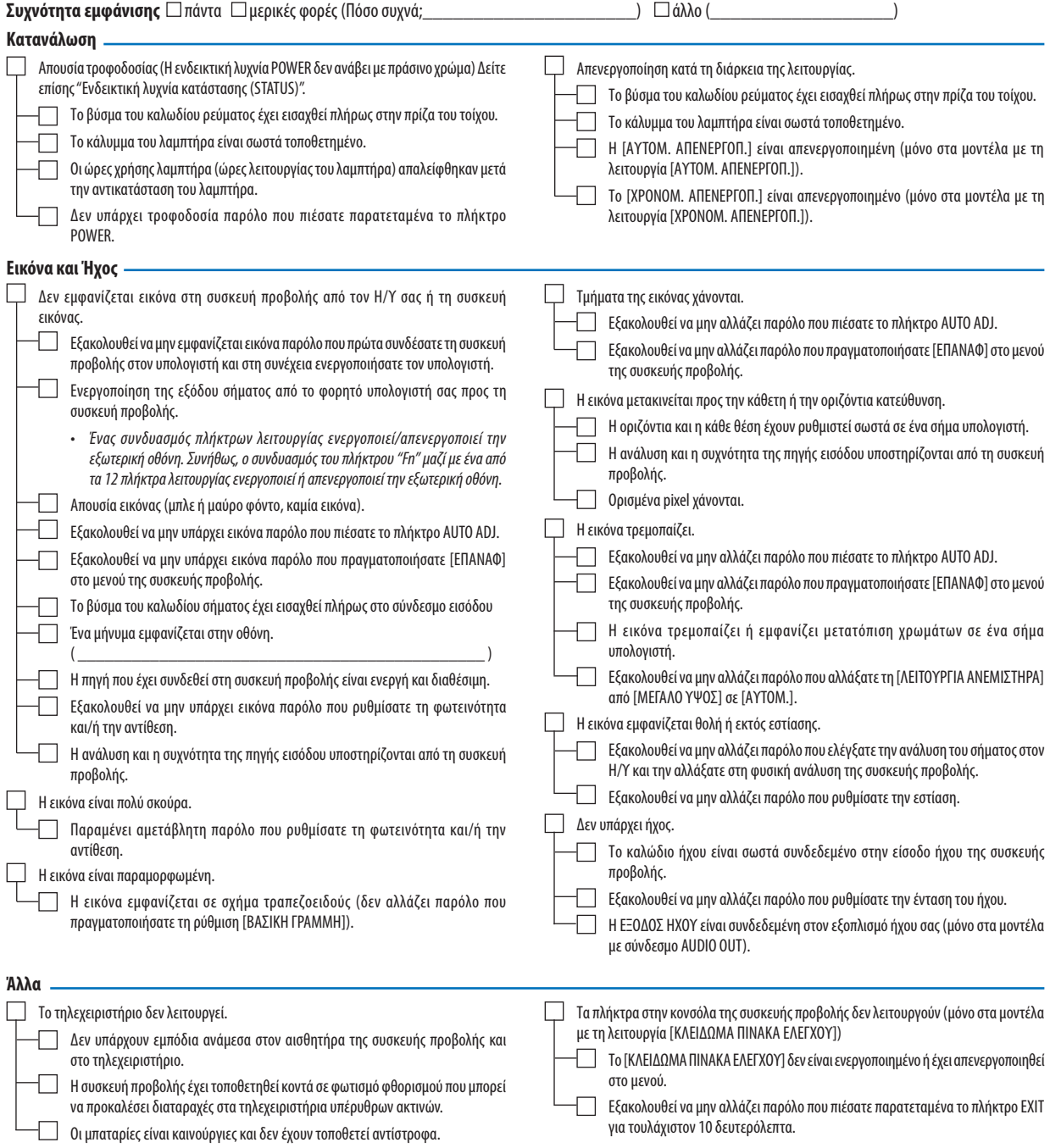

**Στον παρακάτω κενό χώρο περιγράψτε αναλυτικά το πρόβλημά σας.**

#### **Πληροφορίες σχετικά με την εφαρμογή και το περιβάλλον όπου χρησιμοποιείται η συσκευή προβολής**

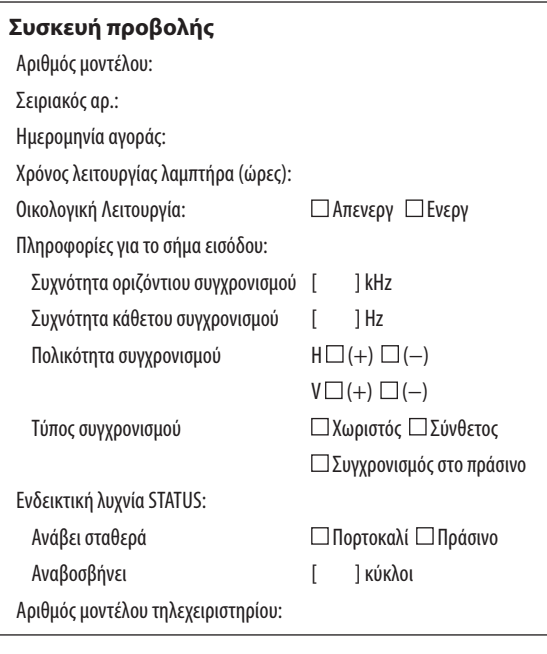

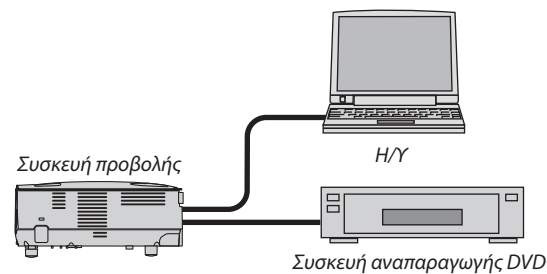

#### **Καλώδιο σήματος**

Βασικό καλώδιο της NEC ή άλλου κατασκευαστή;

Ενισχυτής κατανομής Αριθμός μοντέλου: Μεταγωγέας Αριθμός μοντέλου: Προσαρμογέας Αριθμός μοντέλου:

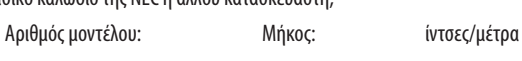

#### **Εξοπλισμός εικόνας**

VCR, συσκευή αναπαραγωγής DVD, Βιντεοκάμερα, Βιντεοπαιχνίδι ή άλλο

Κατασκευαστής:

Αριθμός μοντέλου:

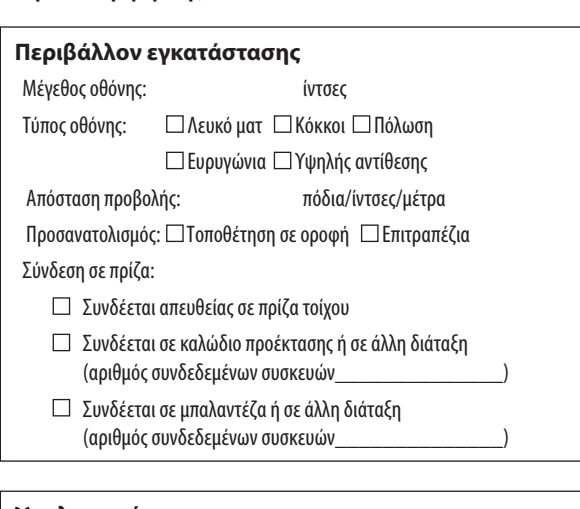

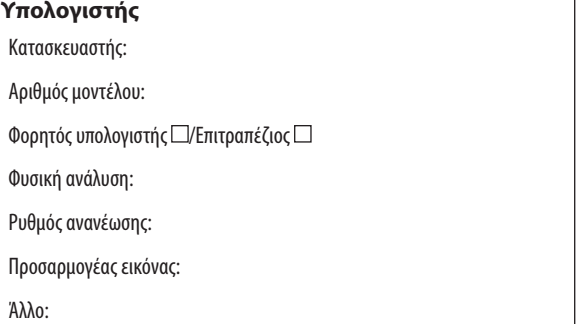

### 8 Οδηγός TravelCare

#### TravelCare - μια υπηρεσία για διεθνείς ταξιδιώτες

Αυτό το προϊόν υπάγεται στο"TravelCare", την αποκλειστική διεθνή εγγύηση και σέρβις επισκευής της NEC. Για περισσότερες πληροφορίες σχετικά με την υπηρεσία TravelCare, επισκεφθείτε την ιστοσελίδα μας (μόνο στα Αγγλικά). [http://www.nec-display.com/dl/en/pj\\_support/travel\\_care.html](http://www.nec-display.com/dl/en/pj_support/travel_care.html)

## 9 Πιστοποίηση TCO

Ορισμένα μοντέλα σε αυτή την οικογένεια προϊόντων έχουν πιστοποίηση TCO. Όλα τα μοντέλα με πιστοποίηση TCO φέρουν το σήμα TCO στην πινακίδα σήμανσης (στο κάτω μέρος του προϊόντος). Για να δείτε τον κατάλογο των συσκευών προβολής μας με πιστοποίηση TCO και την πιστοποίηση TCO τους (μόνο στα Αγγλικά), επισκεφθείτε την ιστοσελίδα μας στη διεύθυνση [http://www.nec-display.com/ap/en\\_projector/tco/index.html](http://www.nec-display.com/ap/en_projector/tco/index.html)

ΗπιστοποίησηTCO, που έχει σχεδιαστεί από τηνTCODevelopment, είναι ένα διεθνές περιβαλλοντικό και εργονομικό πρότυπο για τον εξοπλισμό IT.

Σε ορισμένες περιπτώσεις, ενδέχεται να δημοσιεύσουμε τον κατάλογο των μοντέλων μας με πιστοποίησηTCOστην ιστοσελίδα μας πριν την τοποθέτηση του σήματος TCO πάνω στο προϊόν. Η χρονική διαφορά σχετίζεται με την ημερομηνία καθιέρωσης της πιστοποίησης σε σχέση με την ημερομηνία κατασκευής των συσκευών προβολής.

# **NEC**